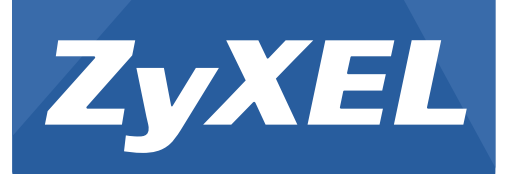

# **NWA1000 Series**

### NWA 1100-NH / 1121-NI / 1123-NI / 1123-AC

WLAN PoE Access Points

Version 2.00 Edition 1, 06/2014

# **User's Guide**

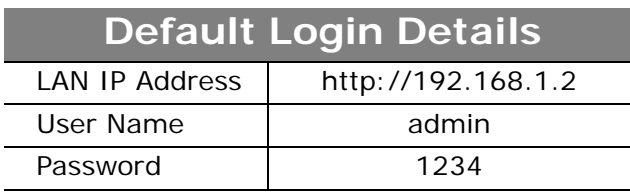

#### **IMPORTANT!**

#### **READ CAREFULLY BEFORE USE.**

#### **KEEP THIS GUIDE FOR FUTURE REFERENCE.**

This is a User's Guide for a series of products. Not all products support all firmware features. Screenshots and graphics in this book may differ slightly from your product due to differences in your product firmware or your computer operating system. Every effort has been made to ensure that the information in this manual is accurate.

#### **Related Documentation**

Quick Start Guide. The Quick Start Guide shows how to connect the NWA and access the Web Configurator.

# **Contents Overview**

<span id="page-2-0"></span>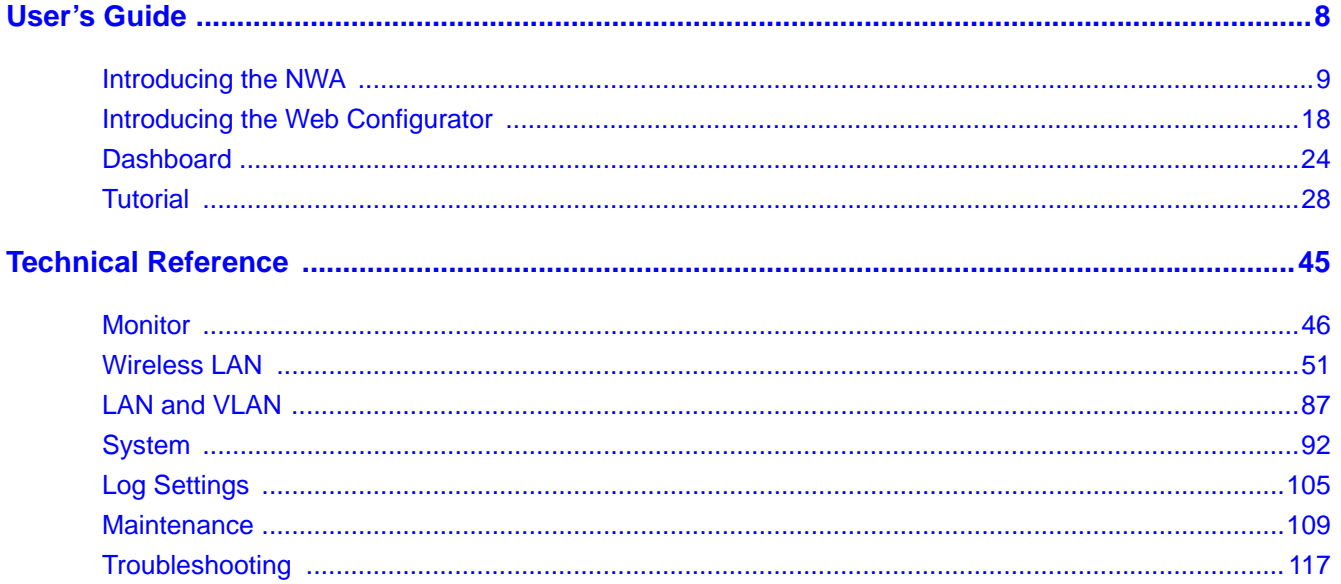

# **Table of Contents**

<span id="page-3-0"></span>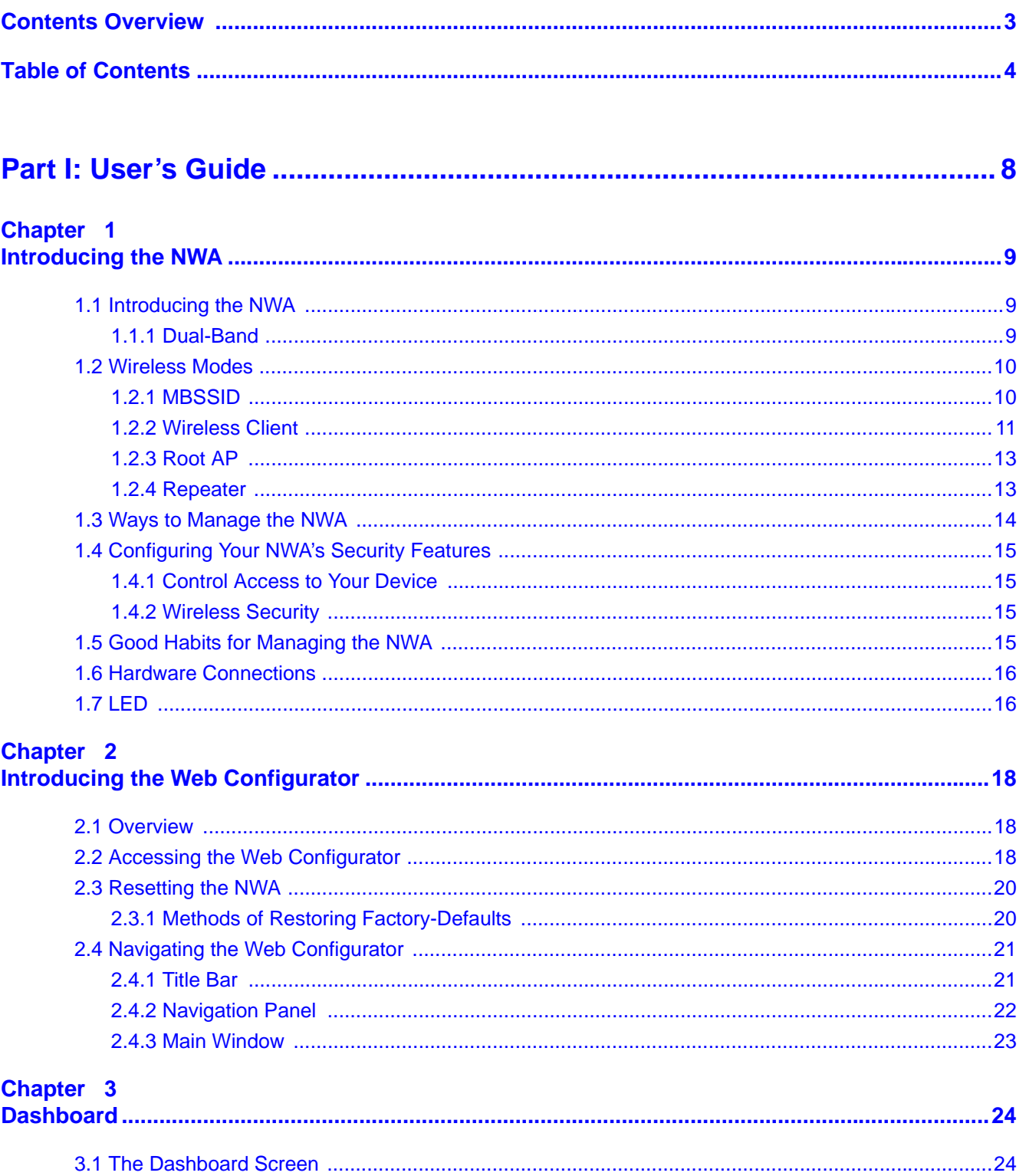

# Chapter 4<br>Tutorial......

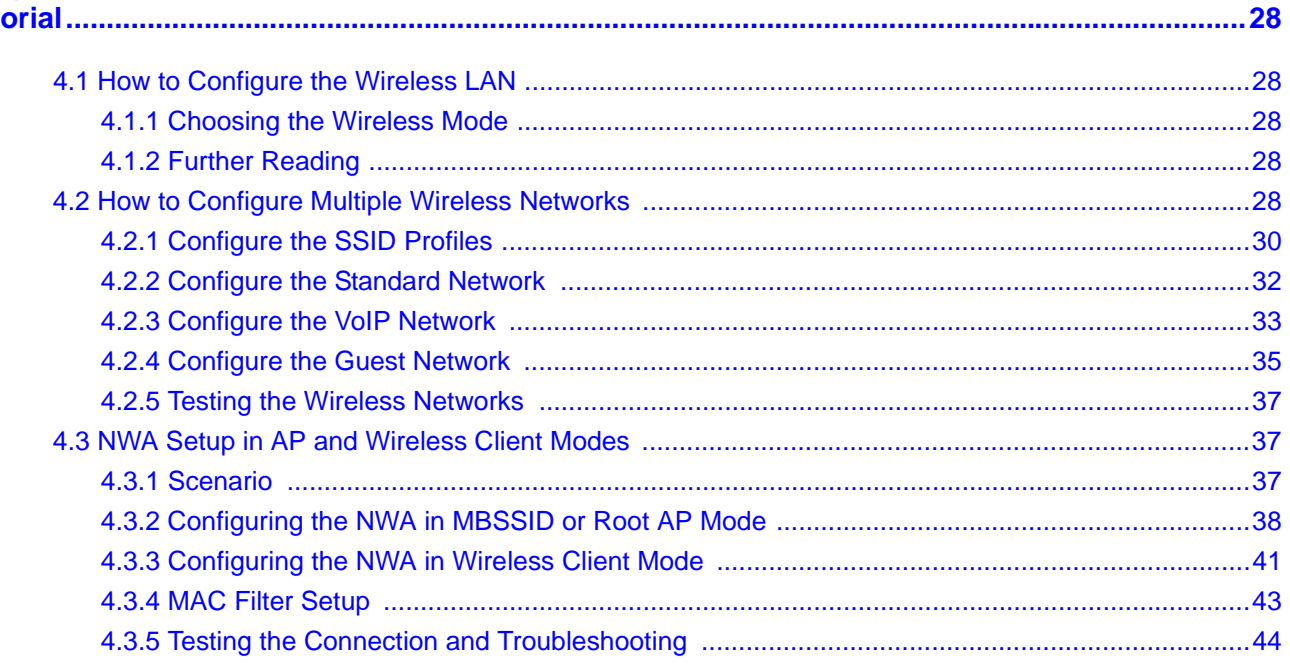

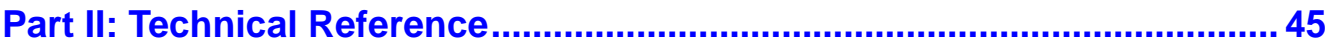

# Chapter 5<br>Monitor......

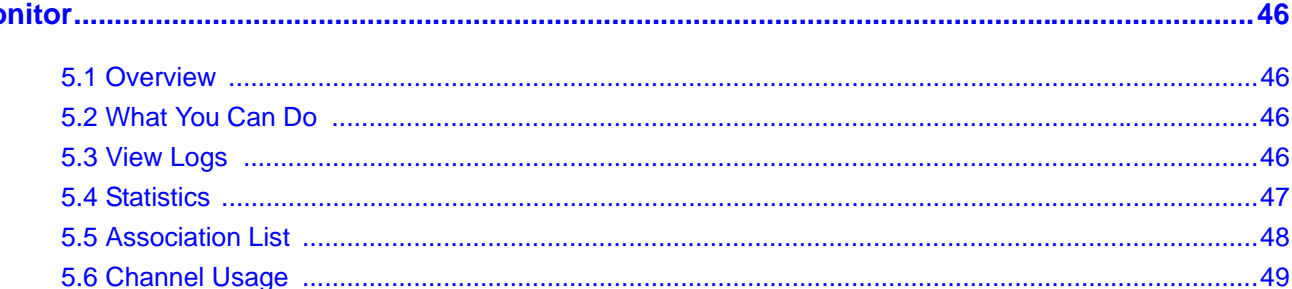

# Chapter 6<br>Wireless LA

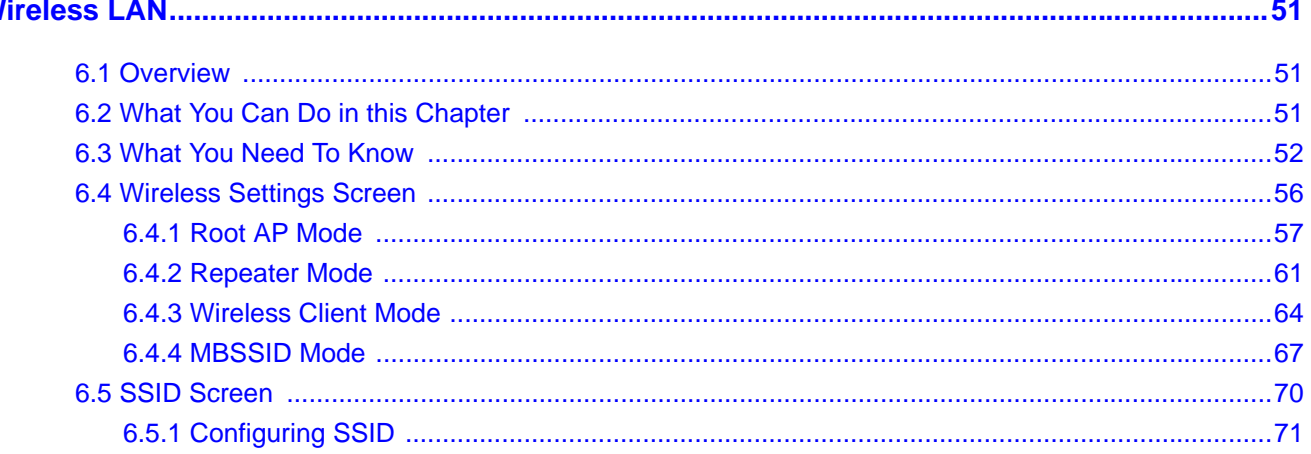

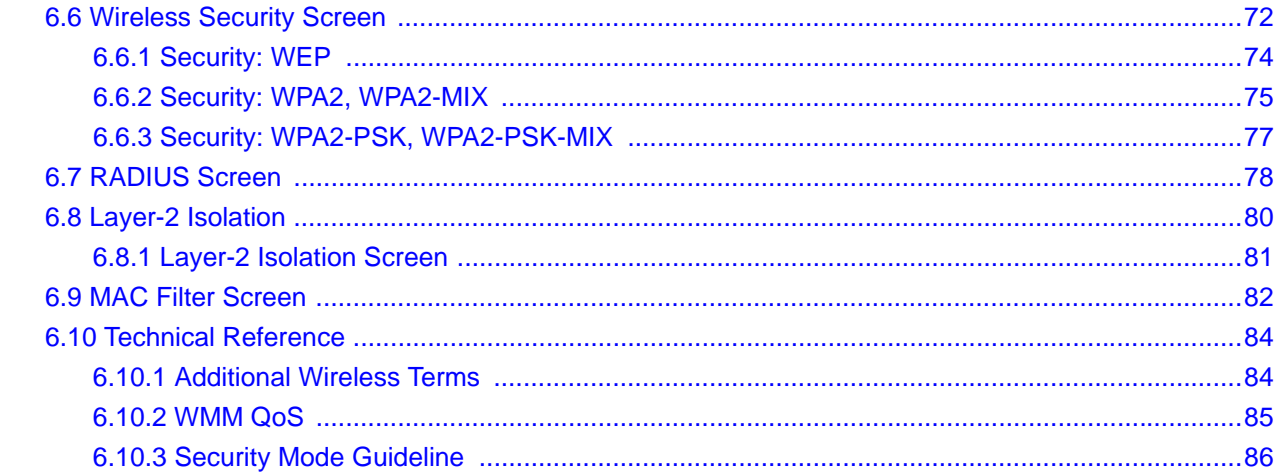

### Chapter 7

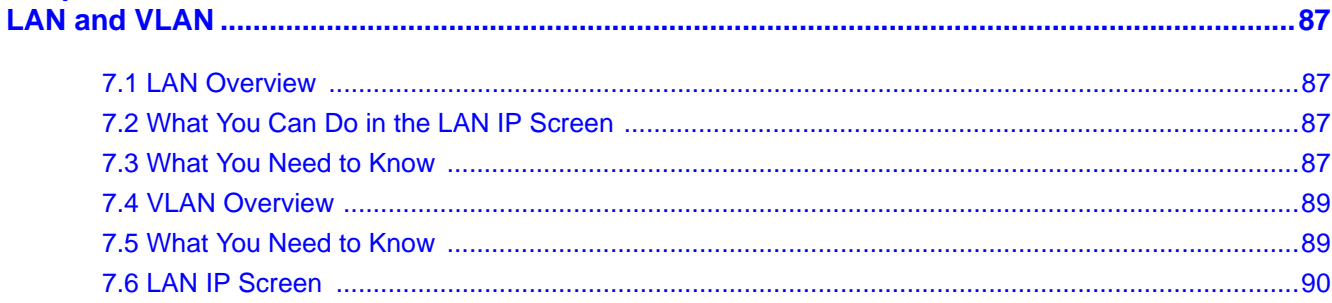

# Chapter 8<br>System......

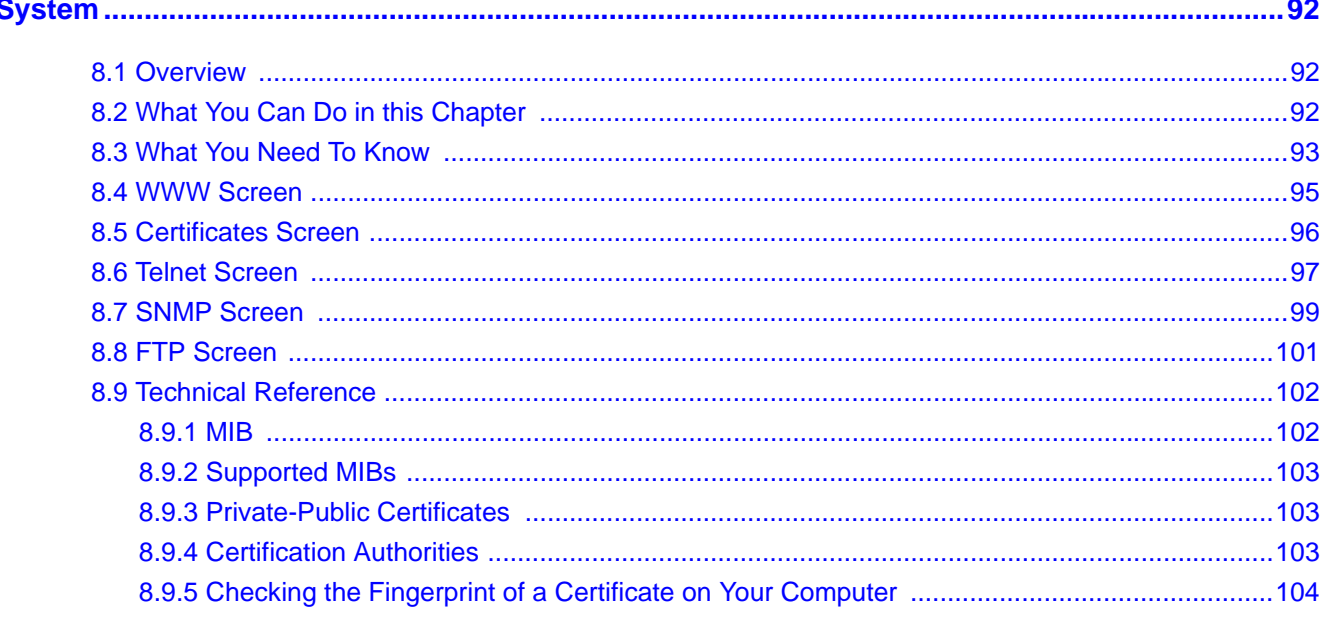

#### Chapter 9

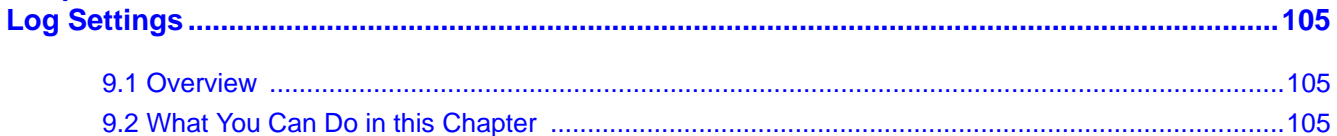

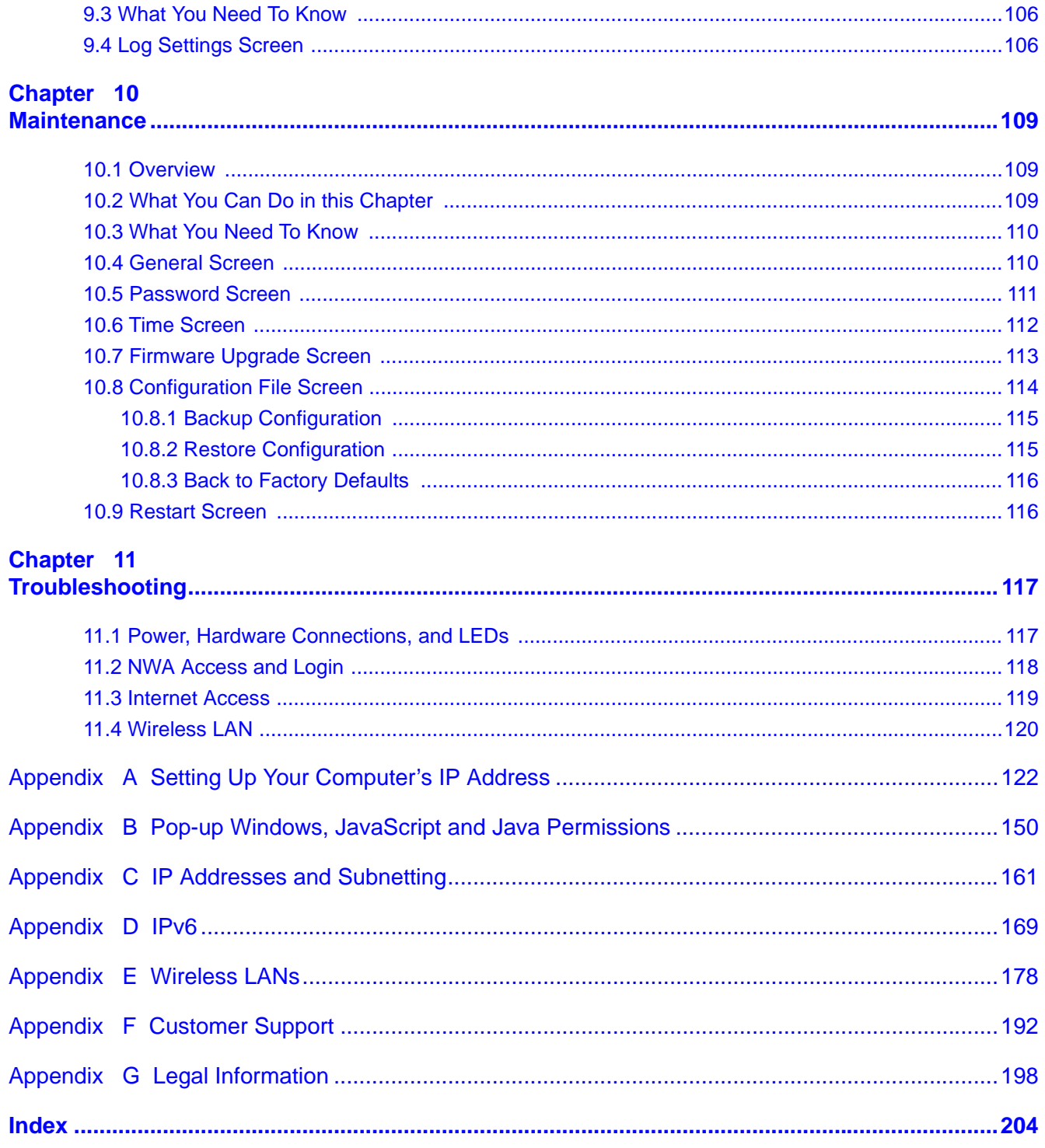

# <span id="page-7-0"></span>**PART I User's Guide**

# **Introducing the NWA**

<span id="page-8-1"></span><span id="page-8-0"></span>This chapter introduces the main applications and features of the NWA. It also discusses the ways you can manage your NWA.

### <span id="page-8-2"></span>**1.1 Introducing the NWA**

This User's Guide covers the following models: NWA1100-NH, NWA1121-NI, NWA1123-NI and NWA1123-AC. Your NWA is an IPv6 wireless AP (Access Point) that can function in several wireless modes. It extends the range of your existing wired network without additional wiring, providing easy network access to mobile users.

| <b>FEATURES</b>                  | <b>NWA1100-NH</b>                                                       | <b>NWA1121-NI</b>                                                       | <b>NWA1123-NI</b>                                                       | <b>NWA1123-AC</b>                                                              |
|----------------------------------|-------------------------------------------------------------------------|-------------------------------------------------------------------------|-------------------------------------------------------------------------|--------------------------------------------------------------------------------|
| Supported Wireless Standards     | IEEE 802.11b<br>IEEE 802.11g<br>IEEE 802.11n                            | IEEE 802.11b<br>IEEE 802.11g<br>IEEE 802.11n                            | IEEE 802.11a<br>IEEE 802.11b<br>IEEE 802.11g<br>IEEE 802.11n            | IEEE 802.11a<br>IEEE 802.11ac<br>IEEE 802.11b<br>IEEE 802.11g<br>IEEE 802.11n  |
| <b>Supported Frequency Bands</b> | $2.4$ GHz                                                               | $2.4$ GHz                                                               | 2.4 GHz<br>5 GHz                                                        | 2.4 GHz<br>5 GHz                                                               |
| <b>Available Security Modes</b>  | None<br>WEP<br>WPA <sub>2</sub><br>WPA2-MIX<br>WPA2-PSK<br>WPA2-PSK-MIX | None<br>WEP<br>WPA <sub>2</sub><br>WPA2-MIX<br>WPA2-PSK<br>WPA2-PSK-MIX | None<br>WEP<br>WPA <sub>2</sub><br>WPA2-MIX<br>WPA2-PSK<br>WPA2-PSK-MIX | None<br><b>WEP</b><br>WPA <sub>2</sub><br>WPA2-MIX<br>WPA2-PSK<br>WPA2-PSK-MIX |
| Number of SSID Profiles          | 8                                                                       | 8                                                                       | 32                                                                      | 32                                                                             |
| Layer-2 Isolation                | Yes                                                                     | Yes                                                                     | Yes                                                                     | Yes                                                                            |

**Table 1** NWA Series Comparison Table

The NWA controls network access with MAC address filtering and RADIUS server authentication. It also provides a high level of network traffic security, supporting IEEE 802.1x, Wi-Fi Protected Access, WPA2 and WEP data encryption. Its Quality of Service (QoS) features allow you to prioritize time-sensitive or highly important applications such as VoIP.

Your NWA is easy to install, configure and use. The embedded Web-based configurator enables simple, straightforward management and maintenance.

See the Quick Start Guide for instructions on how to make hardware connections.

### <span id="page-8-3"></span>**1.1.1 Dual-Band**

The NWA1123-NI or NWA1123-AC is a dual-band AP and able to function both 2.4G and 5G networks at the same time. You could use the 2.4 GHz band for regular Internet surfing and downloading while using the 5 GHz band for time sensitive traffic like high-definition video, music, and gaming.

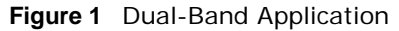

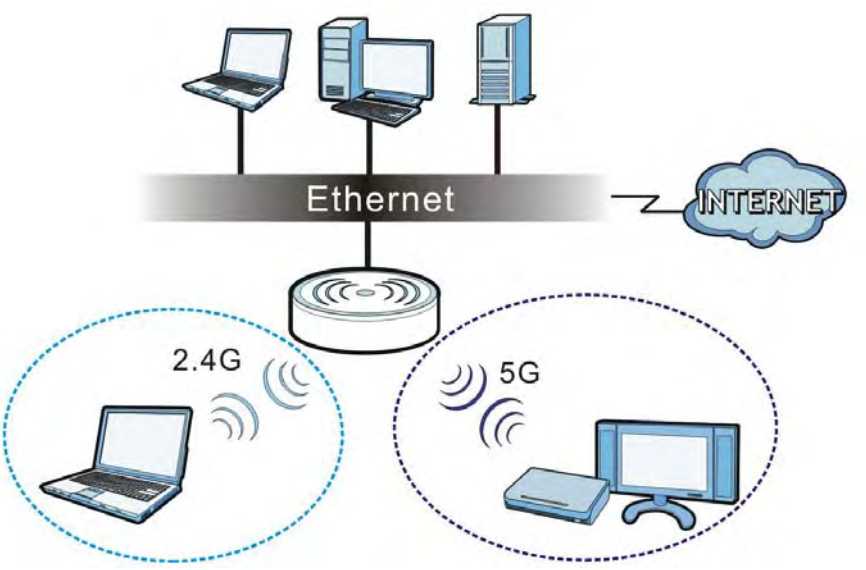

### <span id="page-9-0"></span>**1.2 Wireless Modes**

The NWA can be configured to use the following WLAN operating modes:

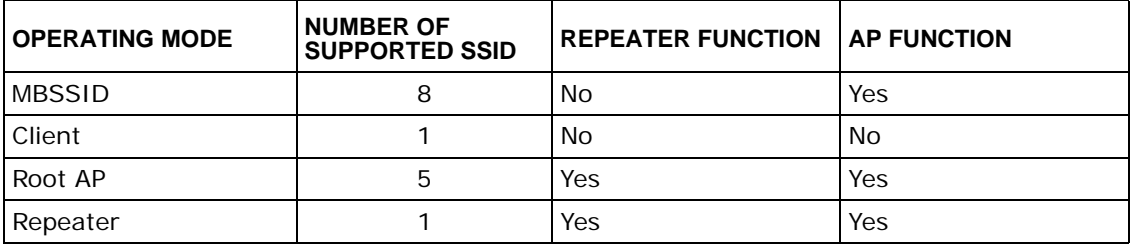

<span id="page-9-2"></span>Applications for each operating mode are shown below.

### <span id="page-9-1"></span>**1.2.1 MBSSID**

A Basic Service Set (BSS) is the set of devices forming a single wireless network (usually an access point and one or more wireless clients). The Service Set IDentifier (SSID) is the name of a BSS. In Multiple BSS (MBSSID) mode, the NWA provides multiple virtual APs, each forming its own BSS and using its own individual SSID profile.

You can configure multiple SSID profiles, and have all of them active at any one time.

You can assign different wireless and security settings to each SSID profile. This allows you to compartmentalize groups of users, set varying access privileges, and prioritize network traffic to and from certain BSSs.

To the wireless clients in the network, each SSID appears to be a different access point. As in any wireless network, clients can associate only with the SSIDs for which they have the correct security settings.

For example, you might want to set up a wireless network in your office where Internet telephony (VoIP) users have priority. You also want a regular wireless network for standard users, as well as a 'guest' wireless network for visitors. In the following figure, **VoIP\_SSID** users have QoS priority, **SSID01** is the wireless network for standard users, and **Guest\_SSID** is the wireless network for guest users. In this example, the guest user is forbidden access to the wired Land Area Network (LAN) behind the AP and can access only the Internet.

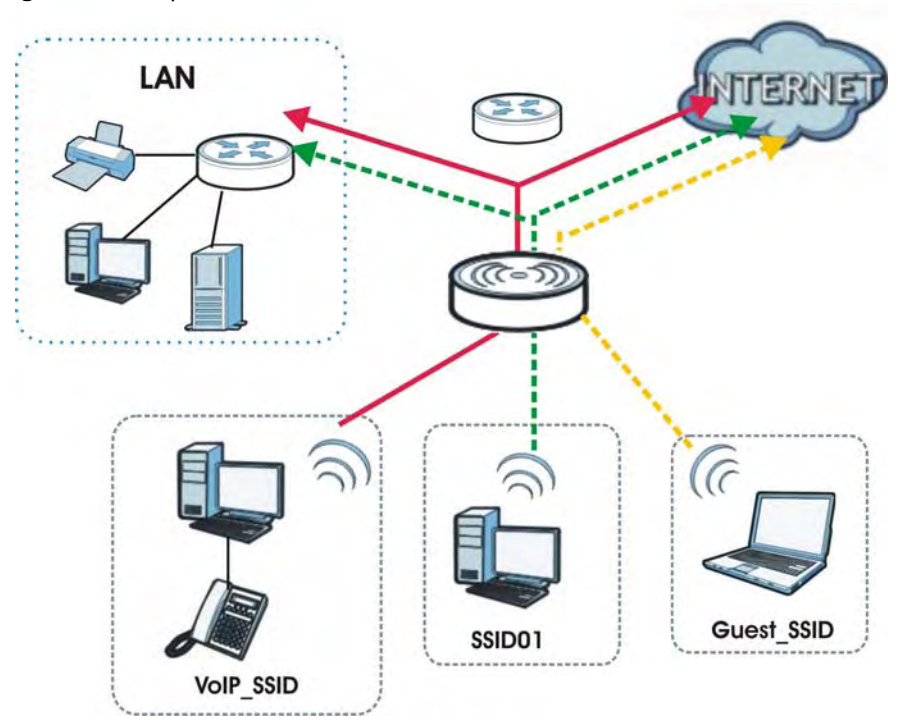

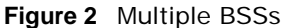

#### <span id="page-10-1"></span><span id="page-10-0"></span>**1.2.2 Wireless Client**

The NWA can be used as a wireless client to communicate with an existing network.

Note: The NWA1123-NI or NWA1123-AC is a dual-band AP which contains two different types of wireless radios to transmit at 2.4 GHz and 5 GHz bands separately and simultaneously. If one of the NWA1123-NI wireless radio is set to work in client mode, the other radio will be disabled automatically.

In the figure below, the printer can receive requests from the wired computer clients **A** and **B** via the NWA in Client mode (**Z**) using only the 2.4 GHz band.

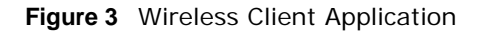

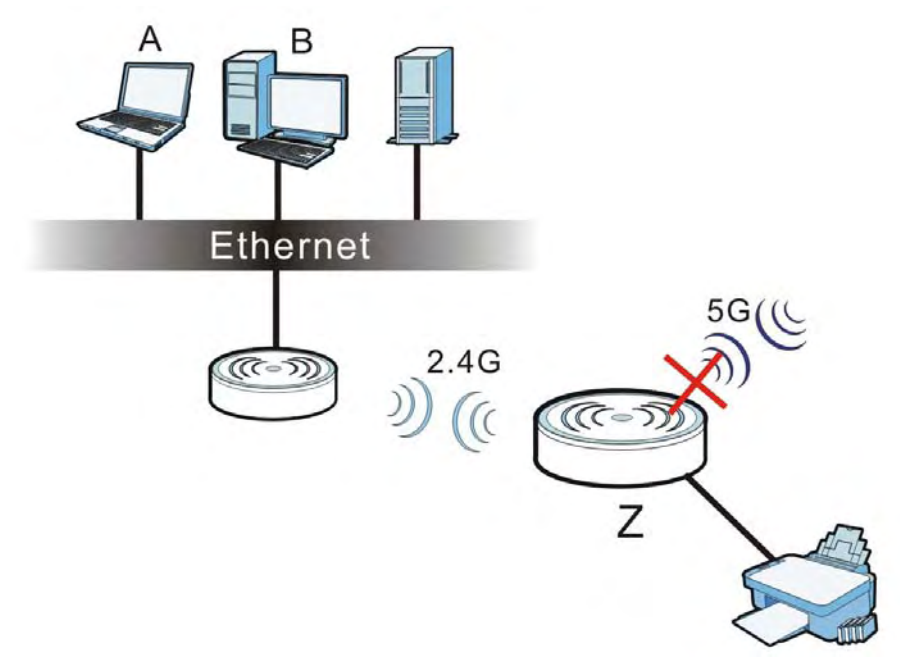

### <span id="page-12-2"></span><span id="page-12-0"></span>**1.2.3 Root AP**

In Root AP mode, the NWA (**Z**) can act as the root AP in a wireless network and also allow repeaters (**X** and **Y**) to extend the range of its wireless network at the same time. In the figure below, both clients **A**, **B** and **C** can access the wired network through the root AP.

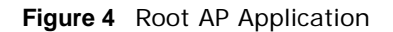

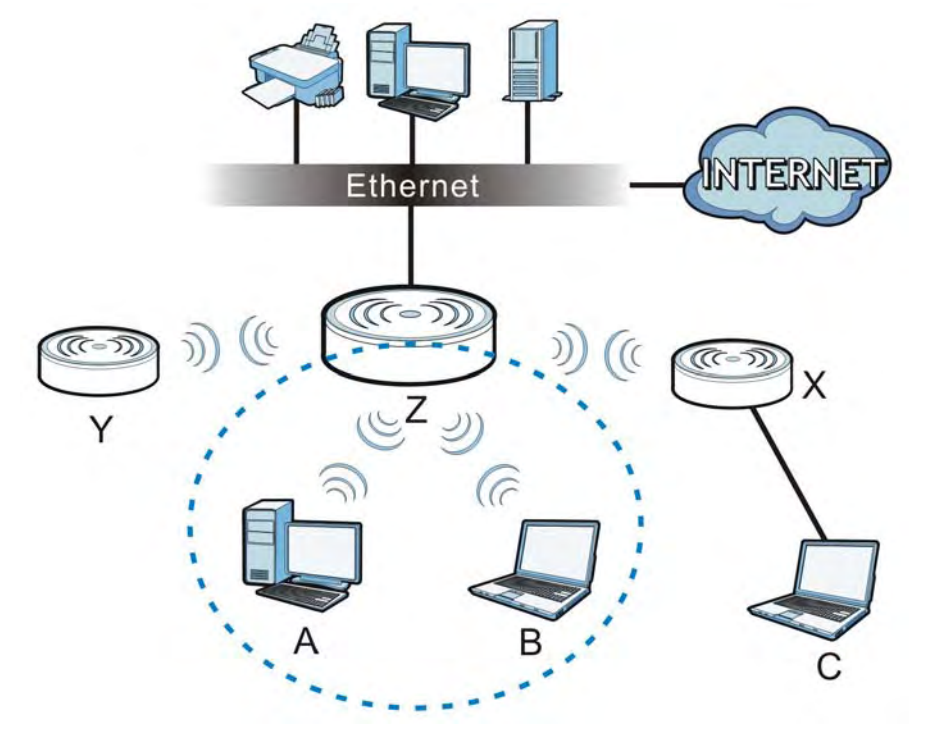

On the NWA in Root AP mode, you can have multiple SSIDs active for regular wireless connections and one SSID for the connection with a repeater (repeater SSID). Wireless clients can use either SSID to associate with the NWA in Root AP mode. A repeater must use the repeater SSID to connect to the NWA in Root AP mode.

When the NWA is in Root AP mode, repeater security between the NWA and other repeater is independent of the security between the wireless clients and the AP or repeater. If you do not enable repeater security, traffic between APs is not encrypted. When repeater security is enabled, both APs and repeaters must use the same pre-shared key. See [Section 6.6 on page 72](#page-71-1) for more details.

<span id="page-12-3"></span>Unless specified, the term "security settings" refers to the traffic between the wireless clients and the AP. At the time of writing, repeater security is compatible with the NWA only.

### <span id="page-12-1"></span>**1.2.4 Repeater**

The NWA can act as a wireless network repeater to extend a root AP's wireless network range, and also establish wireless connections with wireless clients.

Using Repeater mode, your NWA can extend the range of the WLAN. In the figure below, the NWA in Repeater mode (**Z**) has a wireless connection to the NWA in Root AP mode (**X**) which is connected to a wired network and also has a wireless connection to another NWA in Repeater mode (**Y**) at the same time. **Z** and **Y** act as repeaters that forward traffic between associated wireless

clients and the wired LAN. Clients **A** and **B** access the AP and the wired network behind the AP through repeaters **Z** and **Y**.

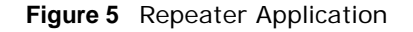

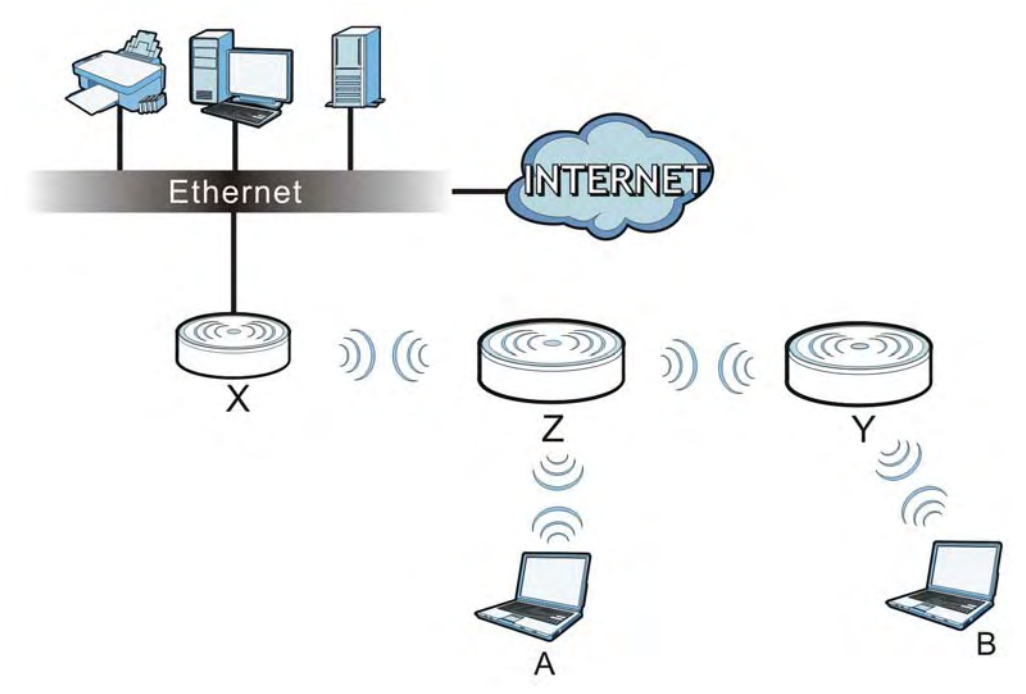

When the NWA is in Repeater mode, repeater security between the NWA and other repeater is independent of the security between the wireless clients and the AP or repeater. If you do not enable repeater security, traffic between APs is not encrypted. When repeater security is enabled, both APs and repeaters must use the same pre-shared key. See [Section 6.6 on page 72](#page-71-1) for more details.

Once the security settings of peer sides match one another, the connection between devices is made.

At the time of writing, repeater security is compatible with the NWA only.

### <span id="page-13-0"></span>**1.3 Ways to Manage the NWA**

Use any of the following methods to manage the NWA.

- Web Configurator. This is recommended for everyday management of the NWA using a (supported) web browser.
- Telnet to login to the NWA using a virtual terminal connection.
- FTP (File Transfer Protocol) for firmware upgrades and configuration backup and restore.
- SNMP (Simple Network Management Protocol). The device can be monitored by an SNMP manager.

### <span id="page-14-0"></span>**1.4 Configuring Your NWA's Security Features**

Your NWA comes with a variety of security features. This section summarizes these features and provides links to sections in the User's Guide to configure security settings on your NWA. Follow the suggestions below to improve security on your NWA and network.

### <span id="page-14-1"></span>**1.4.1 Control Access to Your Device**

Ensure only people with permission can access your NWA.

- Control physical access by locating devices in secure areas, such as locked rooms. Most NWAs have a reset button. If an unauthorized person has access to the reset button, they can then reset the device's password to its default password, log in and reconfigure its settings.
- Change any default passwords on the NWA, such as the password used for accessing the NWA's web configurator (if it has a web configurator). Use a password with a combination of letters and numbers and change your password regularly. Write down the password and put it in a safe place.
- See [Section 10.5 on page 111](#page-110-1) for instructions on changing your password.
- Configure remote management to control who can manage your NWA. See [Chapter 8 on page 92](#page-91-4) for more information. If you enable remote management, ensure you have enabled remote management only on the IP addresses, services or interfaces you intended and that other remote management settings are disabled.

### <span id="page-14-2"></span>**1.4.2 Wireless Security**

Wireless devices are especially vulnerable to attack. Take the following measures to improve wireless security.

- Enable wireless security on your NWA. Choose the most secure encryption method that all devices on your network support. See [Section 6.6 on page 72](#page-71-1) for directions on configuring encryption. If you have a RADIUS server, enable IEEE 802.1x or WPA2 user identification on your network so users must log in. This method is more common in business environments.
- Hide your wireless network name (SSID). The SSID can be regularly broadcast and unauthorized users may use this information to access your network. See [Section 6.5 on page 70](#page-69-1) for directions on using the web configurator to hide the SSID.
- Enable the MAC filter to allow only trusted users to access your wireless network or deny unwanted users access based on their MAC address. See [Section 6.9 on page 82](#page-81-1) for directions on configuring the MAC filter.

### <span id="page-14-3"></span>**1.5 Good Habits for Managing the NWA**

Do the following things regularly to make the NWA more secure and to manage it more effectively.

- Change the password. Use a password that's not easy to guess and that consists of different types of characters, such as numbers and letters.
- Write down the password and put it in a safe place.

• Back up the configuration (and make sure you know how to restore it). Restoring an earlier working configuration may be useful if the device becomes unstable or even crashes. If you forget your password, you will have to reset the NWA to its factory default settings. If you backed up an earlier configuration file, you would not have to totally re-configure the NWA. You could simply restore your last configuration.

### <span id="page-15-0"></span>**1.6 Hardware Connections**

See your Quick Start Guide for information on making hardware connections.

### <span id="page-15-1"></span>**1.7 LED**

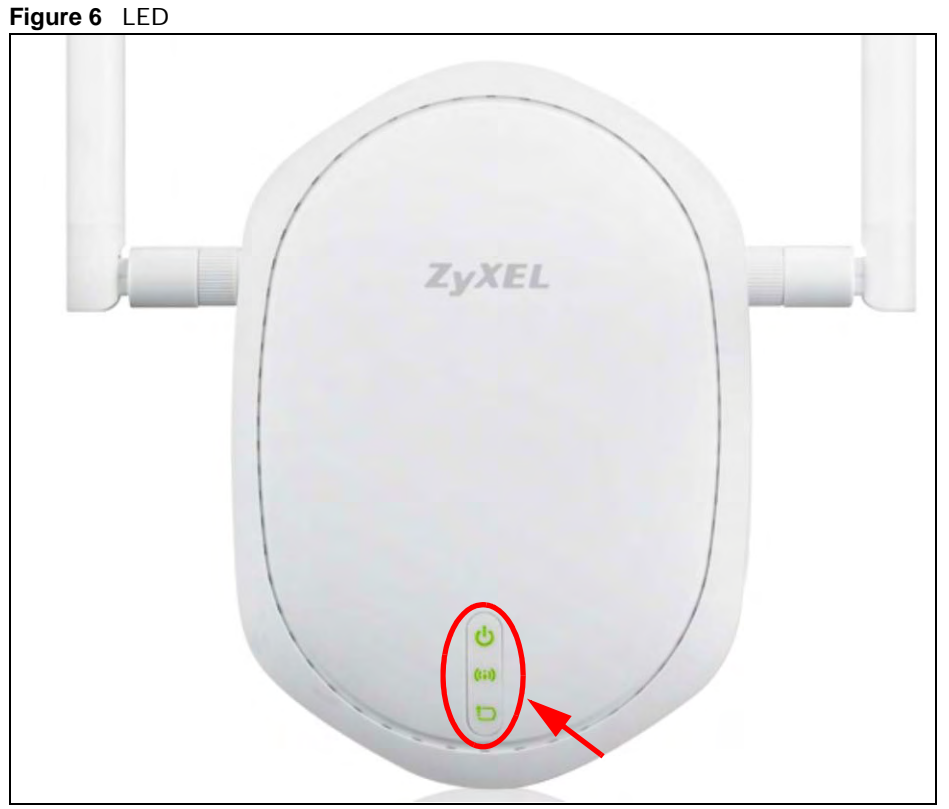

#### **Table 2** LED

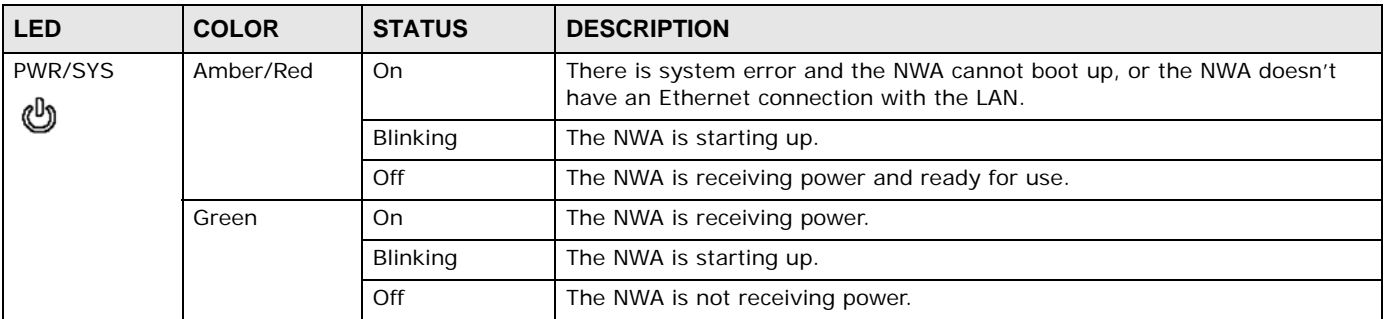

#### **Table 2** LED (continued)

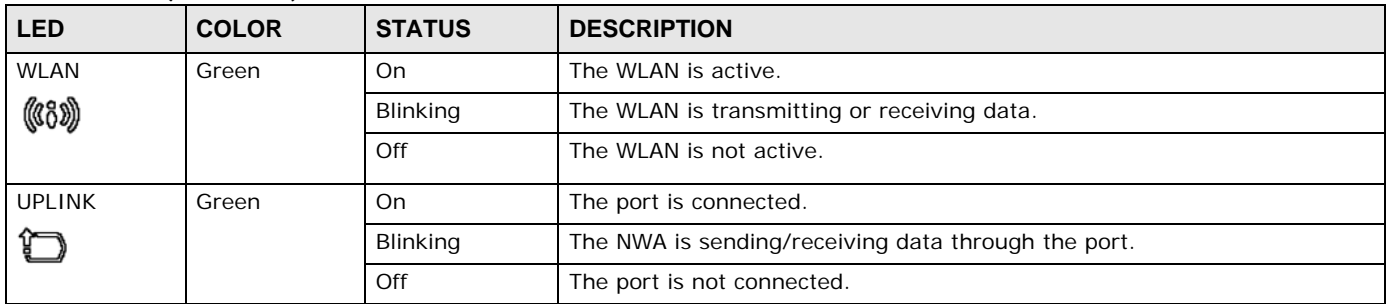

# <span id="page-17-1"></span>**Introducing the Web Configurator**

<span id="page-17-0"></span>This chapter describes how to access the NWA's web configurator and provides an overview of its screens.

### <span id="page-17-2"></span>**2.1 Overview**

The NWA Web Configurator allows easy management using an Internet browser.

In order to use the Web Configurator, you must:

- Use Internet Explorer 7.0 and later versions, Mozilla Firefox 9.0 and later versions, Safari 4.0 and later versions, or Google Chrome 10.0 and later versions.
- Allow pop-up windows.
- Enable JavaScript (enabled by default).
- Enable Java permissions (enabled by default).
- Enable cookies.

<span id="page-17-4"></span>The recommended screen resolution is 1024 x 768 pixels and higher.

### <span id="page-17-3"></span>**2.2 Accessing the Web Configurator**

- **1** Make sure your hardware is properly connected and prepare your computer or computer network to connect to the NWA (refer to the Quick Start Guide).
- **2** Launch your web browser.

**3** Type "192.168.1.2" as the URL (default). The login screen appears.

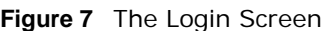

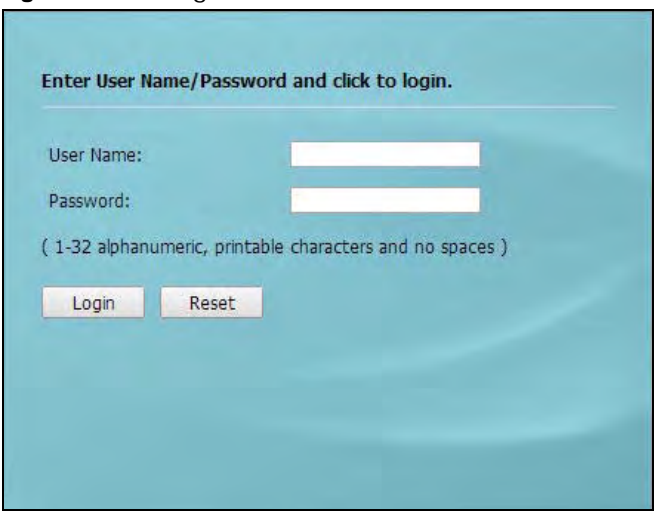

- **4** Type "admin" as the (default) username and "1234" as the (default) password. Click **Login**.
- **5** You should see a screen asking you to change your password (highly recommended) as shown next. Type a new password (and retype it to confirm) then click **Apply**. Alternatively, click **Ignore**.
	- Note: If you do not change the password, the following screen appears every time you login.

**Figure 8** Change Password Screen

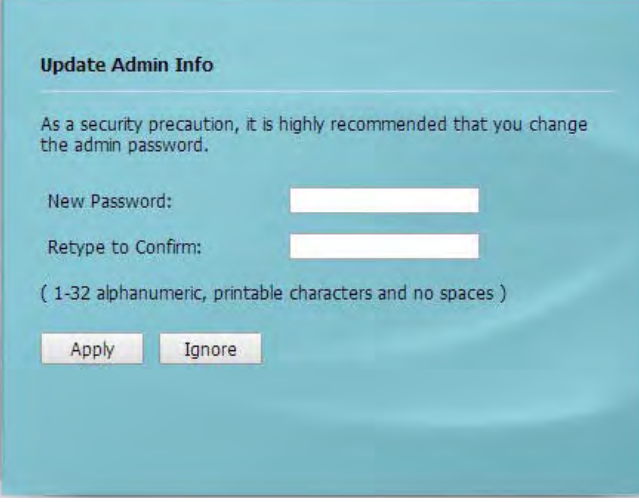

You should now see the **Dashboard** screen. See [Chapter 2 on page 18](#page-17-1) for details about the **Dashboard** screen.

### <span id="page-19-0"></span>**2.3 Resetting the NWA**

If you forget your password or cannot access the web configurator, you will need to use the **RESET**  button at the rear panel of the NWA. This replaces the current configuration file with the factorydefault configuration file. This means that you will lose all the settings you previously configured. The password will be reset to "1234".

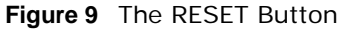

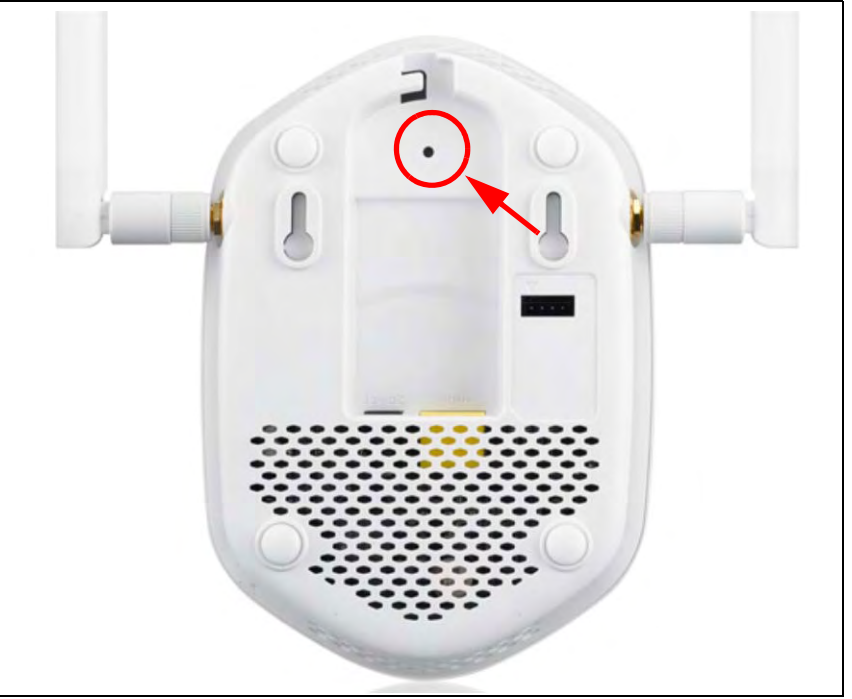

### <span id="page-19-1"></span>**2.3.1 Methods of Restoring Factory-Defaults**

You can erase the current configuration and restore factory defaults in two ways:

Use the **RESET** button to upload the default configuration file. Hold this button in for about 3 seconds (the light will begin to blink). Use this method for cases when the password or IP address of the NWA is not known.

Use the web configurator to restore defaults (refer to [Section 10.8 on page 114\)](#page-113-1).

### <span id="page-20-0"></span>**2.4 Navigating the Web Configurator**

The following summarizes how to navigate the web configurator from the **Dashboard** screen. This guide uses the NWA1100-NH screens as an example. The screens may vary slightly for different models.

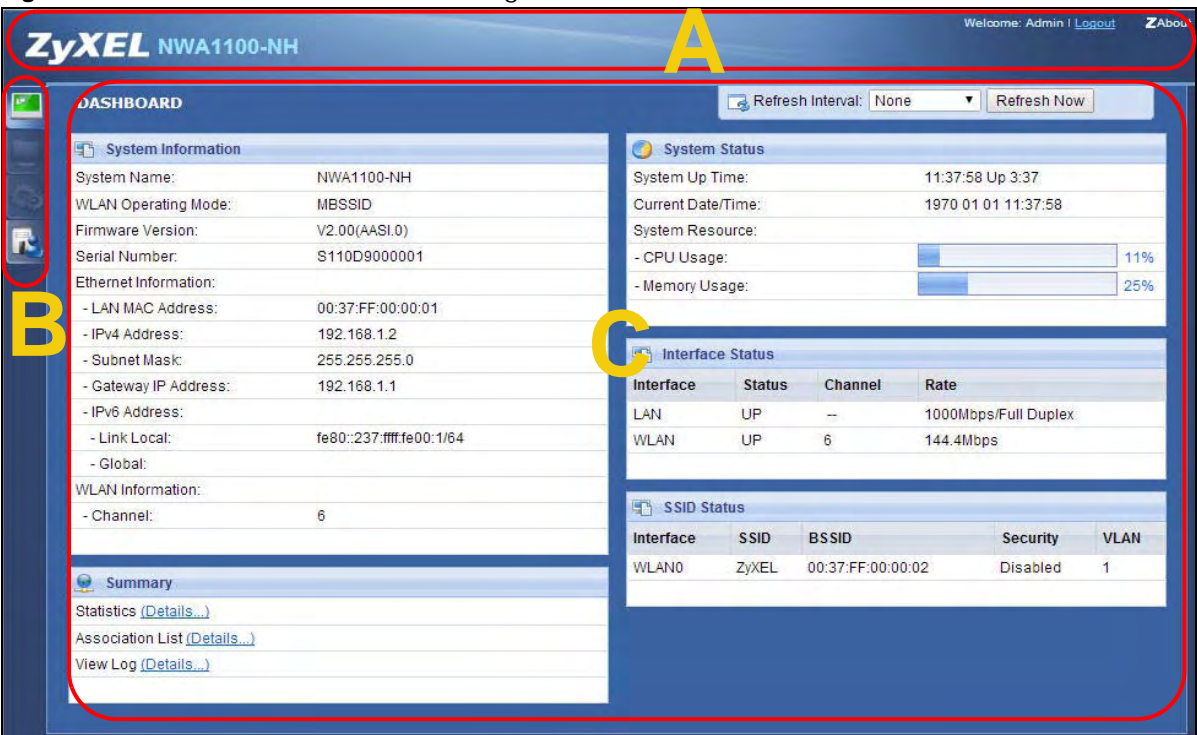

**Figure 10** Status Screen of the Web Configurator

As illustrated above, the Web Configurator screen is divided into these parts:

- **A** title bar
- **B** navigation panel
- **C** main window

### <span id="page-20-1"></span>**2.4.1 Title Bar**

Click **Logout** at any time to exit the Web Configurator.

Click **ZAbout** to open the about window, which provides information of the boot module and driver versions.

### <span id="page-21-0"></span>**2.4.2 Navigation Panel**

Use the menu items on the navigation panel to open screens to configure NWA features. The following tables describe each menu item.

| <b>rable 3</b> Navigation Panel Summary |                             |                                                                                                    |
|-----------------------------------------|-----------------------------|----------------------------------------------------------------------------------------------------|
| <b>LINK</b>                             | <b>TAB</b>                  | <b>FUNCTION</b>                                                                                                    |
| Dashboard                               |                             | This screen shows the NWA's general device and network status<br>information. Use this screen to access the statistics and client list.                                        |
| Monitor                                 |                             |                                                                                                    |
| Logs                                    | View Log                    | Use this screen to view the logs for the categories that you selected.                                                                                                    |
| <b>Statistics</b>                       |                             | Use this screen to view port status, packet specific statistics, the<br>"system up time" and so on.                                                                            |
| <b>Association List</b>                 |                             | Use this screen to view the wireless stations that are currently<br>associated to the NWA.                                                                                     |
| Channel Usage                           |                             | Use this screen to know whether a channel is used by another<br>wireless network or not.                                                                                       |
| Configuration                           |                             |                                                                                                    |
| <b>Network</b>                          |                             |                                                                                                    |
| Wireless LAN                            | Wireless<br>Settings        | Use this screen to configure the wireless LAN settings and NWA's<br>operation mode.                                                                                            |
|                                         | Wireless<br>Settings - 2.4G |                                                                                                    |
|                                         | Wireless<br>Settings - 5G   |                                                                                                    |
|                                         | <b>SSID</b>                 | Use this screen to configure up to eight SSID profiles for your NWA.                                                                                                    |
|                                         | Security                    | Use this screen to configure wireless security profiles on the NWA.                                                                                                    |
|                                         | <b>RADIUS</b>               | Use this screen to configure up to four RADIUS profiles.                                                                                                    |
|                                         | Layer-2 Isolation           | Use this screen to configure the MAC addresses of the devices that<br>you want to allow the associated wireless clients to have access to<br>when layer-2 isolation is enabled |
|                                         | <b>MAC Filter</b>           | Use this screen to configure MAC filtering profiles.                                                                                                    |
| LAN                                     | IP                          | Use this screen to configure the NWA's LAN IP address.                                                                                                    |
|                                         |                             |                                                                                                    |
| System                                  | <b>WWW</b>                  | Use this screen to configure through which interface(s) and from<br>which IP address(es) users can use HTTP to manage the NWA.                                                 |
|                                         | Certificates                | Use this screen to import or remove a certificate from the NWA.                                                                                                    |
|                                         | Telnet                      | Use this screen to configure through which interface(s) and from<br>which IP address(es) users can use Telnet to manage the NWA.                                               |
|                                         | <b>SNMP</b>                 | Use this screen to configure the NWA for SNMP management.                                                                                                    |
|                                         | <b>FTP</b>                  | Use this screen to configure through which interface(s) and from<br>which IP address(es) users can use FTP to access the NWA.                                                  |
| Log Settings                            |                             | Use this screen to change your log settings.                                                                                                    |
| Maintenance                             |                             |                                                                                                    |
| General                                 |                             | Use this screen to configure your device's name.                                                                                                    |
| Password                                |                             | Use this screen to configure your device's password.                                                                                                    |
| Time                                    |                             | Use this screen to change your NWA's time and date.                                                                                                    |
| Firmware Upgrade                        |                             | Use this screen to upload firmware to your device.                                                                                                    |

**Table 3** Navigation Panel Summary

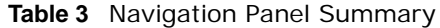

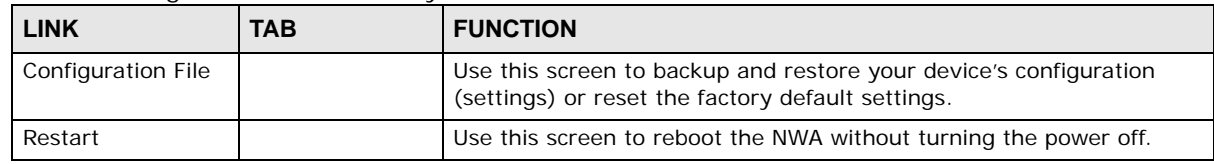

### <span id="page-22-0"></span>**2.4.3 Main Window**

The main window displays information and configuration fields. It is discussed in the rest of this document.

# **Dashboard**

<span id="page-23-1"></span><span id="page-23-0"></span>The **Dashboard** screens display when you log into the NWA, or click **Dashboard** in the navigation menu.

Use the **Dashboard** screen to look at the current status of the device, system resources, and interfaces. The **Dashboard** screens also provide detailed information about system statistics, associated wireless clients, and logs.

### <span id="page-23-2"></span>**3.1 The Dashboard Screen**

Use this screen to get a quick view of system, Ethernet, WLAN and other information regarding your NWA.

Click **Dashboard**. The following screen displays.

**Figure 11** The Dashboard Screen (NWA1100-NH)

| <b>DASHBOARD</b>            |                          |                    |               | Refresh Interval: None   |           | <b>Refresh Now</b>   |                |
|-----------------------------|--------------------------|--------------------|---------------|--------------------------|-----------|----------------------|----------------|
| <b>野</b> System Information |                          | System Status      |               |                          |           |                      |                |
| System Name:                | <b>NWA1100-NH</b>        | System Up Time:    |               |                          |           | 11:37:58 Up 3:37     |                |
| <b>WLAN Operating Mode:</b> | <b>MBSSID</b>            | Current Date/Time: |               |                          |           | 1970 01 01 11:37:58  |                |
| Firmware Version:           | V2.00(AASI.0)            | System Resource:   |               |                          |           |                      |                |
| Serial Number:              | S110D9000001             | - CPU Usage:       |               |                          |           |                      | 11%            |
| Ethernet Information:       |                          | - Memory Usage:    |               |                          |           |                      | 25%            |
| - LAN MAC Address:          | 00:37:FF:00:00:01        |                    |               |                          |           |                      |                |
| - IPv4 Address:             | 192.168.1.2              |                    |               |                          |           |                      |                |
| - Subnet Mask:              | 255.255.255.0            | Interface Status   |               |                          |           |                      |                |
| - Gateway IP Address:       | 192.168.1.1              | Interface          | <b>Status</b> | Channel                  | Rate      |                      |                |
| - IPv6 Address:             |                          | LAN                | <b>UP</b>     | $\overline{\phantom{a}}$ |           | 1000Mbps/Full Duplex |                |
| - Link Local:               | fe80::237:ffff:fe00:1/64 | <b>WLAN</b>        | UP            | 6                        | 144.4Mbps |                      |                |
| - Global:                   |                          |                    |               |                          |           |                      |                |
| <b>WLAN Information:</b>    |                          |                    |               |                          |           |                      |                |
| - Channel:                  | 6                        | <b>SSID Status</b> |               |                          |           |                      |                |
|                             |                          | Interface          | <b>SSID</b>   | <b>BSSID</b>             |           | <b>Security</b>      | <b>VLAN</b>    |
|                             |                          | WLANO              | ZyXEL         | 00:37:FF:00:00:02        |           | <b>Disabled</b>      | $\overline{1}$ |
| 壆<br>Summary                |                          |                    |               |                          |           |                      |                |
| Statistics (Details)        |                          |                    |               |                          |           |                      |                |
| Association List (Details)  |                          |                    |               |                          |           |                      |                |
| View Log (Details)          |                          |                    |               |                          |           |                      |                |
|                             |                          |                    |               |                          |           |                      |                |

#### **Figure 12** The Dashboard Screen (NWA1123-NI or NWA1123-AC)

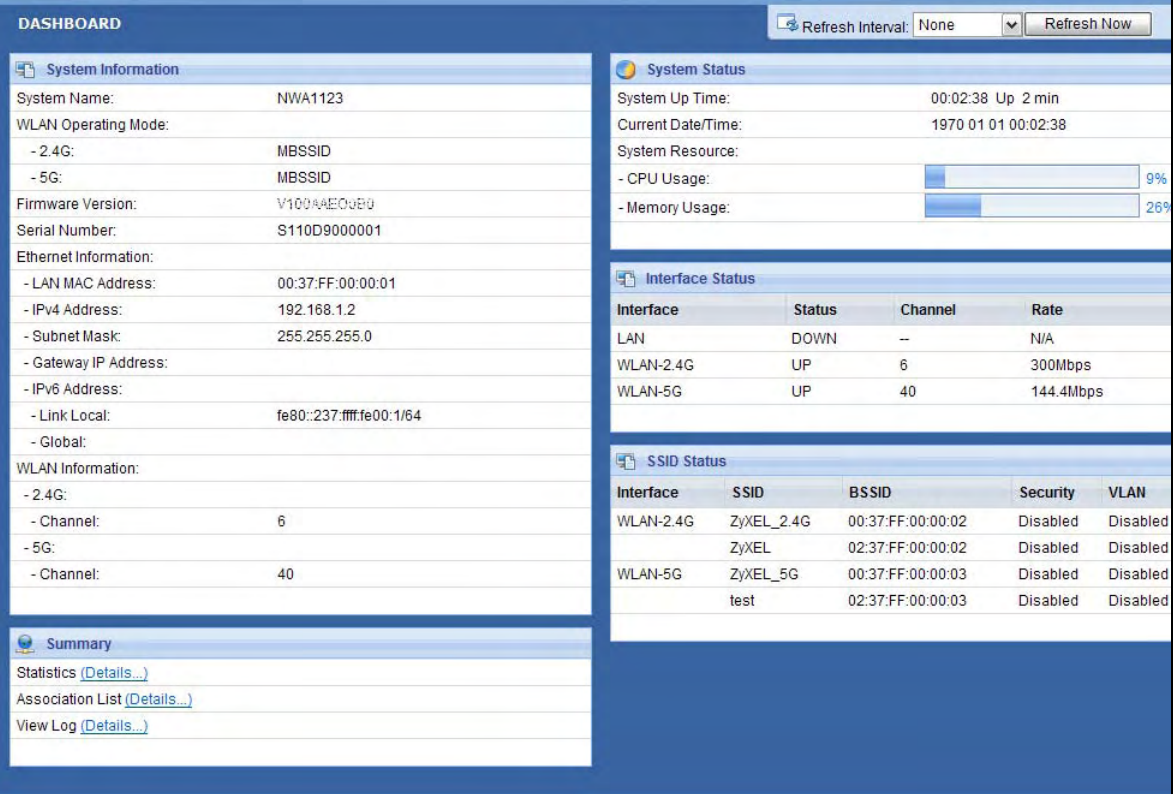

The following table describes the labels in this screen.

| <b>LABEL</b>                  | <b>DESCRIPTION</b>                                                                                                    |
|-------------------------------|----------------------------------------------------------------------------------------------------|
| Refresh Interval              | Select how often you want the NWA to update this screen.                                                                                                    |
| Refresh Now                   | Click this to update this screen immediately.                                                                                                    |
| System Information            |                                                                                                    |
| System Name                   | This field displays the NWA system name. It is used for identification. You can<br>change this in the Maintenance > General screen's System Name field.                                                                                    |
| <b>WLAN Operating</b><br>Mode | This field displays the current operating mode of the wireless module (Root AP,<br>Repeater, Client, or MBSSID). You can change the operating mode in the<br>Configuration > Wireless LAN > Wireless Settings screen.                      |
| 2.4G                          | This field displays the current operating mode of the 2.4G wireless module (Root<br>AP, Repeater, Client, or MBSSID). You can change the operating mode in the<br>Configuration > Wireless LAN > Wireless Settings - 2.4G screen.          |
| 5G                            | This field displays the current operating mode of the 5G wireless module (Root AP,<br><b>Repeater, Client, or MBSSID).</b> You can change the operating mode in the<br>Configuration > Wireless LAN > Wireless Settings - 5G screen.       |
| Firmware Version              | This field displays the current version of the firmware inside the device. It also<br>shows the date the firmware version was created. You can change the firmware<br>version by uploading new firmware in Maintenance > Firmware Upgrade. |
| Serial Number                 | This field displays the serial number of the NWA.                                                                                                    |
| <b>Ethernet Information</b>   |                                                                                                    |
| <b>LAN MAC Address</b>        | This displays the MAC (Media Access Control) address of the NWA on the LAN.<br>Every network device has a unique MAC address which identifies it across the<br>network.                                                                    |
| <b>IPv4 Address</b>           | This field displays the current IPv4 address of the NWA on the network.                                                                                                    |
| Subnet Mask                   | Subnet masks determine the maximum number of possible hosts on a network.<br>You can also use subnet masks to divide one network into multiple sub-networks.                                                                               |
| Gateway IP Address            | This is the IP address of the gateway. The gateway is a router or switch on the<br>same network segment as the device's LAN port. The gateway helps forward<br>packets to their destinations.                                              |
| <b>IPv6 Address</b>           | This field displays the current IPv6 address(es) of the NWA on the network.                                                                                                    |
| Link Local                    | This is the IPv6 link-local address that the NWA generates automatically.                                                                                                    |
| Global                        | This is the NWA's IPv6 global address that you specify manually in the<br><b>Configuration &gt; LAN</b> screen.                                                                                                    |
| <b>WLAN Information</b>       |                                                                                                    |
| SSID                          | This field displays the SSID (Service Set Identifier). This is available only when the<br>WLAN operation mode is Client.                                                                                                    |
| Channel                       | The channel or frequency used by the NWA to send and receive information (in the<br>2.4G or 5G wireless network).                                                                                                    |
| Status                        | This shows the current status of the wireless LAN. This is available only when the<br>WLAN operation mode is <b>Client</b> .                                                                                                    |
| Security Mode                 | This displays the security mode the NWA is using. This is available only when the<br>WLAN operation mode is Client.                                                                                                    |
| Summary                       |                                                                                                    |
| <b>Statistics</b>             | Click this link to view port status and packet specific statistics. See Section 5.4 on<br>page 47.                                                                                                    |
| <b>Association List</b>       | Click this to see a list of wireless clients currently associated to each of the NWA's<br>wireless modules. See Section 5.5 on page 48.                                                                                                    |

**Table 4** The Dashboard Screen

| <b>LABEL</b>             | <b>DESCRIPTION</b>                                                                                                    |
|--------------------------|----------------------------------------------------------------------------------------------------|
| View Log                 | Click this to see a list of logs produced by the NWA. See Section 5.3 on page 46.                                                                                                    |
| <b>System Status</b>     |                                                                                                    |
| System Up Time           | This field displays the elapsed time since the NWA was turned on.                                                                                                    |
| <b>Current Date/Time</b> | This field displays the date and time configured on the NWA. You can change this in<br>the Maintenance > Time screen.                                                                                                    |
| <b>System Resource</b>   |                                                                                                    |
| CPU Usage                | This field displays what percentage of the NWA's processing ability is currently<br>being used. The higher the CPU usage, the more likely the NWA is to slow down.                                                                               |
| Memory Usage             | This field displays what percentage of the NWA's volatile memory is currently in<br>use. The higher the memory usage, the more likely the NWA is to slow down. Some<br>memory is required just to start the NWA and to run the web configurator. |
| <b>Interface Status</b>  |                                                                                                    |
| Interface                | This column displays each interface of the NWA.                                                                                                    |
| <b>Status</b>            | This field indicates whether or not the NWA is using the interface.                                                                                                    |
|                          | For each interface, this field displays Up when the NWA is using the interface and<br>Down when the NWA is not using the interface.                                                                                                    |
| Channel                  | This shows the channel number which the NWA is currently using over the wireless<br>LAN.                                                                                                    |
| Rate                     | For the LAN port this displays the port speed and duplex setting.                                                                                                    |
|                          | For the WLAN interface, it displays the downstream and upstream transmission<br>rate or N/A if the interface is not in use.                                                                                                    |
| <b>SSID Status</b>       | This section is not available when the WLAN operation mode is Client.                                                                                                    |
| Interface                | This column displays each of the NWA's wireless interfaces.                                                                                                    |
| <b>SSID</b>              | This field displays the SSID(s) currently used by each wireless module.                                                                                                    |
| <b>BSSID</b>             | This field displays the MAC address of the wireless module.                                                                                                    |
| Security                 | This field displays the type of wireless security used by each SSID.                                                                                                    |
| <b>VLAN</b>              | This field displays the VLAN ID of each SSID in use, or Disabled if the SSID does<br>not use VLAN.                                                                                                    |

**Table 4** The Dashboard Screen (continued)

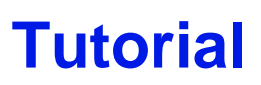

<span id="page-27-1"></span><span id="page-27-0"></span>This chapter first provides an overview of how to configure the wireless LAN on your NWA, and then gives step-by-step guidelines showing how to configure your NWA for some example scenarios.

### <span id="page-27-2"></span>**4.1 How to Configure the Wireless LAN**

This section illustrates how to choose which wireless operating mode to use on the NWA and how to set up the wireless LAN in each wireless mode. See [Section 4.1.2 on page 28](#page-27-4) for links to more information on each step.

#### <span id="page-27-3"></span>**4.1.1 Choosing the Wireless Mode**

- Use **MBSSID** (Multiple Basic Service Set Identifier) operating mode if you want to use the NWA as an access point with some groups of users having different security or QoS settings from other groups of users. See [Section 1.2.1 on page 10](#page-9-2) for details.
- Use **Client** operating mode if you want to use the NWA to access a wireless network. See [Section](#page-10-1)  [1.2.2 on page 11](#page-10-1) for details.
- Use **Root AP** operating mode if you want to allow wireless clients to access your wired network through the NWA and also have repeaters communicate with the NWA to expand wireless coverage. See [Section 1.2.3 on page 13](#page-12-2) for details.
- Use **Repeater** operating mode if you want to use the NWA to communicate with the root AP or other repeaters. See [Section 1.2.4 on page 13](#page-12-3) for details.

### <span id="page-27-4"></span>**4.1.2 Further Reading**

Use these links to find more information on the steps:

- Choosing **802.11 Mode**: see [Section 6.4 on page 56.](#page-55-1)
- Choosing a wireless **Channel ID**: see [Section 6.4 on page 56](#page-55-1).
- Choosing a **Security** mode: see [Section 6.6 on page 72.](#page-71-1)
- Configuring an external **RADIUS** server: see [Section 6.7 on page 78.](#page-77-1)
- Configuring **MAC Filtering**: see [Section 6.9 on page 82](#page-81-1).

### <span id="page-27-5"></span>**4.2 How to Configure Multiple Wireless Networks**

In this example, you have been using your NWA as an access point for your office network. Now your network is expanding and you want to make use of the MBSSID feature (see Section 6.4.4 on

[page 67](#page-66-1)) to provide multiple wireless networks. Each wireless network will cater to a different type of user.

You want to make three wireless networks: one standard office wireless network with all the same settings you already have, another wireless network with high priority QoS settings for Voice over IP (VoIP) users, and a guest network that allows visitors to access only the Internet and the network printer.

To do this, you will take the following steps:

- **1** Edit the SSID profiles.
- **2** Change the operating mode from **Root AP** to **MBSSID** and reactivate the standard network.
- **3** Configure different security modes for the networks.
- **4** Configure a wireless network for standard office use.
- **5** Configure a wireless network for VoIP users.
- **6** Configure a wireless network for guests to your office.

The following figure shows the multiple networks you want to set up. Your NWA is marked **Z**, the main network router is marked **A**, and your network printer is marked **B**.

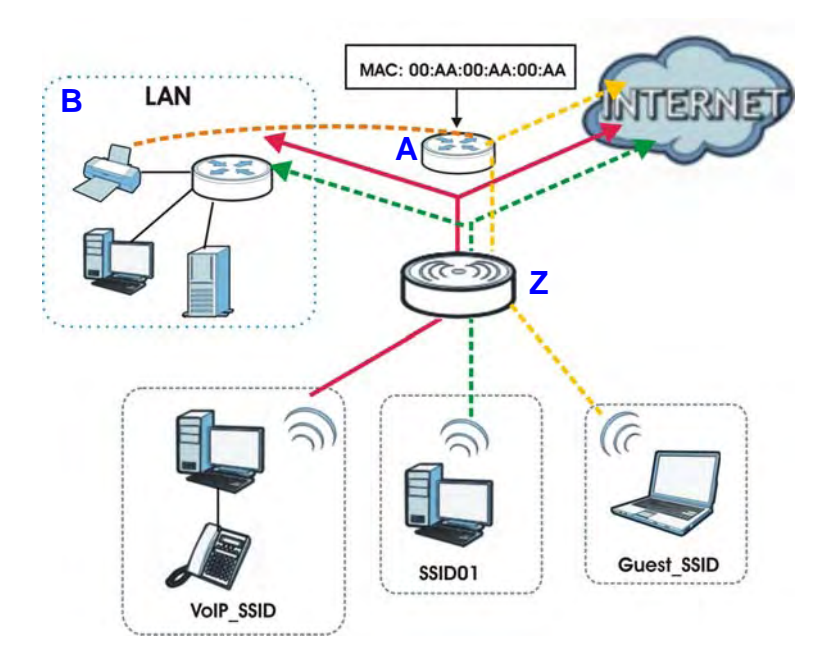

The standard network (**SSID01**) has access to all resources. The VoIP network (**VoIP\_SSID**) has access to all resources and a high QoS priority. The guest network (**Guest\_SSID**) has access to the Internet and the network printer only, and a low QoS priority.

To configure these settings, you need to know the Media Access Control (MAC) addresses of the devices you want to allow users of the guest network to access. The following table shows the addresses used in this example.

#### **Table 5** Tutorial: Example Information

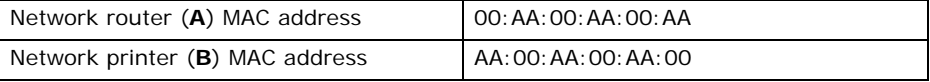

### <span id="page-29-0"></span>**4.2.1 Configure the SSID Profiles**

- **1** Log in to the NWA (see [Section 2.2 on page 18](#page-17-4)). Click **Wireless LAN > SSID**. The **SSID** screen appears.
- **2** Click the **Edit** icon next to the **Profile1**.

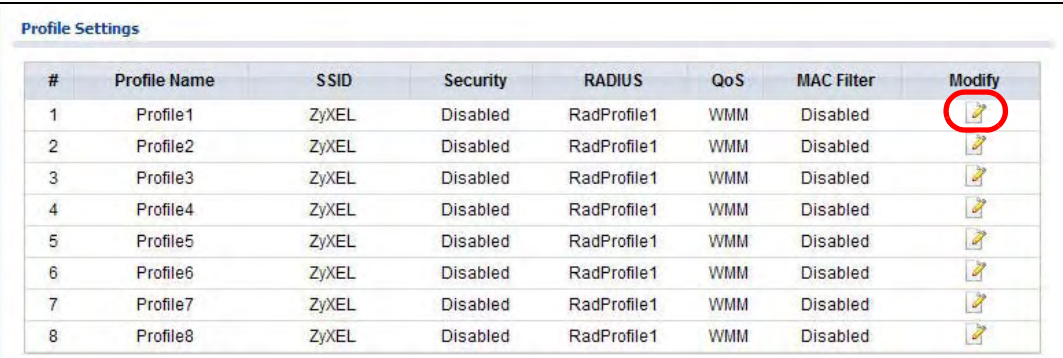

**3** Rename the **Profile Name** and **SSID** as **SSID01**. Click **Apply**.

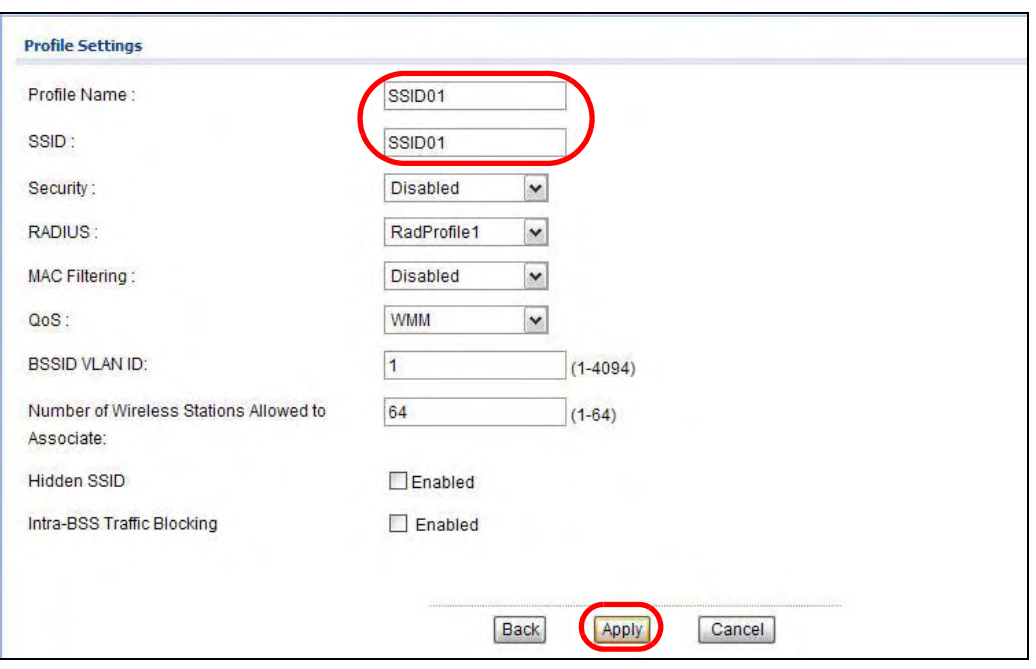

**4** Repeat Step 2 and 3 to change **Profile2** and **Profile3** to **VoIP\_SSID** and **Guest\_SSID**.

#### **4.2.1.1 MBSSID**

- **1** Go to **Wireless LAN > Wireless Settings**. Select **MBSSID** from the **Operation Mode** drop-down list box.
- **2 SSID01** is the standard network, so select **SSID01** as the first profile. It is always active.
- **3** Select **VoIP\_SSID** as the second profile, and **Guest\_SSID** as the third profile. Select the corresponding **Active** check-boxes.
- **4** Click **Apply** to save your settings. Now the three SSIDs are activated.

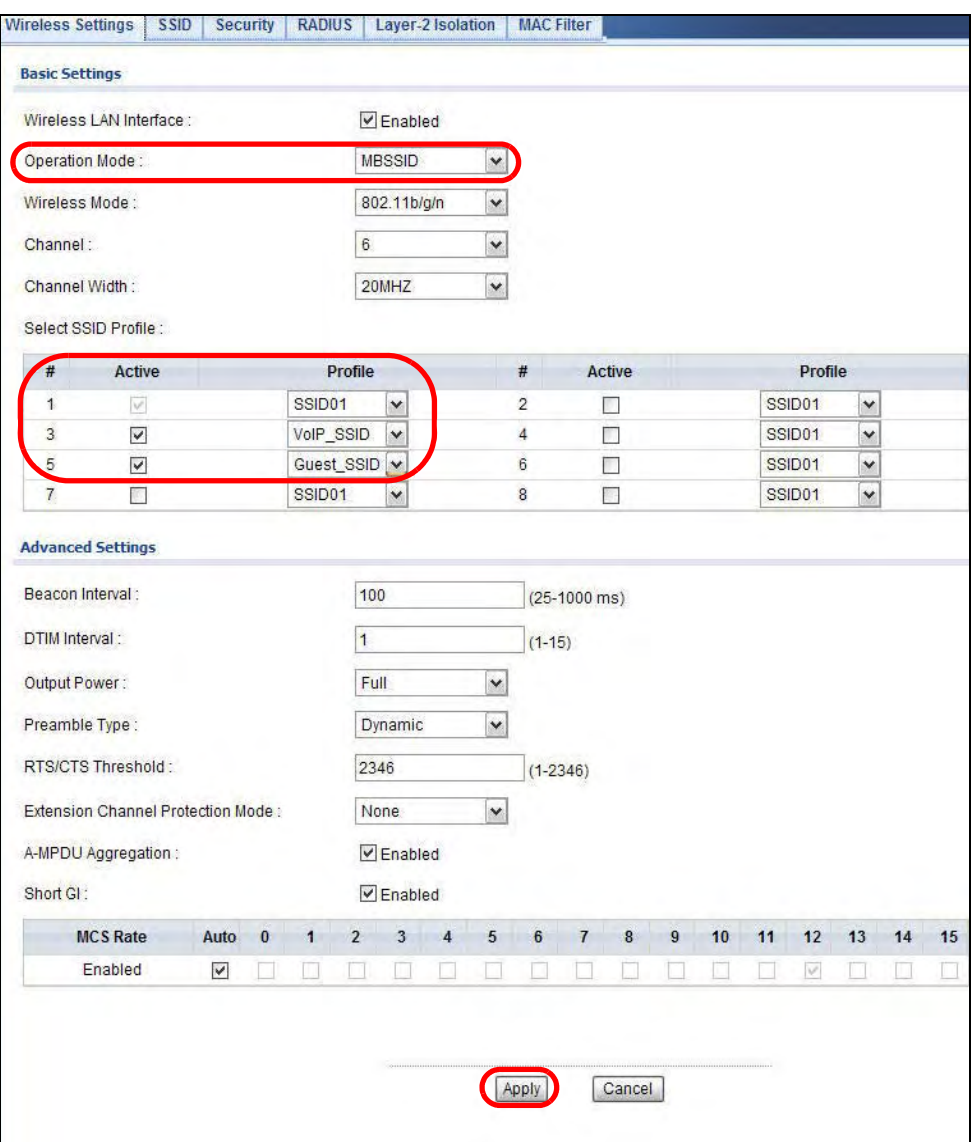

### <span id="page-31-0"></span>**4.2.2 Configure the Standard Network**

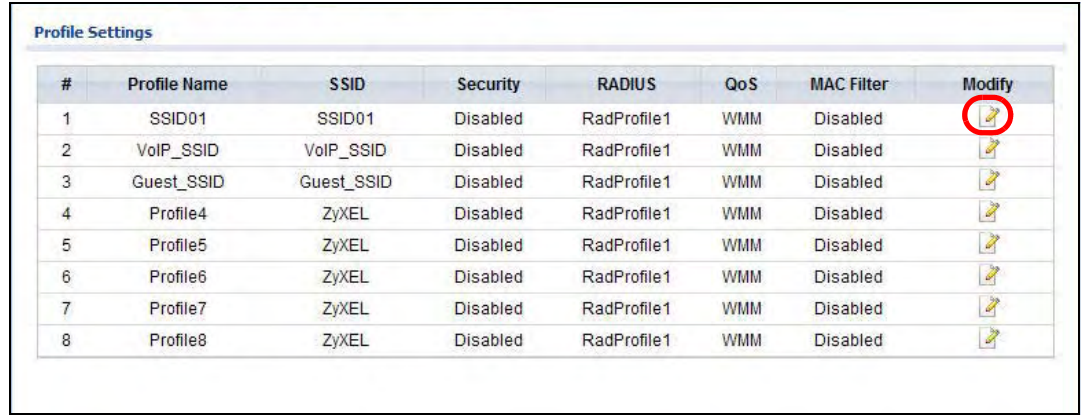

**1** Click **Wireless LAN** > **SSID**. Click the **Edit** icon next to **SSID01**.

**2** Select **SecProfile1** as **SSID01**'s security profile. Select the **Hidden SSID** checkbox as you want only authorized company employees to use this network, so there is no need to broadcast the SSID to wireless clients scanning the area.

Also, the clients on **SSID01** might need to access other clients on the same wireless network. Do not select the **Intra-BSS Traffic blocking** check-box.

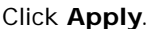

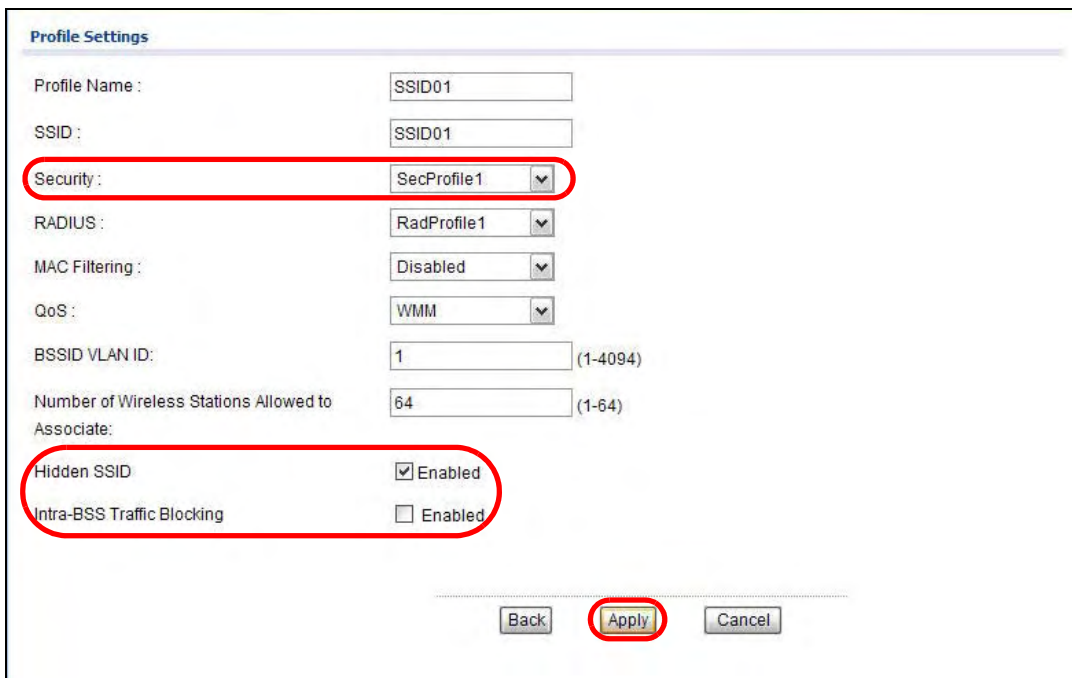

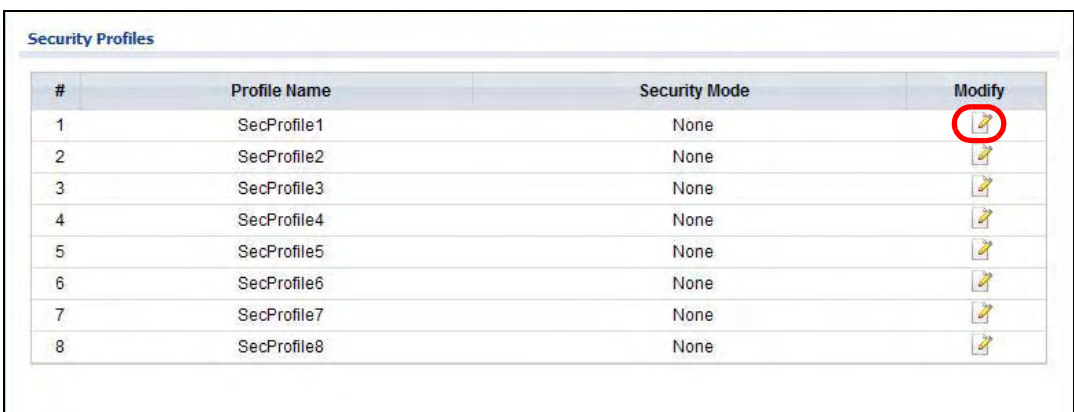

**3** Next, click **Wireless LAN > Security**. Click the **Edit** icon next to **SecProfile1**.

**4** Since **SSID01** is the standard network that has access to all resources, assign a more secure security mode. Select **WPA2-PSK-MIX** as the **Security Mode**, and enter the **Pre-Shared Key**. In this example, use **ThisisSSID01PreSharedKey**. Click **Apply**.

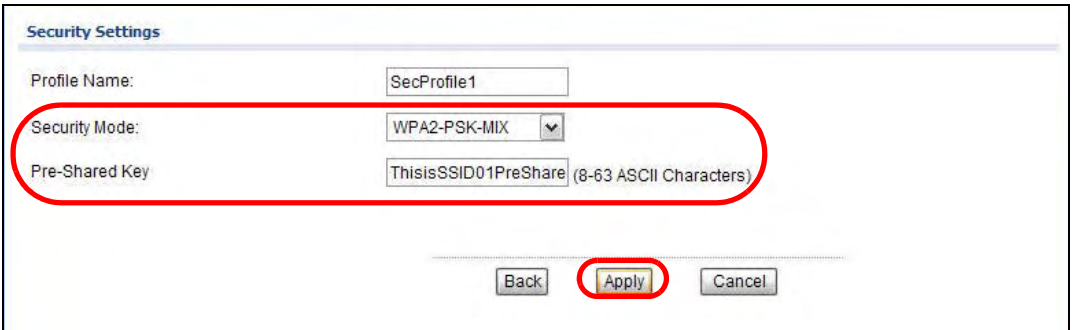

**5** You have finished configuring the standard network, **SSID01**.

### <span id="page-32-0"></span>**4.2.3 Configure the VoIP Network**

**1** Go to **Wireless LAN** > **SSID**. Click the **Edit** icon next to **VoIP\_SSID**.

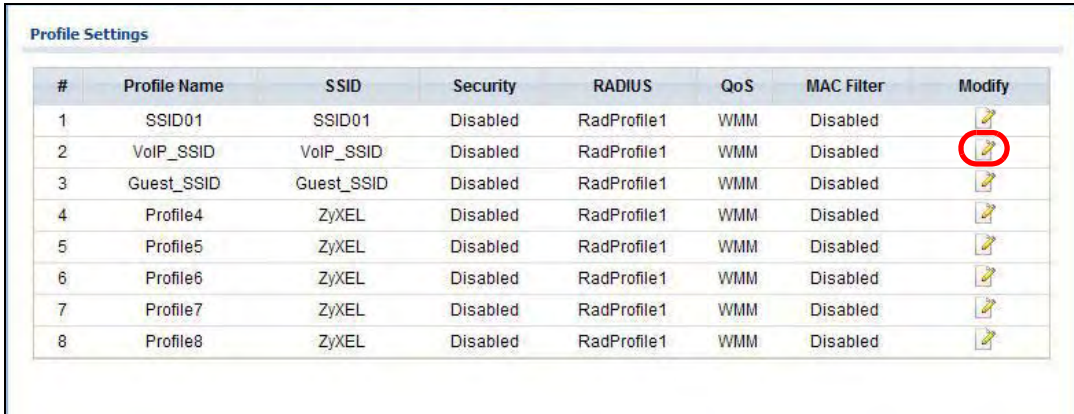

**2** Select **SecProfile2** as the **Security Profile** for the VoIP network. Select the **Hidden SSID** checkbox.

**3** Select **WMM\_VOICE** in the **QoS** field to give VoIP the highest priority in the wireless network. Click **Apply**.

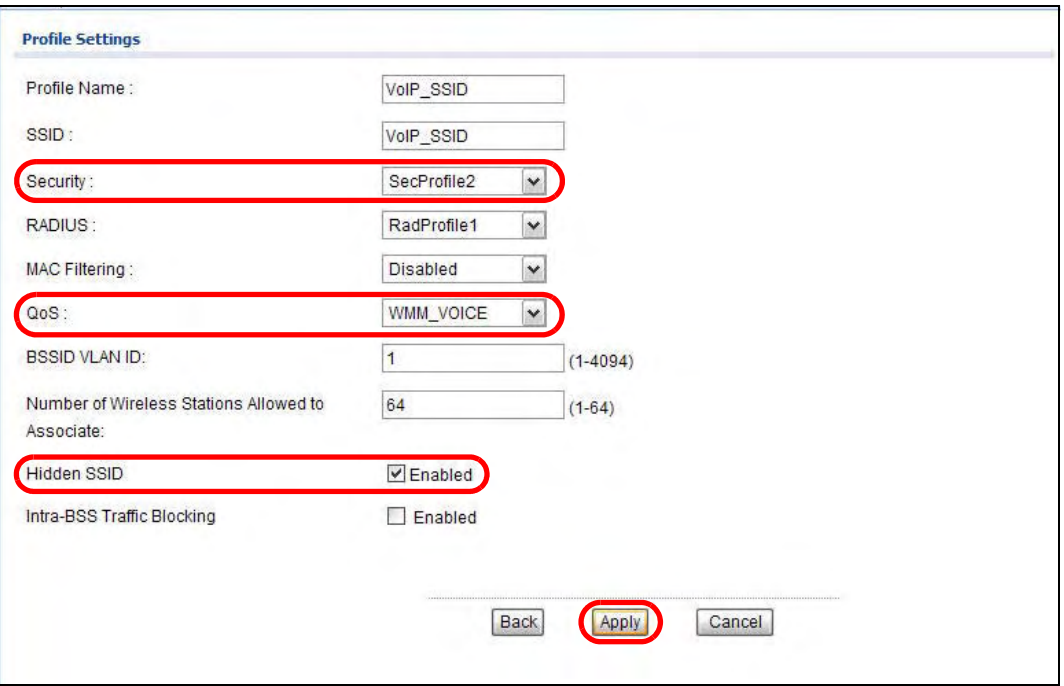

**4** Next, click **Wireless LAN > Security**. Click the **Edit** icon next to **SecProfile2**.

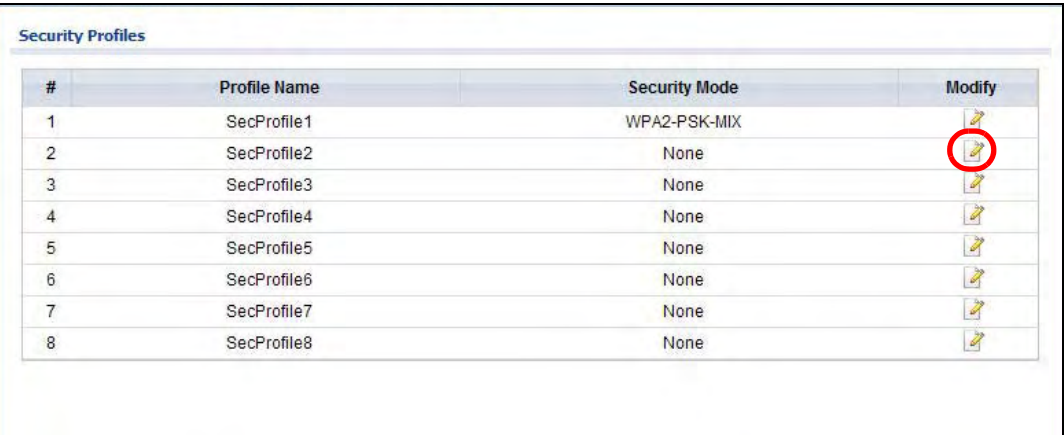

**5** Select **WPA2-PSK** as the **Security Mode**, and enter the **Pre-Shared Key**. In this example, use **ThisisVoIPPreSharedKey**. Click **Apply**.

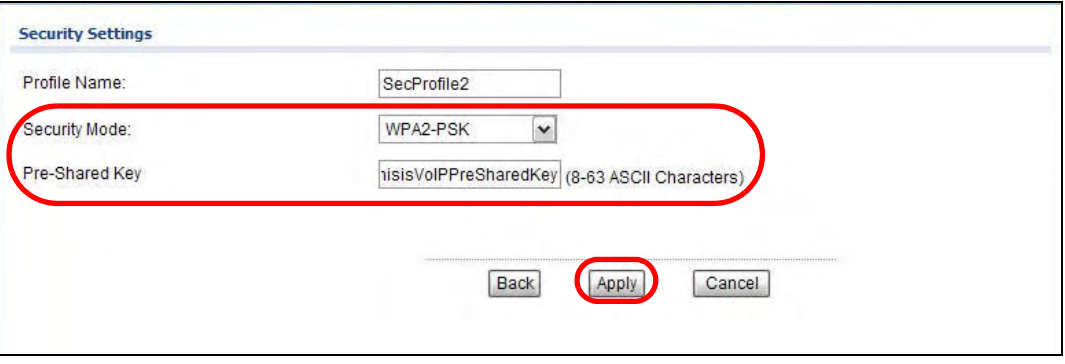

**6** Your VoIP wireless network is now ready to use. Any traffic using the **VoIP\_SSID** profile will be given the highest priority across the wireless network.

### <span id="page-34-0"></span>**4.2.4 Configure the Guest Network**

When you are setting up the wireless network for guests to your office, your primary concern is to keep your network secure while allowing access to certain resources (such as a network printer, or the Internet). For this reason, the pre-configured **Guest\_SSID** profile has intra-BSS traffic blocking enabled by default. "Intra-BSS traffic blocking" means that the client cannot access other clients on the same wireless network.

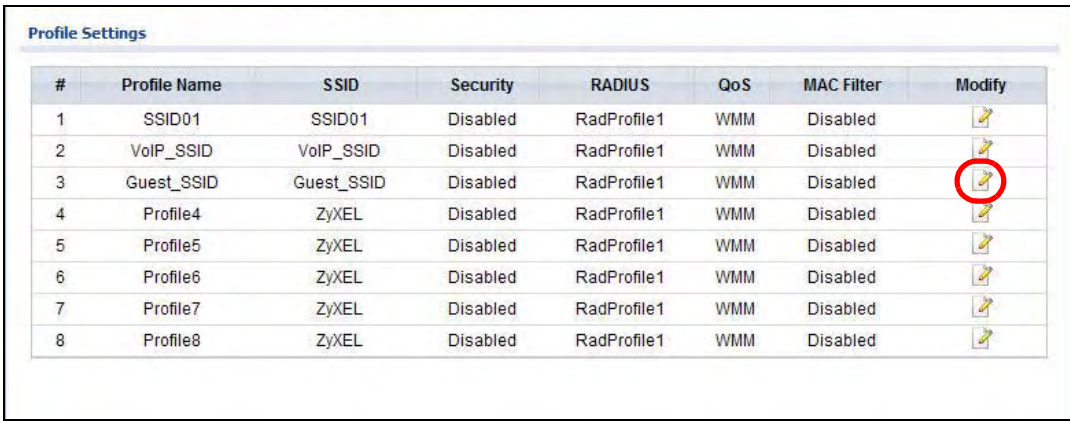

#### **1** Click **Wireless LAN** > **SSID**. Click the **Edit** icon next to **Guest\_SSID**.

- **2** Select **SecProfile3** in the **Security** field. Do not select the **Hidden SSID** check-box so the guests can easily find the wireless network.
- **3** Select **WMM\_BESTEFFORT** in the **QoS** field to give the guest a lower QoS priority.

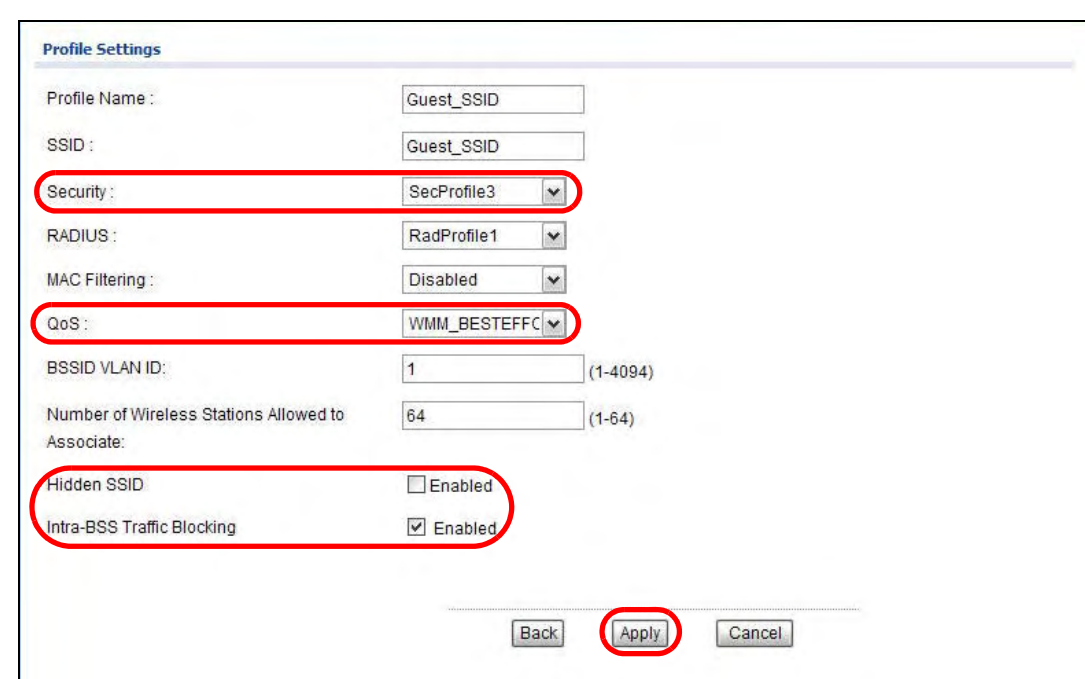

**4** Select the check-box of **Intra-BSS Traffic blocking Enabled**. Click **Apply**.

**5** Next, click **Wireless LAN > Security**. Click the **Edit** icon next to **SecProfile3**.

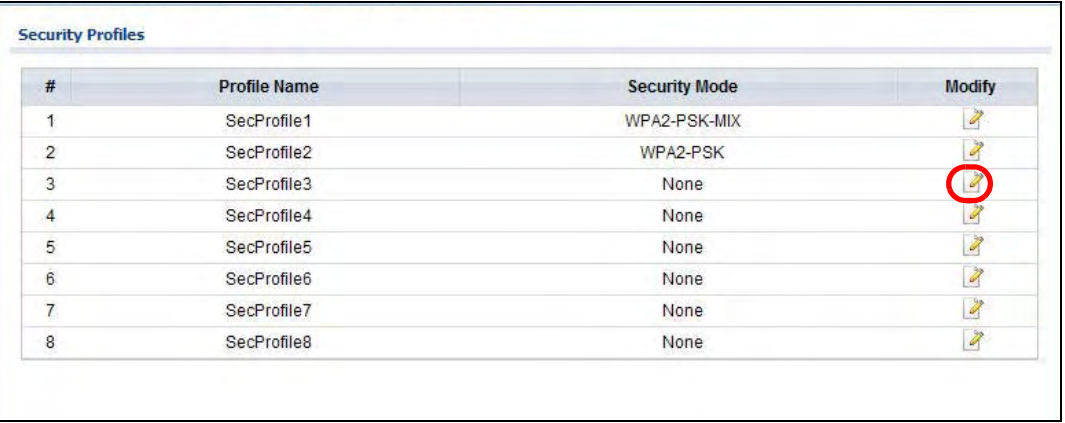

**6** Select **WPA2-PSK** in the **Security Mode** field. WPA2-PSK provides strong security that is supported by most wireless clients. Even though your **Guest\_SSID** clients do not have access to sensitive information on the network, you should not leave the network without security. An attacker could still cause damage to the network or intercept unsecured communications or use your Internet access for illegal activities.
**7** Enter the PSK you want to use in your network in the **Pre Shared Key** field. In this example, the PSK is **ThisismyGuestWPA2pre-sharedkey**. Click **Apply**.

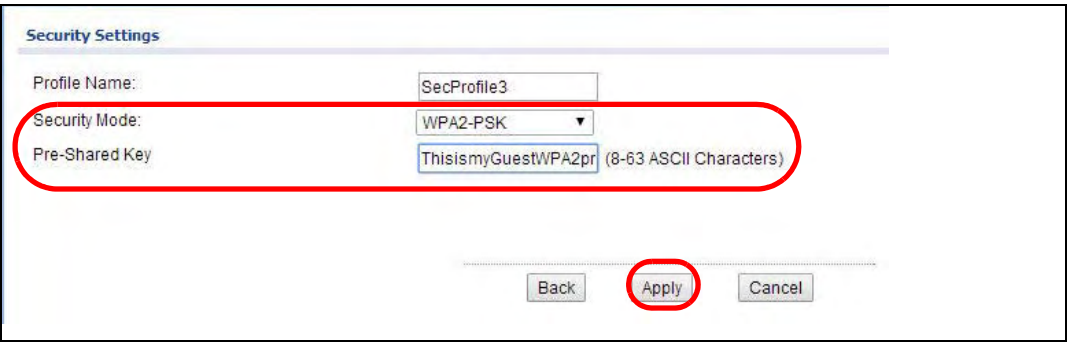

**8** Your guest wireless network is now ready to use.

#### **4.2.5 Testing the Wireless Networks**

To make sure that the three networks are correctly configured, do the following.

- On a computer with a wireless client, scan for access points. You should see the **Guest\_SSID** network, but not the **SSID01** and **VoIP\_SSID** networks. If you can see the **SSID01** and **VoIP\_SSID** networks, go to its **SSID Edit** screen and make sure to select the **Hidden SSID** check-box and click **Apply**.
- Try to access each network using the correct security settings, and then using incorrect security settings, such as the WPA2-PSK for another active network. If the behavior is different from expected (for example, if you can access the **SSID01** or **VoIP\_SSID** wireless network using the security settings for the **Guest\_SSID** wireless network) check that the SSID profile is set to use the correct security profile, and that the settings of the security profile are correct.

## **4.3 NWA Setup in AP and Wireless Client Modes**

This example shows you how to restrict wireless access to your NWA.

#### **4.3.1 Scenario**

In the figure below, there are two NWAs (**A** and **B**) in the network. **A** is in MBSSID or root AP mode while station **B** is in wireless client mode. Station **B** is connected to a File Transfer Protocol (FTP) server. You want only specified wireless clients to be able to access station **B**. You also want to allow

wireless traffic between **B** and wireless clients connected to **A** (**W**, **Y** and **Z**). Other wireless devices (**X**) must not be able to connect to the FTP server.

**Figure 13** FTP Server Connected to a Wireless Client

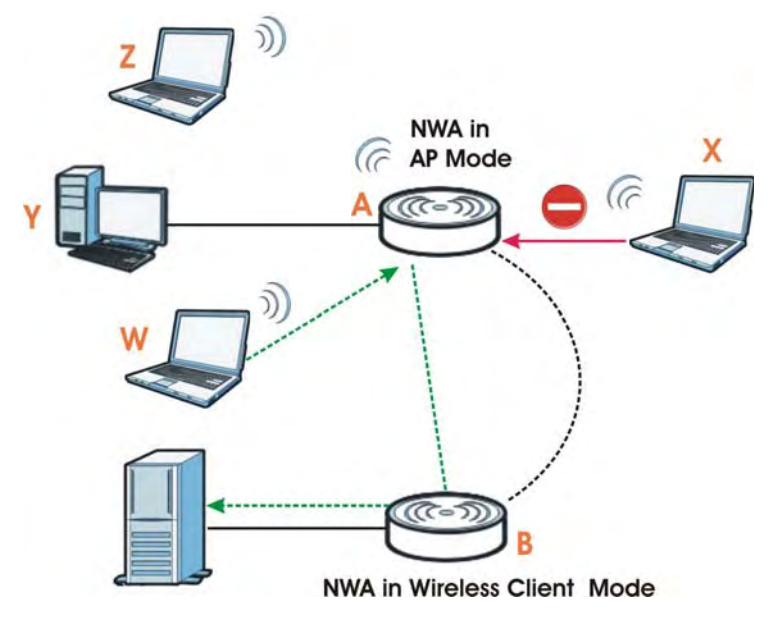

## **4.3.2 Configuring the NWA in MBSSID or Root AP Mode**

Before setting up the NWA as a wireless client (**B**), you need to make sure there is an access point to connect to. Use the Ethernet port on NWA (**A**) to configure it via a wired connection.

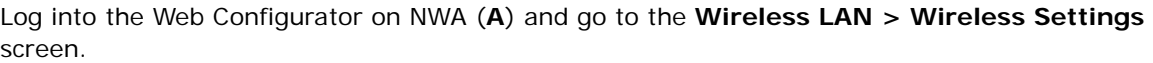

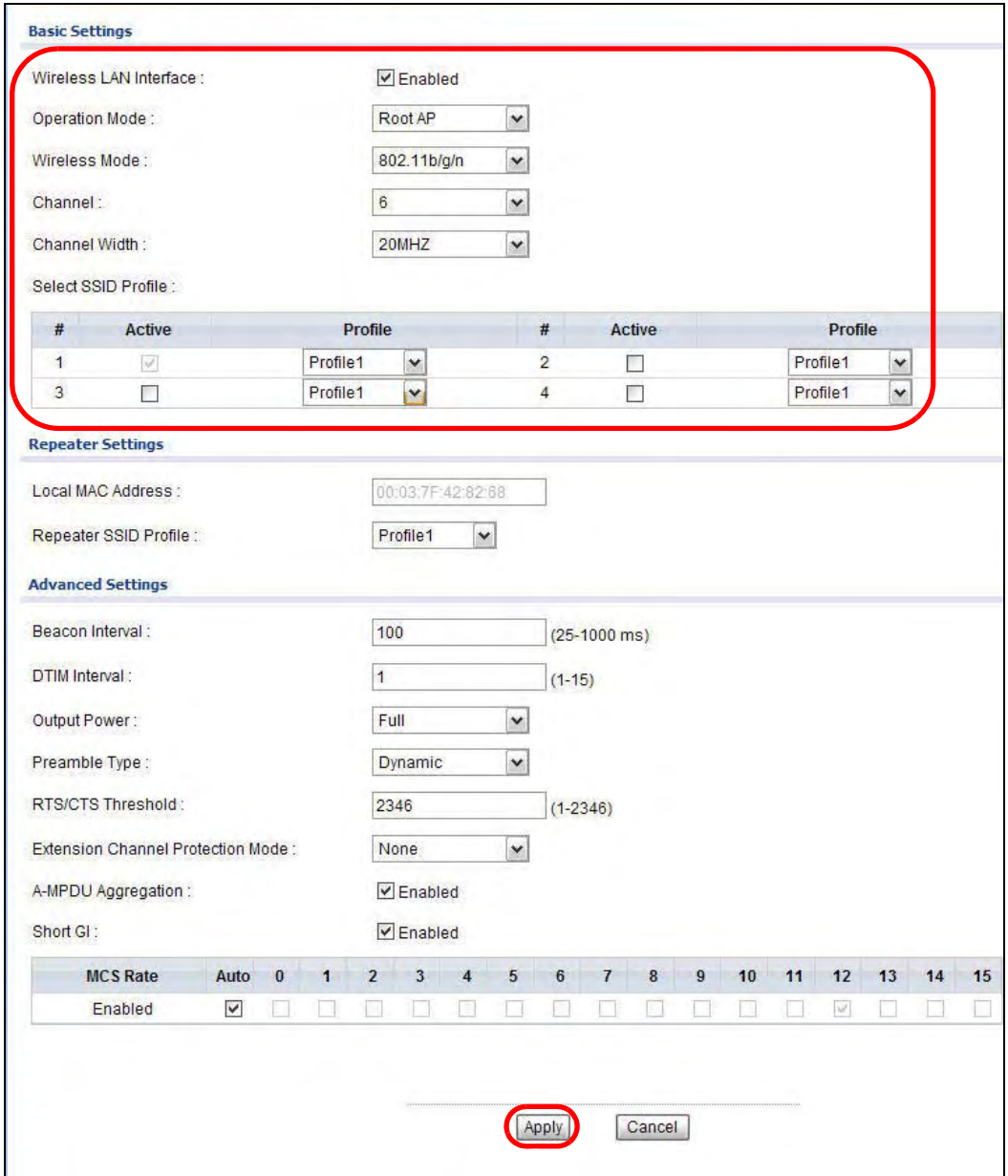

- **1** Set the **Operation Mode** to **Root AP**.
- **2** Select the **Wireless Mode**. In this example, select **802.11b/g/n**.
- **3** Select **Profile1** as the **SSID Profile**.
- **4** Choose the **Channel** you want NWA (**A**) to use.
- **5** Click **Apply**.

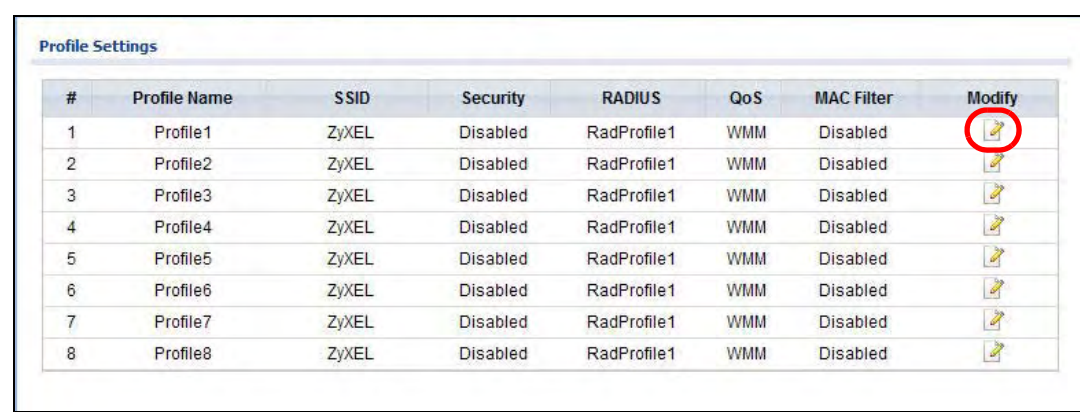

Go to **Wireless LAN > SSID**. Click the **Edit** icon next to **Profile1**.

- Change the **SSID** to **AP-A**.
- Select **SecProfile1** in the **Security** field.
- Select the check-box for **Intra-BSS Traffic blocking Enabled** so the client cannot access other clients on the same wireless network.

#### Click **Apply**.

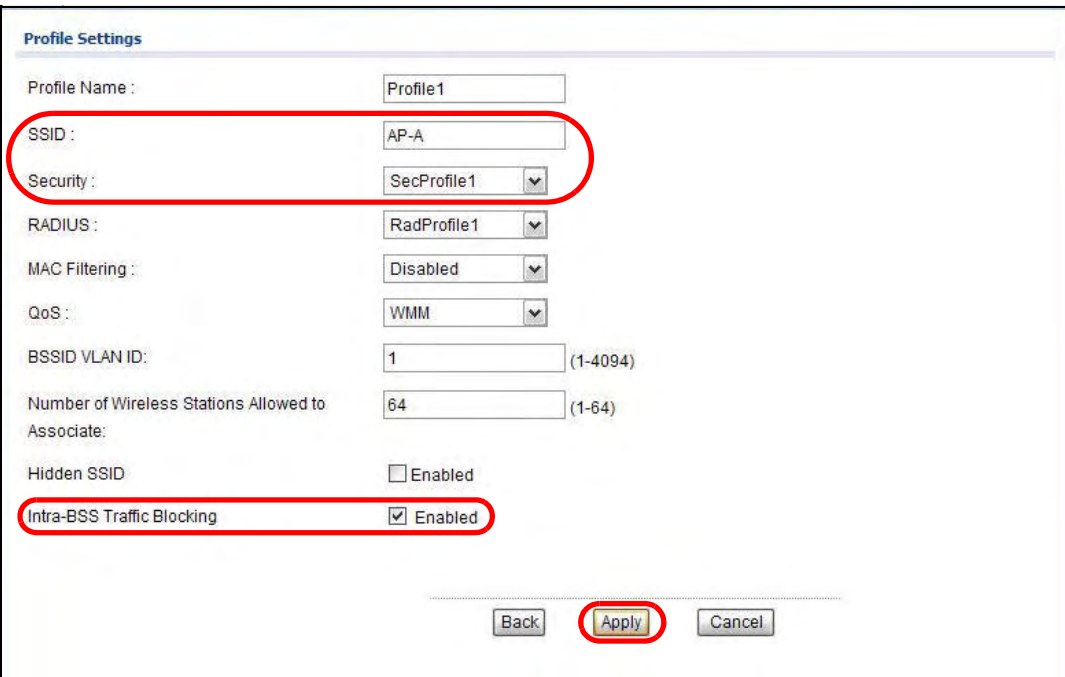

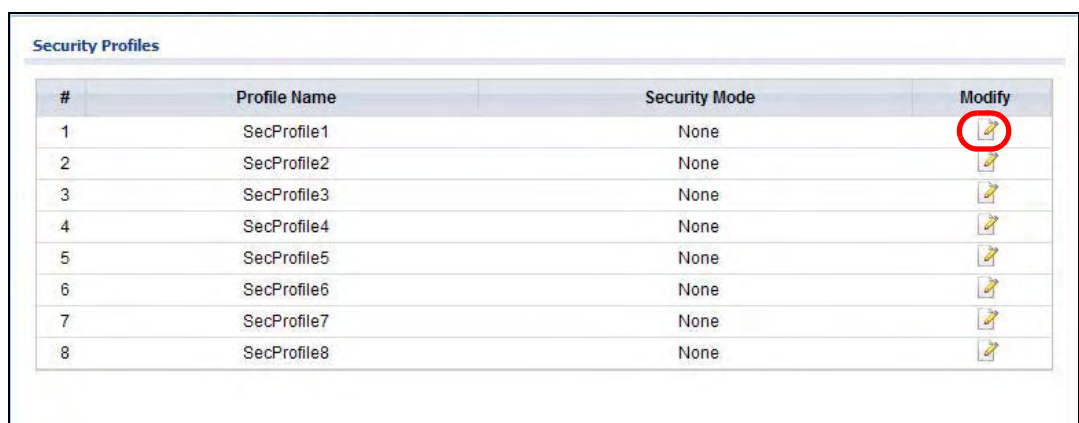

**11** Go to **Wireless LAN > Security**. Click the **Edit** icon next to **SecProfile1**.

- **12** Configure **WPA2-PSK** as the **Security Mode** and enter **ThisisMyPreSharedKey** in the **Pre-Shared Key** field.
- **13** Click **Apply** to finish configuration for NWA (**A**).

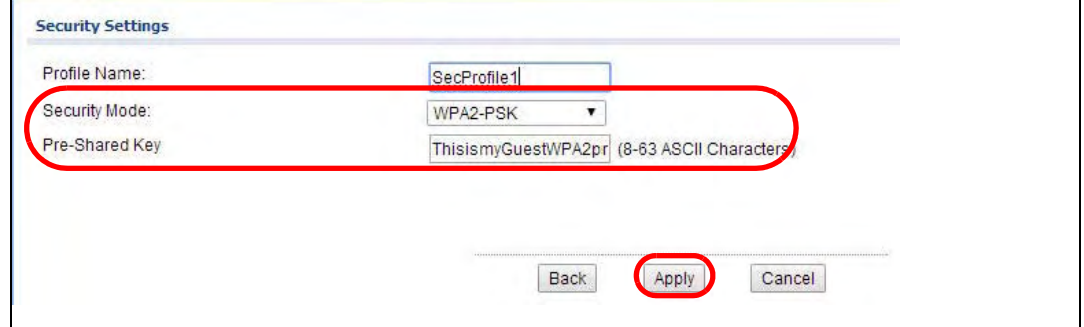

## **4.3.3 Configuring the NWA in Wireless Client Mode**

The NWA (**B**) should have a wired connection before it can be set to wireless client operating mode. Connect your NWA to the FTP server. Login to NWA (**B**)'s Web Configurator and go to the **Wireless LAN > Wireless Settings** screen. Follow these steps to configure station **B**.

**1** Select **Client** as **Operation Mode**. Click **Apply**. Site Survey button appears next to the drop-down list.

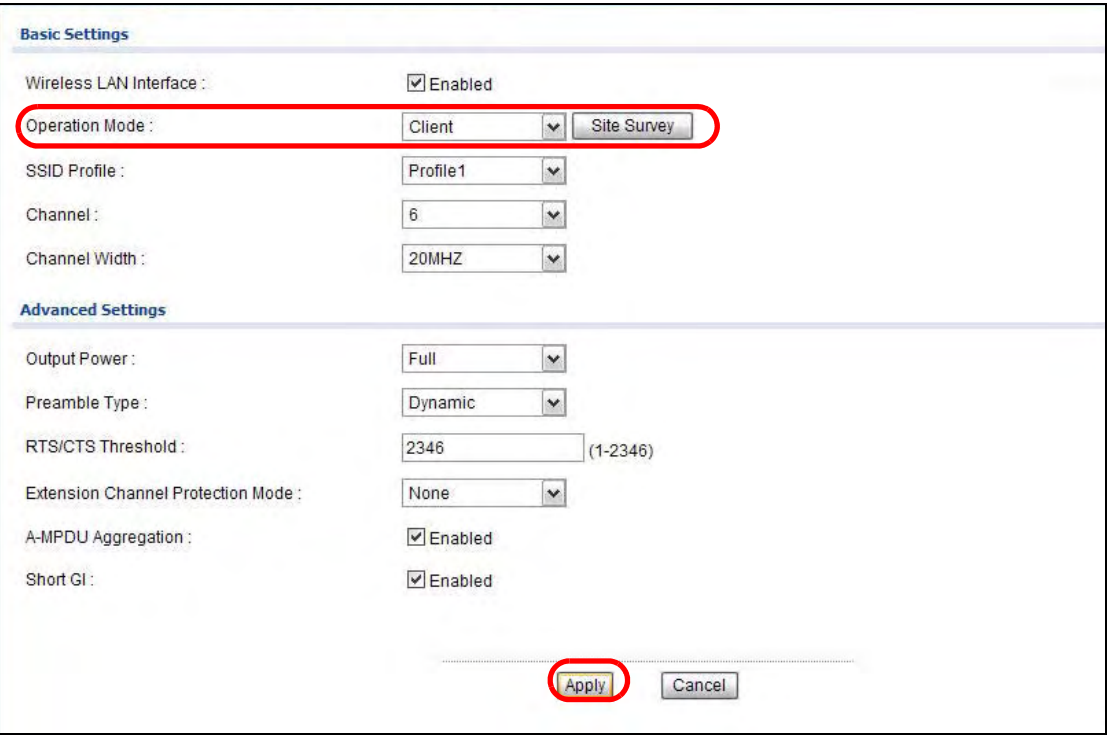

- **2** Click on the **Site Survey** button. A window should pop up which contains a list of all available wireless devices within your NWA's range.
- **3** Find and select NWA (**A**)'s SSID: **AP-A**.

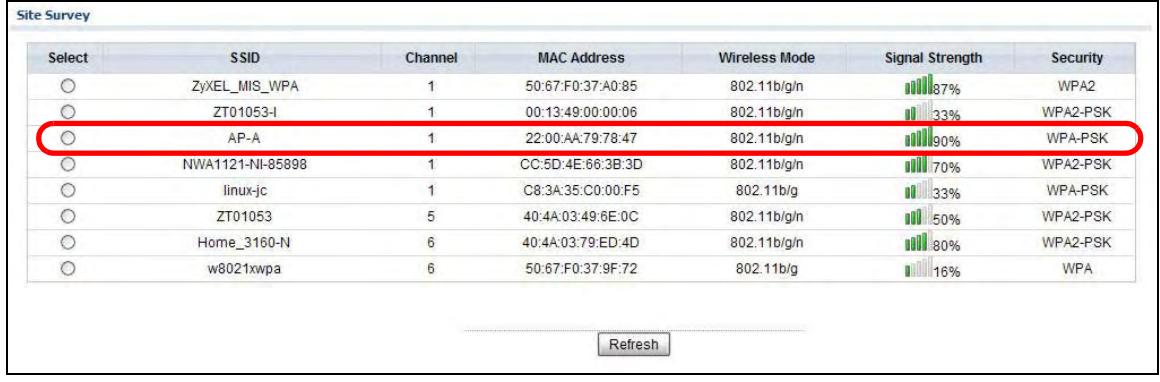

**4** Go to **Wireless LAN > Security** to configure the NWA to use the same security mode and Pre-Shared Key as NWA (**A**): **WPA2-PSK/ThisisMyPreSharedKey**. Click **Apply**.

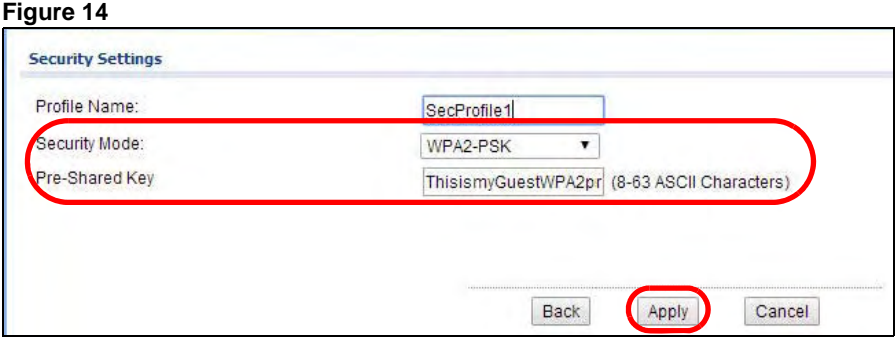

#### **4.3.4 MAC Filter Setup**

One way to ensure that only specified wireless clients can access the FTP server is by enabling MAC filtering on NWA (**B**) (See [Section 6.9 on page 82](#page-81-0) for more information on MAC Filter).

**1** Go to **Wireless LAN > MAC Filter**. Click the **Edit** icon next to **MacProfile1**.

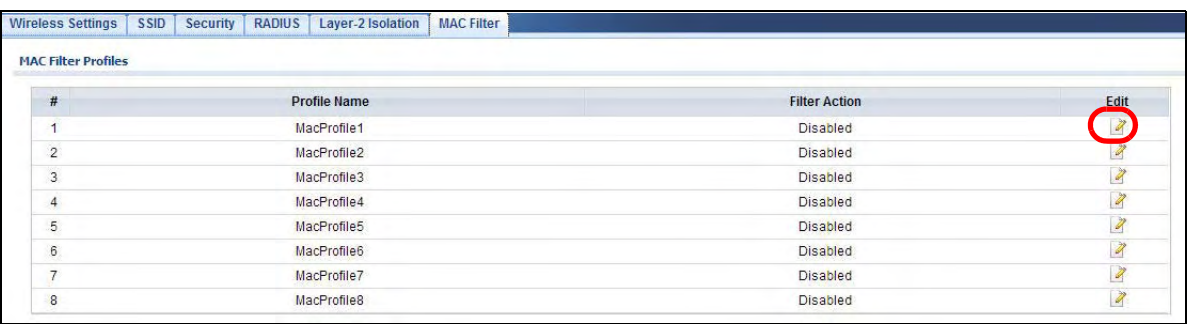

**2** Select **Allow** in the **Access Control Mode** field. Enter the MAC addresses of the wireless clients (**W, Y** and **Z**) you want to associate with the NWA. Click **Apply**.

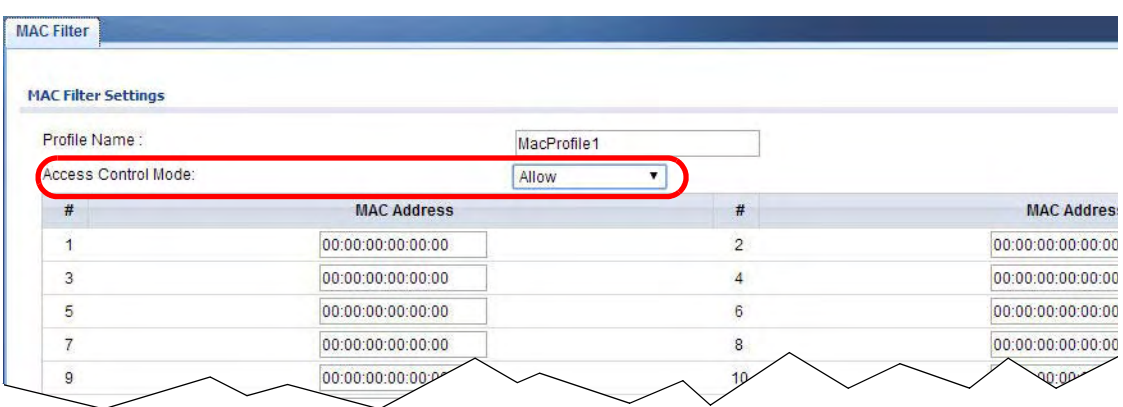

Now, only the authorized wireless clients (**W, Y** and **Z**) can access the FTP server.

#### **4.3.5 Testing the Connection and Troubleshooting**

This section discusses how you can check if you have correctly configured your network setup as described in this tutorial.

- Try accessing the FTP server from wireless clients **W, Y** or **Z**. Test if you can send or retrieve a file. If you cannot establish a connection with the FTP server, do the following steps.
- **1** Make sure **W, Y** and **Z** use the same wireless security settings as **A** and can access **A**.
- **2** Make sure **B** uses the same wireless and wireless security settings as **A** and can access **A**.
- **3** Make sure intra-BSS traffic is enabled on **A**.
	- Try accessing the FTP server from **X**. If you are able to access the FTP server, do the following.
- **1** Make sure MAC filtering is enabled.
- **2** Make sure **X**'s MAC address is not entered in the list of allowed devices.

# **PART II Technical Reference**

The appendices provide general information. Some details may not apply to your NWA.

## **Monitor**

## **5.1 Overview**

This chapter discusses read-only information related to the device state of the NWA.

Note: To access the **Monitor** screens, you can also click the links in the Summary table of the **Dashboard** screen to view the wireless packets sent/received as well as the status of clients connected to the NWA.

## **5.2 What You Can Do**

- Use the **Logs** screen to see the logs for the categories that you selected in the **Configuration > Log Settings** screen (see [Section 5.3 on page 46](#page-45-0)). You can view logs in this page. Once the log entries are all used, the log will wrap around and the old logs will be deleted.
- use the **Statistics** screen to view 802.11 mode, channel number, wireless packet specific statistics and so on (see [Section 5.4 on page 47\)](#page-46-0).
- Use the **Association List** screen to view the wireless devices that are currently associated to the NWA (see [Section 5.5 on page 48](#page-47-0)).
- Use the **Channel Usage** screen to view whether a channel is used by another wireless network or not. If a channel is being used, you should select a channel removed from it by five channels to completely avoid overlap (see [Section 5.6 on page 49\)](#page-48-0).

## <span id="page-45-0"></span>**5.3 View Logs**

Use the **Logs** screen to see the logged messages for the NWA.

Log entries in red indicate system error logs. The log wraps around and deletes the old entries after it fills.

#### Click **Monitor** > **Logs**.

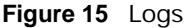

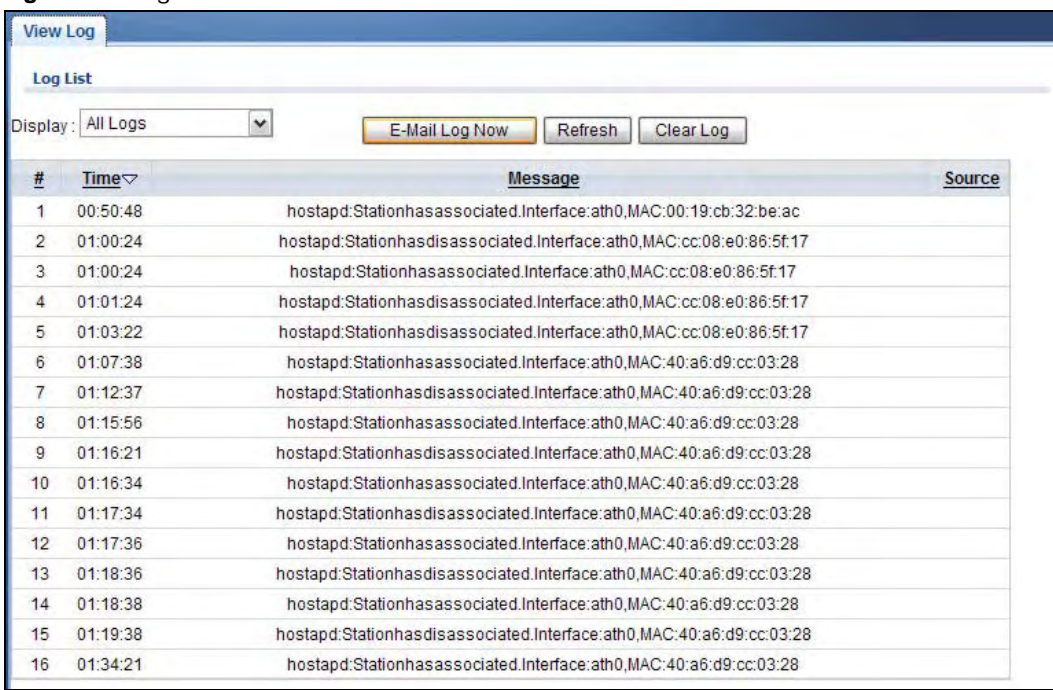

The following table describes the labels in this screen.

#### **Table 6** Logs

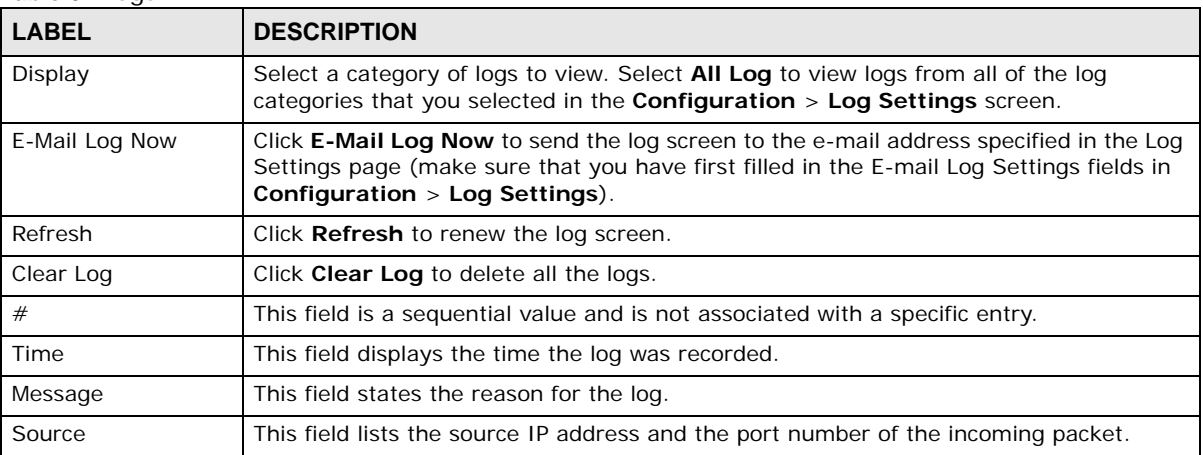

## <span id="page-46-0"></span>**5.4 Statistics**

Use this screen to view read-only information, including 802.11 Mode, Channel ID, Retry Count and FCS Error Count. Also provided is the "poll interval". The **Poll Interval** field is configurable and is used for refreshing the screen.

Click **Monitor > Statistics**. The following screen pops up.

#### **Figure 16** Statistics

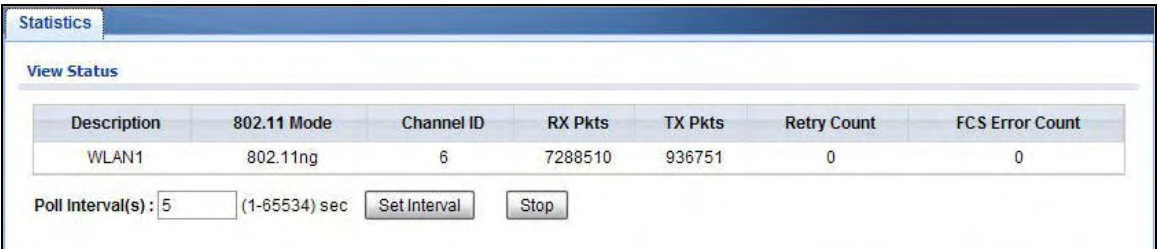

The following table describes the labels in this screen.

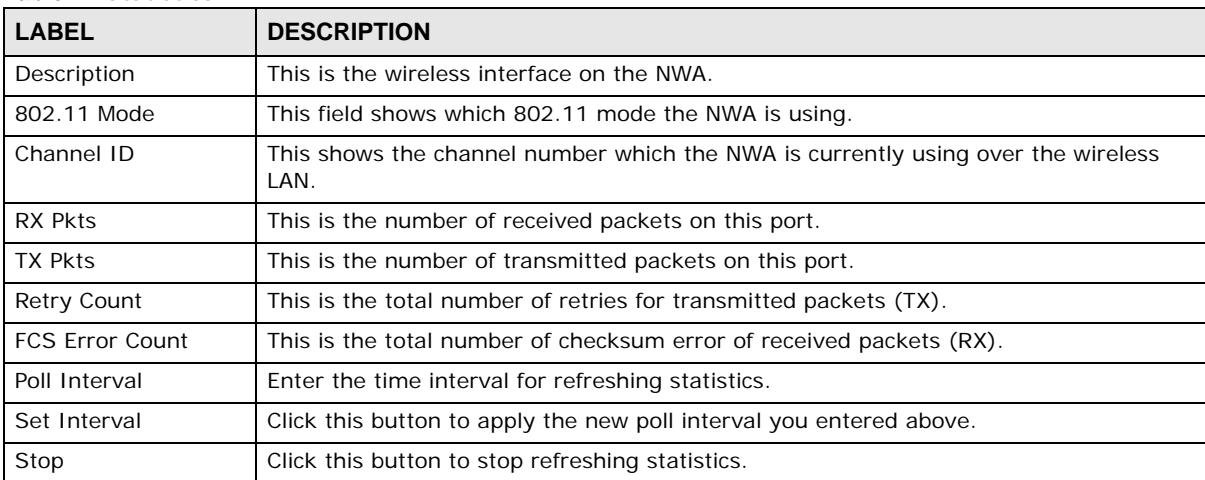

#### **Table 7** Statistics

## <span id="page-47-0"></span>**5.5 Association List**

View the wireless devices that are currently associated with the NWA in the **Association List** screen. Association means that a wireless client (for example, your network or computer with a wireless network card) has connected successfully to the AP (or wireless router) using the same SSID, channel and security settings.

Click **Monitor** > **Association List** to display the screen as shown next.

**Figure 17** Association List

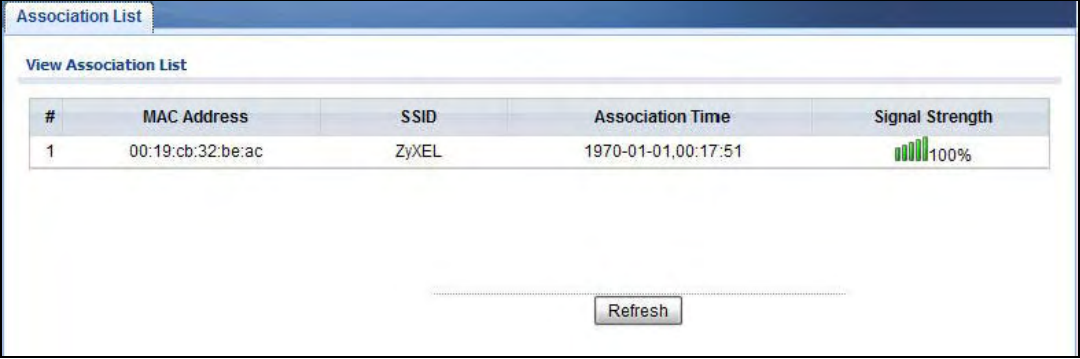

The following table describes the labels in this screen.

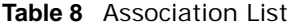

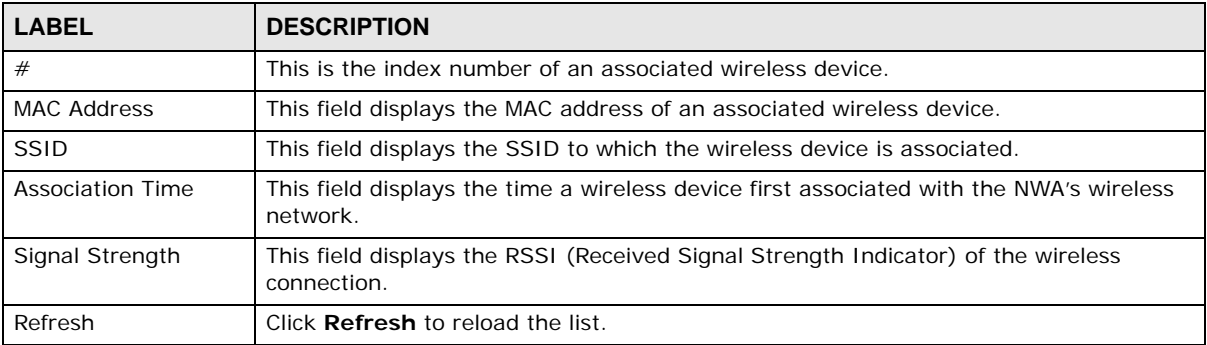

## <span id="page-48-0"></span>**5.6 Channel Usage**

Use this screen to know whether a channel is used by another wireless network or not. If a channel is being used, you should select a channel removed from it by five channels to completely avoid overlap.

Click **Monitor** > **Channel Usage** to display the screen shown next.

Wait a moment while the NWA compiles the information.

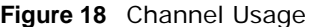

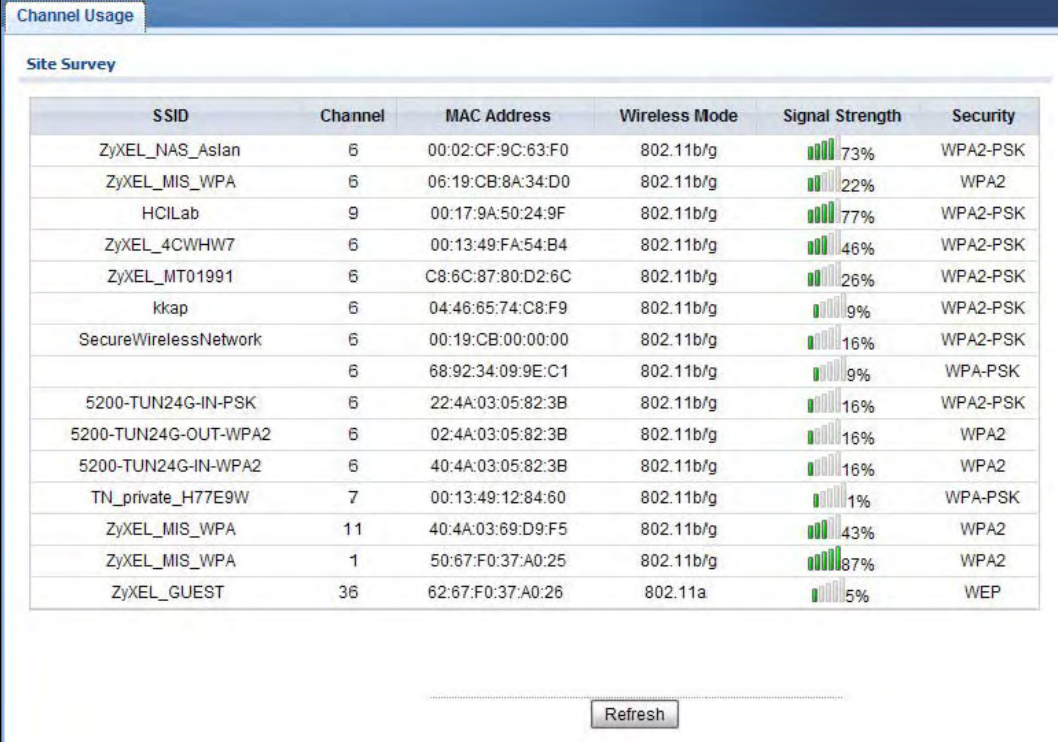

The following table describes the labels in this screen.

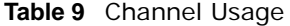

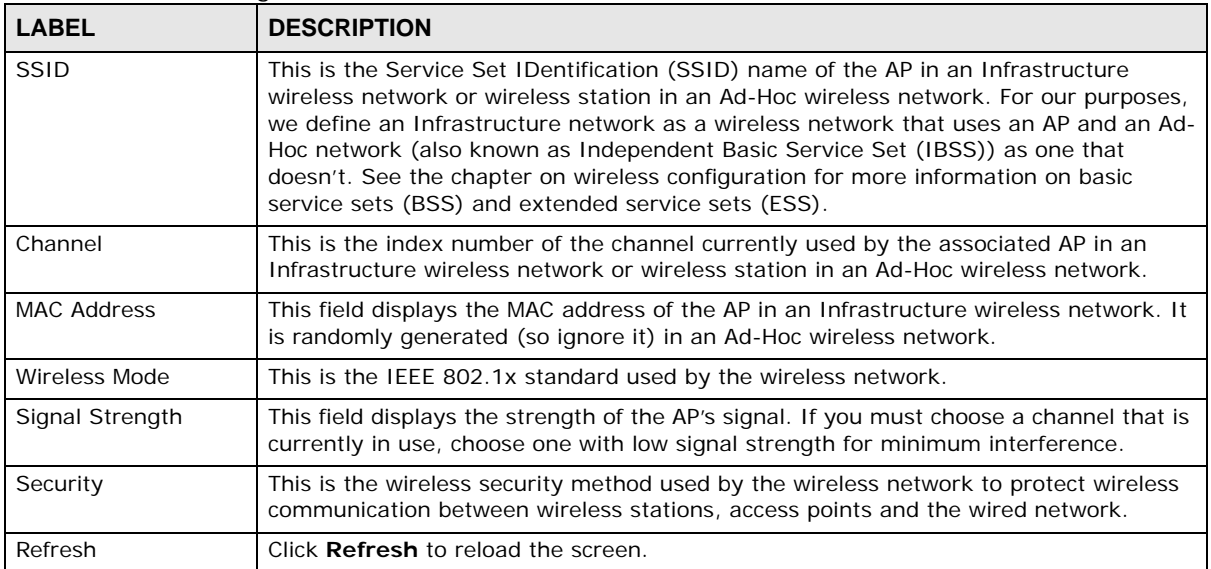

# **Wireless LAN**

## **6.1 Overview**

This chapter discusses the steps to configure the Wireless Settings screen on the NWA. It also introduces the wireless LAN (WLAN) and some basic scenarios.

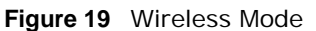

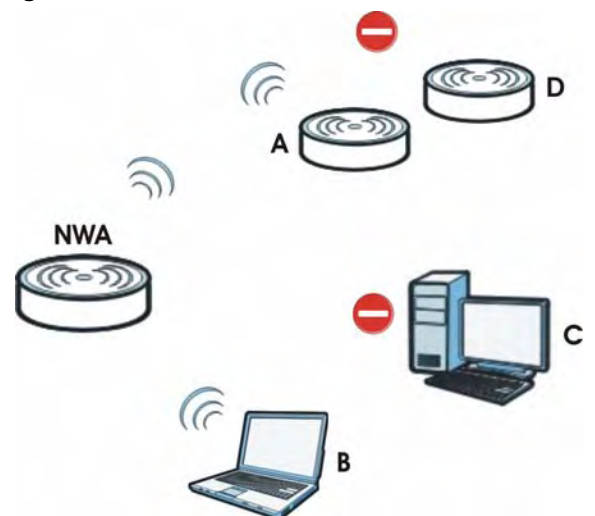

In the figure above, the NWA allows access to another bridge device (**A**) and a notebook computer (**B**) upon verifying their settings and credentials. It denies access to other devices (**C** and **D**) with configurations that do not match those specified in your NWA.

## **6.2 What You Can Do in this Chapter**

- Use the **Wireless Settings** screen to configure the NWA's operation mode (see [Section 6.4 on](#page-55-0)  [page 56](#page-55-0)).
- Use the **SSID** screen to configure up to eight SSID profiles for your NWA (see [Section 6.5 on](#page-69-0)  [page 70](#page-69-0)).
- Use the **Security** screen to choose the wireless security mode for your NWA (see [Section 6.6 on](#page-71-0)  [page 72](#page-71-0)).
- Use the **RADIUS** screen if you want to authenticate wireless users using a RADIUS Server and/or accounting server (see [Section 6.7 on page 78](#page-77-0)).
- Use the **Layer-2 Isolation** screen to configure the MAC addresses of the devices that you want to allow the associated wireless clients to have access to when layer-2 isolation is enabled. (see [Section 6.8 on page 80](#page-79-0)).

• Use the **MAC Filter** screen to specify which wireless station is allowed or denied access to the NWA (see [Section 6.9 on page 82](#page-81-1)).

## **6.3 What You Need To Know**

#### **BSS**

A Basic Service Set (BSS) exists when all communications between wireless clients or between a wireless client and a wired network client go through one access point (AP). Intra-BSS traffic is traffic between wireless clients in the BSS.

#### **ESS**

An Extended Service Set (ESS) consists of a series of overlapping BSSs, each containing an access point, with each access point connected together by a wired network. This wired connection between APs is called a Distribution System (DS).

#### **Operating Mode**

The NWA can run in four operating modes as follows:

- **Root AP**. The NWA is a wireless access point that allows wireless communication to other devices in the network.
- **Repeater**. The NWA acts as a wireless repeater and increase a root AP's wireless coverage area.
- **Client**. The NWA acts as a wireless client to access a wireless network.
- **MBSSID**. The Multiple Basic Service Set Identifier (MBSSID) mode allows you to use one access point to provide several BSSs simultaneously.

Refer to [Chapter 1 on page 9](#page-8-0) for illustrations of these wireless applications.

#### **SSID**

The SSID (Service Set IDentifier) is the name that identifies the Service Set with which a wireless station is associated. Wireless stations associating to the access point (AP) must have the same SSID. In other words, it is the name of the wireless network that clients use to connect to it.

Normally, the NWA acts like a beacon and regularly broadcasts the SSID in the area. You can hide the SSID instead, in which case the NWA does not broadcast the SSID. In addition, you should change the default SSID to something that is difficult to guess.

This type of security is fairly weak, however, because there are ways for unauthorized wireless devices to get the SSID. In addition, unauthorized wireless devices can still see the information that is sent in the wireless network.

#### **Channel**

A channel is the radio frequency(ies) used by wireless devices. Channels available depend on your geographical area. You may have a choice of channels (for your region) so you should use a different channel than an adjacent AP (access point) to reduce interference.

#### **Wireless Mode**

The IEEE 802.1x standard was designed to extend the features of IEEE 802.11 to support extended authentication as well as providing additional accounting and control features.

#### **MBSSID**

Traditionally, you needed to use different APs to configure different Basic Service Sets (BSSs). As well as the cost of buying extra APs, there was also the possibility of channel interference. The NWA's MBSSID (Multiple Basic Service Set IDentifier) function allows you to use one access point to provide several BSSs simultaneously. You can then assign varying levels of privilege to different SSIDs.

Wireless stations can use different BSSIDs to associate with the same AP.

The following are some notes on multiple BSS.

- A maximum of four BSSs are allowed on one AP simultaneously.
- You must use different WEP keys for different BSSs. If two stations have different BSSIDs (they are in different BSSs), but have the same WEP keys, they may hear each other's communications (but not communicate with each other).
- MBSSID should not replace but rather be used in conjunction with 802.1x security.

#### **Wireless Security**

Wireless security is vital to your network. It protects communications between wireless stations, access points and the wired network.

**Figure 20** Securing the Wireless Network

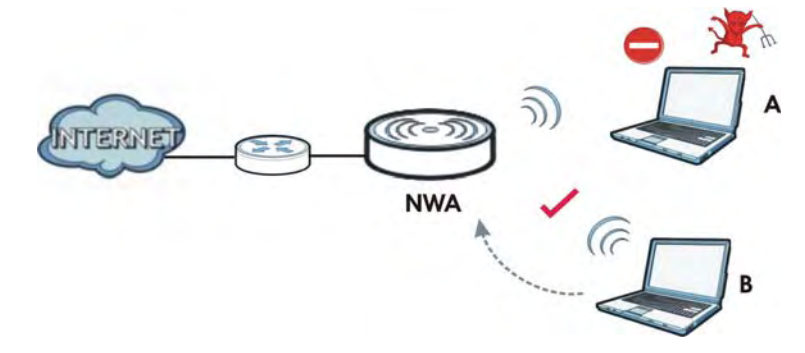

In the figure above, the NWA checks the identity of devices before giving them access to the network. In this scenario, Computer **A** is denied access to the network, while Computer **B** is granted connectivity.

The NWA secure communications via data encryption, wireless client authentication and MAC address filtering. It can also hide its identity in the network.

#### **User Authentication**

Authentication is the process of verifying whether a wireless device is allowed to use the wireless network. You can make every user log in to the wireless network before they can use it. However, every device in the wireless network has to support IEEE 802.1x to do this.

For wireless networks, you can store the user names and passwords for each user in a RADIUS server. This is a server used in businesses more than in homes. If you do not have a RADIUS server, you cannot set up user names and passwords for your users.

Unauthorized wireless devices can still see the information that is sent in the wireless network, even if they cannot use the wireless network. Furthermore, there are ways for unauthorized wireless users to get a valid user name and password. Then, they can use that user name and password to use the wireless network.

The following table shows the relative effectiveness of wireless security methods:.

| <b>SECURITY</b><br><b>LEVEL</b> | <b>SECURITY TYPE</b>                             |
|---------------------------------|--------------------------------------------------|
| Least                           | Unique SSID (Default)                            |
| Secure                          | Unique SSID with Hide SSID Enabled               |
|                                 | <b>MAC Address Filtering</b>                     |
|                                 | <b>WEP Encryption</b>                            |
|                                 | IEEE802.1x EAP with RADIUS Server Authentication |
|                                 | WPA <sub>2</sub>                                 |
| Most Secure                     |                                                  |

**Table 10** Wireless Security Levels

The available security modes in your NWA are as follows:

- **None.** No data encryption.
- **WEP.** Wired Equivalent Privacy (WEP) encryption scrambles the data transmitted between the wireless stations and the access points to keep network communications private.
- **WPA2.** WPA2 (IEEE 802.11i) is a wireless security standard that defines stronger encryption, authentication and key management.
- **WPA2-MIX.** This commands the NWA to use either WPA2 depending on which security mode the wireless client uses.
- **WPA2-PSK**. This adds a pre-shared key on top of WPA2 standard.
- **WPA2-PSK-MIX**. This commands the NWA to use WPA2-PSK depending on which security mode the wireless client uses.
- Note: To guarantee 802.11n wireless speed, please only use WPA2 or WPA2-PSK security mode. Other security modes may degrade the wireless speed performance to 802.11g.

#### **Passphrase**

A passphrase functions like a password. In WEP security mode, it is further converted by the NWA into a complicated string that is referred to as the "key". This key is requested from all devices wishing to connect to a wireless network.

#### **PSK**

The Pre-Shared Key (PSK) is a password shared by a wireless access point and a client during a previous secure connection. The key can then be used to establish a connection between the two parties.

#### **Encryption**

Wireless networks can use encryption to protect the information that is sent in the wireless network. Encryption is like a secret code. If you do not know the secret code, you cannot understand the message. Encryption is the process of converting data into unreadable text. This secures information in network communications. The intended recipient of the data can "unlock" it with a pre-assigned key, making the information readable only to him. The NWA when used as a wireless client employs Temporal Key Integrity Protocol (TKIP) data encryption.

#### **EAP**

Extensible Authentication Protocol (EAP) is a protocol used by a wireless client, an access point and an authentication server to negotiate a connection.

The EAP methods employed by the NWA when in Wireless Client operating mode are Transport Layer Security (TLS), Protected Extensible Authentication Protocol (PEAP), Lightweight Extensible Authentication Protocol (LEAP) and Tunneled Transport Layer Security (TTLS). The authentication protocol may either be Microsoft Challenge Handshake Authentication Protocol Version 2 (MSCHAPv2) or Generic Token Card (GTC).

Further information on these terms can be found in [Appendix E on page 178](#page-177-0).

#### **RADIUS**

Remote Authentication Dial In User Service (RADIUS) is a protocol that can be used to manage user access to large networks. It is based on a client-server model that supports authentication, authorization and accounting. The access point is the client and the server is the RADIUS server.

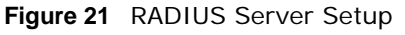

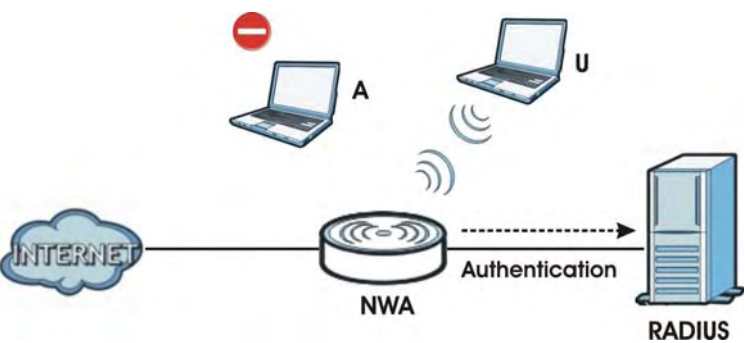

In the figure above, wireless clients **A** and **B** are trying to access the Internet via the NWA. The NWA in turn queries the RADIUS server if the identity of clients **A** and **U** are allowed access to the Internet. In this scenario, only client **U**'s identity is verified by the RADIUS server and allowed access to the Internet.

The RADIUS server handles the following tasks:

- **Authentication** which determines the identity of the users.
- **Authorization** which determines the network services available to authenticated users once they are connected to the network.
- **Accounting** which keeps track of the client's network activity.

RADIUS is a simple package exchange in which your AP acts as a message relay between the wireless client and the network RADIUS server.

You should know the IP addresses, ports and share secrets of the external RADIUS server and/or the external RADIUS accounting server you want to use with your NWA. You can configure a primary and backup RADIUS and RADIUS accounting server for your NWA.

## <span id="page-55-0"></span>**6.4 Wireless Settings Screen**

Use this screen to choose the operating mode for your NWA. Click **Network > Wireless LAN > Wireless Settings**, **Network > Wireless LAN > Wireless Settings- 2.4G** or **Network > Wireless LAN > Wireless Settings - 5G**. The screen varies depending upon the operating mode you select.

## **6.4.1 Root AP Mode**

Use this screen to use your NWA as an access point. Select **Root AP** as the **Operation Mode**. The following screen displays.

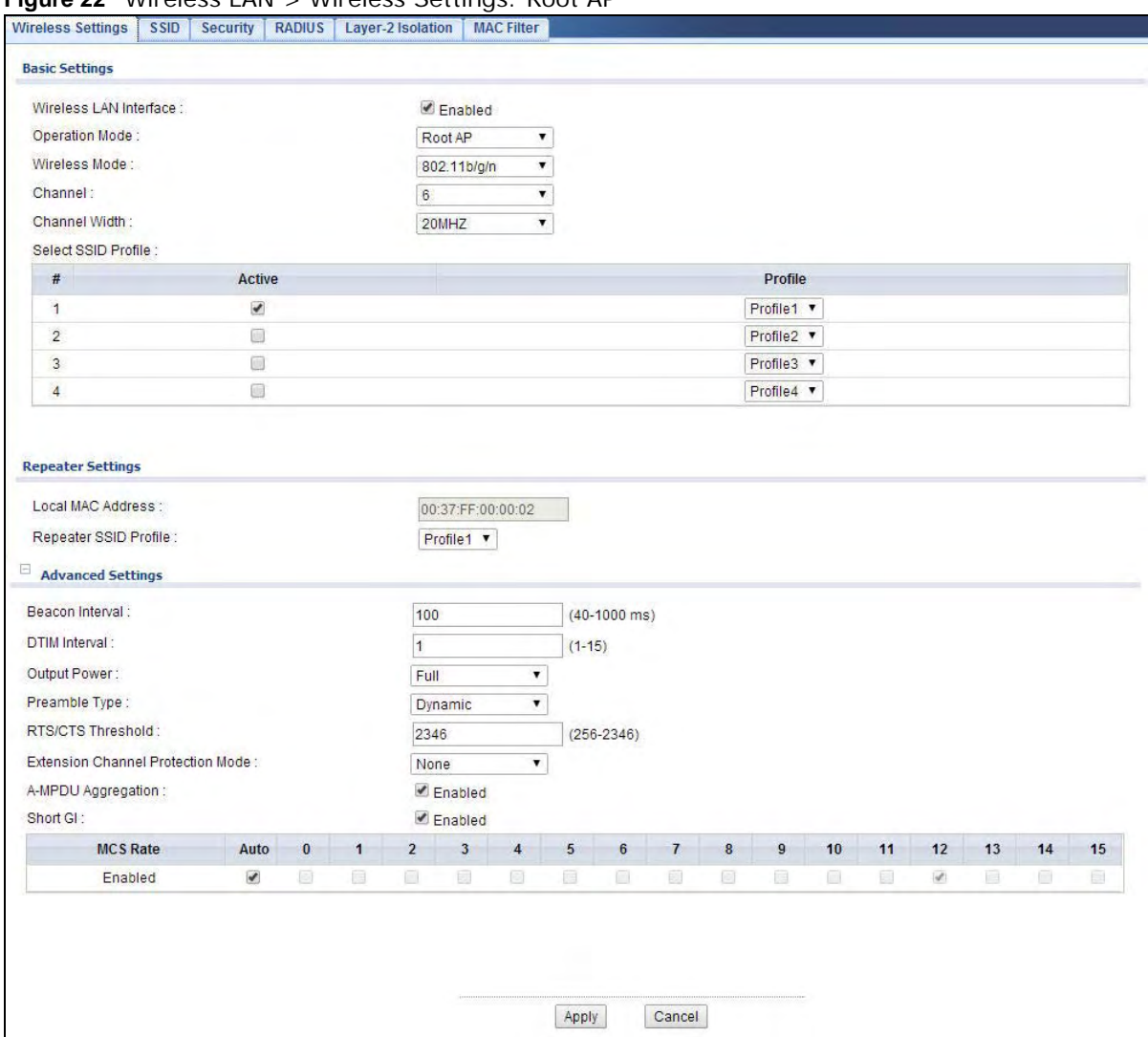

**Figure 22** Wireless LAN > Wireless Settings: Root AP

The following table describes the general wireless LAN labels in this screen.

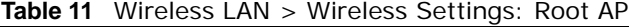

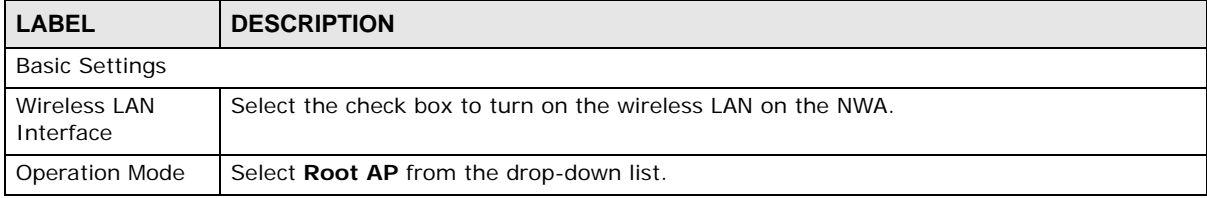

| <b>LABEL</b>             | <b>DESCRIPTION</b>                                                                                                    |
|--------------------------|----------------------------------------------------------------------------------------------------|
| Wireless Mode            | If you are in the Wireless LAN > Wireless Settings or Wireless LAN > Wireless<br>Settings- 2.4G screen, you can select from the following:                                                                                                    |
|                          | 802.11b/g to allow both IEEE802.11b and IEEE802.11g compliant WLAN devices to<br>associate with the NWA. The transmission rate of your NWA might be reduced.                                                                                                    |
|                          | 802.11b/g/n to allow IEEE802.11b, IEEE802.11g and IEEE802.11n compliant WLAN<br>devices to associate with the NWA. The transmission rate of the NWA might be<br>reduced.                                                                                                    |
|                          | 802.11n to allow only IEEE802.11n compliant WLAN devices to associate with the<br>NWA.                                                                                                    |
|                          | If you are in the <b>Wireless LAN &gt; Wireless Settings- 5G</b> screen, you can select from<br>the following:                                                                                                    |
|                          | 802.11a/n to allow IEEE802.11a and IEEE802.11n compliant WLAN devices to<br>associate with the NWA.                                                                                                    |
|                          | <b>802.11a</b> to allow only IEEE802.11a compliant WLAN devices to associate with the<br>NWA.                                                                                                    |
|                          | 802.11n to allow only IEEE802.11n compliant WLAN devices to associate with the<br>$\bullet$<br>NWA.                                                                                                    |
|                          | 802.11a/n/ac to allow IEEE802.11a, IEEE802.11n and IEEE802.11ac compliant<br>$\bullet$<br>WLAN devices to associate with the NWA. The transmission rate of the NWA might be<br>reduced.                                                                                                    |
| Channel                  | Select the operating frequency/channel depending on your particular region from the<br>drop-down list box.                                                                                                    |
| <b>Channel Width</b>     | This field displays only when you select 802.11n, 802.11a/n, 802.11b/g/n or<br>802.11a/n/ac in the Wireless Mode field.                                                                                                    |
|                          | A standard 20MHz channel offers transfer speeds of up to 150Mbps whereas a 40MHz<br>channel uses two standard channels and offers speeds of up to 300Mbps. However, not all<br>devices support 40MHz channels.                                                                                                    |
|                          | Select the channel bandwidth you want to use for your wireless network.                                                                                                    |
|                          | It is recommended that you select 20/40MHz. This allows the NWA to adjust the channel<br>bandwidth depending on network conditions.                                                                                                    |
|                          | Select 20MHz if you want to lessen radio interference with other wireless devices in your<br>neighborhood or the wireless clients do not support channel bonding.                                                                                                    |
| Select SSID<br>Profile   | The SSID (Service Set IDentifier) identifies the Service Set with which a wireless station is<br>associated. Wireless stations associating to the access point (AP) must have the same<br>SSID. You can have up to four SSIDs active at the same time.                                                               |
|                          | Note: If you are configuring the NWA from a computer connected to the wireless LAN and<br>you change the NWA's SSID or security settings, you will lose your wireless<br>connection when you press Apply to confirm. You must then change the wireless<br>settings of your computer to match the NWA's new settings. |
| #                        | This is the index number of each SSID profile.                                                                                                    |
| Active                   | Select the check box to enable an SSID profile. Otherwise, clear the check box.                                                                                                    |
| Profile                  | Select an SSID Profile from the drop-down list box.                                                                                                    |
| <b>Repeater Settings</b> |                                                                                                    |
|                          | The repeater function allows the NWA in root AP or repeater mode to set up a wireless connection between it<br>and another NWA in root AP or repeater mode.                                                                                                    |
|                          | Note: Repeater security is independent of the security settings between the NWA and any wireless clients.                                                                                                    |

**Table 11** Wireless LAN > Wireless Settings: Root AP (continued)

Local MAC Address **Local MAC Address** is the MAC address of your NWA.

| <b>LABEL</b>                                   | <b>DESCRIPTION</b>                                                                                                    |
|------------------------------------------------|----------------------------------------------------------------------------------------------------|
| Repeater SSID<br>Profile                       | Select the SSID profile you want to use for repeater connections.                                                                                                    |
|                                                | Note: You can only configure None, or WPA2-PSK security mode for the SSID used by a<br>repeater connection.                                                                                                    |
| <b>Advanced Settings</b>                       |                                                                                                    |
| Beacon Interval                                | When a wirelessly network device sends a beacon, it includes with it a beacon interval.<br>This specifies the time period before the device sends the beacon again. The interval tells<br>receiving devices on the network how long they can wait in lowpower mode before waking<br>up to handle the beacon. A high value helps save current consumption of the access point.              |
| DTIM Interval                                  | Delivery Traffic Indication Message (DTIM) is the time period after which broadcast and<br>multicast packets are transmitted to mobile clients in the Active Power Management<br>mode. A high DTIM value can cause clients to lose connectivity with the network.                                                                                                    |
| <b>Output Power</b>                            | Set the output power of the NWA in this field. If there is a high density of APs in an area,<br>decrease the output power of the NWA to reduce interference with other APs. Select one<br>of the following <b>Full</b> (Full Power), 50%, 25%, or 12.5%. See the product specifications<br>for more information on your NWA's output power.                                                |
| Preamble Type                                  | Select Dynamic to have the AP automatically use short preamble when wireless adapters<br>support it, otherwise the AP uses long preamble.                                                                                                    |
|                                                | Select Long if you are unsure what preamble mode the wireless adapters support, and to<br>provide more reliable communications in busy wireless networks.                                                                                                    |
| RTS/CTS<br>Threshold                           | (Request To Send) The threshold (number of bytes) for enabling RTS/CTS handshake.<br>Data with its frame size larger than this value will perform the RTS/CTS handshake.<br>Setting this attribute to be larger than the maximum MSDU (MAC service data unit) size<br>turns off the RTS/CTS handshake. Setting this attribute to its smallest value (1) turns on<br>the RTS/CTS handshake. |
|                                                |                                                                                                    |
| Extension<br>Channel<br><b>Protection Mode</b> | You can use CTS to self or RTS-CTS protection mechanism to reduce conflicts with other<br>wireless networks or hidden wireless clients. The throughput of RTS-CTS is much lower<br>than CTS to self. Using this mode may decrease your wireless performance.                                                                                                    |
| A-MPDU<br>Aggregation                          | This field is available only when $802.11n$ , $802.11b/g/n$ , $802.11a/n$ or $802.11a/n/ac$<br>is selected as the Wireless Mode.                                                                                                    |
|                                                | Select to enable A-MPDU aggregation.                                                                                                    |
|                                                | Message Protocol Data Unit (MPDU) aggregation collects Ethernet frames along with their<br>802.11n headers and wraps them in a 802.11n MAC header. This method is useful for<br>increasing bandwidth throughput in environments that are prone to high error rates.                                                                                                    |
| Short GI                                       | This field is available only when 802.11n, 802.11b/g/n, 802.11a/n or 802.11a/n/ac<br>is selected as the Wireless Mode.                                                                                                    |
|                                                | Select Enabled to use Short GI (Guard Interval). The guard interval is the gap<br>introduced between data transmission from users in order to reduce interference.<br>Reducing the GI increases data transfer rates but also increases interference. Increasing<br>the GI reduces data transfer rates but also reduces interference.                                                       |

**Table 11** Wireless LAN > Wireless Settings: Root AP (continued)

| <b>LABEL</b>    | <b>DESCRIPTION</b>                                                                                                    |
|-----------------|----------------------------------------------------------------------------------------------------|
| <b>MCS Rate</b> | The MCS Rate table is available only when 802.11n, 802.11b/g/n, 802.11a/n or<br>802.11a/n/ac is selected in the Wireless Mode field.                                                                                              |
|                 | IEEE 802.11n supports many different data rates which are called MCS rates. MCS stands<br>for Modulation and Coding Scheme. This is an 802.11n feature that increases the wireless<br>network performance in terms of throughput. |
|                 | For each MCS Rate (0-15), select either <b>Enabled</b> to have the NWA use the data rate.                                                                                                    |
|                 | Clear the <b>Enabled</b> check box if you do not want the NWA to use the data rate.                                                                                                    |
|                 | Turn on the <b>Auto</b> option to have the NWA set the data rates automatically to optimize the<br>throughput.                                                                                                    |
|                 | Note: You can set the NWA to use up to four MCS rates at a time.                                                                                                    |
| Apply           | Click Apply to save your changes.                                                                                                    |
| Cancel          | Click <b>Cancel</b> to begin configuring this screen afresh.                                                                                                    |

**Table 11** Wireless LAN > Wireless Settings: Root AP (continued)

## **6.4.2 Repeater Mode**

Use this screen to have the NWA act as a wireless repeater. You need to know the MAC address of the peer device, which also must be in Repeater or Root AP mode.

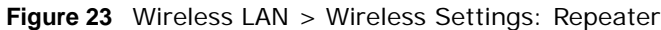

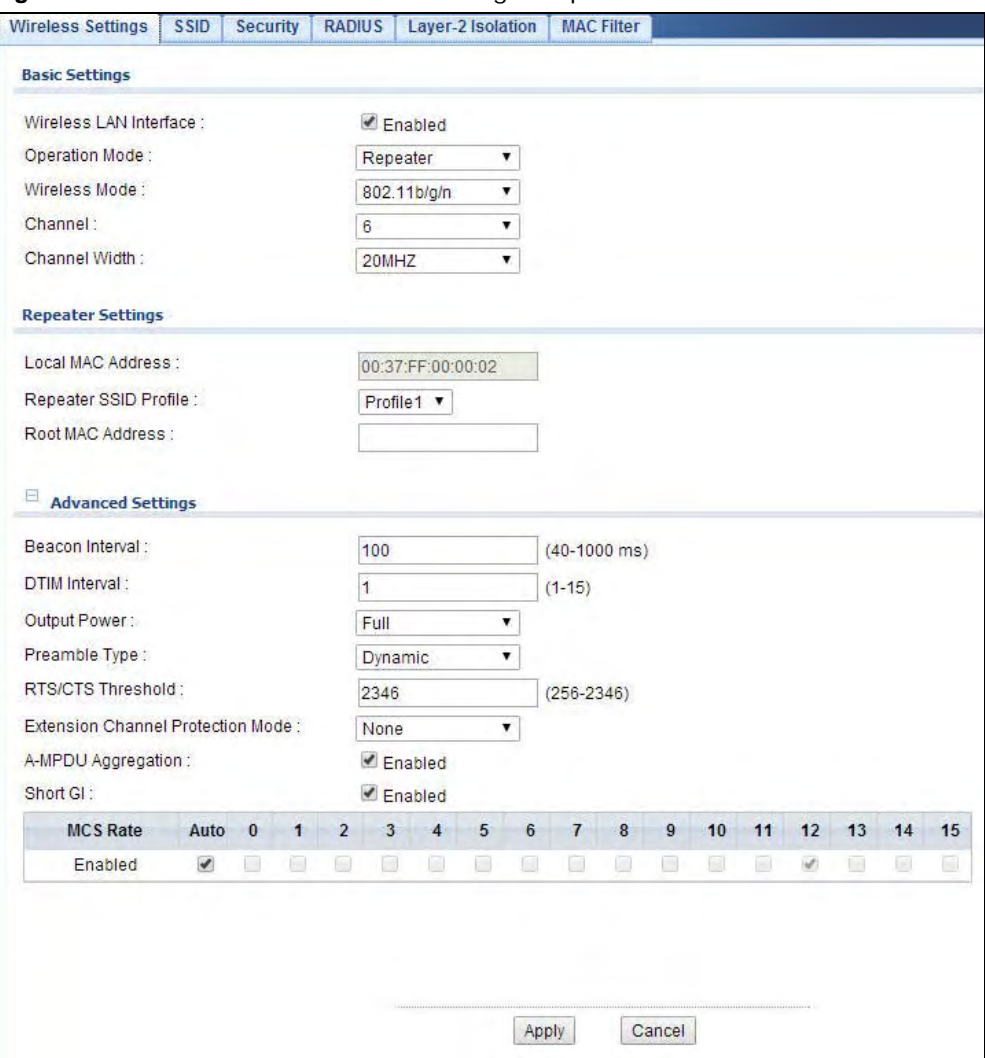

The following table describes the bridge labels in this screen.

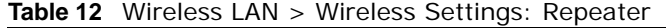

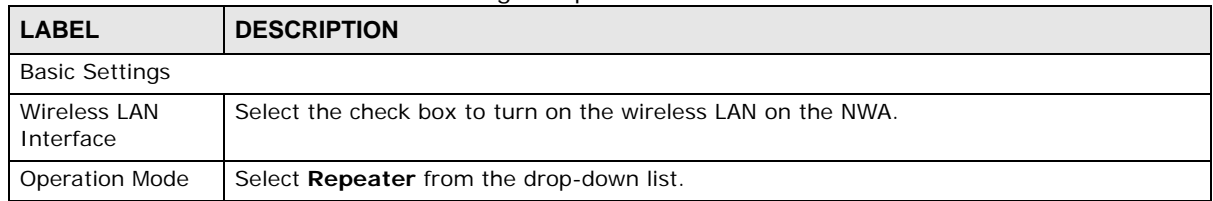

| <b>LABEL</b>             | <b>DESCRIPTION</b>                                                                                                    |
|--------------------------|----------------------------------------------------------------------------------------------------|
| Wireless Mode            | If you are in the Wireless LAN > Wireless Settings or Wireless LAN > Wireless<br>Settings- 2.4G screen, you can select from the following:                                                                     |
|                          | 802.11b/g to allow both IEEE802.11b and IEEE802.11g compliant WLAN devices to<br>associate with the NWA. The transmission rate of your NWA might be reduced.                                                   |
|                          | 802.11b/g/n to allow IEEE802.11b, IEEE802.11g and IEEE802.11n compliant WLAN<br>devices to associate with the NWA. The transmission rate of the NWA might be<br>reduced.                                       |
|                          | 802.11n to allow only IEEE802.11n compliant WLAN devices to associate with the<br>NWA.                                                                                                    |
|                          | If you are in the Wireless LAN > Wireless Settings- 5G screen, you can select from<br>the following:                                                                                                    |
|                          | 802.11a/n to allow IEEE802.11a and IEEE802.11n compliant WLAN devices to<br>associate with the NWA.                                                                                                    |
|                          | 802.11a to allow only IEEE802.11a compliant WLAN devices to associate with the<br>NWA.                                                                                                    |
|                          | <b>802.11n</b> to allow only IEEE802.11n compliant WLAN devices to associate with the<br>NWA.                                                                                                    |
|                          | 802.11a/n/ac to allow IEEE802.11a, IEEE802.11n and IEEE802.11ac compliant<br>WLAN devices to associate with the NWA. The transmission rate of the NWA might be<br>reduced.                                     |
| Channel                  | Select the operating frequency/channel depending on your particular region from the<br>drop-down list box.                                                                                                    |
| <b>Channel Width</b>     | This field displays only when you select 802.11n, 802.11a/n, 802.11b/g/n or<br>802.11a/n/ac in the Wireless Mode field.                                                                                        |
|                          | A standard 20MHz channel offers transfer speeds of up to 150Mbps whereas a 40MHz<br>channel uses two standard channels and offers speeds of up to 300Mbps. However, not all<br>devices support 40MHz channels. |
|                          | Select the channel bandwidth you want to use for your wireless network.                                                                                                    |
|                          | It is recommended that you select 20/40MHz. This allows the NWA to adjust the channel<br>bandwidth depending on network conditions.                                                                            |
|                          | Select 20MHz if you want to lessen radio interference with other wireless devices in your<br>neighborhood or the wireless clients do not support channel bonding.                                              |
| <b>Repeater Settings</b> |                                                                                                    |
|                          | The repeater function allows the NWA in root AP or repeater mode to set up a wireless connection between it<br>and another NWA in root AP or repeater mode.                                                    |
|                          | Note: Repeater security is independent of the security settings between the NWA and any wireless clients.                                                                                                    |

**Table 12** Wireless LAN > Wireless Settings: Repeater (continued)

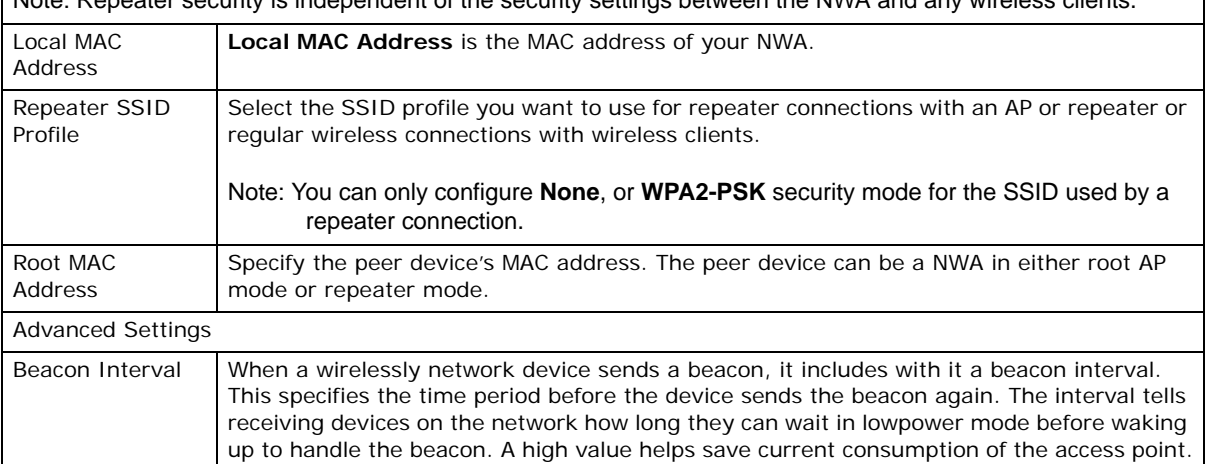

| <b>LABEL</b>                                   | <b>DESCRIPTION</b>                                                                                                    |
|------------------------------------------------|----------------------------------------------------------------------------------------------------|
| DTIM Interval                                  | Delivery Traffic Indication Message (DTIM) is the time period after which broadcast and<br>multicast packets are transmitted to mobile clients in the Active Power Management<br>mode. A high DTIM value can cause clients to lose connectivity with the network.                                                                                                    |
| Output Power                                   | Set the output power of the NWA in this field. If there is a high density of APs in an area,<br>decrease the output power of the NWA to reduce interference with other APs. Select one<br>of the following Full (Full Power), 50%, 25% or 12.5%. See the product specifications<br>for more information on your NWA's output power.                                                        |
| Preamble Type                                  | Select Dynamic to have the AP automatically use short preamble when wireless adapters<br>support it, otherwise the AP uses long preamble.                                                                                                    |
|                                                | Select Long if you are unsure what preamble mode the wireless adapters support, and to<br>provide more reliable communications in busy wireless networks.                                                                                                    |
| RTS/CTS<br>Threshold                           | (Request To Send) The threshold (number of bytes) for enabling RTS/CTS handshake.<br>Data with its frame size larger than this value will perform the RTS/CTS handshake.<br>Setting this attribute to be larger than the maximum MSDU (MAC service data unit) size<br>turns off the RTS/CTS handshake. Setting this attribute to its smallest value (1) turns on<br>the RTS/CTS handshake. |
|                                                |                                                                                                    |
| Extension<br>Channel<br><b>Protection Mode</b> | You can use CTS to self or RTS-CTS protection mechanism to reduce conflicts with other<br>wireless networks or hidden wireless clients. The throughput of RTS-CTS is much lower<br>than CTS to self. Using this mode may decrease your wireless performance.                                                                                                    |
| A-MPDU<br>Aggregation                          | This field is available only when 802.11n, 802.11b/g/n, 802.11a/n or 802.11a/n/ac<br>is selected as the <b>Wireless Mode</b> .                                                                                                    |
|                                                | Select to enable A-MPDU aggregation.                                                                                                    |
|                                                | Message Protocol Data Unit (MPDU) aggregation collects Ethernet frames along with their<br>802.11n headers and wraps them in a 802.11n MAC header. This method is useful for<br>increasing bandwidth throughput in environments that are prone to high error rates.                                                                                                    |
| Short GI                                       | This field is available only when 802.11n, 802.11b/g/n, 802.11a/n or 802.11a/n/ac<br>is selected as the <b>Wireless Mode</b> .                                                                                                    |
|                                                | Select <b>Enabled</b> to use <b>Short GI</b> (Guard Interval). The quard interval is the gap<br>introduced between data transmission from users in order to reduce interference.<br>Reducing the GI increases data transfer rates but also increases interference. Increasing<br>the GI reduces data transfer rates but also reduces interference.                                         |
| <b>MCS Rate</b>                                | The MCS Rate table is available only when 802.11n, 802.11b/g/n, 802.11a/n or<br>802.11a/n/ac is selected in the Wireless Mode field.                                                                                                    |
|                                                | IEEE 802.11n supports many different data rates which are called MCS rates. MCS stands<br>for Modulation and Coding Scheme. This is an 802.11n feature that increases the wireless<br>network performance in terms of throughput.                                                                                                    |
|                                                | For each MCS Rate (0-15), select either <b>Enabled</b> to have the NWA use the data rate.                                                                                                    |
|                                                | Clear the <b>Enabled</b> check box if you do not want the NWA to use the data rate.                                                                                                    |
|                                                | Turn on the <b>Auto</b> option to have the NWA set the data rates automatically to optimize the<br>throughput.                                                                                                    |
|                                                | Note: You can set the NWA to use up to four MCS rates at a time.                                                                                                    |
| Apply                                          | Click <b>Apply</b> to save your changes.                                                                                                    |
| Cancel                                         | Click <b>Cancel</b> to begin configuring this screen afresh.                                                                                                    |

**Table 12** Wireless LAN > Wireless Settings: Repeater (continued)

## **6.4.3 Wireless Client Mode**

Use this screen to turn your NWA into a wireless client. Select **Client** as the **Operation Mode**. The following screen displays.

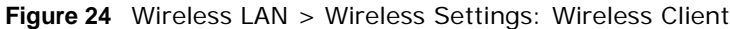

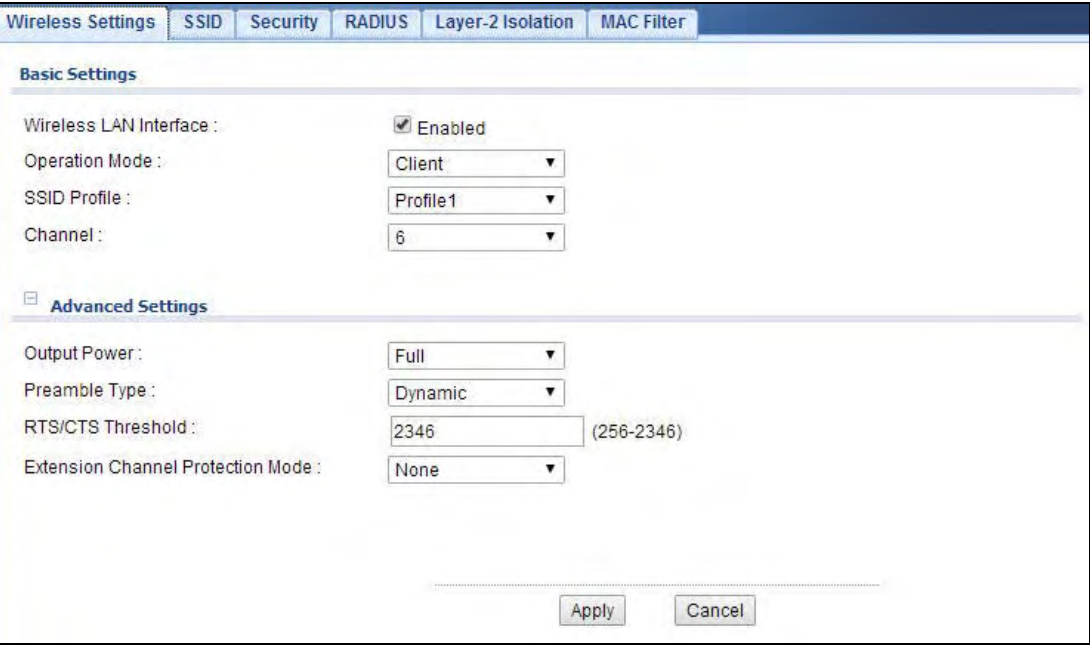

The following table describes the general wireless LAN labels in this screen.

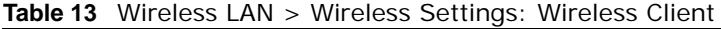

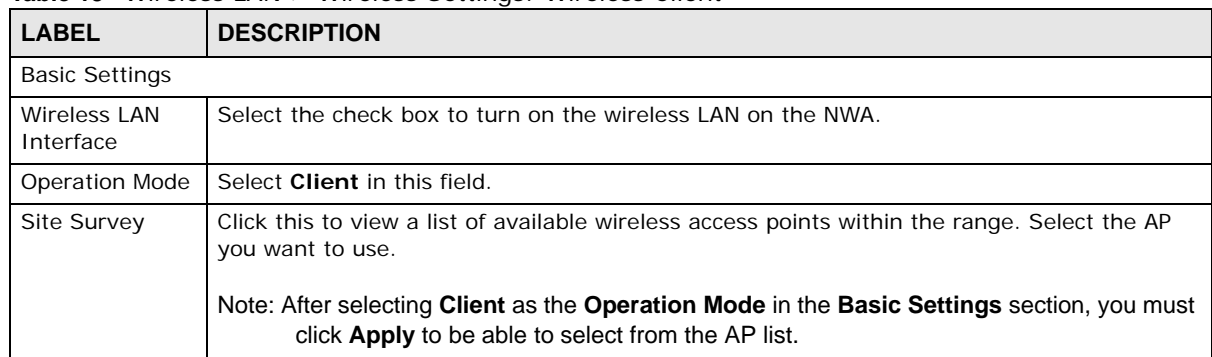

| <b>LABEL</b>                            | <b>DESCRIPTION</b>                                                                                                    |  |
|-----------------------------------------|----------------------------------------------------------------------------------------------------|--|
| <b>SSID Profile</b>                     | The SSID (Service Set IDentifier) identifies the Service Set with which a wireless station is<br>associated. Wireless stations associating to the access point (AP) must have the same<br>SSID.                                                                                                    |  |
|                                         | In this field, select the SSID profile of the AP you want to use. Click Apply.                                                                                                    |  |
|                                         | The SSID used in the selected SSID profile automatically changes to be the one you select<br>in the Site Survey screen.                                                                                                    |  |
|                                         | Set the security configuration for this operating mode in the Wireless LAN > Security<br>screen. Check the Dashboard screen to check if the settings you set show in the WLAN<br>information.                                                                                                    |  |
|                                         | Note: If you are configuring the NWA from a computer connected to the wireless LAN and you<br>change the NWA's SSID or security settings, you will lose your wireless connection<br>when you press Apply to confirm. You must then change the wireless settings of your<br>computer to match the NWA's new settings.                                                                       |  |
| Channel                                 | This shows the operating frequency/channel in use. This field is read-only when you select<br>Client as your operation mode.                                                                                                    |  |
| Channel Width                           | This field is not available in the NWA1123-NI.                                                                                                    |  |
|                                         | A standard 20MHz channel offers transfer speeds of up to 150Mbps whereas a 40MHz<br>channel uses two standard channels and offers speeds of up to 300Mbps. However, not all<br>devices support 40MHz channels.                                                                                                    |  |
|                                         | Select the channel bandwidth you want to use for your wireless network.                                                                                                    |  |
|                                         | It is recommended that you select 20/40MHz. This allows the NWA to adjust the channel<br>bandwidth depending on network conditions.                                                                                                    |  |
|                                         | Select 20MHz if you want to lessen radio interference with other wireless devices in your<br>neighborhood or the AP do not support channel bonding.                                                                                                    |  |
|                                         | <b>Advanced Settings</b>                                                                                                    |  |
| <b>Output Power</b>                     | Set the output power of the NWA in this field. If there is a high density of APs in an area,<br>decrease the output power of the NWA to reduce interference with other APs. Select one of<br>the following Full (Full Power), 50%, 25% or 12.5%. See the product specifications for<br>more information on your NWA's output power.                                                        |  |
| Preamble Type                           | Select Dynamic to have the NWA automatically use short preamble when the wireless<br>network your NWA is connected to supports it, otherwise the NWA uses long preamble.                                                                                                    |  |
|                                         | Select Long preamble if you are unsure what preamble mode the wireless device your NWA<br>is connected to supports, and to provide more reliable communications in busy wireless<br>networks.                                                                                                    |  |
| RTS/CTS<br>Threshold                    | (Request To Send) The threshold (number of bytes) for enabling RTS/CTS handshake. Data<br>with its frame size larger than this value will perform the RTS/CTS handshake. Setting this<br>attribute to be larger than the maximum MSDU (MAC service data unit) size turns off the<br>RTS/CTS handshake. Setting this attribute to its smallest value (1) turns on the RTS/CTS<br>handshake. |  |
|                                         |                                                                                                    |  |
| Extension<br>channel<br>protection mode | You can use CTS to self or RTS-CTS protection mechanism to reduce conflicts with other<br>wireless networks or hidden wireless clients. The throughput of RTS-CTS is much lower<br>than CTS to self. Using this mode may decrease your wireless performance.                                                                                                    |  |
| A-MPDU                                  | This field is not available in the NWA1100-NH and NWA1123-NL                                                                                                    |  |
| Aggregation                             | Select to enable A-MPDU aggregation.                                                                                                    |  |
|                                         | Message Protocol Data Unit (MPDU) aggregation collects Ethernet frames along with their<br>802.11n headers and wraps them in a 802.11n MAC header. This method is useful for<br>increasing bandwidth throughput in environments that are prone to high error rates.                                                                                                    |  |

**Table 13** Wireless LAN > Wireless Settings: Wireless Client (continued)

| <b>LABEL</b> | <b>DESCRIPTION</b>                                                                                                    |
|--------------|----------------------------------------------------------------------------------------------------|
| Short GI     | This field is not available in the NWA1100-NH and NWA1123-NL                                                                                                    |
|              | Select Enabled to use Short GI (Guard Interval). The guard interval is the gap introduced<br>between data transmission from users in order to reduce interference. Reducing the GI<br>increases data transfer rates but also increases interference. Increasing the GI reduces data<br>transfer rates but also reduces interference. |
| Apply        | Click Apply to save your changes.                                                                                                    |
| Cancel       | Click <b>Cancel</b> to begin configuring this screen afresh.                                                                                                    |

**Table 13** Wireless LAN > Wireless Settings: Wireless Client (continued)

## **6.4.4 MBSSID Mode**

Use this screen to have the NWA function in MBSSID mode. Select **MBSSID** as the **Operation Mode**. The following screen diplays.

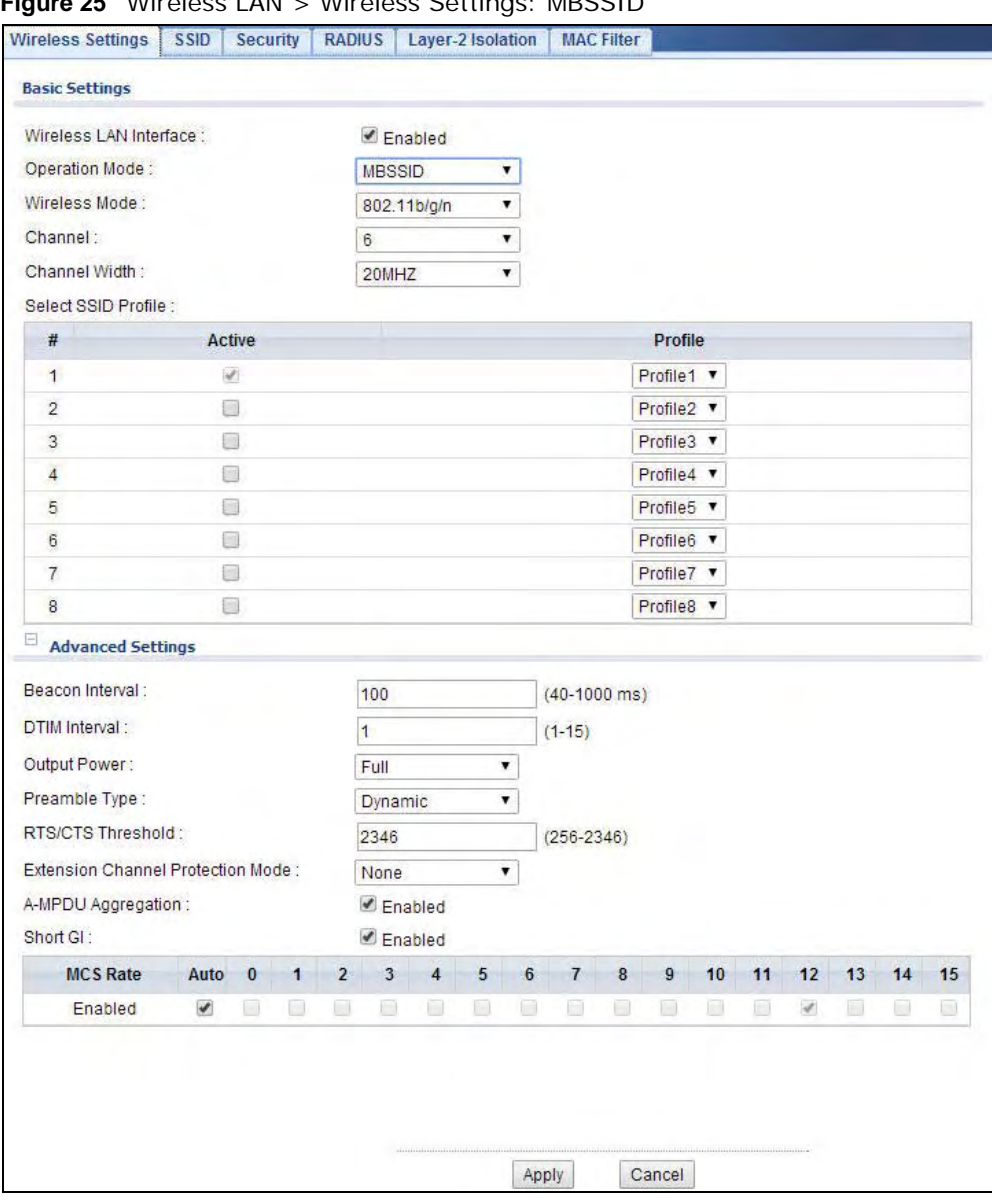

**Figure 25** Wireless LAN > Wireless Settings: MBSSID

The following table describes the labels in this screen.

**Table 14** Wireless LAN > Wireless Settings: MBSSID

| <b>LABEL</b>              | <b>DESCRIPTION</b>                                           |
|---------------------------|--------------------------------------------------------------|
| <b>Basic Settings</b>     |                                                              |
| Wireless LAN<br>Interface | Select the check box to turn on the wireless LAN on the NWA. |
| <b>Operation Mode</b>     | Select <b>MBSSID</b> from the drop-down list.                |

| <b>LABEL</b>             | $\frac{1}{2}$ and $\frac{1}{2}$ and $\frac{1}{2}$ and $\frac{1}{2}$ and $\frac{1}{2}$ and $\frac{1}{2}$ and $\frac{1}{2}$ and $\frac{1}{2}$ (continued)<br><b>DESCRIPTION</b>                                                                                                    |
|--------------------------|----------------------------------------------------------------------------------------------------|
| Wireless Mode            | If you are in the Wireless LAN > Wireless Settings or Wireless LAN > Wireless                                                                                                    |
|                          | Settings- 2.4G screen, you can select from the following:                                                                                                    |
|                          | 802.11b/g to allow both IEEE802.11b and IEEE802.11g compliant WLAN devices to<br>associate with the NWA. The transmission rate of your NWA might be reduced.                                                                                                    |
|                          | 802.11b/g/n to allow IEEE802.11b, IEEE802.11g and IEEE802.11n compliant WLAN<br>$\bullet$<br>devices to associate with the NWA. The transmission rate of the NWA might be<br>reduced.                                                                                                    |
|                          | 802.11n to allow only IEEE802.11n compliant WLAN devices to associate with the<br>NWA.                                                                                                    |
|                          | If you are in the Wireless LAN > Wireless Settings- 5G screen, you can select from<br>the following:                                                                                                    |
|                          | 802.11a/n to allow IEEE802.11a and IEEE802.11n compliant WLAN devices to<br>associate with the NWA.                                                                                                    |
|                          | <b>802.11a</b> to allow only IEEE802.11a compliant WLAN devices to associate with the<br>$\bullet$<br>NWA.                                                                                                    |
|                          | 802.11n to allow only IEEE802.11n compliant WLAN devices to associate with the<br>NWA.                                                                                                    |
|                          | 802.11a/n/ac to allow IEEE802.11a, IEEE802.11n and IEEE802.11ac compliant<br>WLAN devices to associate with the NWA. The transmission rate of the NWA might be<br>reduced.                                                                                                    |
| Channel                  | Select the operating frequency/channel depending on your particular region from the<br>drop-down list box.                                                                                                    |
| <b>Channel Width</b>     | This field displays only when you select 802.11n, 802.11a/n, 802.11b/g/n or<br>802.11a/n/ac in the Wireless Mode field.                                                                                                    |
|                          | A standard 20MHz channel offers transfer speeds of up to 150Mbps whereas a 40MHz<br>channel uses two standard channels and offers speeds of up to 300Mbps. However, not all<br>devices support 40MHz channels.                                                                                                    |
|                          | Select the channel bandwidth you want to use for your wireless network.                                                                                                    |
|                          | Select 20MHz if you want to lessen radio interference with other wireless devices in your<br>neighborhood or the wireless clients do not support channel bonding.                                                                                                    |
| Select SSID<br>Profile   | The SSID (Service Set IDentifier) identifies the Service Set with which a wireless station is<br>associated. Wireless stations associating to the access point (AP) must have the same<br>SSID. You can have up to eight SSIDs active at the same time.                                                                                                    |
|                          | Note: If you are configuring the NWA from a computer connected to the wireless LAN and<br>you change the NWA's SSID or security settings, you will lose your wireless<br>connection when you press Apply to confirm. You must then change the wireless<br>settings of your computer to match the NWA's new settings.                                                          |
| #                        | This is the index number of each SSID profile.                                                                                                    |
| Active                   | Select the check box to enable an SSID profile. Otherwise, clear the check box.                                                                                                    |
| Profile                  | Select an SSID Profile from the drop-down list box.                                                                                                    |
| <b>Advanced Settings</b> |                                                                                                    |
| Beacon Interval          | When a wirelessly network device sends a beacon, it includes with it a beacon interval.<br>This specifies the time period before the device sends the beacon again. The interval tells<br>receiving devices on the network how long they can wait in lowpower mode before waking<br>up to handle the beacon. A high value helps save current consumption of the access point. |
| DTIM Interval            | Delivery Traffic Indication Message (DTIM) is the time period after which broadcast and<br>multicast packets are transmitted to mobile clients in the Active Power Management<br>mode. A high DTIM value can cause clients to lose connectivity with the network.                                                                                                    |
| Output Power             | Set the output power of the NWA in this field. If there is a high density of APs in an area,<br>decrease the output power of the NWA to reduce interference with other APs. Select one<br>of the following Full (Full Power), 50%, 25% or 12.5%. See the product specifications<br>for more information on your NWA's output power.                                           |

**Table 14** Wireless LAN > Wireless Settings: MBSSID (continued)

| <b>LABEL</b>                                   | <b>DESCRIPTION</b>                                                                                                    |
|------------------------------------------------|----------------------------------------------------------------------------------------------------|
| Preamble Type                                  | Select Dynamic to have the AP automatically use short preamble when wireless adapters<br>support it, otherwise the AP uses long preamble.                                                                                                    |
|                                                | Select Long if you are unsure what preamble mode the wireless adapters support, and to<br>provide more reliable communications in busy wireless networks.                                                                                                    |
| RTS/CTS<br>Threshold                           | (Request To Send) The threshold (number of bytes) for enabling RTS/CTS handshake.<br>Data with its frame size larger than this value will perform the RTS/CTS handshake.<br>Setting this attribute to be larger than the maximum MSDU (MAC service data unit) size<br>turns off the RTS/CTS handshake. Setting this attribute to its smallest value (1) turns on<br>the RTS/CTS handshake. |
| Extension<br>Channel<br><b>Protection Mode</b> | You can use CTS to self or RTS-CTS protection mechanism to reduce conflicts with other<br>wireless networks or hidden wireless clients. The throughput of RTS-CTS is much lower<br>than CTS to self. Using this mode may decrease your wireless performance.                                                                                                    |
| A-MPDU<br>Aggregation                          | This field is available only when $802.11n$ , $802.11b/g/n$ , $802.11a/n$ or $802.11a/n/ac$<br>is selected as the <b>Wireless Mode</b> .                                                                                                    |
|                                                | Select to enable A-MPDU aggregation.                                                                                                    |
|                                                | Message Protocol Data Unit (MPDU) aggregation collects Ethernet frames along with their<br>802.11n headers and wraps them in a 802.11n MAC header. This method is useful for<br>increasing bandwidth throughput in environments that are prone to high error rates.                                                                                                    |
| Short GI                                       | This field is available only when $802.11n$ , $802.11b/g/n$ , $802.11a/n$ or $802.11a/n/ac$<br>is selected as the <b>Wireless Mode</b> .                                                                                                    |
|                                                | Select <b>Enabled</b> to use <b>Short GI</b> (Guard Interval). The quard interval is the gap<br>introduced between data transmission from users in order to reduce interference.<br>Reducing the GI increases data transfer rates but also increases interference. Increasing<br>the GI reduces data transfer rates but also reduces interference.                                         |
| <b>MCS Rate</b>                                | The MCS Rate table is available only when 802.11n, 802.11b/g/n or 802.11a/n or<br>802.11a/n/ac is selected in the Wireless Mode field.                                                                                                    |
|                                                | IEEE 802.11n supports many different data rates which are called MCS rates. MCS stands<br>for Modulation and Coding Scheme. This is an 802.11n feature that increases the wireless<br>network performance in terms of throughput.                                                                                                    |
|                                                | For each MCS Rate (0-15), select either <b>Enabled</b> to have the NWA use the data rate.                                                                                                    |
|                                                | Clear the <b>Enabled</b> check box if you do not want the NWA to use the data rate.                                                                                                    |
|                                                | Turn on the Auto option to have the NWA set the data rates automatically to optimize the<br>throughput.                                                                                                    |
|                                                | Note: You can set the NWA to use up to four MCS rates at a time.                                                                                                    |
| Apply                                          | Click <b>Apply</b> to save your changes.                                                                                                    |
| Cancel                                         | Click <b>Cancel</b> to begin configuring this screen afresh.                                                                                                    |

**Table 14** Wireless LAN > Wireless Settings: MBSSID (continued)

## <span id="page-69-0"></span>**6.5 SSID Screen**

Use this screen to view and modify the settings of the SSID profiles on the NWA. Click **Wireless LAN** > **SSID** to display the screen as shown.

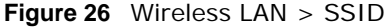

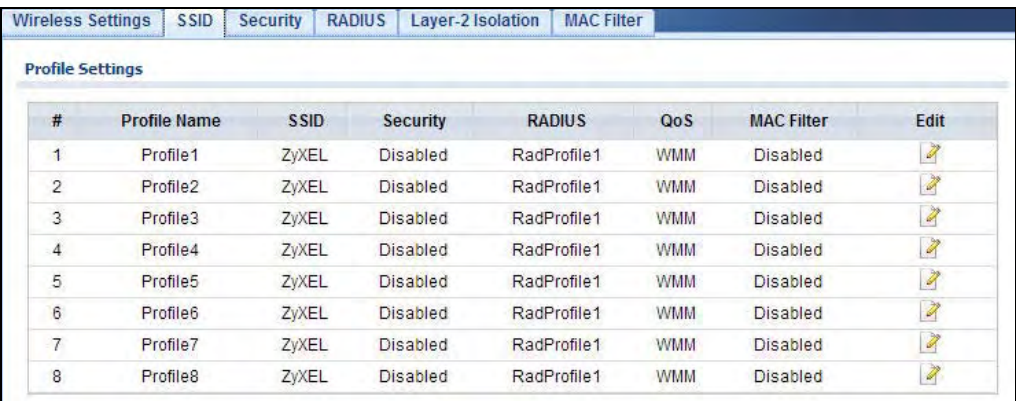

The following table describes the labels in this screen.

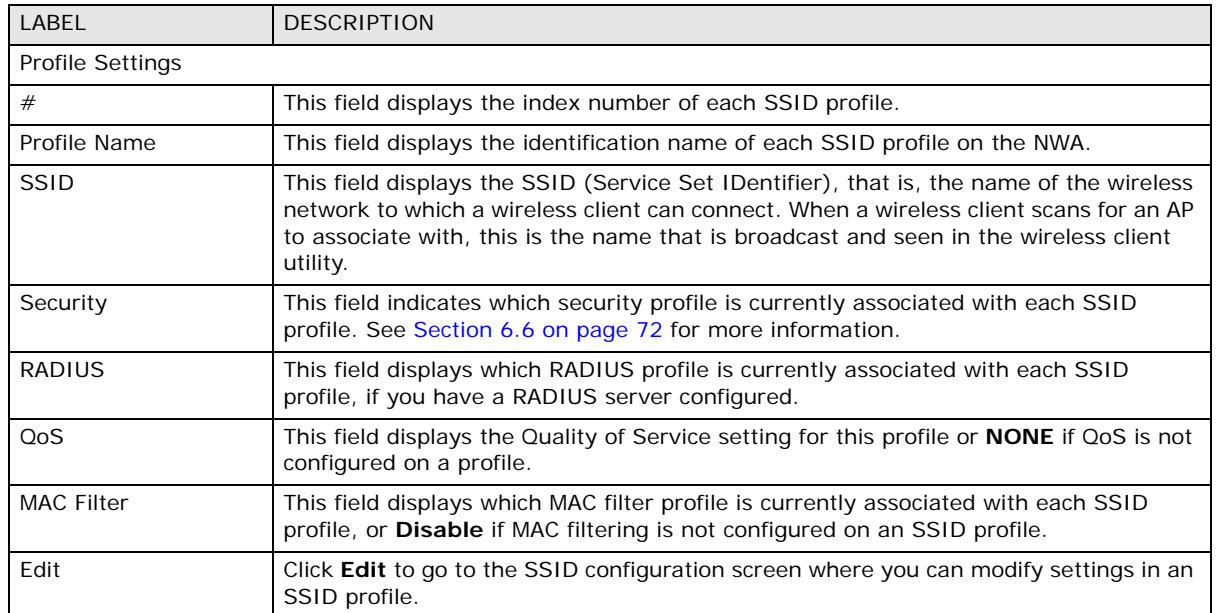

#### **Table 15** Wireless LAN > SSID

## **6.5.1 Configuring SSID**

Use this screen to configure an SSID profile. In the **Wireless LAN > SSID** screen, click **Edit** next to the SSID profile you want to configure to display the following screen.

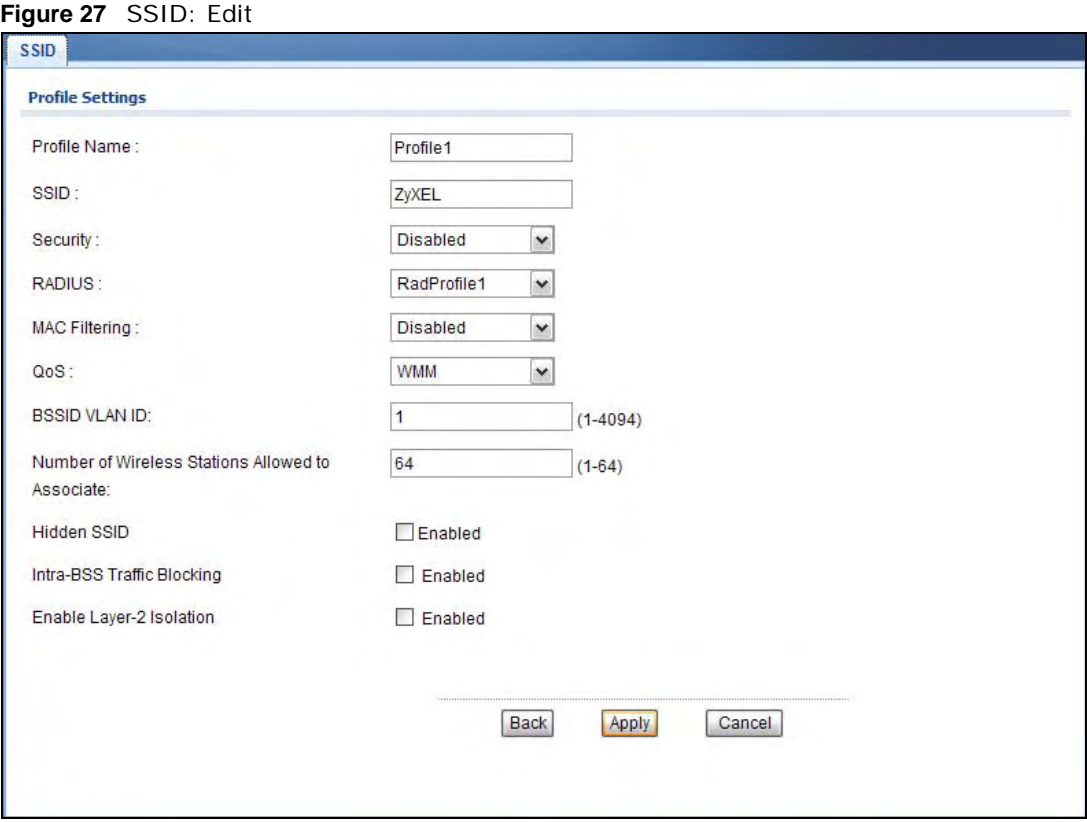

The following table describes the labels in this screen.

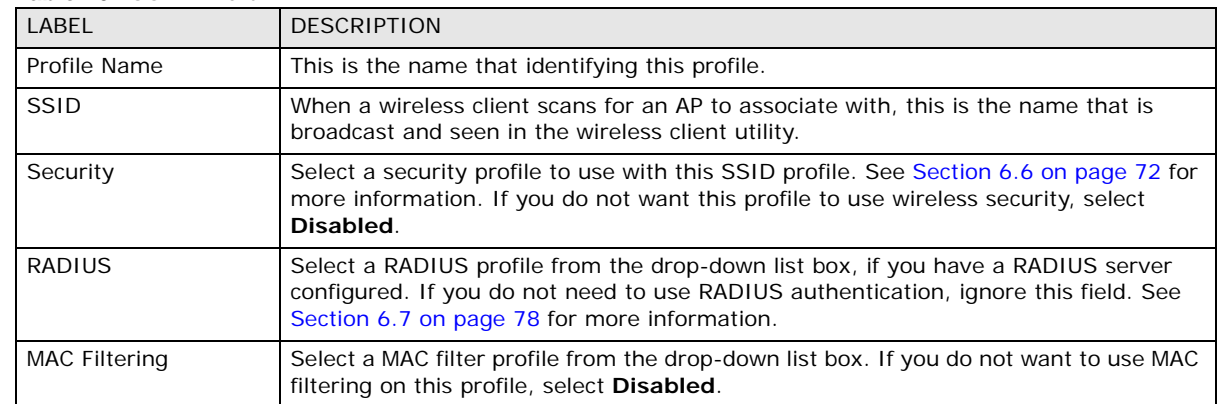

#### **Table 16** SSID: Edit

| <b>LABEL</b>                                           | <b>DESCRIPTION</b>                                                                                                    |
|--------------------------------------------------------|----------------------------------------------------------------------------------------------------|
| QoS                                                    | Select the Quality of Service priority for this BSS's traffic.<br>If you select WMM from the QoS list, the priority of a data packet depends on the<br>$\bullet$<br>packet's IEEE 802.1q or DSCP header. If a packet has no WMM value assigned to<br>it, it is assigned the default priority.<br>If you select WMM_VOICE, WMM_VIDEO, WMM_BESTEFFORT or<br>$\bullet$<br>WMM_BACKGROUND, the NWA applies that QoS setting to all of that SSID's<br>traffic.<br>If you select <b>None</b> , the NWA applies no priority to traffic on this SSID.<br>$\bullet$<br>Note: When you configure an SSID profile's QoS settings, the NWA applies the same<br>QoS setting to all of the profile's traffic. |
| <b>BSSID VLAN ID</b>                                   | Enter a VLAN ID for the SSID profile.<br>Packets coming from the WLAN using this SSID profile are tagged with the VLAN ID<br>number by the NWA.                                                                                                    |
| Number of Wireless<br>Stations Allowed to<br>Associate | Use this field to set a maximum number of wireless stations that may connect to the<br>device.                                                                                                    |
| Hidden SSID                                            | If you do not select the checkbox, the NWA broadcasts this SSID (a wireless client<br>scanning for an AP will find this SSID). Alternatively, if you select the checkbox, the<br>NWA hides this SSID (a wireless client scanning for an AP will not find this SSID).                                                                                                    |
| Intra-BSS Traffic<br>Blocking                          | Select this to prevent wireless clients in this profile's BSS from communicating with<br>one another.                                                                                                    |
| Enable Layer-2<br>Isolation                            | Select this to enable layer-2 isolation for this profile. Wireless clients that connect to<br>the WLAN using this SSID can access only certain pre-defined devices. See Section<br>6.8 on page 80.<br>Intra-BSS traffic blocking is enabled automatically when you enable layer-2 isolation.                                                                                                    |
| <b>Back</b>                                            | Click <b>Back</b> to return to the previous screen.                                                                                                    |
| Apply                                                  | Click <b>Apply</b> to save your changes.                                                                                                    |
| Cancel                                                 | Click <b>Cancel</b> to begin configuring this screen afresh.                                                                                                    |

**Table 16** SSID: Edit (continued)

## <span id="page-71-0"></span>**6.6 Wireless Security Screen**

Use this screen to choose the security mode for your NWA.
Click **Wireless LAN > Security**. Select the profile that you want to configure and click **Edit**.

| <b>Wireless Settings</b> | <b>SSID</b> | <b>Security</b>     | <b>RADIUS</b> | Layer-2 Isolation | <b>MAC Filter</b>    |                          |
|--------------------------|-------------|---------------------|---------------|-------------------|----------------------|--------------------------|
| <b>Security Profiles</b> |             |                     |               |                   |                      |                          |
| #                        |             | <b>Profile Name</b> |               |                   | <b>Security Mode</b> | <b>DOMESTICS</b><br>Edit |
|                          |             | SecProfile1         |               |                   | None                 | Z                        |
| $\overline{2}$           |             | SecProfile2         |               |                   | None                 | q                        |
| $\overline{3}$           |             | SecProfile3         |               |                   | None                 | $\overline{a}$           |
| $\overline{4}$           | SecProfile4 |                     |               |                   | None                 | À                        |
| 5                        |             | SecProfile5         |               |                   | None                 | Z                        |
| 6                        |             | SecProfile6         |               |                   | None                 | $\mathscr{D}$            |
| $\overline{7}$           |             | SecProfile7         |               |                   | None                 | $\overline{\mathscr{U}}$ |
| 8                        |             | SecProfile8         |               |                   | None                 | $\overline{Z}$           |
|                          |             |                     |               |                   |                      |                          |

**Figure 28** Wireless > Security

The **Security Settings** screen varies depending upon the security mode you select.

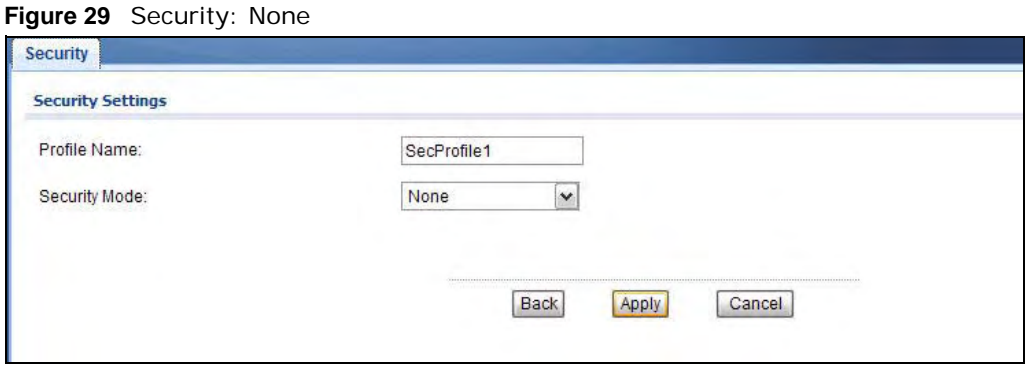

Note that some screens display differently depending on the operating mode selected in the **Wireless LAN > Wireless Settings**, **Network > Wireless LAN > Wireless Settings- 2.4G** or **Network > Wireless LAN > Wireless Settings - 5G** screen.

Note: You must enable the same wireless security settings on the NWA and on all wireless clients that you want to associate with it.

### **6.6.1 Security: WEP**

Use this screen to use WEP as the security mode for your NWA. Select **WEP** in the **Security Mode** field to display the following screen.

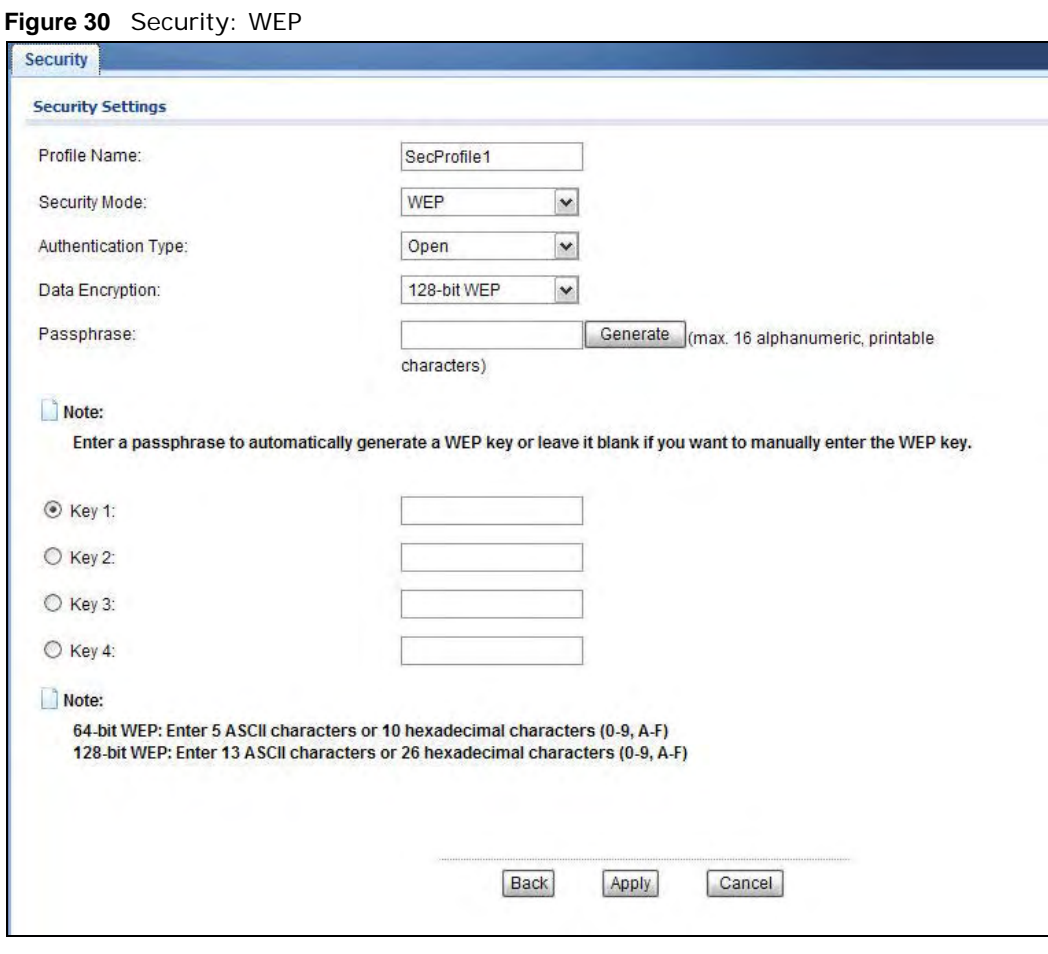

The following table describes the labels in this screen.

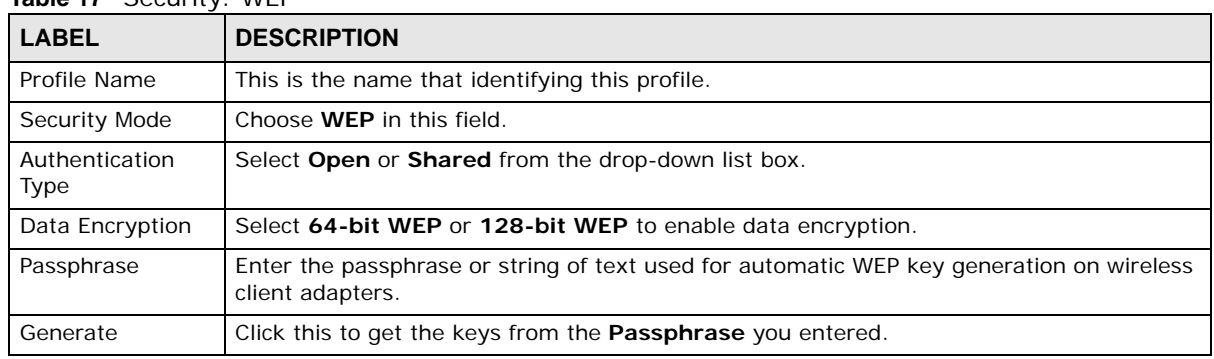

#### **Table 17** Security: WEP

| <b>LABEL</b> | <b>DESCRIPTION</b>                                                                                                    |
|--------------|----------------------------------------------------------------------------------------------------|
| Key 1 to     | The WEP keys are used to encrypt data. Both the NWA and the wireless stations must use<br>the same WEP key for data transmission. |
| Key 4        | If you chose 64-bit WEP, then enter any 5 ASCII characters or 10 hexadecimal<br>characters $("0-9", "A-F").$                      |
|              | If you chose 128-bit WEP, then enter 13 ASCII characters or 26 hexadecimal characters<br>("0-9", "A-F").                          |
|              | You can configure up to four keys, but only one key can be activated at any one time.                                             |
| <b>Back</b>  | Click Back to return to the previous screen.                                                                                      |
| Apply        | Click <b>Apply</b> to save your changes.                                                                                          |
| Cancel       | Click <b>Cancel</b> to begin configuring this screen afresh.                                                                      |

**Table 17** Security: WEP (continued)

### **6.6.2 Security: WPA2, WPA2-MIX**

This screen varies depending on the operating mode you select in the **Wireless LAN > Wireless Settings** screen.

#### **6.6.2.1 Access Point**

Use this screen to employ WPA2 as the security mode for your NWA that is in root AP, MBSSID or repeater operating mode. Select **WPA2** or **WPA2-MIX** in the **Security Mode** field to display the following screen.

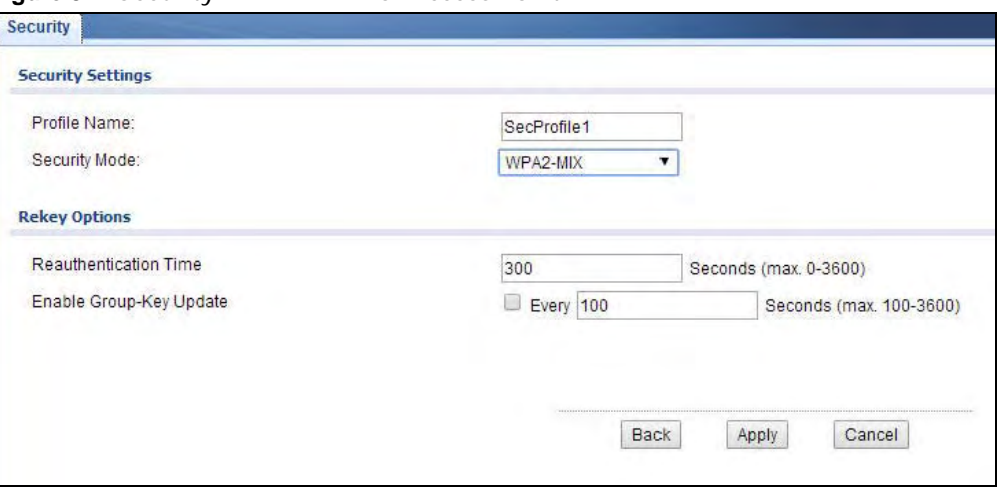

**Figure 31** Security: WPA2-MIX for Access Point

The following table describes the labels in this screen.

| <b>LABEL</b>             | <b>DESCRIPTION</b>                              |
|--------------------------|-------------------------------------------------|
| <b>Security Settings</b> |                                                 |
| Profile Name             | This is the name that identifying this profile. |
| Security Mode            | Choose WPA2 or WPA2-MIX in this field.          |
| <b>Rekey Options</b>     |                                                 |

**Table 18** Security: WPA2-MIX for Access Point

| <b>LABEL</b>               | <b>DESCRIPTION</b>                                                                                                    |
|----------------------------|----------------------------------------------------------------------------------------------------|
| Reauthentication<br>Time   | Specify how often wireless stations have to resend user names and passwords in order to<br>stay connected.                                                                                                    |
|                            | Enter a time interval between 0 and 3600 seconds. Enter "0" to turn reauthentication off.                                                                                                    |
|                            | Note: If wireless station authentication is done using a RADIUS server, the reauthentication<br>timer on the RADIUS server has priority.                                                                                   |
| Enable Group-Key<br>Update | Group Key Timer is the rate at which the RADIUS server sends a new group key out to all<br>clients. Click the check box to enable the <b>Group Key Update</b> and type a number between<br>100 and 3600 for the time rate. |
| Back                       | Click <b>Back</b> to return to the previous screen.                                                                                                    |
| Apply                      | Click Apply to save your changes.                                                                                                    |
| Cancel                     | Click <b>Cancel</b> to begin configuring this screen afresh.                                                                                                    |

**Table 18** Security: WPA2-MIX for Access Point (continued)

#### **6.6.2.2 Wireless Client**

Use this screen to employ WPA2 as the security mode for your NWA that is in wireless client operating mode. Select **WPA2** in the **Security Mode** field to display the following screen.

**Figure 32** Security: WPA2 for Wireless Client

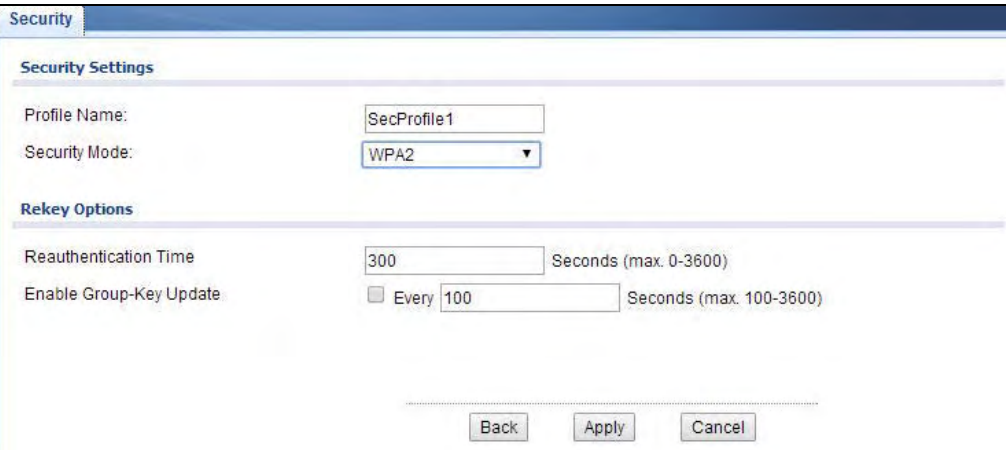

The following table describes the labels in this screen.

**Table 19** Security: WPA2 for Wireless Client

| <b>LABEL</b>      | <b>DESCRIPTION</b>                              |
|-------------------|-------------------------------------------------|
| Security Settings |                                                 |
| Profile Name      | This is the name that identifying this profile. |

| <b>LABEL</b>               | <b>DESCRIPTION</b>                                                                                                    |
|----------------------------|----------------------------------------------------------------------------------------------------|
| Security Mode              | Choose the same security mode used by the AP.                                                                                                    |
|                            |                                                                                                    |
| Rekey Option               |                                                                                                    |
| Reauthentication<br>Time   | Specify how often wireless stations have to resend user names and passwords in order to<br>stay connected.                                                                                                    |
|                            | Enter a time interval between 0 and 3600 seconds. Enter "0" to turn reauthentication off.                                                                                                    |
|                            | If wireless station authentication is done using a RADIUS server, the reauthentication timer<br>on the RADIUS server has priority. Enter how often the external authentication server<br>requires a connected wireless client to reauthenticate itself to the server again. |
|                            |                                                                                                    |
| Enable Group-key<br>Update | Group Key Timer is the rate at which the RADIUS server sends a new group key out to all<br>clients. Click the check box to enable the Group Key Update and type a number between<br>100 and 3600 for the time rate.                                                         |
|                            |                                                                                                    |
|                            |                                                                                                    |
|                            |                                                                                                    |
|                            |                                                                                                    |
| Apply                      | Click <b>Apply</b> to save your changes.                                                                                                    |
| Cancel                     | Click Cancel to begin configuring this screen afresh.                                                                                                    |

**Table 19** Security: WPA2 for Wireless Client (continued)

### **6.6.3 Security: WPA2-PSK, WPA2-PSK-MIX**

Use this screen to employ WPA2-PSK or WPA2-PSK-MIX as the security mode of your NWA. Select **WPA2-PSK** or **WPA2-PSK-MIX** in the **Security Mode** field to display the following screen.

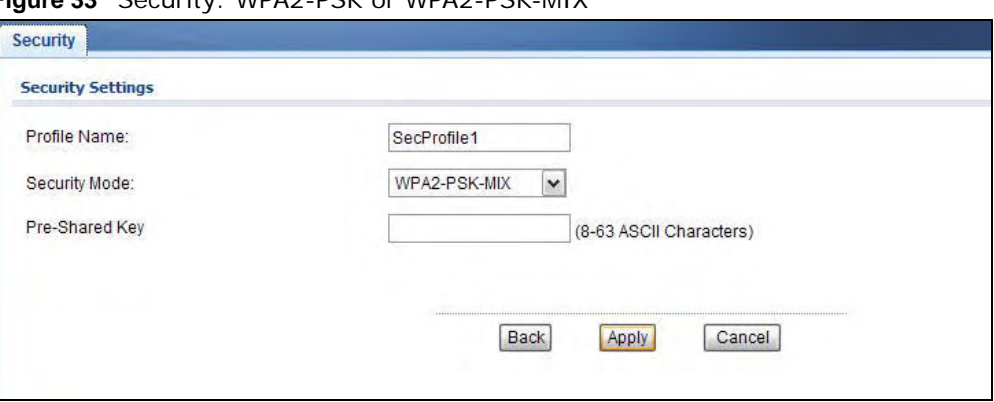

**Figure 33** Security: WPA2-PSK or WPA2-PSK-MIX

The following table describes the labels not previously discussed

| <b>LABEL</b>         | <b>DESCRIPTION</b>                                                                                    |
|----------------------|----------------------------------------------------------------------------------------------------|
| Profile Name         | This is the name that identifying this profile.                                                       |
| <b>Security Mode</b> | Choose WPA2-PSK or WPA2-PSK-MIX in this field.                                                        |
| Pre-Shared Key       | Type a pre-shared key from 8 to 63 case-sensitive ASCII characters (including spaces<br>and symbols). |

**Table 20** Security: WPA2-PSK or WPA2-PSK-MIX

| <b>LABEL</b> | <b>DESCRIPTION</b>                                           |
|--------------|--------------------------------------------------------------|
| <b>Back</b>  | Click <b>Back</b> to return to the previous screen.          |
| Apply        | Click Apply to save your changes.                            |
| Cancel       | Click <b>Cancel</b> to begin configuring this screen afresh. |

**Table 20** Security: WPA2-PSK or WPA2-PSK-MIX (continued)

# **6.7 RADIUS Screen**

Use this screen to set up your NWA's RADIUS server settings. Click **Wireless LAN** > **RADIUS**. The screen appears as shown.

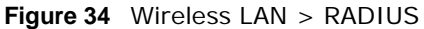

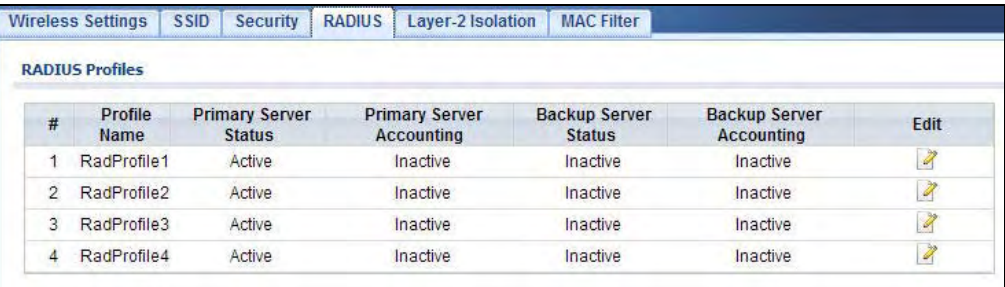

Select a profile you want to configure and click **Edit**.

#### **Figure 35** Wireless LAN > RADIUS

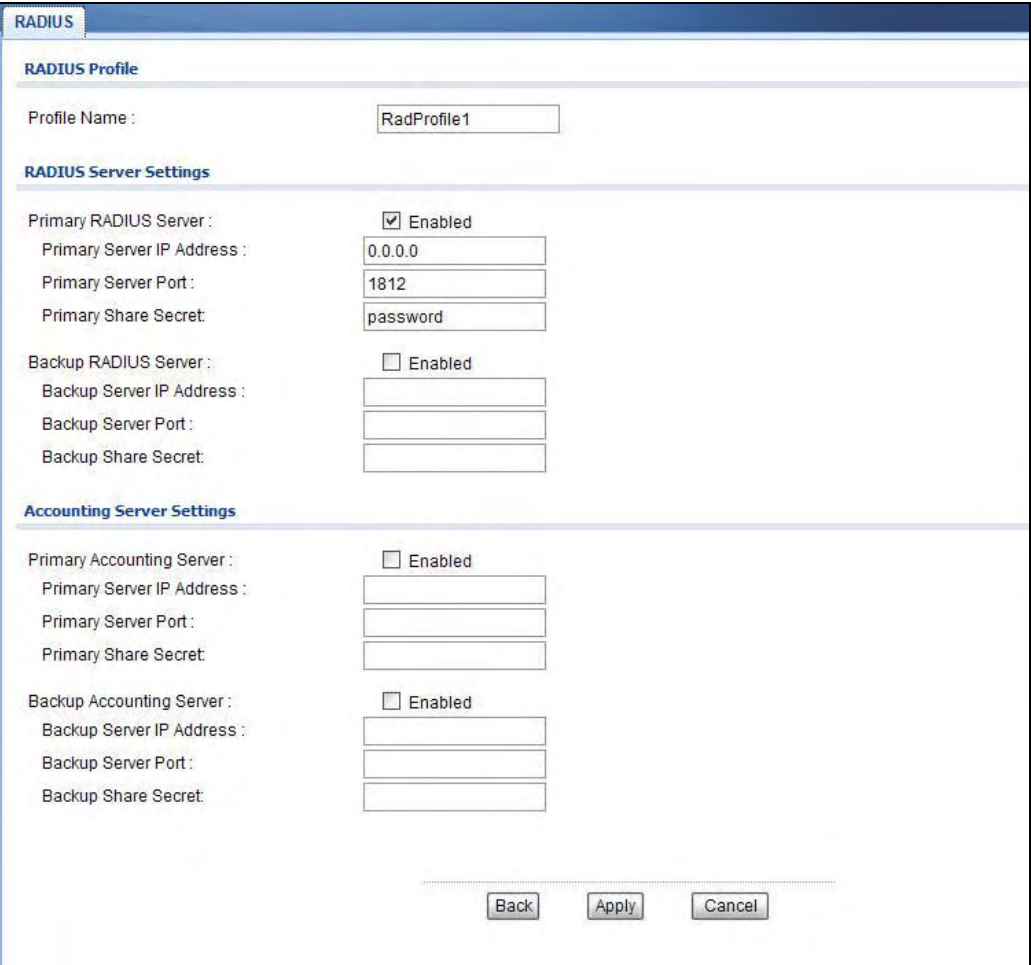

The following table describes the labels in this screen.

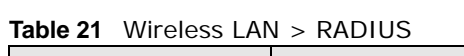

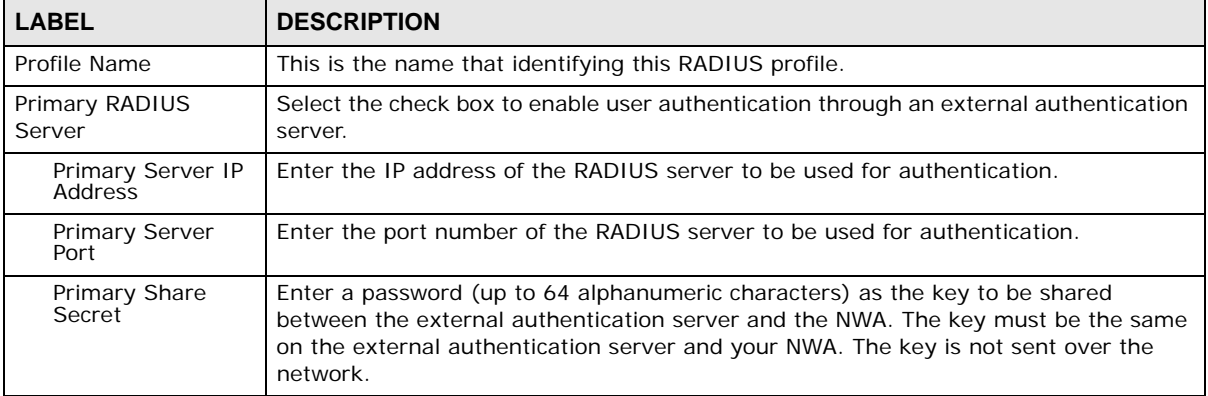

|                                    | $\frac{1}{2}$ and $\frac{1}{2}$ is the set of $\frac{1}{2}$ in $\frac{1}{2}$ in $\frac{1}{2}$ in $\frac{1}{2}$ in $\frac{1}{2}$ in $\frac{1}{2}$ in $\frac{1}{2}$                                                                                                    |
|------------------------------------|----------------------------------------------------------------------------------------------------|
| <b>LABEL</b>                       | <b>DESCRIPTION</b>                                                                                                    |
| Backup RADIUS<br>Server            | If the NWA cannot communicate with the primary RADIUS server, you can have the<br>NWA use a backup RADIUS server. Make sure the check box is selected if you want to<br>use the backup server.                                                                                                    |
|                                    | The NWA will attempt to communicate three times before using the backup server.<br>Requests can be issued from the client interface to use the backup server. The length<br>of time for each authentication is decided by the wireless client or based on the<br>configuration of the Reauthentication Time field in the Wireless LAN > Security<br>screen. |
| Backup Server IP<br><b>Address</b> | Enter the IP address of the RADIUS server to be used for authentication.                                                                                                    |
| Backup Server<br>Port              | Enter the port number of the RADIUS server to be used for authentication.                                                                                                    |
| Backup Share<br>Secret             | Enter a password (up to 64 alphanumeric characters) as the key to be shared<br>between the external authentication server and the NWA. The key must be the same<br>on the external authentication server and your NWA. The key is not sent over the<br>network.                                                                                             |
| Primary Accounting<br>Server       | Select the check box to enable user accounting through an external authentication<br>server.                                                                                                    |
| Primary Server IP<br>Address       | Enter the IP address of the external accounting server in dotted decimal notation.                                                                                                    |
| Primary Server<br>Port             | Enter the port number of the external accounting server.                                                                                                    |
| Primary Share<br>Secret            | Enter a password (up to 64 alphanumeric characters) as the key to be shared<br>between the external accounting server and the NWA. The key must be the same on<br>the external accounting server and your NWA. The key is not sent over the network.                                                                                                    |
| Backup Accounting<br>Server        | If the NWA cannot communicate with the primary accounting server, you can have<br>the NWA use a backup accounting server. Make sure the check box is selected if you<br>want to use the backup server.                                                                                                    |
|                                    | The NWA will attempt to communicate three times before using the backup server.                                                                                                    |
| Backup Server IP<br>Address        | Enter the IP address of the external accounting server in dotted decimal notation.                                                                                                    |
| Backup Server<br>Port              | Enter the port number of the external accounting server.                                                                                                    |
| Backup Share<br>Secret             | Enter a password (up to 64 alphanumeric characters) as the key to be shared<br>between the external accounting server and the NWA. The key must be the same on<br>the external accounting and your NWA. The key is not sent over the network.                                                                                                    |
| Back                               | Click Back to return to the previous screen.                                                                                                    |
| Apply                              | Click <b>Apply</b> to save your changes.                                                                                                    |
| Cancel                             | Click <b>Cancel</b> to begin configuring this screen afresh.                                                                                                    |

**Table 21** Wireless LAN > RADIUS (continued)

# **6.8 Layer-2 Isolation**

Layer-2 isolation is used to prevent wireless clients associated with your NWA from communicating with other wireless clients, APs, computers or routers in a network.

In the following example, layer-2 isolation is enabled on the NWA to allow a guest wireless client (**A**) to access the main network router (**B**). The router provides access to the Internet and the network printer (**C**) while preventing the client from accessing other computers and servers on the network. The client can communicate with other wireless clients only if Intra-BSS Traffic blocking is disabled.

Note: **Intra-BSS Traffic Blocking** is activated when you enable layer-2 isolation.

**Figure 36** Layer-2 Isolation Application

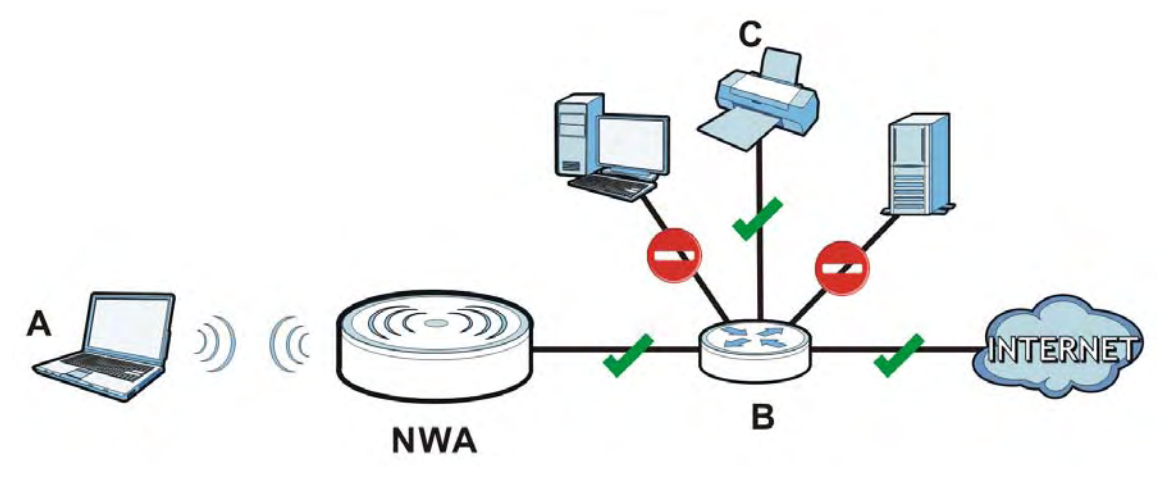

MAC addresses that are not listed in the layer-2 isolation table are blocked from communicating with the NWA's wireless clients except for broadcast packets. Layer-2 isolation does not check the traffic between wireless clients that are associated with the same AP. Intra-BSS Traffic allows wireless clients associated with the same AP to communicate with each other.

### **6.8.1 Layer-2 Isolation Screen**

Use this screen to specify devices you want the users on your wireless networks to access. Click **Wireless LAN > Layer-2 Isolation**. The screen displays as shown.

Note: You need to know the MAC address of each wireless client, AP, computer or router that you want to allow to communicate with the NWA's wireless clients.

|                      | <b>MAC Address</b> | <b>Description</b> | Index | <b>MAC Address</b> | <b>Description</b> |
|----------------------|--------------------|--------------------|-------|--------------------|--------------------|
| $\mathbf{1}$         | 00:00:00:00:00:00  |                    | 17    | 00:00:00:00:00:00  |                    |
| $\mathbf{2}^{\circ}$ | 00:00:00:00:00:00  |                    | 18    | 00:00:00:00:00:00  |                    |
| 3                    | 00:00:00:00:00:00  |                    | 19    | 00:00:00:00:00:00  |                    |
| 4                    | 00:00:00:00:00:00  |                    | 20    | 00:00:00:00:00:00  |                    |
| 5                    | 00:00:00:00:00:00  |                    | 21    | 00:00:00:00:00:00  |                    |
| 6                    | 00:00:00:00:00:00  |                    | 22    | 00:00:00:00:00:00  |                    |
| $\overline{7}$       | 00:00:00:00:00:00  |                    | 23    | 00:00:00:00:00:00  |                    |
| 8                    | 00:00:00:00:00:00  |                    | 24    | 00:00:00:00:00:00  |                    |
| 9                    | 00:00:00:00:00:00  |                    | 25    | 00:00:00:00:00:00  |                    |
| 10                   | 00:00:00:00:00:00  |                    | 26    | 00:00:00:00:00:00  |                    |
| 11                   | 00:00:00:00:00:00  |                    | 27    | 00:00:00:00:00:00  |                    |
| 12                   | 00:00:00:00:00:00  |                    | 28    | 00:00:00:00:00:00  |                    |
| 13                   | 00:00:00:00:00:00  |                    | 29    | 00:00:00:00:00:00  |                    |
| 14                   | 00:00:00:00:00:00  |                    | 30    | 00:00:00:00:00:00  |                    |
| 15                   | 00:00:00:00:00:00  |                    | 31    | 00:00:00:00:00:00  |                    |
| 16                   | 00:00:00:00:00:00  |                    | 32    | 00:00:00:00:00:00  |                    |
|                      |                    |                    |       |                    |                    |

**Figure 37** Wireless LAN > Layer-2 Isolation

The following table describes the labels in this screen.

**Table 22** Wireless LAN > Layer-2 Isolation

| <b>LABEL</b>       | <b>DESCRIPTION</b>                                                                                                    |
|--------------------|----------------------------------------------------------------------------------------------------|
| Index              | This is the index number of the MAC address listed.                                                                                                    |
| <b>MAC Address</b> | Enter the MAC addresses of the wireless client, AP, computer or router that you want to<br>allow the associated wireless clients to have access to in these address fields. Enter the<br>MAC address in a valid MAC address format (six hexadecimal character pairs, for<br>example 12:34:56:78:9a:bc). |
| Description        | Enter a name to identify this device.                                                                                                    |
| Apply              | Click Apply to save your changes.                                                                                                    |
| Cancel             | Click <b>Cancel</b> to begin configuring this screen afresh.                                                                                                    |

# **6.9 MAC Filter Screen**

Every Ethernet device has a unique MAC (Media Access Control) address. The MAC address is assigned at the factory and consists of six pairs of hexadecimal characters, for example, 00:A0:C5:00:00:02. You need to know the MAC address of each device to configure MAC filtering on the NWA.

The MAC filter function allows you to configure the NWA to grant access to the NWA from other wireless devices (Allow Association) or exclude devices from accessing the NWA (Deny Association).

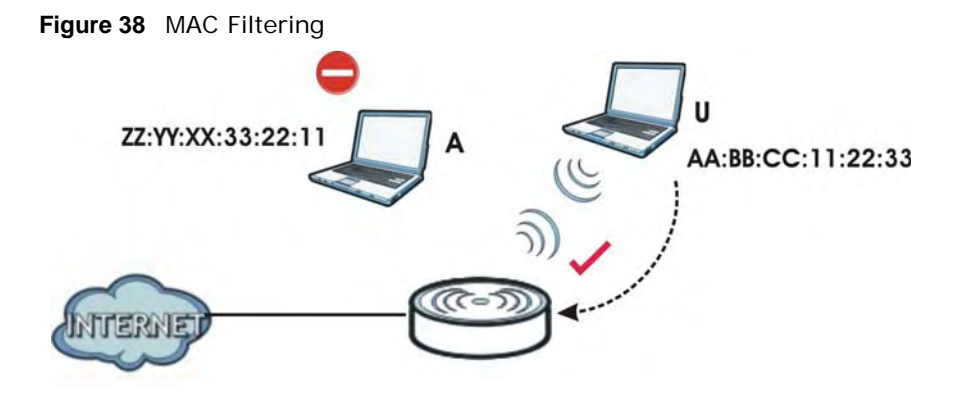

In the figure above, wireless client **U** is able to connect to the Internet because its MAC address is in the allowed association list specified in the NWA. The MAC address of client A is either denied association or is not in the list of allowed wireless clients specified in the NWA.

Use this screen to enable MAC address filtering in your NWA. You can specify MAC addresses to either allow or deny association with your NWA. Click **Wireless LAN > MAC Filter**. The screen displays as shown.

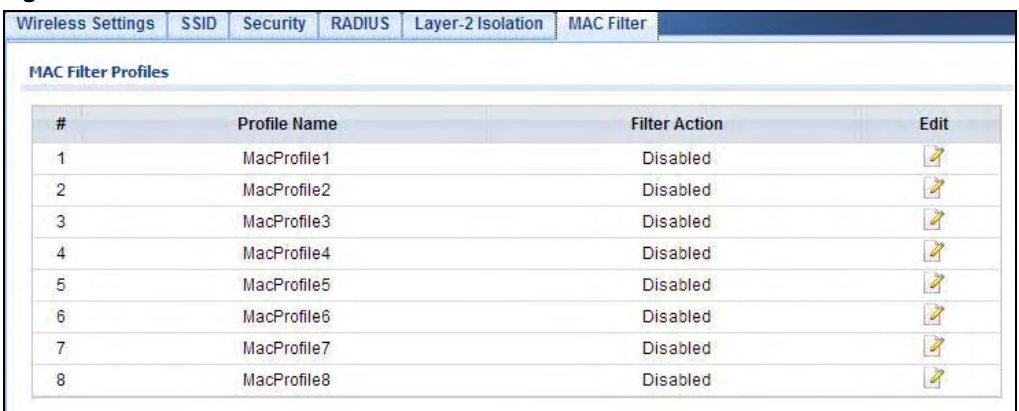

#### **Figure 39** Wireless LAN > MAC Filter

Select a profile you want to configure and click **Edit**.

**Figure 40** MAC Filter: Edit

| <b>MAC Filter</b>          |                    |                |                    |
|----------------------------|--------------------|----------------|--------------------|
| <b>MAC Filter Settings</b> |                    |                |                    |
| Profile Name:              |                    | MacProfile1    |                    |
| Access Control Mode:       |                    | Allow          |                    |
| #                          | <b>MAC Address</b> | #              | <b>MAC Address</b> |
|                            | 00:00:00:00:00:00  | $\overline{2}$ | 00:00:00:00:00:00  |
| 3                          | 00:00:00:00:00:00  | 4              | 00:00:00:00:00:00  |
| 5                          | 00:00:00:00:00:00  | 6              | 00:00:00:00:00:00  |
| $\overline{7}$             | 00:00:00:00:00:00  | 8              | 00:00 00 00:00     |

The following table describes the labels in this screen.

| <b>LABEL</b>        | <b>DESCRIPTION</b>                                                                                                    |
|---------------------|----------------------------------------------------------------------------------------------------|
| Profile Name        | This is the name that identifying this profile.                                                                                  |
| Access Control Mode | Select <b>Disabled</b> if you do not want to use this feature.                                                                   |
|                     | Select <b>Allow</b> to permit access to the NWA. MAC addresses not listed will be denied<br>access to the NWA.                   |
|                     | Select Deny to block access to the NWA. MAC addresses not listed will be allowed to<br>access the NWA.                           |
| #                   | This is the index number of the MAC address listed.                                                                              |
| <b>MAC Address</b>  | Enter the MAC addresses (in XX: XX: XX: XX: XX: XX format) of the wireless station to be<br>allowed or denied access to the NWA. |
| Back                | Click <b>Back</b> to return to the previous screen.                                                                              |
| Apply               | Click <b>Apply</b> to save your changes.                                                                                         |
| Cancel              | Click <b>Cancel</b> to begin configuring this screen afresh.                                                                     |

**Table 23** Wireless LAN > MAC Filter

# **6.10 Technical Reference**

This section provides technical background information about the topics covered in this chapter. Refer to [Appendix E on page 178](#page-177-0) for further readings on Wireless LAN.

### **6.10.1 Additional Wireless Terms**

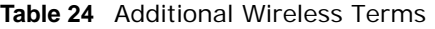

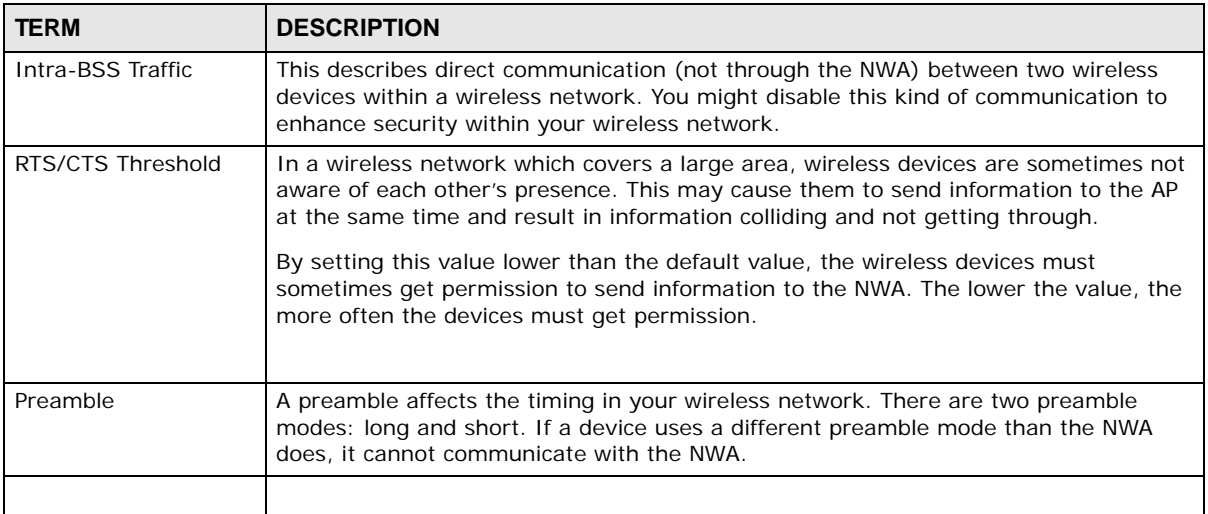

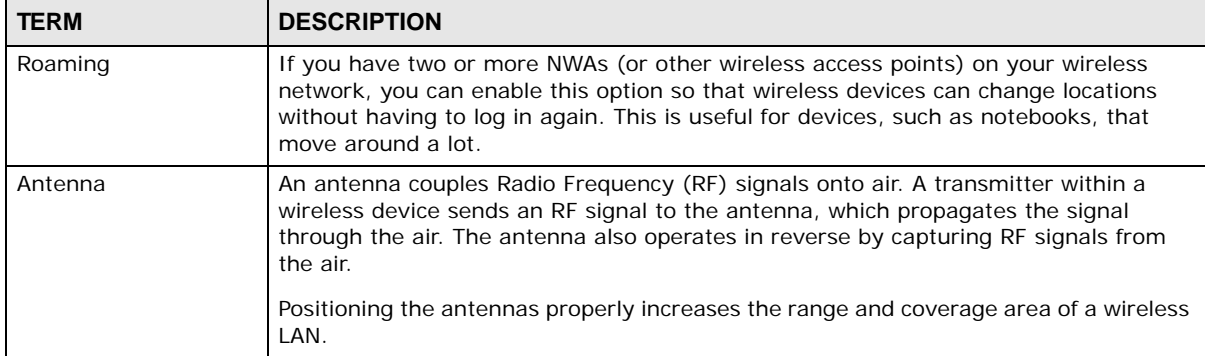

### **6.10.2 WMM QoS**

WMM (Wi-Fi MultiMedia) QoS (Quality of Service) ensures quality of service in wireless networks. It controls WLAN transmission priority on packets to be transmitted over the wireless network.

WMM QoS prioritizes wireless traffic according to the delivery requirements of the individual and applications. WMM QoS is a part of the IEEE 802.11e QoS enhancement to certified Wi-Fi wireless networks.

On APs without WMM QoS, all traffic streams are given the same access priority to the wireless network. If the introduction of another traffic stream creates a data transmission demand that exceeds the current network capacity, then the new traffic stream reduces the throughput of the other traffic streams.

The NWA uses WMM QoS to prioritize traffic streams according to the IEEE 802.1q or DSCP information in each packet's header. The NWA automatically determines the priority to use for an individual traffic stream. This prevents reductions in data transmission for applications that are sensitive to latency and jitter (variations in delay).

#### **6.10.2.1 WMM QoS Priorities**

The following table describes the WMM QoS priority levels that the NWA uses.

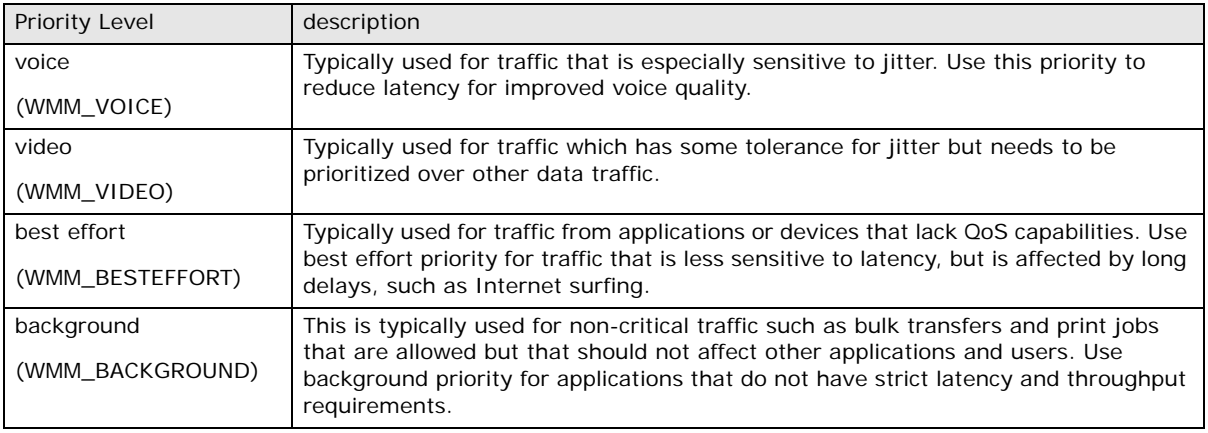

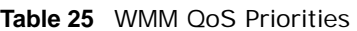

### **6.10.3 Security Mode Guideline**

The following is a general guideline in choosing the security mode for your NWA.

- Use WPA2-PSK if you have WPA2-aware wireless clients but no RADIUS server.
- Use WPA2 security if you have WPA2-aware wireless clients and a RADIUS server. WPA2 has user authentication and improved data encryption over WEP.
- If you don't have WPA2-aware wireless clients, then use WEP key encrypting. A higher bit key offers better security. You can manually enter 64-bit or 128-bit WEP keys.

More information on Wireless Security can be found in [Appendix E on page 178](#page-177-0).

# **LAN and VLAN**

### **7.1 LAN Overview**

This chapter describes how you can configure the IP address of your NWA.

The Internet Protocol (IP) address identifies a device on a network. Every networking device (including computers, servers, routers, printers, etc.) needs an IP address to communicate across the network. These networking devices are also known as hosts.

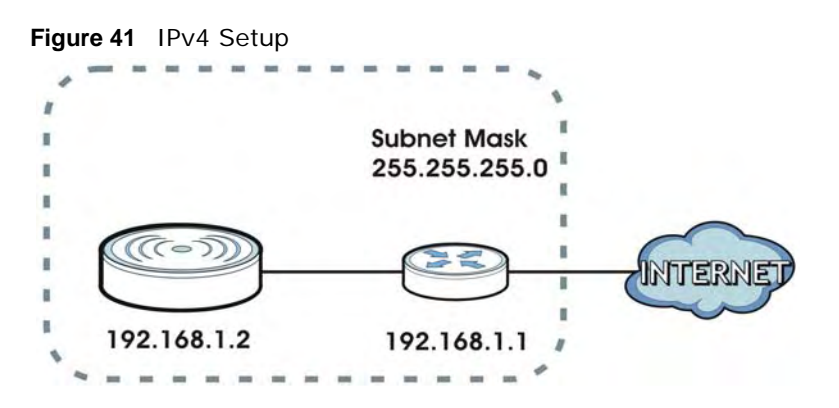

The figure above illustrates one possible setup of your NWA. The gateway IPv4 address is 192.168.1.1 and the IPv4 address of the NWA is 192.168.1.2 (default). The gateway and the device must belong in the same subnet mask to be able to communicate with each other.

### **7.2 What You Can Do in the LAN IP Screen**

Use the **LAN IP** screen to configure the IP address of your NWA (see [Section 7.6 on page 90\)](#page-89-0).

## **7.3 What You Need to Know**

The Ethernet parameters of the NWA are preset in the factory with the following values:

- **1** IP address of 192.168.1.2
- **2** Subnet mask of 255.255.255.0 (24 bits)

#### **IPv6**

IPv6 (Internet Protocol version 6), is designed to enhance IP address size and features. The increase in IPv6 address size to 128 bits (from the 32-bit IPv4 address) allows up to 3.4 x 10<sup>38</sup> IP addresses.

#### **IPv6 Addressing**

The 128-bit IPv6 address is written as eight 16-bit hexadecimal blocks separated by colons (:). This is an example IPv6 address 2001:0db8:1a2b:0015:0000:0000:1a2f:0000.

IPv6 addresses can be abbreviated in two ways:

- Leading zeros in a block can be omitted. So 2001:0db8:1a2b:0015:0000:0000:1a2f:0000 can be written as 2001:db8:1a2b:15:0:0:1a2f:0.
- Any number of consecutive blocks of zeros can be replaced by a double colon. A double colon can only appear once in an IPv6 address. So 2001:0db8:0000:0000:1a2f:0000:0000:0015 can be written as 2001:0db8::1a2f:0000:0000:0015, 2001:0db8:0000:0000:1a2f::0015, 2001:db8::1a2f:0:0:15 or 2001:db8:0:0:1a2f::15.

#### **Prefix and Prefix Length**

Similar to an IPv4 subnet mask, IPv6 uses an address prefix to represent the network address. An IPv6 prefix length specifies how many most significant bits (start from the left) in the address compose the network address. The prefix length is written as "/x" where x is a number. For example,

```
2001:db8:1a2b:15::1a2f:0/32
```
means that the first 32 bits (2001:db8) is the subnet prefix.

#### **Link-local Address**

A link-local address uniquely identifies a device on the local network (the LAN). It is similar to a "private IP address" in IPv4. You can have the same link-local address on multiple interfaces on a device. A link-local unicast address has a predefined prefix of fe80::/10. The link-local unicast address format is as follows.

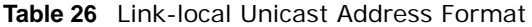

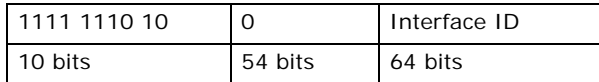

#### **Global Address**

A global address uniquely identifies a device on the Internet. It is similar to a "public IP address" in IPv4. A global unicast address starts with a 2 or 3.

## **7.4 VLAN Overview**

This section discusses how to configure the NWA's VLAN settings.

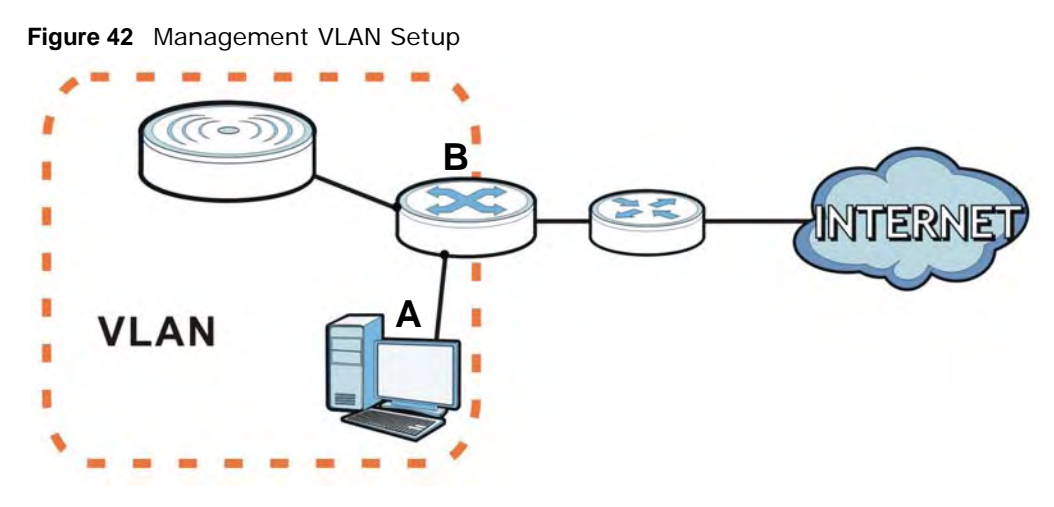

In the figure above, to access and manage the NWA from computer **A**, the NWA and switch **B**'s ports to which computer A and the NWA are connected should be in the same VLAN.

# **7.5 What You Need to Know**

### **Introduction to VLANs**

A Virtual Local Area Network (VLAN) allows a physical network to be partitioned into multiple logical networks. Devices on a logical network belong to one group. A device can belong to more than one group. With VLAN, a device cannot directly talk to or hear from devices that are not in the same group(s); the traffic must first go through a router.

In Multi-Tenant Unit (MTU) applications, VLAN is vital in providing isolation and security among the subscribers. When properly configured, VLAN prevents one subscriber from accessing the network resources of another on the same LAN, thus a user will not see the printers and hard disks of another user in the same building.

VLAN also increases network performance by limiting broadcasts to a smaller and more manageable logical broadcast domain. In traditional switched environments, all broadcast packets go to each and every individual port. With VLAN, all broadcasts are confined to a specific broadcast domain.

### **IEEE 802.1Q Tag**

The IEEE 802.1Q standard defines an explicit VLAN tag in the MAC header to identify the VLAN membership of a frame across bridges. A VLAN tag includes the 12-bit VLAN ID and 3-bit user priority. The VLAN ID associates a frame with a specific VLAN and provides the information that devices need to process the frame across the network.

# <span id="page-89-0"></span>**7.6 LAN IP Screen**

Use this screen to configure the IP address for your NWA. Click **Network > LAN** to display the following screen.

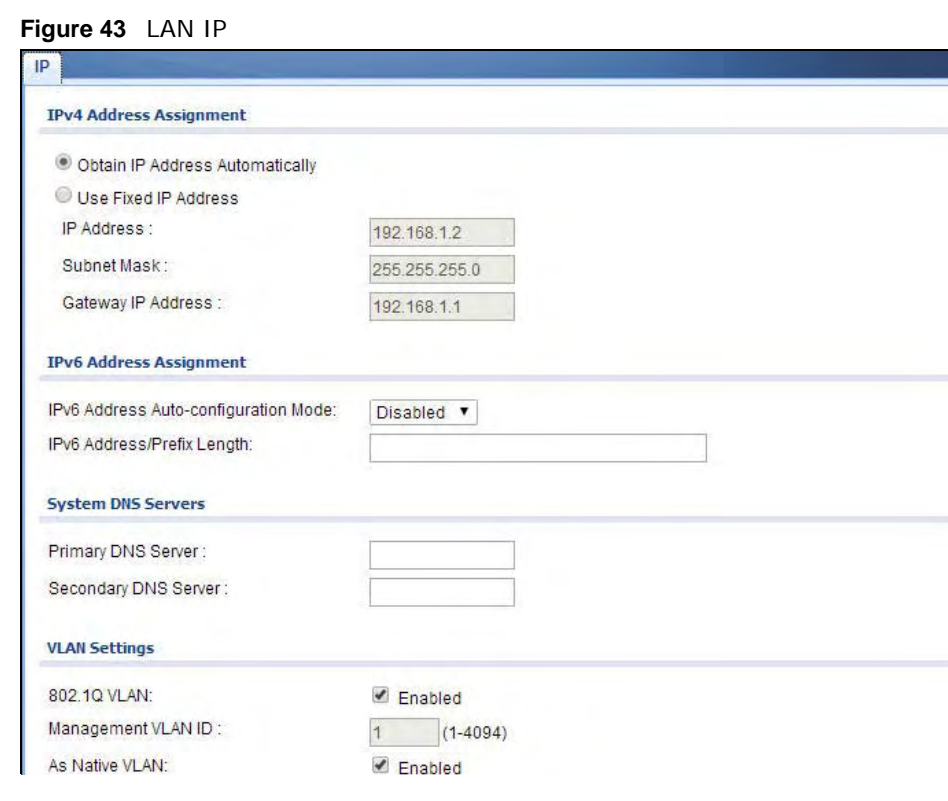

The following table describes the labels in this screen.

#### **Table 27** LAN IP

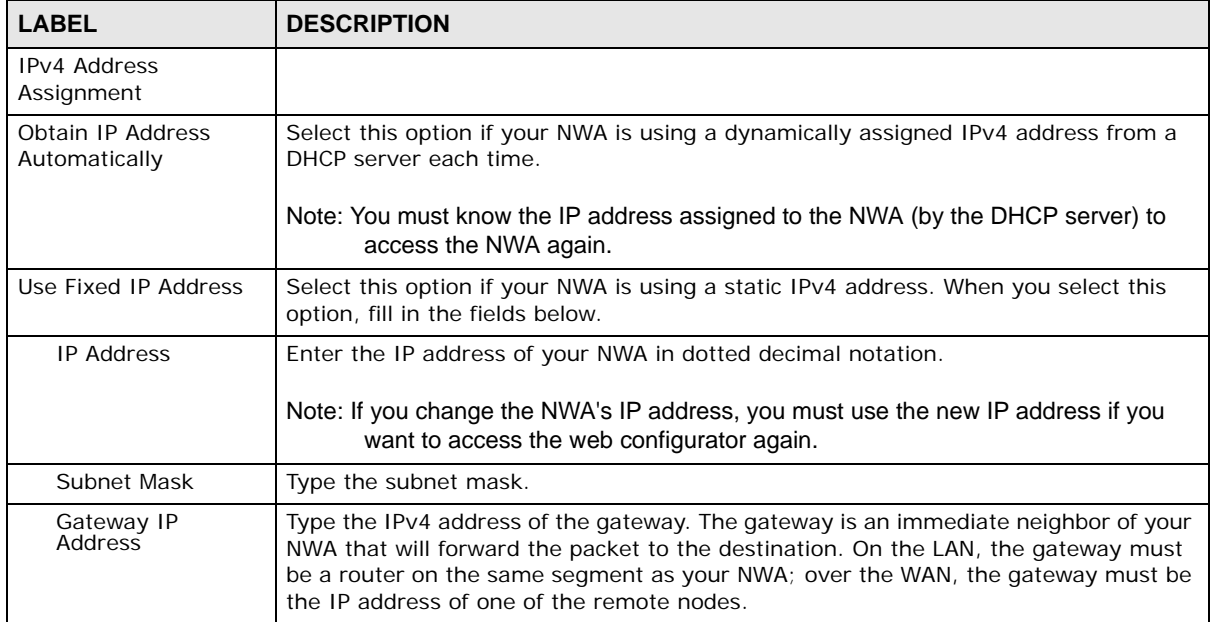

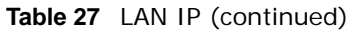

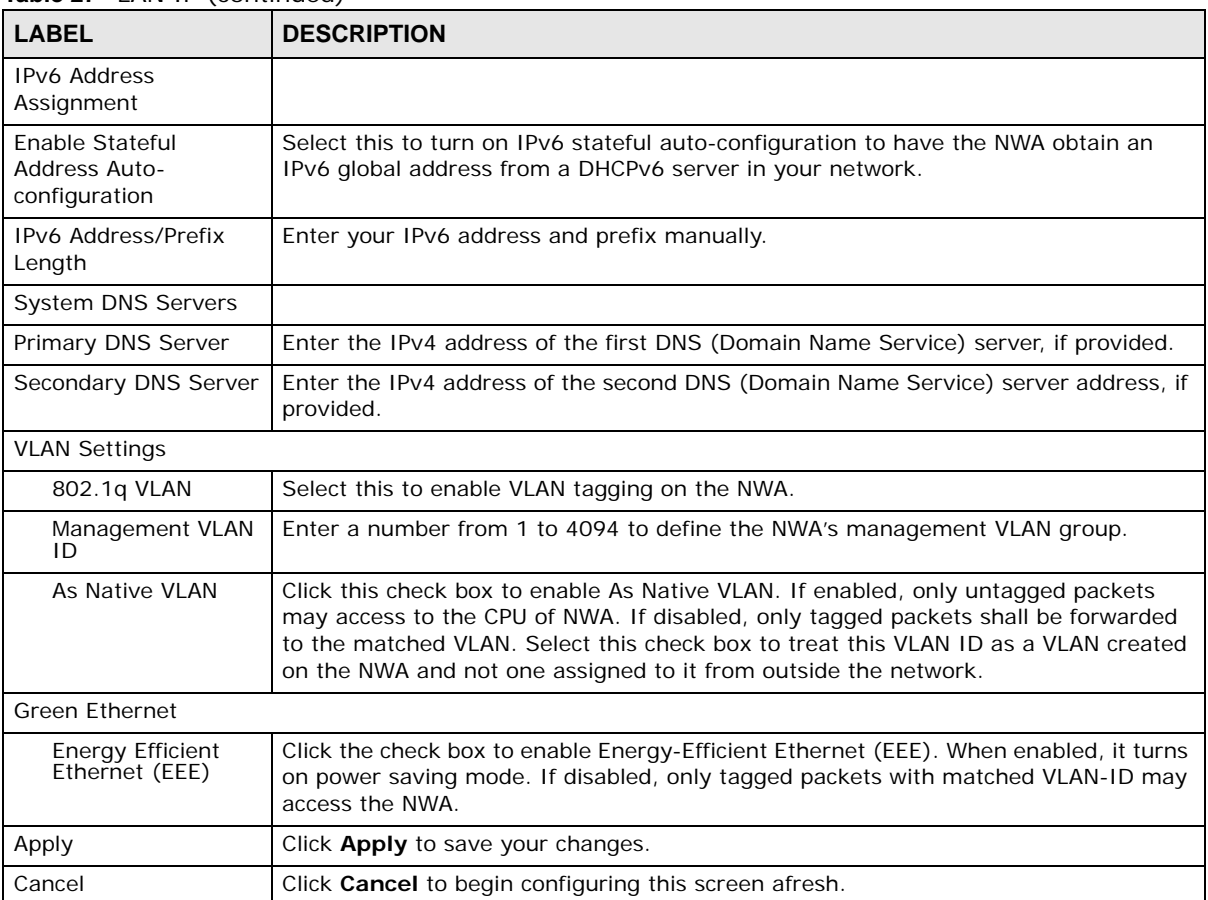

# **System**

# **8.1 Overview**

This chapter shows you how to enable remote management of your NWA. It provides information on determining which services or protocols can access which of the NWA's interfaces.

Remote Management allows a user to administrate the device over the network. You can manage your NWA from a remote location via the following interfaces:

- WLAN
- LAN
- Both WLAN and LAN
- Neither (Disable)

**Figure 44** Remote Management Example

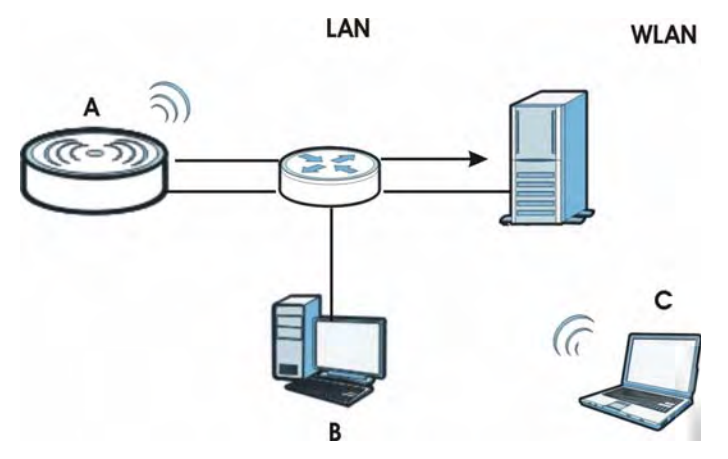

In the figure above, the NWA (**A**) is being managed by a desktop computer (**B**) connected via LAN (Land Area Network). It is also being accessed by a notebook (**C**) connected via WLAN (Wireless LAN).

## **8.2 What You Can Do in this Chapter**

- Use the **WWW** screen to configure through which interface(s) and from which IP address(es) you can use the Web Browser to manage the NWA (see [Section 8.4 on page 95\)](#page-94-0).
- Use the **Certificates** screen to delete and import certificates (seen [Section 8.5 on page 96](#page-95-0)).
- Use the **Telnet** screen to configure through which interface(s) and from which IP address(es) you can use Telnet to manage the NWA. A Telnet connection is prioritized by the NWA over other remote management sessions (see [Section 8.6 on page 97\)](#page-96-0).
- Use the **SNMP** screen to configure through which interface(s) and from which IP address(es) a network systems manager can access the NWA (see [Section 8.7 on page 99\)](#page-98-0).
- Use the **FTP** screen to configure through which interface(s) and from which IP address(es) you can use File Transfer Protocol (FTP) to manage the NWA. You can use FTP to upload the latest firmware for example (see [Section 8.8 on page 101\)](#page-100-0).

### **8.3 What You Need To Know**

#### **WWW**

The World Wide Web allows you to access files hosted in a remote server. For example, you can view text files (usually referred to as 'pages') using your web browser via HyperText Transfer Protocol (HTTP).

#### **Telnet**

Telnet is short for Telecommunications Network, which is a client-side protocol that enables you to access a device over the network.

#### **FTP**

File Transfer Protocol (FTP) allows you to upload or download a file or several files to and from a remote location using a client or the command console.

#### **SNMP**

Simple Network Management Protocol (SNMP) is a member of the TCP/IP protocol suite used for exchanging management information between network devices.

Your NWA supports SNMP agent functionality, which allows a manager station to manage and monitor the NWA through the network. The NWA supports SNMP version one (SNMPv1), version two (SNMPv2c) and version three (SNMPv3).

The next figure illustrates an SNMP management operation.

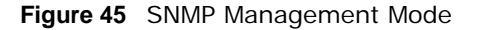

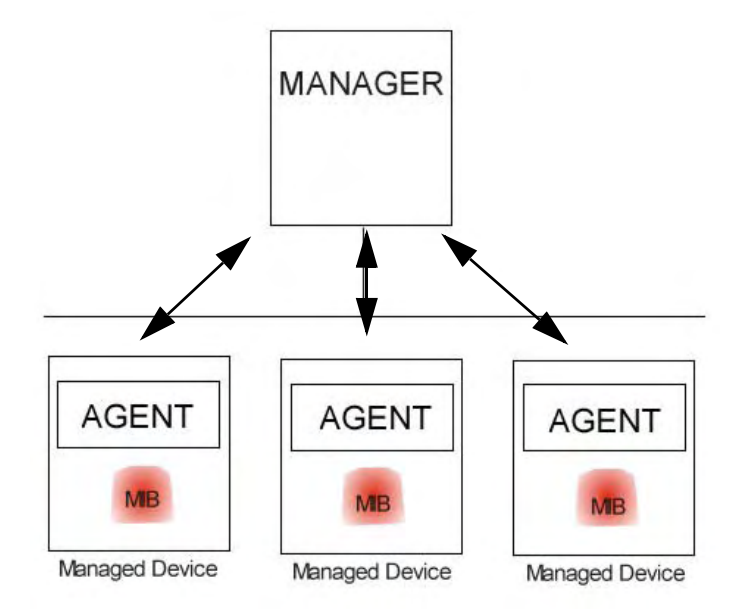

A SNMP managed network consists of two main types of component: agents and a manager.

An agent is a management software module that resides in a managed device (the NWA). An agent translates the local management information from the managed device into a form compatible with SNMP. The manager is the console through which network administrators perform network management functions. It executes applications that control and monitor managed devices.

SNMP allows a manager and agents to communicate for the purpose of accessing information such as packets received, node port status, etc.

#### **SNMP v3 and Security**

SNMP v3 enhances security for SNMP management. SNMP managers can be required to authenticate with agents before conducting SNMP management sessions.

Security can be further enhanced by encrypting the SNMP messages sent from the managers. Encryption protects the contents of the SNMP messages. When the contents of the SNMP messages are encrypted, only the intended recipients can read them.

#### **Remote Management Limitations**

Remote management over LAN or WLAN will not work when:

- You have disabled that service in one of the remote management screens.
- The IP address in the **Secured Client IP Address** field does not match the client IP address. If it does not match, the NWA will disconnect the session immediately.
- You may only have one remote management session running at one time. The NWA automatically disconnects a remote management session of lower priority when another remote management session of higher priority starts. The priorities for the different types of remote management sessions are as follows:
- **1** Telnet
- **2** HTTP

#### **Certificate**

A certificate contains the certificate owner's identity and public key. Certificates provide a way to exchange public keys for use in authentication.

**Figure 46** Certificates Example

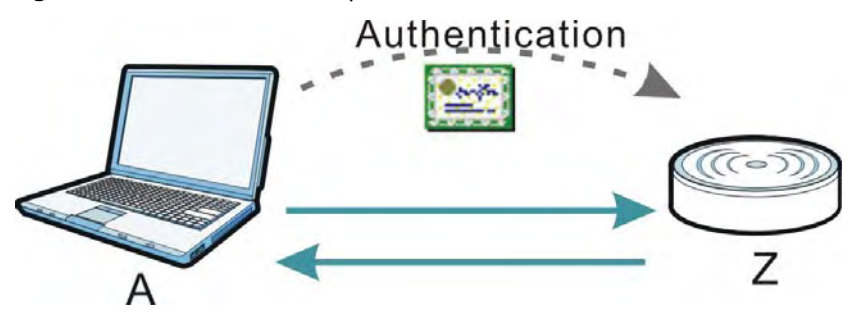

In the figure above, the NWA (Z) checks the identity of the notebook (A) using a certificate before granting access to the network.

The certification authority certificate that you can import to your NWA should be in PFX PKCS#12 file format. This format referred to as the Personal Information Exchange Syntax Standard is comprised of a private key-public certificate pair that is further encrypted with a password. Before you import a certificate into the NWA, you should verify that you have the correct certificate.

Key distribution is simple and very secure since you can freely distribute public keys and you never need to transmit private keys.

### <span id="page-94-0"></span>**8.4 WWW Screen**

Use this screen to configure your NWA via the World Wide Web (**WWW**) using a Web browser. This lets you specify which IP addresses or computers are able to communicate with and access the NWA.

To change your NWA's **WWW** settings, click **System** > **WWW**. The following screen shows.

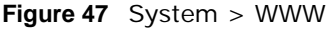

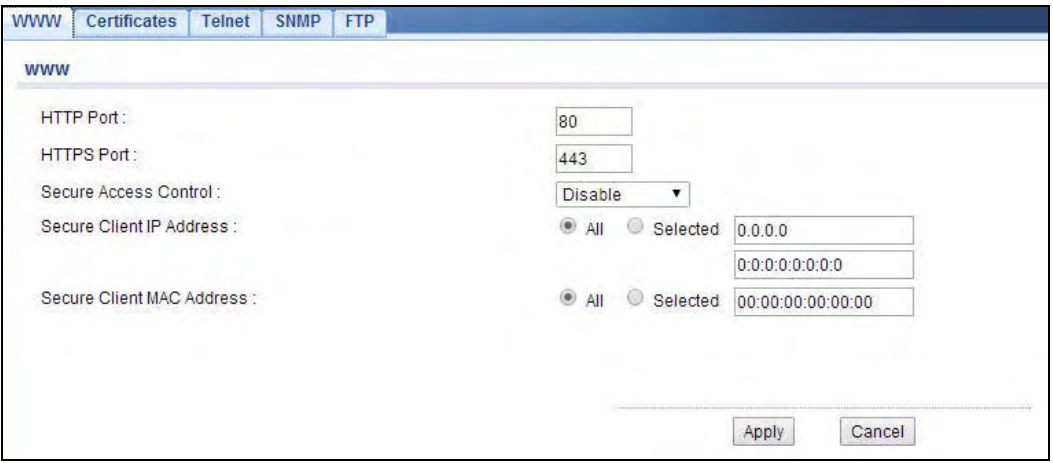

The following table describes the labels in this screen.

| <b>LABEL</b>                         | <b>DESCRIPTION</b>                                                                                                    |
|--------------------------------------|----------------------------------------------------------------------------------------------------|
| <b>WWW</b>                           |                                                                                                    |
| <b>HTTP Port</b>                     | You may change the server port number for a service if needed, however you must use<br>the same port number in order to use that service for remote management.                                                                                                    |
| <b>HTTPS Port</b>                    | The HTTPS proxy server listens on port 443 by default. If you change the HTTPS proxy<br>server port to a different number on the NWA, for example 8443, then you must notify<br>people who need to access the NWA web configurator to use "https://NWA IP<br>Address: 8443" as the URL. |
| Secure Access<br>Control             | Select the interface(s) through which a computer may access the NWA using WWW and<br>to which the IP and MAC filtering rules you specified below are applied. Otherwise, select<br><b>Disable</b> to allow any computer to access the NWA through any interface using WWW.              |
| Secured Client IP<br>Address         | A secured client is a "trusted" computer that is allowed to communicate with the NWA<br>using this service.                                                                                                    |
|                                      | Select AII to allow any computer to access the NWA using this service.                                                                                                    |
|                                      | Choose Selected to just allow the computer with the IP address that you specify to<br>access the NWA using this service.                                                                                                    |
| Secured Client<br><b>MAC Address</b> | Select AII to allow any computer to access the NWA using this service.                                                                                                    |
|                                      | Choose Selected to just allow the computer with the MAC address that you specify to<br>access the NWA using this service.                                                                                                    |
| Apply                                | Click Apply to save your customized settings.                                                                                                    |
| Cancel                               | Click <b>Cancel</b> to begin configuring this screen afresh.                                                                                                    |

**Table 28** System > WWW

# <span id="page-95-0"></span>**8.5 Certificates Screen**

Use this screen to delete or import certificates.

Click **System** > **Certificates**. The following screen shows.

#### **Figure 48** System > Certificates

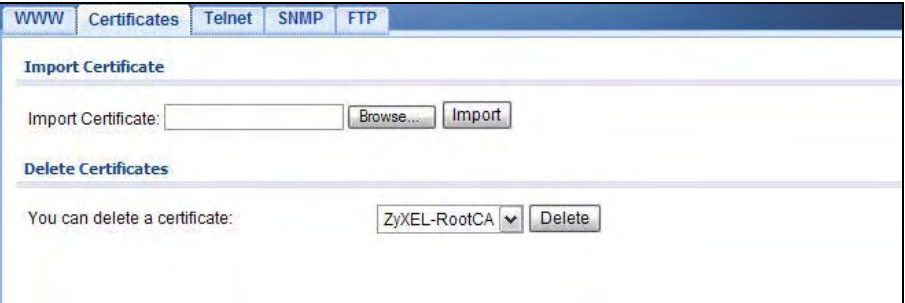

The following table describes the labels in this screen.

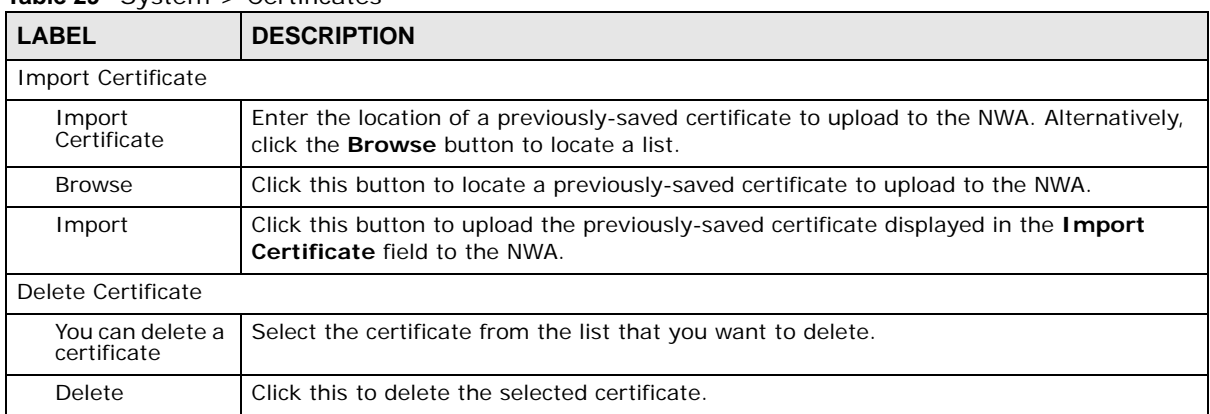

#### **Table 29** System > Certificates

### <span id="page-96-0"></span>**8.6 Telnet Screen**

Use this screen to configure your NWA for remote Telnet access. You can use Telnet to access the NWA's Command Line Interface (CLI).

Click **System** > **Telnet**. The following screen displays.

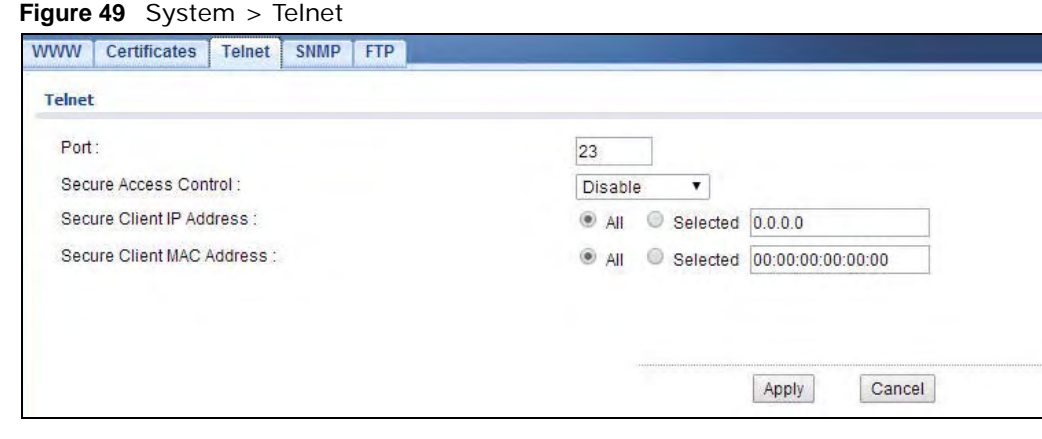

The following table describes the labels in this screen.

| <b>LABEL</b>                         | <b>DESCRIPTION</b>                                                                                                    |
|--------------------------------------|----------------------------------------------------------------------------------------------------|
| <b>TELNET</b>                        |                                                                                                    |
| Port                                 | You can change the server port number for a service if needed, however you must use<br>the same port number in order to use that service for remote management.                                                                                                    |
| Secure Access<br>Control             | Select the interface(s) through which a computer may access the NWA using Telnet and<br>to which the IP and MAC filtering rules you specified below are applied. Otherwise, select<br>Disable to allow any computer to access the NWA through any interface using Telnet. |
| Secured Client IP<br>Address         | A secured client is a "trusted" computer that is allowed to communicate with the NWA<br>using this service.                                                                                                    |
|                                      | Select All to allow any computer to access the NWA using this service.                                                                                                    |
|                                      | Choose Selected to just allow the computer with the IP address that you specify to<br>access the NWA using this service.                                                                                                    |
| Secured Client<br><b>MAC Address</b> | Select All to allow any computer to access the NWA using this service.                                                                                                    |
|                                      | Choose Selected to just allow the computer with the MAC address that you specify to<br>access the NWA using this service.                                                                                                    |
| Apply                                | Click Apply to save your customized settings.                                                                                                    |
| Cancel                               | Click <b>Cancel</b> to begin configuring this screen afresh.                                                                                                    |

**Table 30** System > Telnet

# <span id="page-98-0"></span>**8.7 SNMP Screen**

Use this screen to have a manager station administrate your NWA over the network and configure SNMP accounts on the SNMP v3 manager. A SNMP administrator/user is a SNMP manager. To change your NWA's SNMP settings, click **System** > **SNMP**. The following screen displays.

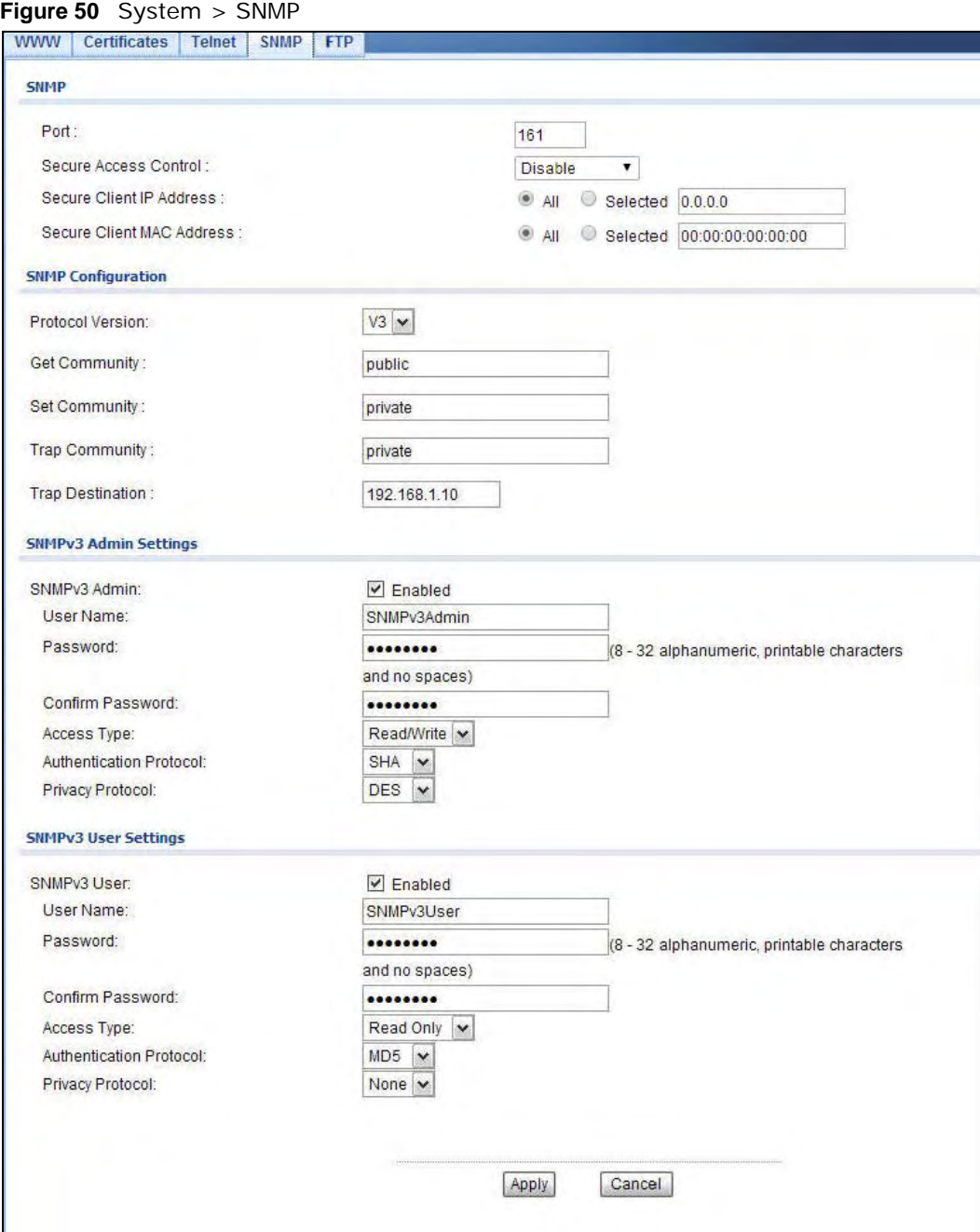

The following table describes the labels in this screen.

| <b>LABEL</b>                 | <b>DESCRIPTION</b>                                                                                                    |  |
|------------------------------|----------------------------------------------------------------------------------------------------|--|
| <b>SNMP</b>                  |                                                                                                    |  |
| Port                         | You can change the server port number for a service if needed, however you must use<br>the same port number in order to use that service for remote management.                                                                                                    |  |
| Secure Access<br>Control     | Select the interface(s) through which a computer may access the NWA using SNMP and<br>to which the IP and MAC filtering rules you specified below are applied. Otherwise,<br>select Disable to allow any computer to access the NWA through any interface using<br>SNMP. |  |
| Secured Client IP<br>Address | A secured client is a "trusted" computer that is allowed to communicate with the NWA<br>using this service.                                                                                                    |  |
|                              | Select All to allow any computer to access the NWA using this service.                                                                                                    |  |
|                              | Choose Selected to just allow the computer with the IP address that you specify to<br>access the NWA using this service.                                                                                                    |  |
| Secured Client MAC           | Select AII to allow any computer to access the NWA using this service.                                                                                                    |  |
| Address                      | Choose Selected to just allow the computer with the MAC address that you specify to<br>access the NWA using this service.                                                                                                    |  |
| <b>SNMP Configuration</b>    |                                                                                                    |  |
| <b>Protocol Version</b>      | Select the SNMP version for the NWA, which you allow the SNMP manager to use to<br>access the NWA.                                                                                                    |  |
|                              | The SNMP version on the NWA must match the version on the SNMP manager.                                                                                                    |  |
| Get Community                | Enter the Get Community, which is the password for the incoming Get and GetNext<br>requests from the management station.                                                                                                    |  |
| Set Community                | Enter the Set community, which is the password for incoming Set requests from the<br>management station.                                                                                                    |  |
| <b>Trap Community</b>        | Type the trap community, which is the password sent with each trap to the SNMP<br>manager.                                                                                                    |  |
| <b>Trap Destination</b>      | Type the IP address of the station to send your SNMP traps to.                                                                                                    |  |
| SNMPv3 Admin<br>Settings     |                                                                                                    |  |
| SNMPv3 Admin                 | Select the check box to enable the SNMP administrator account for authentication with<br>SNMP managers using SNMP v3.                                                                                                    |  |
| User Name                    | Specify the user name of the SNMP administrator account.                                                                                                    |  |
| Password                     | Enter the password for SNMP administrator authentication.                                                                                                    |  |
| Confirm Password             | Retype the password for confirmation.                                                                                                    |  |
| Access Type                  | Specify the SNMP administrator's access rights to MIBs.                                                                                                    |  |
|                              | <b>Read/Write</b> - The SNMP administrator has read and write rights, meaning that the<br>user can create and edit the MIBs on the NWA.                                                                                                    |  |
|                              | <b>Read Only</b> - The SNMP administrator has read rights only, meaning the user can collect<br>information from the NWA.                                                                                                    |  |
| Authentication<br>Protocol   | Select an authentication algorithm used for SNMP communication with the SNMP<br>administrator.                                                                                                    |  |
|                              | <b>MD5</b> (Message Digest 5) and <b>SHA</b> (Secure Hash Algorithm) are hash algorithms used<br>to authenticate SNMP data. <b>SHA</b> authentication is generally considered stronger than<br>MD5, but is slower.                                                       |  |

**Table 31** System > SNMP

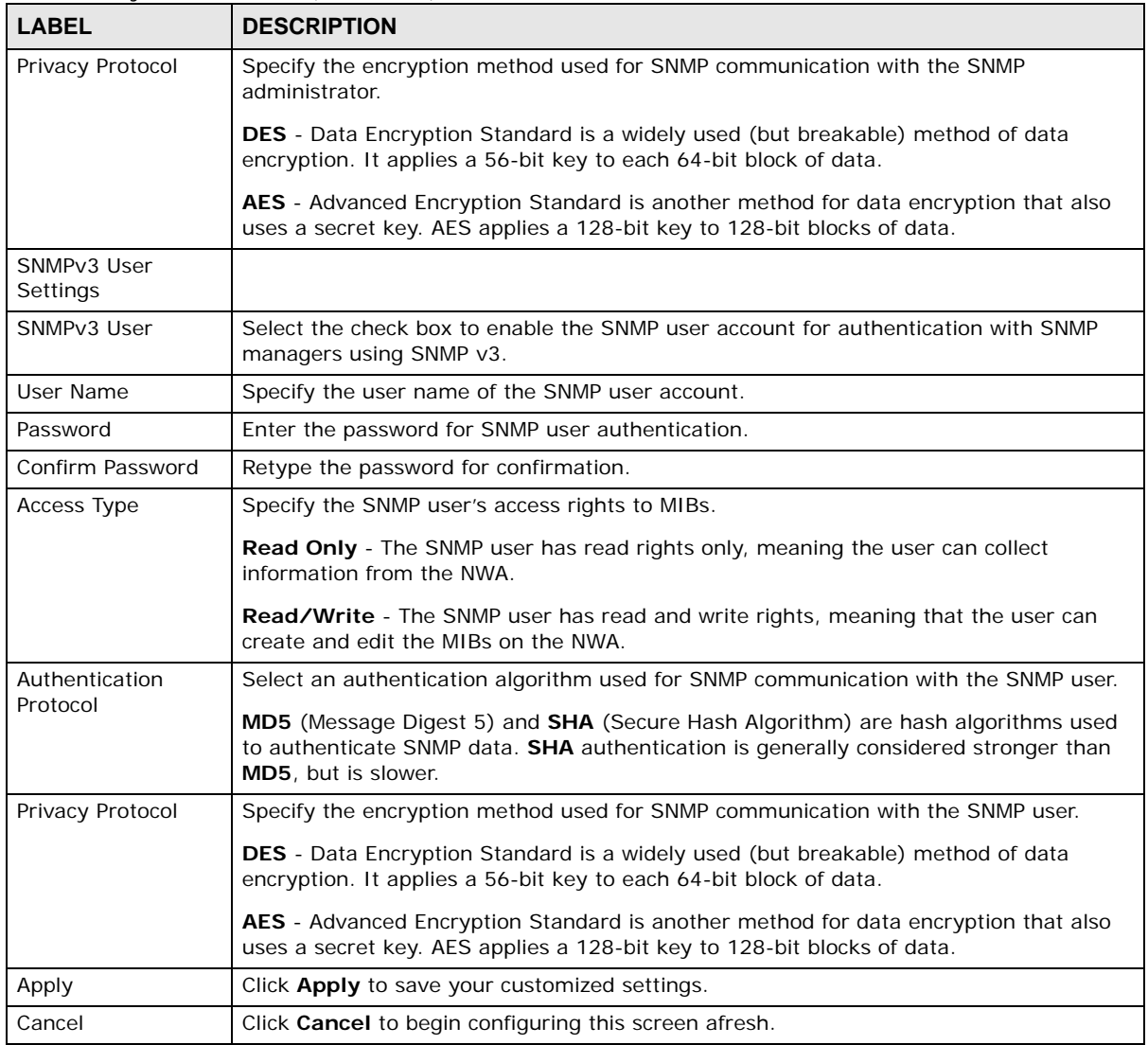

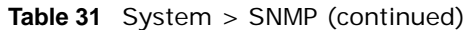

# <span id="page-100-0"></span>**8.8 FTP Screen**

Use this screen to upload and download the NWA's firmware using FTP. To use this feature, your computer must have an FTP client.

To change your NWA's FTP settings, click **System** > **FTP**. The following screen displays.

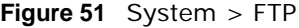

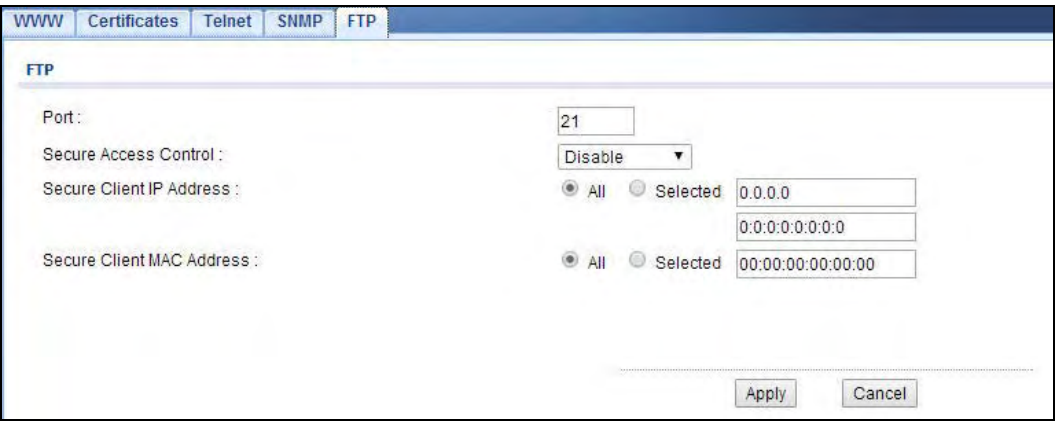

The following table describes the labels in this screen.

**Table 32** System > FTP

| <b>LABEL</b>                                | <b>DESCRIPTION</b>                                                                                                    |
|---------------------------------------------|----------------------------------------------------------------------------------------------------|
| <b>FTP</b>                                  |                                                                                                    |
| Port                                        | You may change the server port number for a service if needed, however you must use<br>the same port number in order to use that service for remote management.                                                                                                    |
| Secure Access<br>Control                    | Select the interface(s) through which a computer may access the NWA using this service<br>and to which the IP and MAC filtering rules you specified below are applied. Otherwise,<br>select Disable to allow any computer to access the NWA through any interface using this<br>service. |
| Secured Client IP<br>Address                | A secured client is a "trusted" computer that is allowed to communicate with the NWA<br>using this service.                                                                                                    |
|                                             | Select AII to allow any computer to access the NWA using this service.                                                                                                    |
|                                             | Choose Selected to just allow the computer with the IP address that you specify to access<br>the NWA using this service.                                                                                                    |
| <b>Secured Client</b><br><b>MAC Address</b> | Select All to allow any computer to access the NWA using this service.                                                                                                    |
|                                             | Choose Selected to just allow the computer with the MAC address that you specify to<br>access the NWAe using this service.                                                                                                    |
| Apply                                       | Click Apply to save your customized settings.                                                                                                    |
| Cancel                                      | Click <b>Cancel</b> to begin configuring this screen afresh.                                                                                                    |

# **8.9 Technical Reference**

This section provides some technical background information about the topics covered in this chapter.

### **8.9.1 MIB**

Managed devices in an SMNP managed network contain object variables or managed objects that define each piece of information to be collected about a device. Examples of variables include such as number of packets received, node port status etc. A Management Information Base (MIB) is a collection of managed objects.SNMP itself is a simple request/response protocol based on the manager/agent model. The manager issues a request and the agent returns responses using the following protocol operations:

- Get Allows the manager to retrieve an object variable from the agent.
- GetNext Allows the manager to retrieve the next object variable from a table or list within an agent. In SNMPv1, when a manager wants to retrieve all elements of a table from an agent, it initiates a Get operation, followed by a series of GetNext operations.
- Set Allows the manager to set values for object variables within an agent.
- Trap Used by the agent to inform the manager of some events.

#### **8.9.2 Supported MIBs**

The NWA supports MIB II that is defined in RFC-1213 and RFC-1215 as well as the proprietary ZyXEL private MIB. The purpose of the MIBs is to let administrators collect statistical data and monitor status and performance.

### **8.9.3 Private-Public Certificates**

When using public-key cryptology for authentication, each host has two keys. One key is public and can be made openly available. The other key is private and must be kept secure.

These keys work like a handwritten signature (in fact, certificates are often referred to as "digital signatures"). Only you can write your signature exactly as it should look. When people know what your signature looks like, they can verify whether something was signed by you, or by someone else. In the same way, your private key "writes" your digital signature and your public key allows people to verify whether data was signed by you, or by someone else. This process works as follows.

- **1** Tim wants to send a message to Jenny. He needs her to be sure that it comes from him, and that the message content has not been altered by anyone else along the way. Tim generates a public key pair (one public key and one private key).
- **2** Tim keeps the private key and makes the public key openly available. This means that anyone who receives a message seeming to come from Tim can read it and verify whether it is really from him or not.
- **3** Tim uses his private key to sign the message and sends it to Jenny.
- **4** Jenny receives the message and uses Tim's public key to verify it. Jenny knows that the message is from Tim, and that although other people may have been able to read the message, no-one can have altered it (because they cannot re-sign the message with Tim's private key).
- **5** Additionally, Jenny uses her own private key to sign a message and Tim uses Jenny's public key to verify the message.

### **8.9.4 Certification Authorities**

A Certification Authority (CA) issues certificates and guarantees the identity of each certificate owner. There are commercial certification authorities like CyberTrust or VeriSign and government certification authorities. You can use the NWA to generate certification requests that contain identifying information and public keys and then send the certification requests to a certification authority.

### **8.9.5 Checking the Fingerprint of a Certificate on Your Computer**

A certificate's fingerprints are message digests calculated using the MD5 or SHA1 algorithms. The following procedure describes how to check a certificate's fingerprint to verify that you have the actual certificate.

- **1** Browse to where you have the certificate saved on your computer.
- **2** Make sure that the certificate has a ".cer" or ".crt" file name extension.

**Figure 52** Certificates on Your Computer

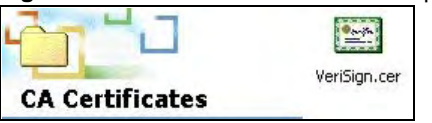

**3** Double-click the certificate's icon to open the **Certificate** window. Click the **Details** tab and scroll down to the **Thumbprint Algorithm** and **Thumbprint** fields.

**Figure 53** Certificate Details

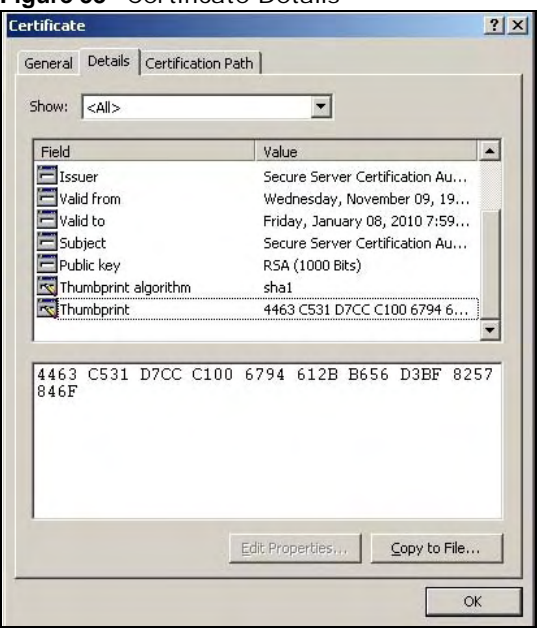

**4** Use a secure method to verify that the certificate owner has the same information in the **Thumbprint Algorithm** and **Thumbprint** fields. The secure method may vary according to your situation. Possible examples would be over the telephone or through an HTTPS connection.

# **Log Settings**

### **9.1 Overview**

This chapter provides information on viewing and generating logs on your NWA.

Logs are files that contain recorded network activity over a set period. They are used by administrators to monitor the health of the system(s) they are managing. Logs enable administrators to effectively monitor events, errors, progress, etc. so that when network problems or system failures occur, the cause or origin can be traced. Logs are also essential for auditing and keeping track of changes made by users.

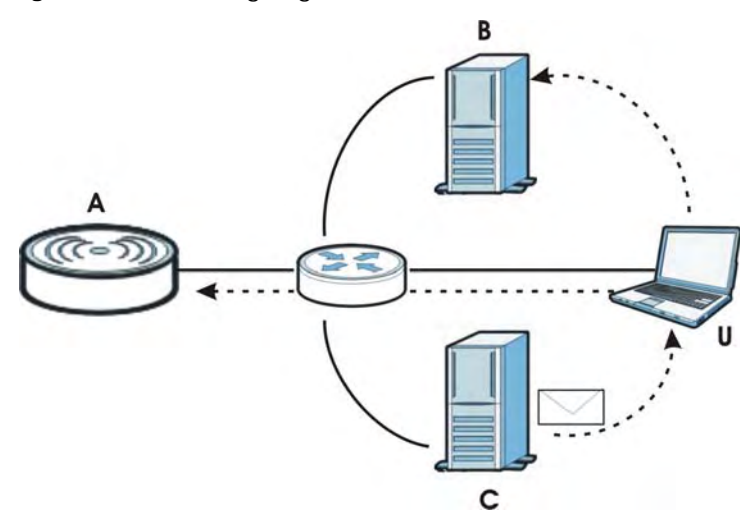

**Figure 54** Accessing Logs in the Network

The figure above illustrates three ways to access logs. The user (**U**) can access logs directly from the NWA (**A**) via the Web configurator. Logs can also be located in an external log server (**B**). An email server (**C**) can also send harvested logs to the user's email account.

## **9.2 What You Can Do in this Chapter**

Use the **Log Settings** screen to configure where and when the NWA will send the logs, and which logs it will send ([Section 9.4 on page 106\)](#page-105-0). Use the **Monitor > Logs** screen to display all logs or logs for a certain category.

# **9.3 What You Need To Know**

### **Alerts and Logs**

An alert is a type of log that warrants more serious attention. Some categories such as **System Error** consist of both logs and alerts. You can differentiate them by their color in the **Monitor > Logs** screen. Alerts are displayed in red and logs are displayed in black.

### **Receiving Logs via E-mail**

If you want to receive logs in your e-mail account, you need to have the necessary details ready, such as the Server Name or Simple Mail Transfer Protocol (SMTP) Address of your e-mail account. Ensure that you have a valid e-mail address.

### **Enabling Syslog Logging**

To enable Syslog Logging, obtain your Syslog server's IP address (or server name).

# <span id="page-105-0"></span>**9.4 Log Settings Screen**

Use this screen to configure to where and when the NWA is to send the logs and which logs and/or immediate alerts it is to send.

To change your NWA's log settings, click **Configuration** > **Log Settings**. The screen appears as shown.

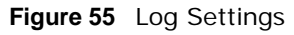

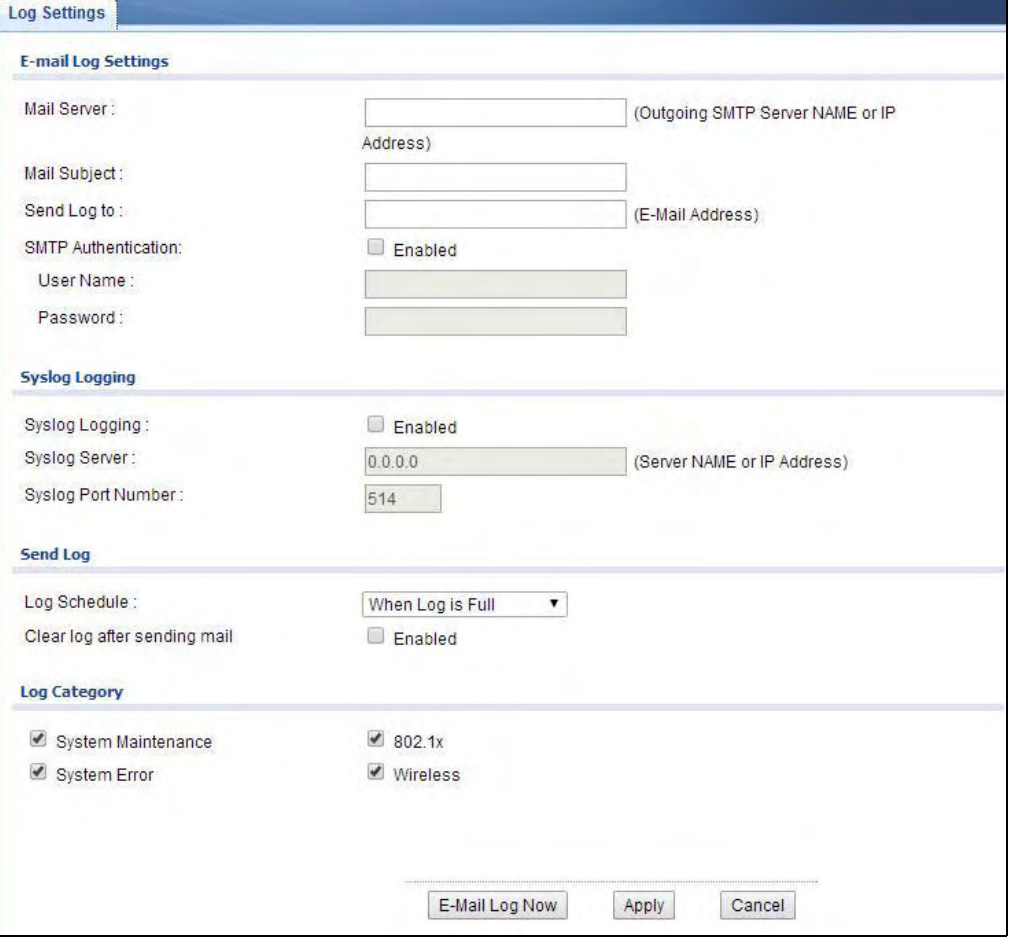

The following table describes the labels in this screen.

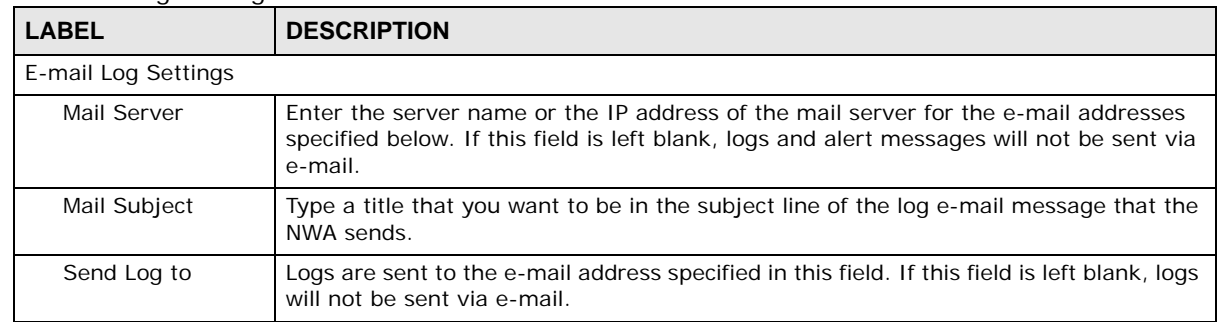

**Table 33** Log Settings

| $\frac{1}{2}$<br><b>LABEL</b>   | <b>DESCRIPTION</b>                                                                                                    |
|---------------------------------|----------------------------------------------------------------------------------------------------|
| <b>SMTP Authentication</b>      | SMTP (Simple Mail Transfer Protocol) is the message-exchange standard for the<br>Internet. Select the check box to activate SMTP authentication. If mail server<br>authentication is needed but this feature is disabled, you will not receive the e-mail<br>logs.                                                                                                    |
|                                 | If you use SMTP authentication, the mail receiver should be the owner of the SMTP<br>account.                                                                                                    |
| User Name                       | If your e-mail account requires SMTP authentication, enter the user name here.                                                                                                    |
| Password                        | Enter the password associated with the above user name.                                                                                                    |
| Syslog Logging                  | Syslog logging sends a log to an external syslog server used to store logs.                                                                                                    |
| Syslog Logging                  | Select the check box to enable syslog logging.                                                                                                    |
| Syslog Server IP<br>Address     | Enter the IP address of the syslog server that will log the selected categories of logs.                                                                                                    |
| Syslog Port<br>Number           | Enter the port number of the syslog server that will log the selected categories of<br>logs.                                                                                                    |
| Send Log                        |                                                                                                    |
| Log Schedule                    | This drop-down menu is used to configure the frequency of log messages being sent<br>as E-mail:<br>When Log is Full<br>Hourly<br>$\bullet$<br>Daily<br>Weekly<br>None.<br>If the Weekly or the Daily option is selected, specify a time of day when the E-mail<br>should be sent. If the <b>Weekly</b> option is selected, then also specify which day of the<br>week the E-mail should be sent. If the <b>When Log is Full</b> option is selected, an alert<br>is sent when the log fills up. If you select None, no log messages are sent. |
| Clear log after<br>sending mail | Select the check box to clear all logs after logs and alert messages are sent via e-<br>mail.                                                                                                    |
| Log Category                    |                                                                                                    |
| System<br>Maintenance           | Click this to receive logs related to system maintenance.                                                                                                    |
| <b>System Error</b>             | Click this to receive logs related to system errors.                                                                                                    |
| 802.1x                          | Click this to receive logs related to the 802.1x mode.                                                                                                    |
| Wireless                        | Click this to receive logs related to the wireless function.                                                                                                    |
| Email Log Now                   | Select the categories of alerts for which you want the NWA to immediately send e-<br>mail alerts.                                                                                                    |
| Apply                           | Click Apply to save your customized settings.                                                                                                    |
| Cancel                          | Click <b>Cancel</b> to begin configuring this screen afresh.                                                                                                    |

**Table 33** Log Settings (continued)
# **CHAPTER 10**

# **Maintenance**

# **10.1 Overview**

This chapter describes the maintenance screens. It discusses how you can upload new firmware, manage configuration and restart your NWA without turning it off and on.

This chapter provides information and instructions on how to identify and manage your NWA over the network.

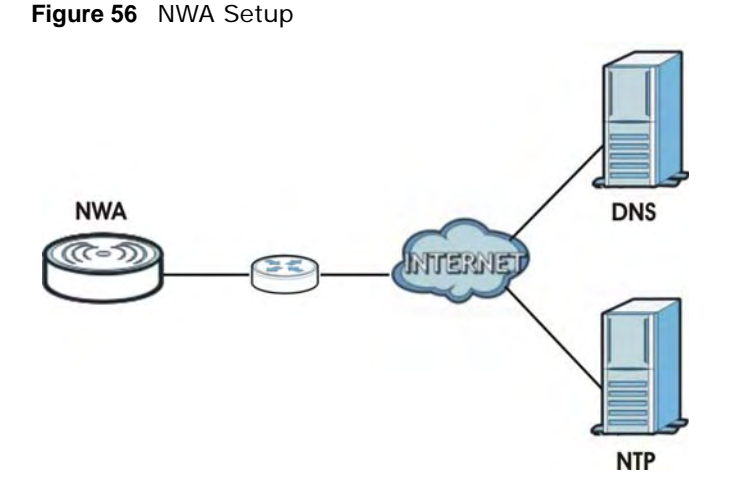

In the figure above, the NWA connects to a Domain Name Server (DNS) server to avail of a domain name. It also connects to a Network Time Protocol (NTP) server to set the time on the device.

# **10.2 What You Can Do in this Chapter**

- Use the **General** screen to specify the system name (see [Section 10.4 on page 110\)](#page-109-0).
- Use the **Password** screen to manage the password for your NWA (see [Section 10.5 on page](#page-110-0)  [111\)](#page-110-0).
- Use the **Time** screen to change your NWA's time and date. This screen allows you to configure the NWA's time based on your local time zone (see [Section 10.6 on page 112](#page-111-0)).
- Use the **Firmware Upgrade** screen to upload the latest firmware for your NWA (see [Section](#page-112-0)  [10.7 on page 113\)](#page-112-0).
- Use the **Configuration File** screen to view information related to factory defaults, backup configuration, and restoring configuration (see [Section 10.8 on page 114](#page-113-0)).
- Use the **Restart** screen to reboot the NWA without turning the power off (see [Section 10.9 on](#page-115-0)  [page 116](#page-115-0)).

# **10.3 What You Need To Know**

You can find the firmware for your device at www.zyxel.com. It is a file that uses the system project code with a "\*.bin" extension, for example "V100AAEO0.bin". The upload process uses HTTP (Hypertext Transfer Protocol) and may take up to two minutes. After a successful upload, the system will reboot.

# <span id="page-109-0"></span>**10.4 General Screen**

Use the **General** screen to identify your NWA over the network. Click **Maintenance** > **General**. The following screen displays.

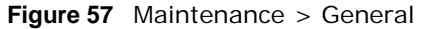

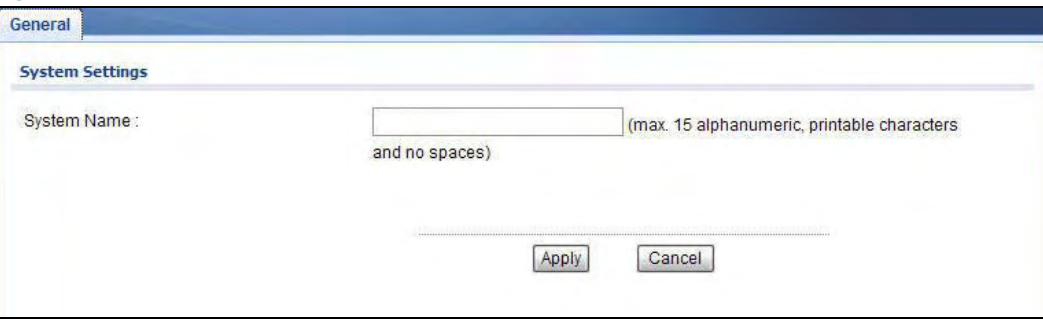

The following table describes the labels in this screen.

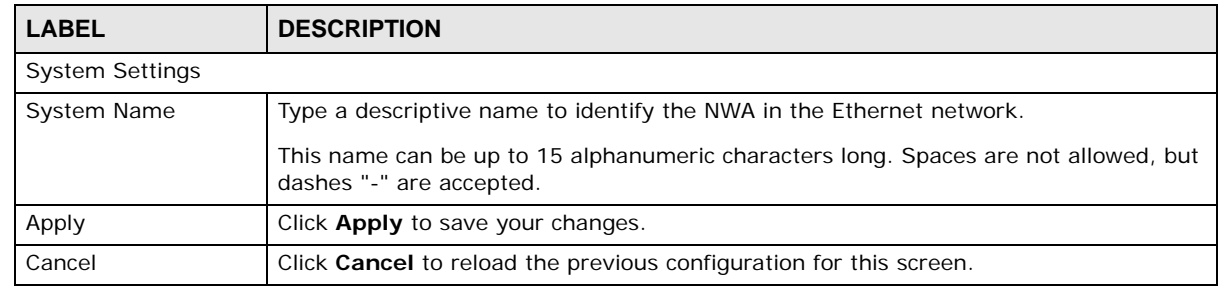

#### **Table 34** Maintenance > General

# <span id="page-110-0"></span>**10.5 Password Screen**

Use this screen to control access to your NWA by assigning a password to it. Click **Maintenance > Password**. The following screen displays.

**Figure 58** Maintenance > Password

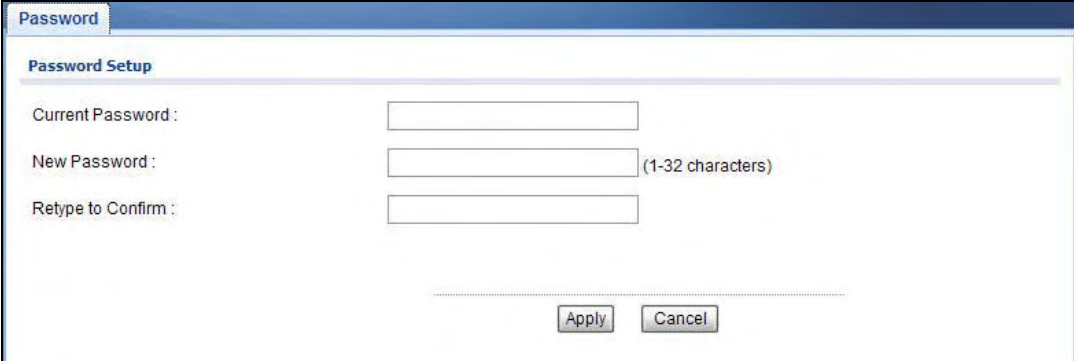

The following table describes the labels in this screen.

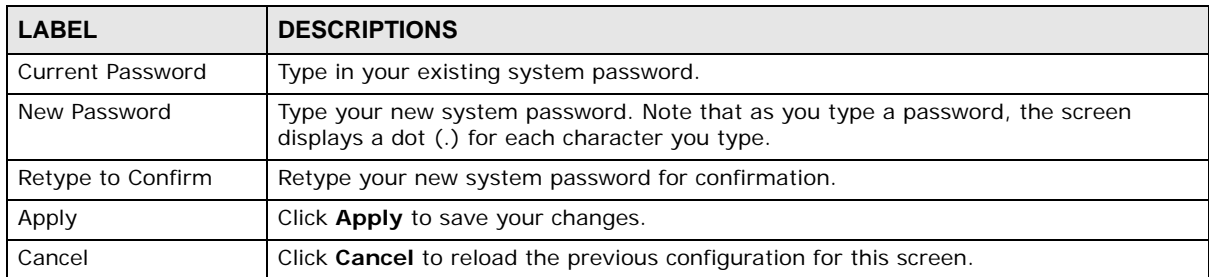

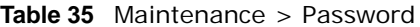

# <span id="page-111-0"></span>**10.6 Time Screen**

Use this screen to change your NWA's time and date, click **Maintenance** > **Time**. The following screen displays.

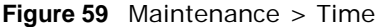

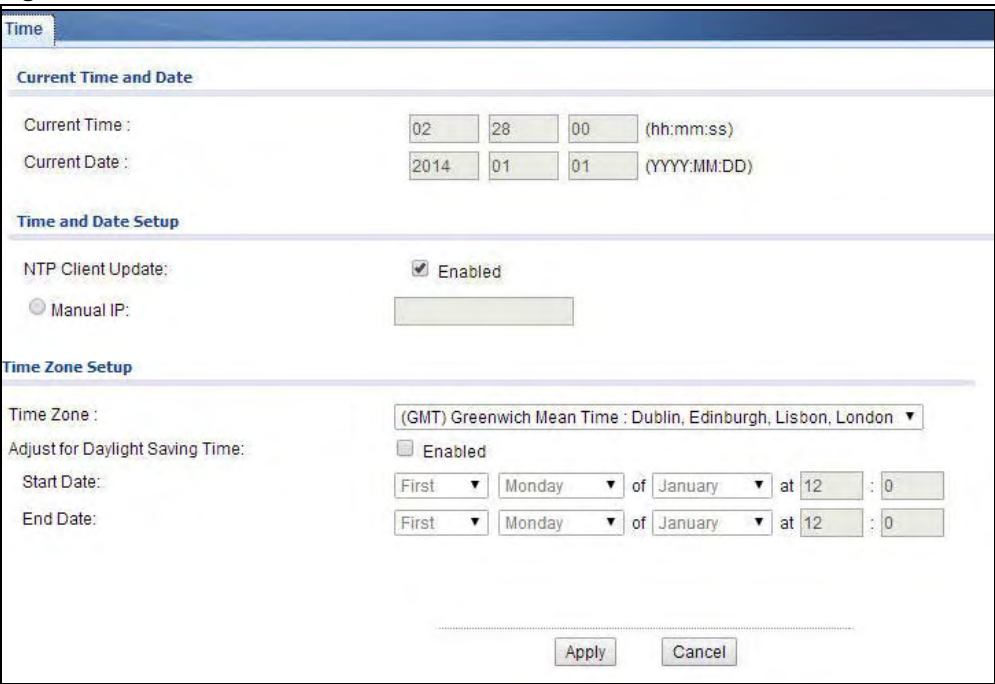

The following table describes the labels in this screen.

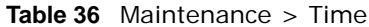

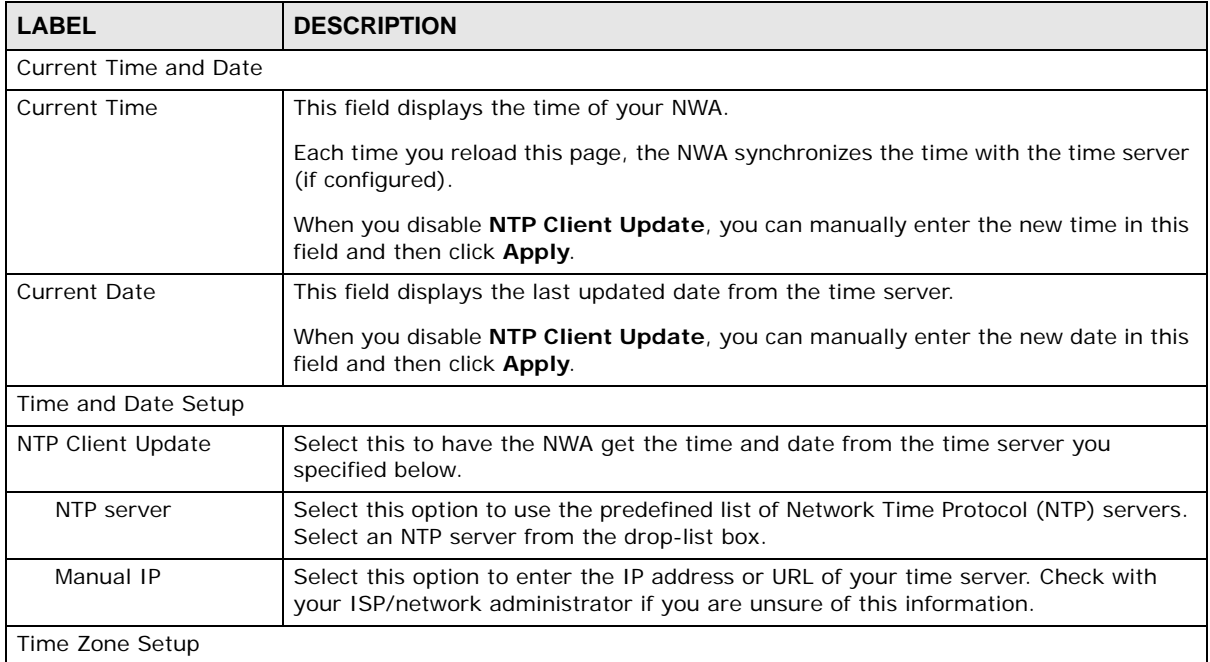

| <b>LABEL</b>                       | <b>DESCRIPTION</b>                                                                                                    |
|------------------------------------|----------------------------------------------------------------------------------------------------|
| Time Zone                          | Choose the time zone of your location. This will set the time difference between<br>your time zone and Greenwich Mean Time (GMT).                                                                                                    |
| Adjust for Daylight<br>Saving Time | Daylight saving is a period from late spring to early fall when many countries set<br>their clocks ahead of normal local time by one hour to give more daytime light in the<br>evening.                                                                                                    |
|                                    | Select this option if you use Daylight Saving Time.                                                                                                    |
| <b>Start Date</b>                  | Configure the day and time when Daylight Saving Time starts if you selected Enable<br>Daylight Saving. The at fields uses the 24 hour format. For example:                                                                                                    |
|                                    | Daylight Saving Time starts in most parts of the United States on the second<br>Sunday of March. Each time zone in the United States starts using Daylight Saving<br>Time at 2 A.M. local time. So in the United States you would select Second,<br>Sunday, March and type 2 in the at field.                                                                                                    |
|                                    | In the European Union on the last Sunday of March. All of the time zones in the<br>European Union start using Daylight Saving at the same time (1 A.M. GMT or UTC).<br>Therefore you should select Last, Sunday, March. The time you type in the at field<br>depends on your time zone. In Germany for instance, you will type 2 because<br>Germany's time zone is one hour ahead of GMT or UTC (GMT $+1$ ).   |
| <b>End Date</b>                    | Configure the day and time when Daylight Saving Time starts if you selected Enable<br>Daylight Saving. The at fields uses the 24 hour format. For example:                                                                                                    |
|                                    | Daylight Saving Time starts in most parts of the United States on the second<br>Sunday of March. Each time zone in the United States starts using Daylight Saving<br>Time at 2 A.M. local time. So in the United States you would select First, Sunday,<br>November and type 2 in the at field.                                                                                                    |
|                                    | In the European Union on the last Sunday of March. All of the time zones in the<br>European Union start using Daylight Saving at the same time (1 A.M. GMT or UTC).<br>Therefore you should select Last, Sunday, October. The time you type in the at<br>field depends on your time zone. In Germany for instance, you will type 2 because<br>Germany's time zone is one hour ahead of GMT or UTC (GMT $+1$ ). |
| Apply                              | Click Apply to save your changes.                                                                                                    |
| Cancel                             | Click Cancel to reload the previous configuration for this screen.                                                                                                    |

**Table 36** Maintenance > Time (continued)

# <span id="page-112-0"></span>**10.7 Firmware Upgrade Screen**

Use this screen to upload a firmware to your NWA. Click **Maintenance** > **Firmware Upgrade**. Follow the instructions in this section to upload firmware to your NWA.

**Figure 60** Maintenance > Firmware Upgrade

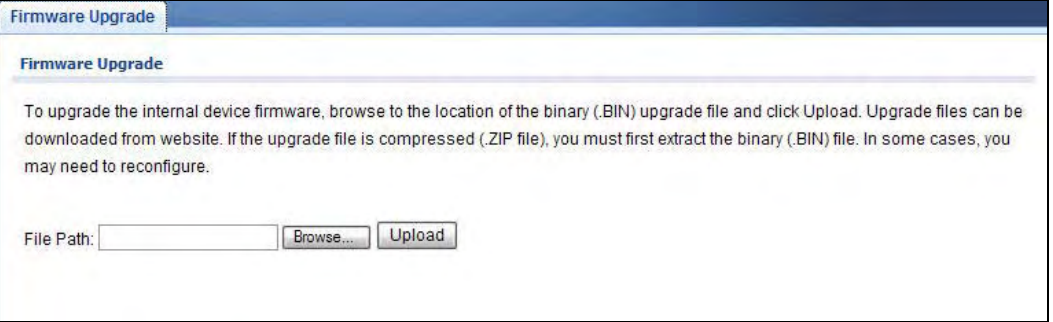

The following table describes the labels in this screen.

| <b>LABEL</b> | <b>DESCRIPTION</b>                                                                                                    |
|--------------|----------------------------------------------------------------------------------------------------|
| File Path    | Type in the location of the file you want to upload in this field or click <b>Browse</b> to find<br>it.                                                |
| Browse       | Click <b>Browse</b> to find the .bin file you want to upload. Remember that you must<br>decompress compressed (.zip) files before you can upload them. |
| Upload       | Click <b>Upload</b> to begin the upload process. This process may take up to two minutes.                                                              |

**Table 37** Maintenance > Firmware Upgrade

### **Do not turn off the NWA while firmware upload is in progress!**

**Figure 61** Firmware Upload In Process

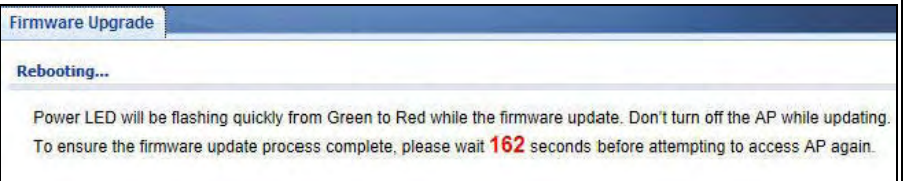

The NWA automatically restarts in this time causing a temporary network disconnect. In some operating systems, you may see the following icon on your desktop.

**Figure 62** Network Temporarily Disconnected

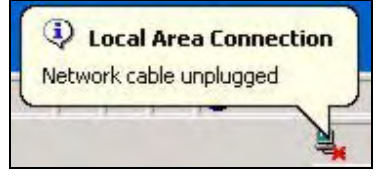

After the upload was finished, log in again and check your new firmware version in the **Dashboard** screen.

# <span id="page-113-0"></span>**10.8 Configuration File Screen**

Use this screen to backup, restore and reset the configuration of your NWA.

Click **Maintenance** > **Configuration File**. The screen appears as shown next.

**Figure 63** Maintenance > Configuration File

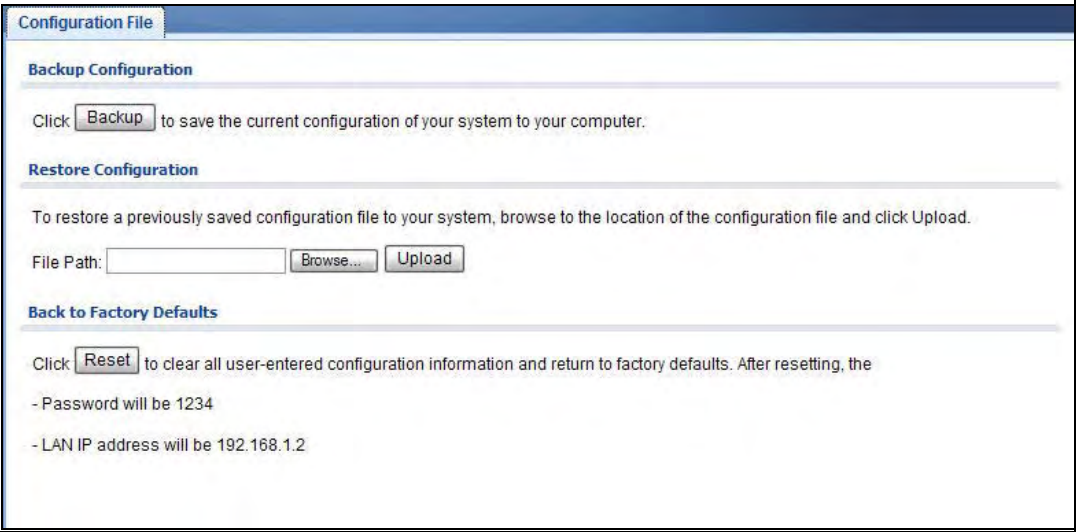

# **10.8.1 Backup Configuration**

Backup configuration allows you to back up (save) the NWA's current configuration to a file on your computer. Once your NWA is configured and functioning properly, it is highly recommended that you back up your configuration file before making configuration changes. The backup configuration file will be useful in case you need to return to your previous settings.

Click **Backup** to save the NWA's current configuration to your computer.

# **10.8.2 Restore Configuration**

Restore configuration allows you to upload a new or previously saved configuration file from your computer to your NWA.

| <b>LABEL</b> | <b>DESCRIPTION</b>                                                                                                    |
|--------------|----------------------------------------------------------------------------------------------------|
| File Path    | Type in the location of the file you want to upload in this field or click <b>Browse</b> to find it.                                              |
| Browse       | Click <b>Browse</b> to find the file you want to upload. Remember that you must<br>decompress compressed (.ZIP) files before you can upload them. |
| Upload       | Click <b>Upload</b> to begin the upload process.                                                                                                  |

**Table 38** Restore Configuration

### **Do not turn off the NWA while configuration file upload is in progress.**

You must then wait one minute before logging into the NWA again.

The NWA automatically restarts in this time causing a temporary network disconnect. In some operating systems, you may see the following icon on your desktop.

**Figure 64** Network Temporarily Disconnected

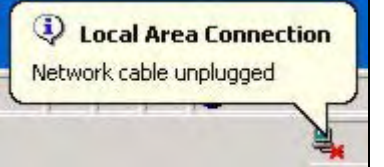

If you uploaded the default configuration file you may need to change the IP address of your computer to be in the same subnet as that of the default NWA IP address (192.168.1.2). See [Appendix A on page 122](#page-121-0) for details on how to set up your computer's IP address.

### **10.8.3 Back to Factory Defaults**

Pressing the **Reset** button in this section clears all user-entered configuration information and returns the NWA to its factory defaults as shown on the screen. The following screen will appear.

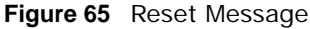

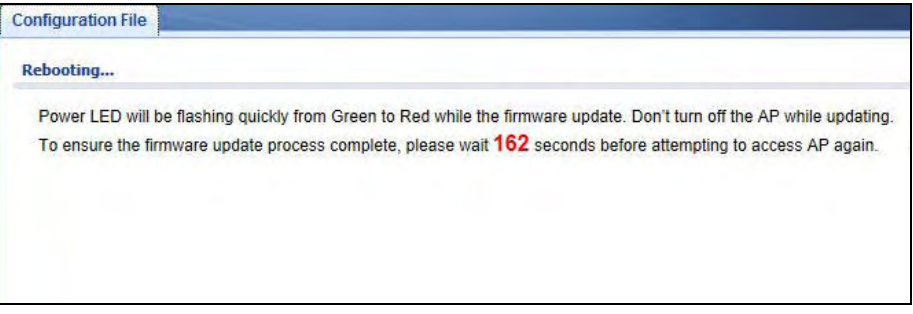

You can also press the **RESET** button to reset your NWA to its factory default settings. Refer to [Section 2.3 on page 20](#page-19-0) for more information.

# <span id="page-115-0"></span>**10.9 Restart Screen**

Use this screen to reboot the NWA without turning the power off.

Click **Maintenance** > **Restart**. The following screen displays.

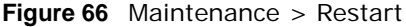

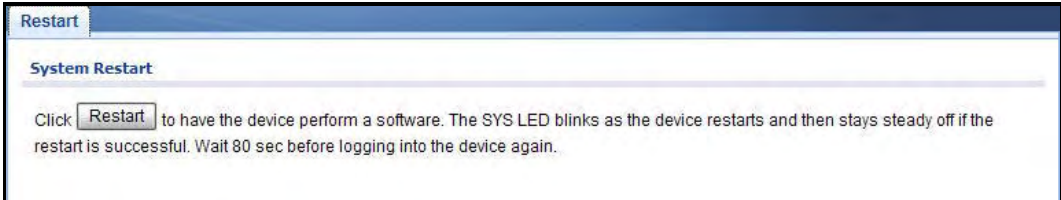

Click **Restart** to have the NWA reboot. This does not affect the NWA's configuration.

# **Troubleshooting**

This chapter offers some suggestions to solve problems you might encounter. The potential problems are divided into the following categories.

- [Power, Hardware Connections, and LEDs](#page-116-0)
- [NWA Access and Login](#page-117-0)
- [Internet Access](#page-118-0)
- [Wireless LAN](#page-119-0)

# <span id="page-116-0"></span>**11.1 Power, Hardware Connections, and LEDs**

The NWA does not turn on. None of the LEDs turn on.

- **1** Make sure you are using the power adaptor or cord included with the NWA.
- **2** Make sure the power adaptor or cord is connected to the NWA and plugged in to an appropriate power source. Make sure the power source is turned on.
- **3** Disconnect and re-connect the power adaptor or cord to the NWA.
- **4** If the problem continues, contact the vendor.

One of the LEDs does not behave as expected.

- **1** Make sure you understand the normal behavior of the LED. See [Section 1.7 on page 16.](#page-15-0)
- **2** Check the hardware connections. See the Quick Start Guide.
- **3** Inspect your cables for damage. Contact the vendor to replace any damaged cables.
- **4** Disconnect and re-connect the power adaptor to the NWA.
- **5** If the problem continues, contact the vendor.

# <span id="page-117-0"></span>**11.2 NWA Access and Login**

#### <span id="page-117-1"></span>I forgot the IP address for the NWA.

- **1** The default IP address is **192.168.1.2**.
- **2** If the NWA is working as a DHCP client and receives an IP address from a DHCP server, check the DHCP server for the NWA's IP address.
- **3** If you configured a static IP address and have forgotten it, you have to reset the device to its factory defaults. See [Section 2.3 on page 20](#page-19-0).

I forgot the password.

- **1** The default password is **1234**.
- **2** If this does not work, you have to reset the device to its factory defaults. See [Section 2.3 on page](#page-19-0)  [20](#page-19-0).

<span id="page-117-2"></span>I cannot see or access the **Login** screen in the web configurator.

- **1** Make sure you are using the correct IP address.
	- The default IP address is 192.168.1.2.
	- If you changed the IP address [\(Section 7.6 on page 90](#page-89-0)), use the new IP address.
	- If you changed the IP address and have forgotten it, see the troubleshooting suggestions for I [forgot the IP address for the NWA.](#page-117-1)
- **2** Check the hardware connections, and make sure the LEDs are behaving as expected. See the Quick Start Guide and [Section 1.7 on page 16.](#page-15-0)
- **3** Make sure your Internet browser does not block pop-up windows and has JavaScript and Java enabled. See [Section 11.1 on page 117.](#page-116-0)
- **4** Make sure your computer is in the same subnet as the NWA. (If you know that there are routers between your computer and the NWA, skip this step.)
	- If there is no DHCP server on your network, make sure your computer's IP address is in the same subnet as the NWA.
- **5** Reset the device to its factory defaults, and try to access the NWA with the default IP address. See [Chapter 2 on page 20.](#page-19-0)
- **6** If the problem continues, contact the network administrator or vendor, or try one of the advanced suggestions.

#### **Advanced Suggestions**

- Try to access the NWA using another service, such as Telnet. If you can access the NWA, check the remote management settings to find out why the NWA does not respond to HTTP.
- If your computer is connected wirelessly, use a computer that is connected to a LAN/Ethernet port.

I can see the **Login** screen, but I cannot log in to the NWA.

- **1** Make sure you have entered the user name and password correctly. The default user name is **admin** and default password is **1234**. This fields are case-sensitive, so make sure [Caps Lock] is not on.
- **2** Disconnect and re-connect the power adaptor or cord to the NWA.
- **3** If this does not work, you have to reset the device to its factory defaults. See [Section 2.3 on page](#page-19-0)  [20](#page-19-0).

I cannot use FTP to upload new firmware.

See the troubleshooting suggestions for I cannot see or access the Login screen in the web [configurator.](#page-117-2) Ignore the suggestions about your browser.

# <span id="page-118-0"></span>**11.3 Internet Access**

I cannot access the Internet through the NWA.

- **1** Check the hardware connections, and make sure the LEDs are behaving as expected. See the Quick Start Guide and [Section 11.1 on page 117](#page-116-0).
- **2** Make sure your NWA is connected to a networking device that provides Internet access.
- **3** Make sure your computer is set to obtain a dynamic IP address or has an IP address which is in the same subnet as the broadband modem or router.
- **4** If you are trying to access the Internet wirelessly, make sure the wireless settings on the wireless client are the same as the settings on the AP.
- **5** Disconnect all the cables from your device, and follow the directions in the Quick Start Guide again.
- **6** If the problem continues, contact your ISP.

I cannot access the Internet anymore. I had access to the Internet (with the NWA), but my Internet connection is not available anymore.

- **1** Check the hardware connections, and make sure the LEDs are behaving as expected. See the Quick Start Guide and [Section 1.7 on page 16.](#page-15-0)
- **2** Reboot the NWA.
- **3** If the problem continues, contact your ISP or network administrator.

The Internet connection is slow or intermittent.

- **1** There might be a lot of traffic on the network. Look at the LEDs, and check [Section 1.7 on page 16.](#page-15-0) If the NWA is sending or receiving a lot of information, try closing some programs that use the Internet, especially peer-to-peer applications.
- **2** Check the signal strength. If the signal is weak, try moving the NWA (in wireless client mode) closer to the AP (if possible), and look around to see if there are any devices that might be interfering with the wireless network (microwaves, other wireless networks, and so on).
- **3** Reboot the NWA.
- **4** If the problem continues, contact the network administrator or vendor, or try one of the advanced suggestions.

#### **Advanced Suggestions**

• Check the settings for QoS. If it is disabled, you might consider activating it.

# <span id="page-119-0"></span>**11.4 Wireless LAN**

I cannot access the NWA or ping any computer from the WLAN.

- **1** Make sure the wireless LAN is enabled on the NWA.
- **2** Make sure the wireless adapter on the wireless station is working properly.
- **3** Make sure the wireless adapter installed on your computer is IEEE 802.11 compatible and supports the same wireless standard as the NWA.
- **4** Make sure your computer (with a wireless adapter installed) is within the transmission range of the NWA.

**5** Check that both the NWA and your wireless client are using the same wireless and wireless security settings.

# <span id="page-121-0"></span>**Setting Up Your Computer's IP Address**

Note: Your specific NWA may not support all of the operating systems described in this appendix. See the product specifications for more information about which operating systems are supported.

This appendix shows you how to configure the IP settings on your computer in order for it to be able to communicate with the other devices on your network. Windows Vista/XP/2000, Mac OS 9/ OS X, and all versions of UNIX/LINUX include the software components you need to use TCP/IP on your computer.

If you manually assign IP information instead of using a dynamic IP, make sure that your network's computers have IP addresses that place them in the same subnet.

In this appendix, you can set up an IP address for:

- [Windows XP/NT/2000](#page-121-1) on [page 122](#page-121-1)
- [Windows Vista](#page-125-0) on [page 126](#page-125-0)
- [Windows 7](#page-129-0) on [page 130](#page-129-0)
- [Mac OS X: 10.3 and 10.4](#page-133-0) on [page 134](#page-133-0)
- [Mac OS X: 10.5 and 10.6](#page-136-0) on [page 137](#page-136-0)
- [Linux: Ubuntu 8 \(GNOME\)](#page-139-0) on [page 140](#page-139-0)
- [Linux: openSUSE 10.3 \(KDE\)](#page-143-0) on [page 144](#page-143-0)

### <span id="page-121-1"></span>**Windows XP/NT/2000**

The following example uses the default Windows XP display theme but can also apply to Windows 2000 and Windows NT.

**1** Click **Start** > **Control Panel**.

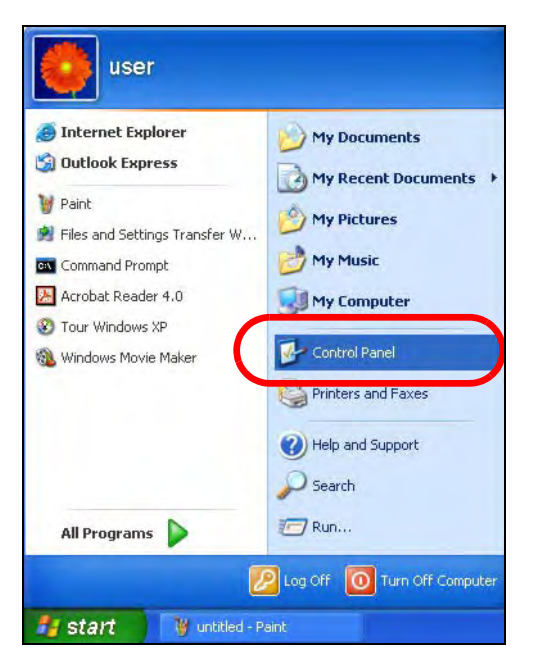

**2** In the **Control Panel**, click the **Network Connections** icon.

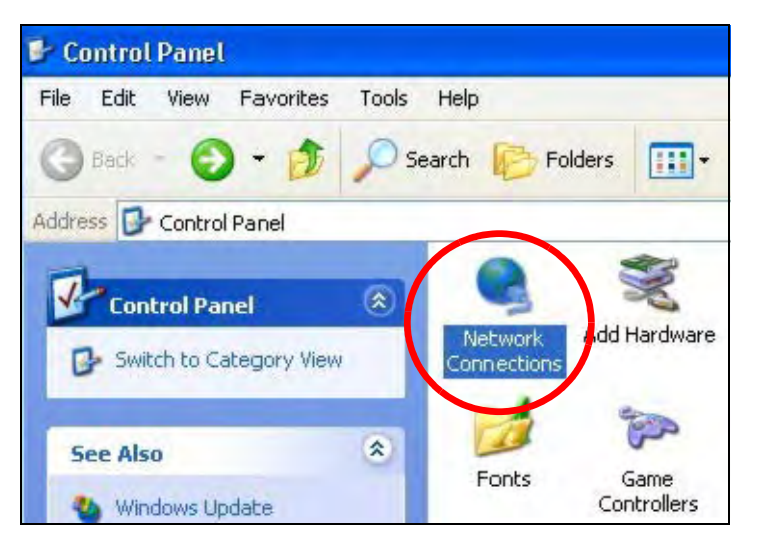

**3** Right-click **Local Area Connection** and then select **Properties**.

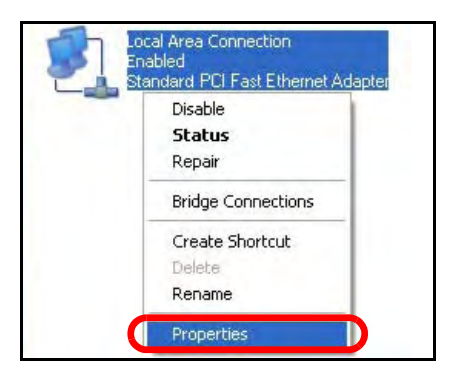

On the **General** tab, select **Internet Protocol (TCP/IP)** and then click **Properties**.

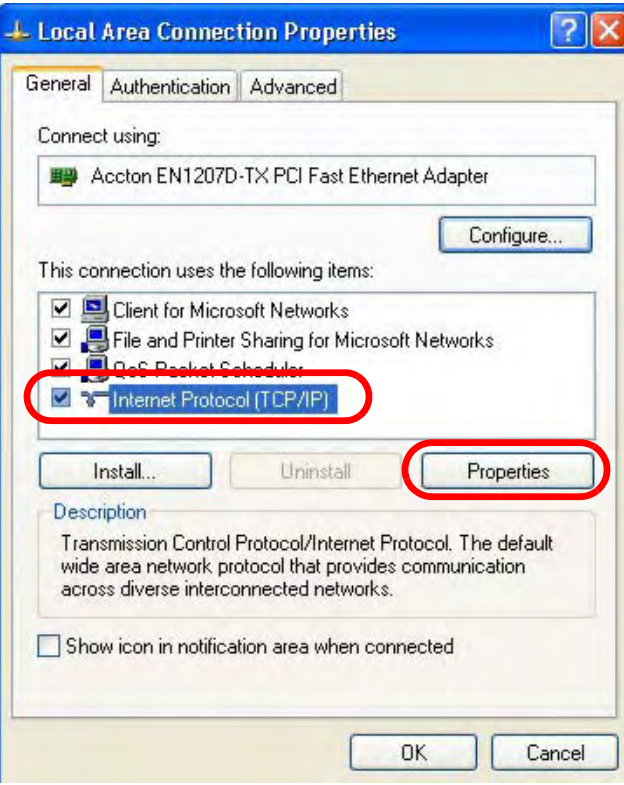

**5** The **Internet Protocol TCP/IP Properties** window opens.

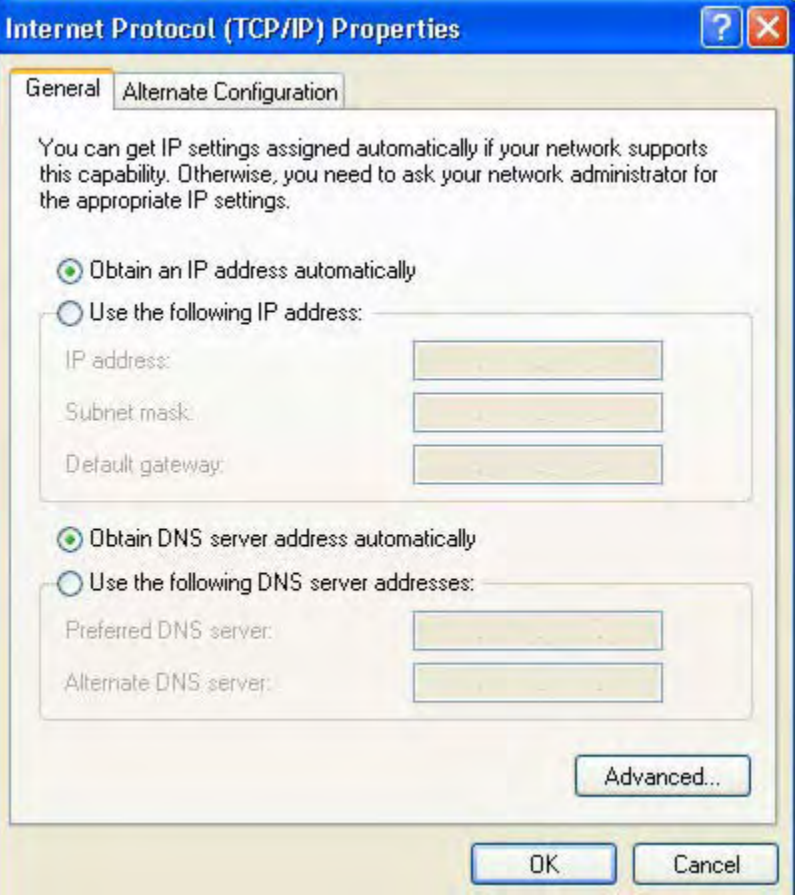

**6** Select **Obtain an IP address automatically** if your network administrator or ISP assigns your IP address dynamically.

Select **Use the following IP Address** and fill in the **IP address**, **Subnet mask**, and **Default gateway** fields if you have a static IP address that was assigned to you by your network administrator or ISP. You may also have to enter a **Preferred DNS server** and an **Alternate DNS server,** if that information was provided.

- **7** Click **OK** to close the **Internet Protocol (TCP/IP) Properties** window.
- **8** Click **OK** to close the **Local Area Connection Properties** window.

### **Verifying Settings**

- **1** Click **Start** > **All Programs** > **Accessories** > **Command Prompt**.
- **2** In the **Command Prompt** window, type "ipconfig" and then press [ENTER].

You can also go to **Start > Control Panel > Network Connections**, right-click a network connection, click **Status** and then click the **Support** tab to view your IP address and connection information.

### <span id="page-125-0"></span>**Windows Vista**

This section shows screens from Windows Vista Professional.

**1** Click **Start** > **Control Panel**.

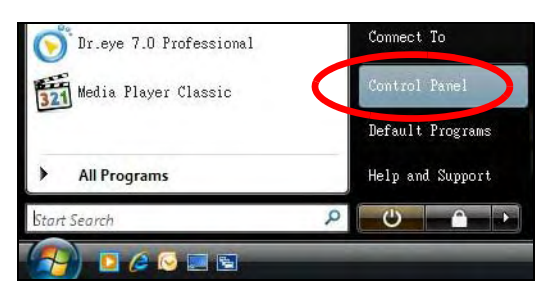

**2** In the **Control Panel**, click the **Network and Internet** icon.

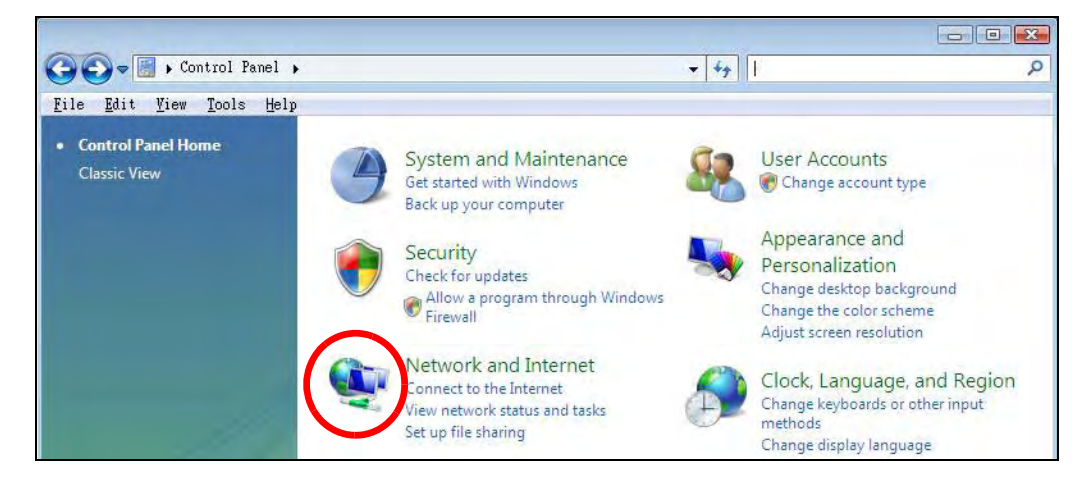

**3** Click the **Network and Sharing Center** icon.

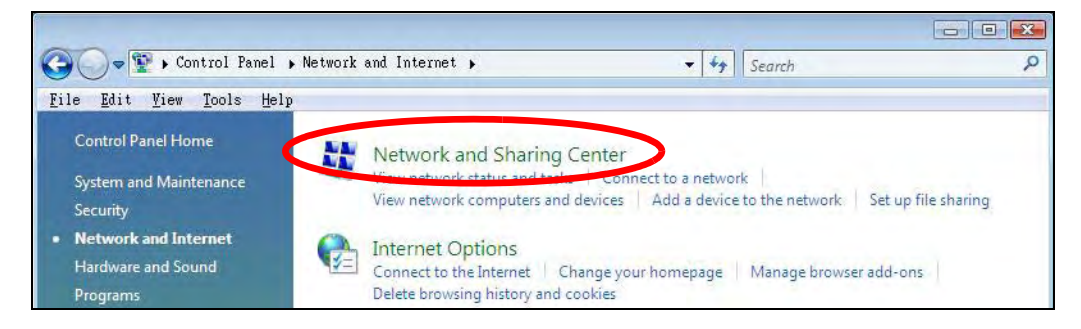

**4** Click **Manage network connections**.

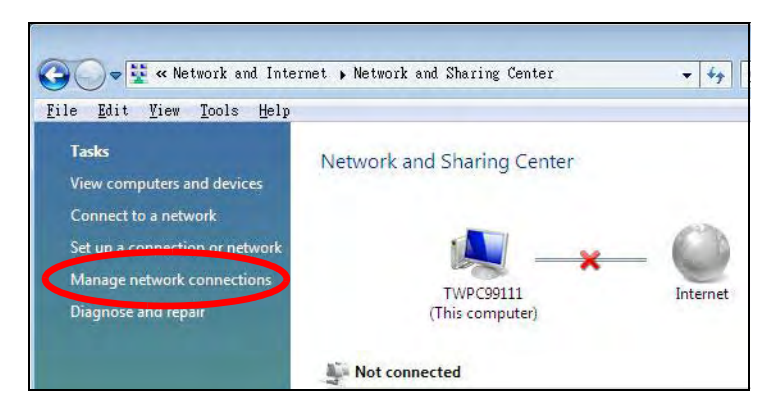

**5** Right-click **Local Area Connection** and then select **Properties**.

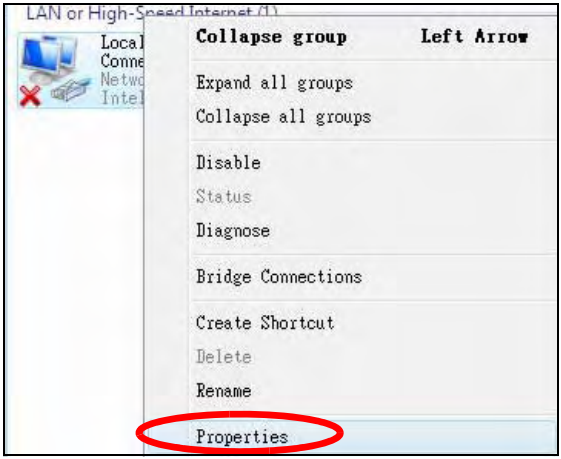

Note: During this procedure, click **Continue** whenever Windows displays a screen saying that it needs your permission to continue.

Select **Internet Protocol Version 4 (TCP/IPv4)** and then select **Properties**.

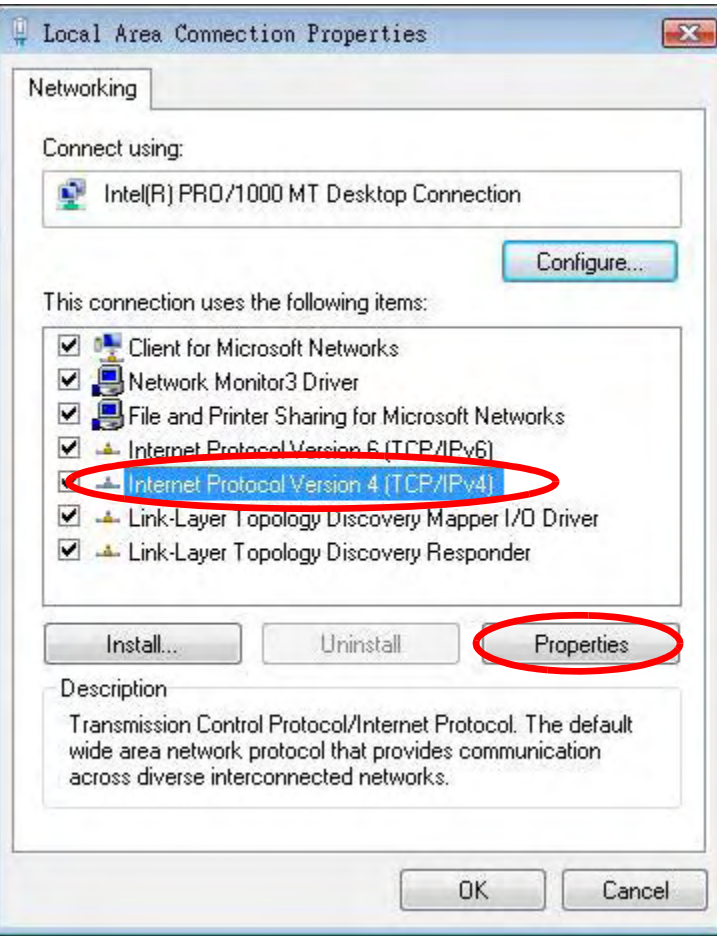

**7** The **Internet Protocol Version 4 (TCP/IPv4) Properties** window opens.

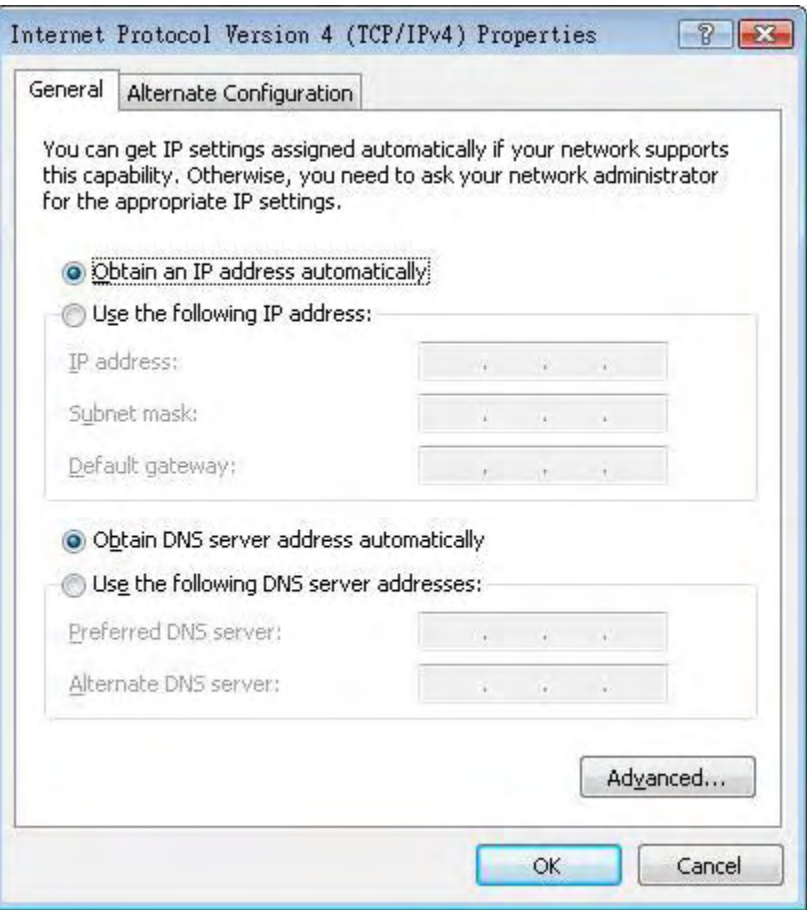

**8** Select **Obtain an IP address automatically** if your network administrator or ISP assigns your IP address dynamically.

Select **Use the following IP Address** and fill in the **IP address**, **Subnet mask**, and **Default gateway** fields if you have a static IP address that was assigned to you by your network administrator or ISP. You may also have to enter a **Preferred DNS server** and an **Alternate DNS server,** if that information was provided.Click **Advanced**.

- **9** Click **OK** to close the **Internet Protocol (TCP/IP) Properties** window.
- **10** Click **OK** to close the **Local Area Connection Properties** window.

### **Verifying Settings**

- **1** Click **Start** > **All Programs** > **Accessories** > **Command Prompt**.
- **2** In the **Command Prompt** window, type "ipconfig" and then press [ENTER].

You can also go to **Start > Control Panel > Network Connections**, right-click a network connection, click **Status** and then click the **Support** tab to view your IP address and connection information.

### <span id="page-129-0"></span>**Windows 7**

This section shows screens from Windows 7 Enterprise.

**1** Click **Start** > **Control Panel**.

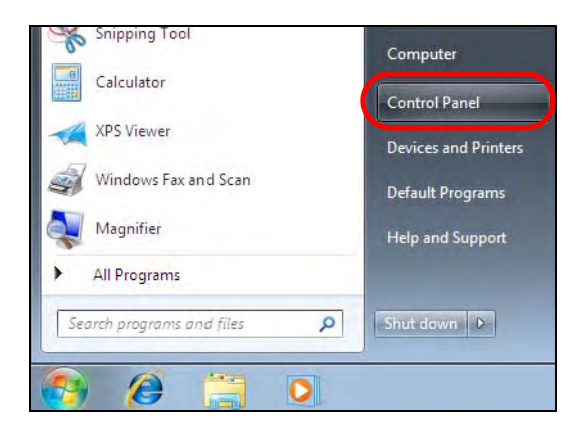

**2** In the **Control Panel**, click **View network status and tasks** under the **Network and Internet** category.

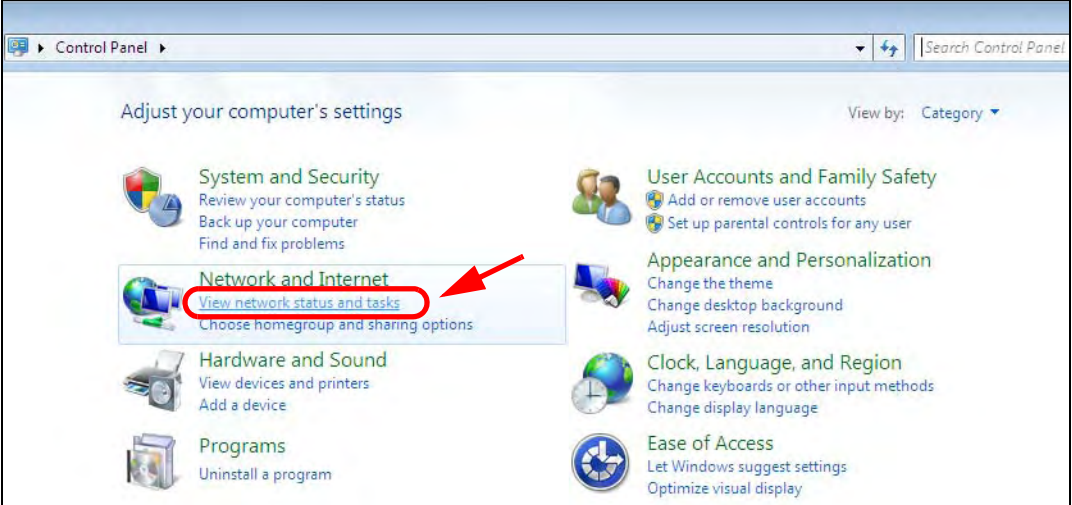

**3** Click **Change adapter settings**.

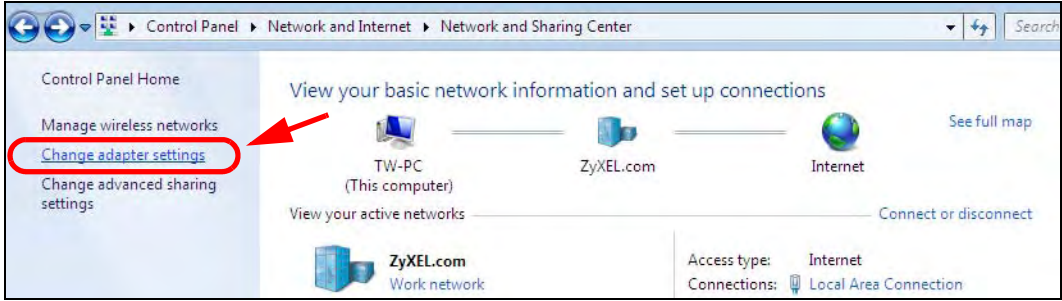

**4** Double click **Local Area Connection** and then select **Properties**.

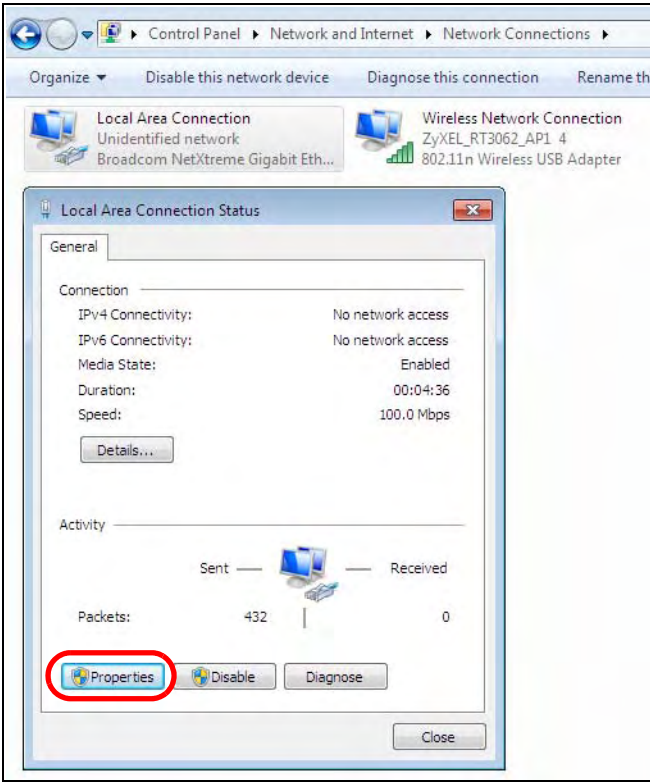

Note: During this procedure, click **Continue** whenever Windows displays a screen saying that it needs your permission to continue.

Select **Internet Protocol Version 4 (TCP/IPv4)** and then select **Properties**.

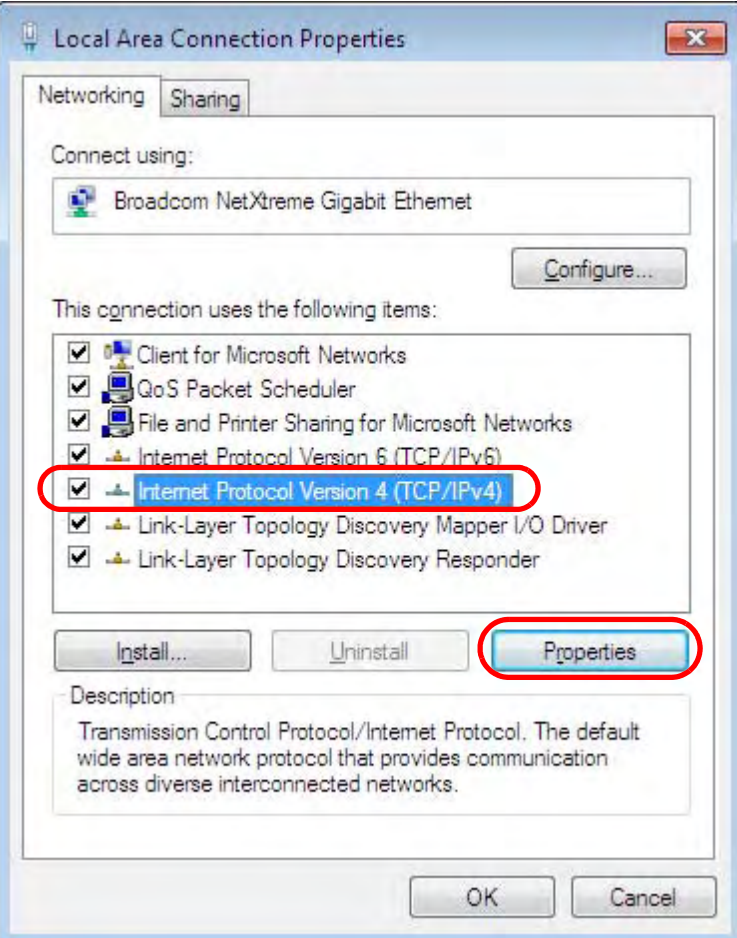

**6** The **Internet Protocol Version 4 (TCP/IPv4) Properties** window opens.

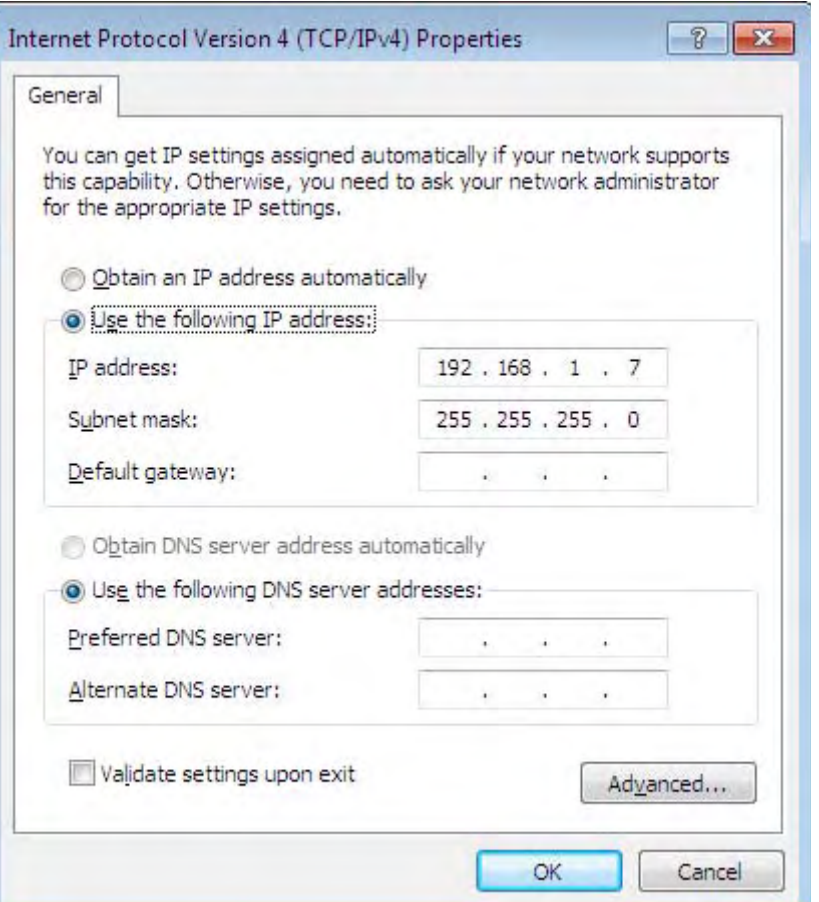

**7** Select **Obtain an IP address automatically** if your network administrator or ISP assigns your IP address dynamically.

Select **Use the following IP Address** and fill in the **IP address**, **Subnet mask**, and **Default gateway** fields if you have a static IP address that was assigned to you by your network administrator or ISP. You may also have to enter a **Preferred DNS server** and an **Alternate DNS server,** if that information was provided. Click **Advanced** if you want to configure advanced settings for IP, DNS and WINS.

- **8** Click **OK** to close the **Internet Protocol (TCP/IP) Properties** window.
- **9** Click **OK** to close the **Local Area Connection Properties** window.

### **Verifying Settings**

- **1** Click **Start** > **All Programs** > **Accessories** > **Command Prompt**.
- **2** In the **Command Prompt** window, type "ipconfig" and then press [ENTER].

**3** The IP settings are displayed as follows.

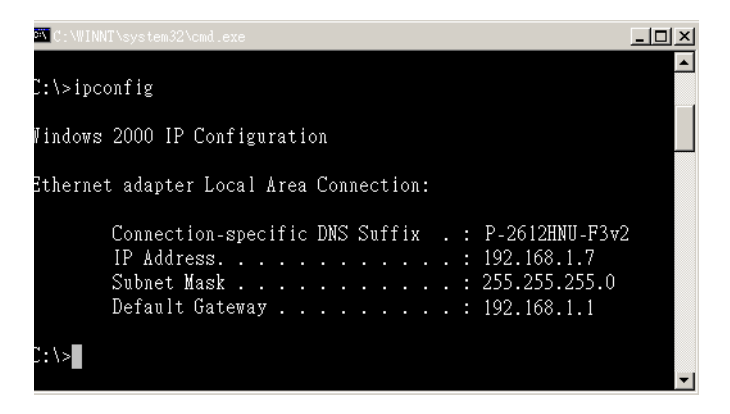

### <span id="page-133-0"></span>**Mac OS X: 10.3 and 10.4**

The screens in this section are from Mac OS X 10.4 but can also apply to 10.3.

**1** Click **Apple** > **System Preferences**.

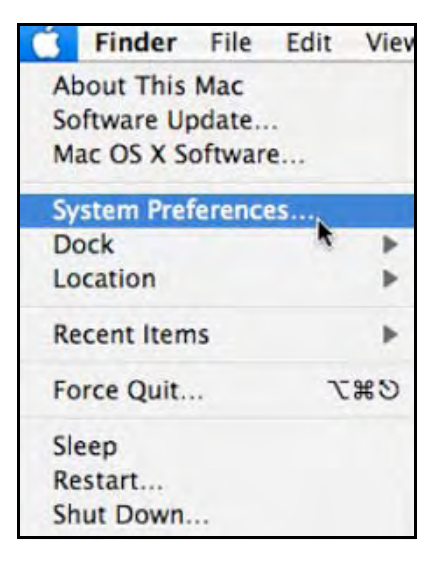

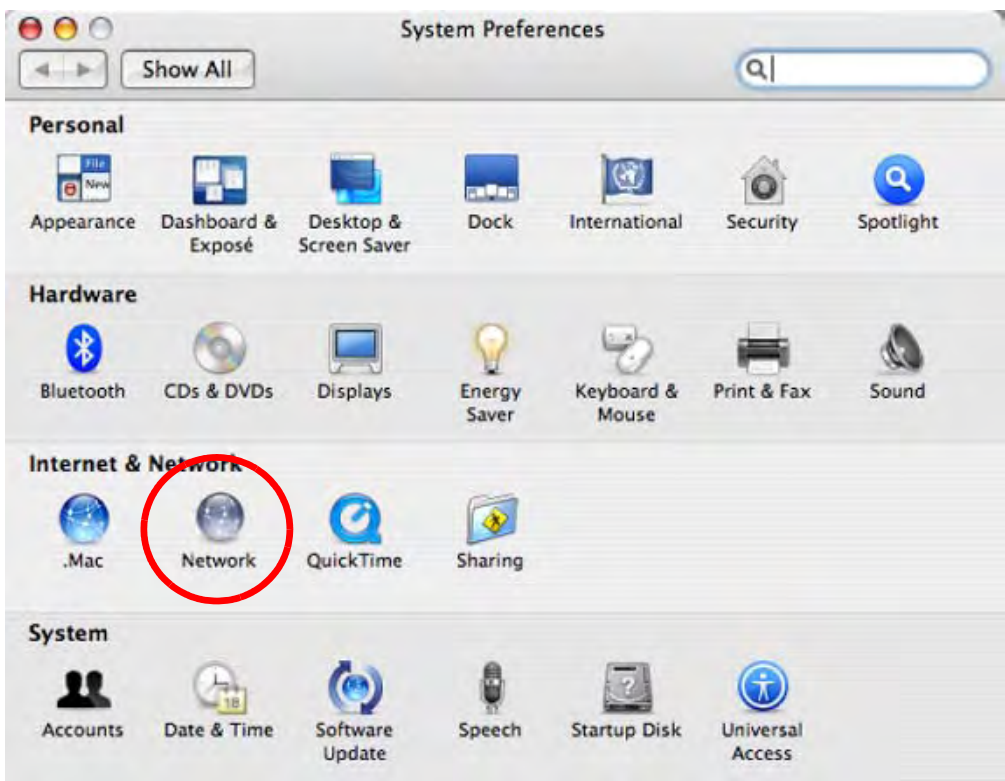

**2** In the **System Preferences** window, click the **Network** icon.

**3** When the **Network** preferences pane opens, select **Built-in Ethernet** from the network connection type list, and then click **Configure.**

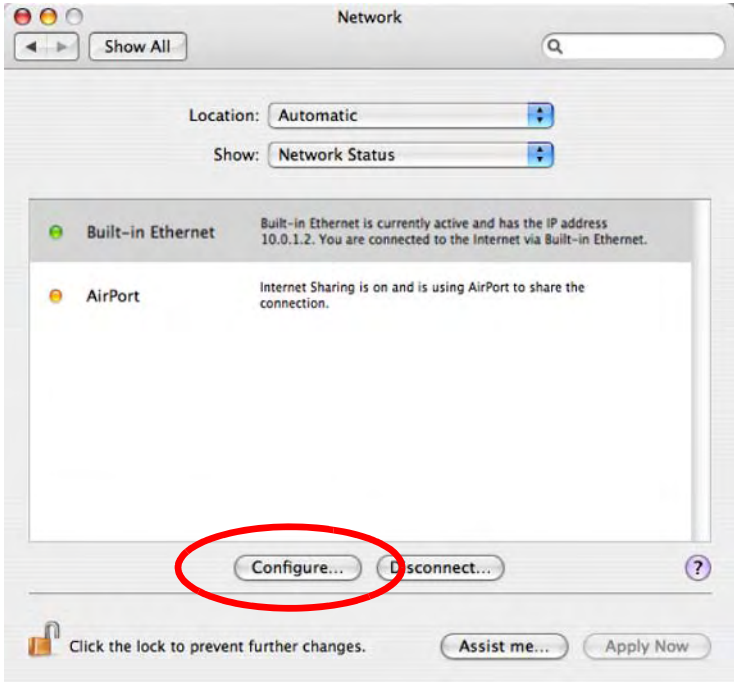

**4** For dynamically assigned settings, select **Using DHCP** from the **Configure IPv4** list in the **TCP/IP** tab.

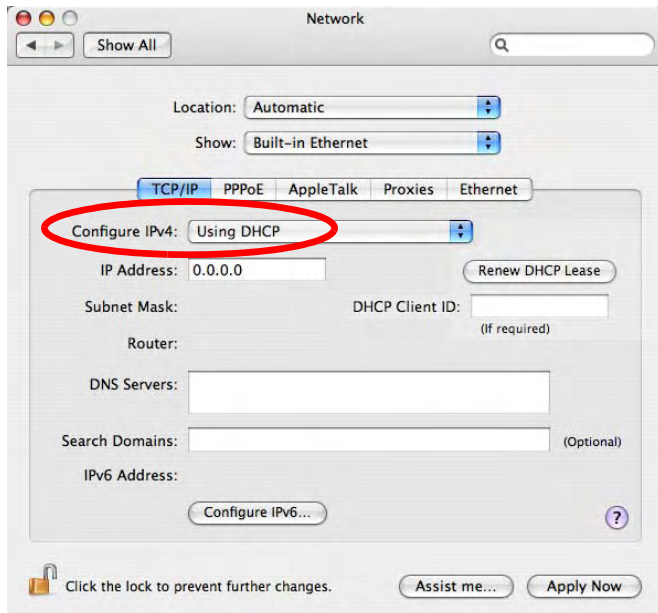

- **5** For statically assigned settings, do the following:
	- From the **Configure IPv4** list, select **Manually**.
	- In the **IP Address** field, type your IP address.
	- In the **Subnet Mask** field, type your subnet mask.
	- In the **Router** field, type the IP address of your device.

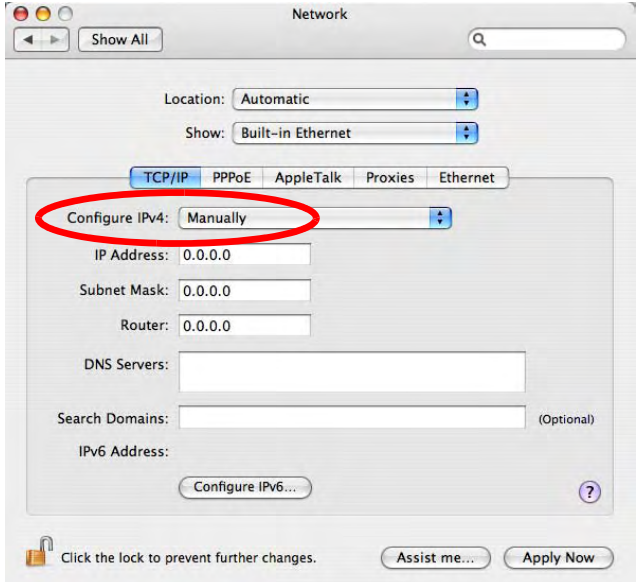

**6** Click **Apply Now** and close the window.

### **Verifying Settings**

Check your TCP/IP properties by clicking **Applications > Utilities > Network Utilities**, and then selecting the appropriate **Network Interface** from the **Info** tab.

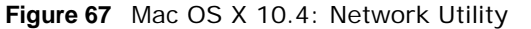

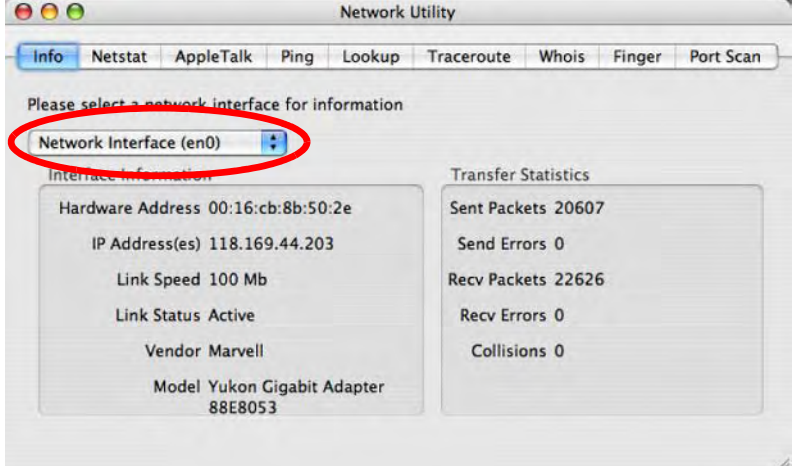

### <span id="page-136-0"></span>**Mac OS X: 10.5 and 10.6**

The screens in this section are from Mac OS X 10.5 but can also apply to 10.6.

**1** Click **Apple** > **System Preferences**.

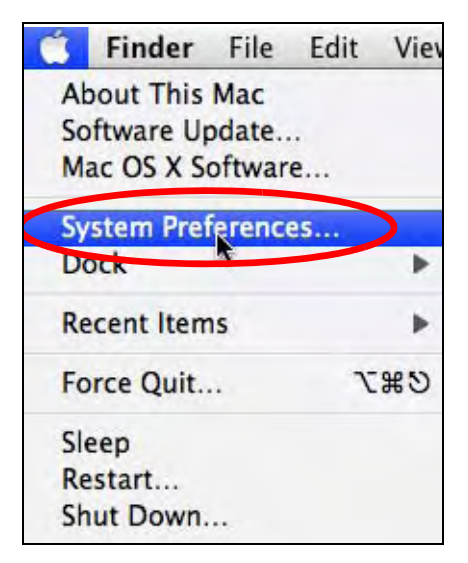

In **System Preferences**, click the **Network** icon.

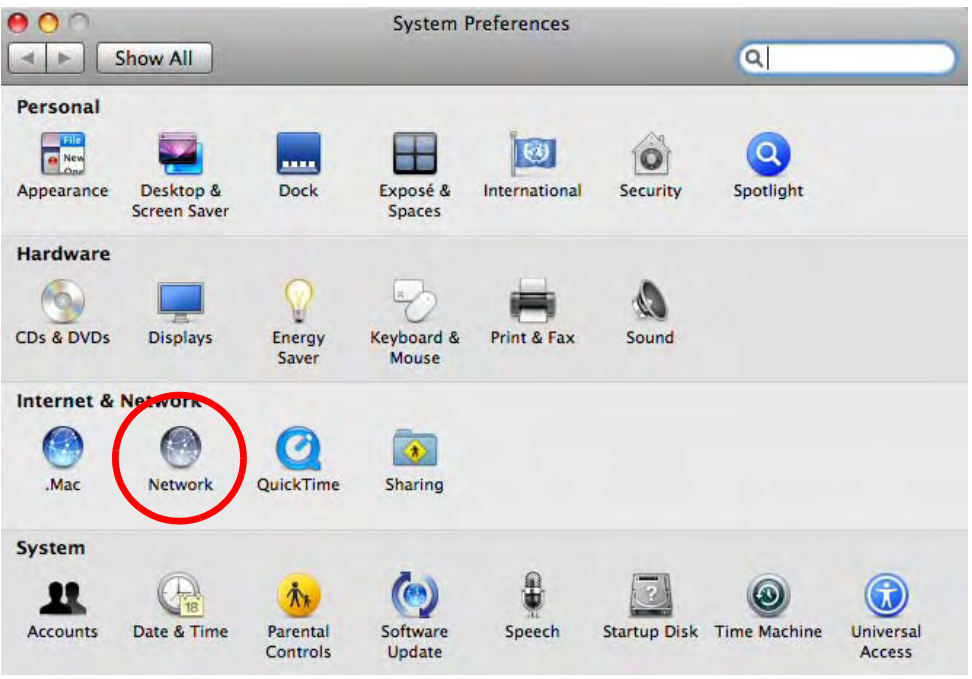

 When the **Network** preferences pane opens, select **Ethernet** from the list of available connection types.

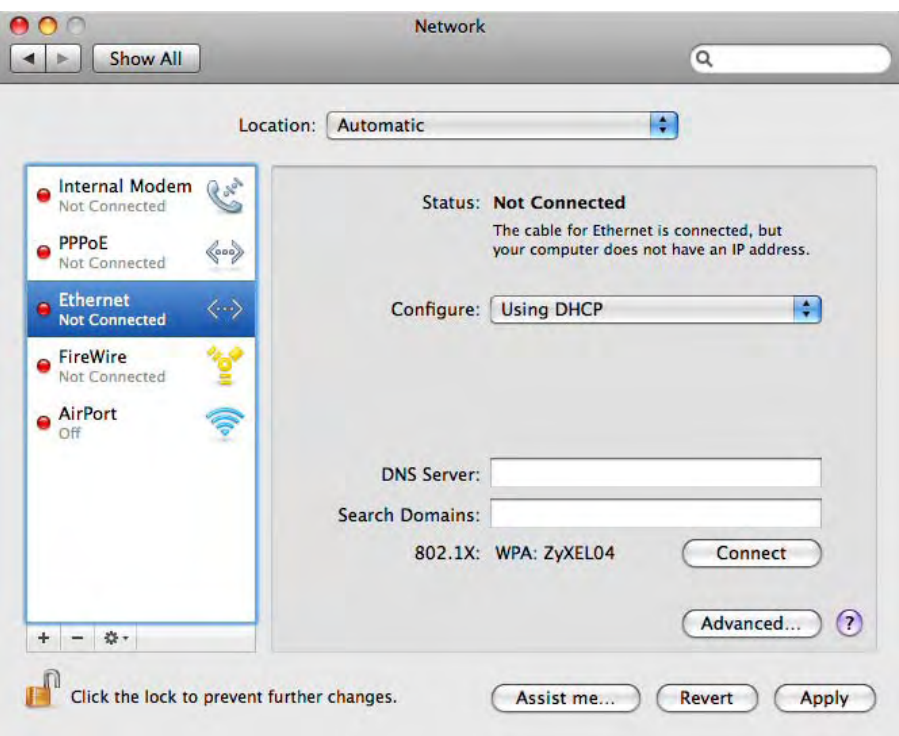

- From the **Configure** list, select **Using DHCP** for dynamically assigned settings.
- For statically assigned settings, do the following:
- From the **Configure** list, select **Manually**.
- In the **IP Address** field, enter your IP address.
- In the **Subnet Mask** field, enter your subnet mask.
- In the **Router** field, enter the IP address of your NWA.

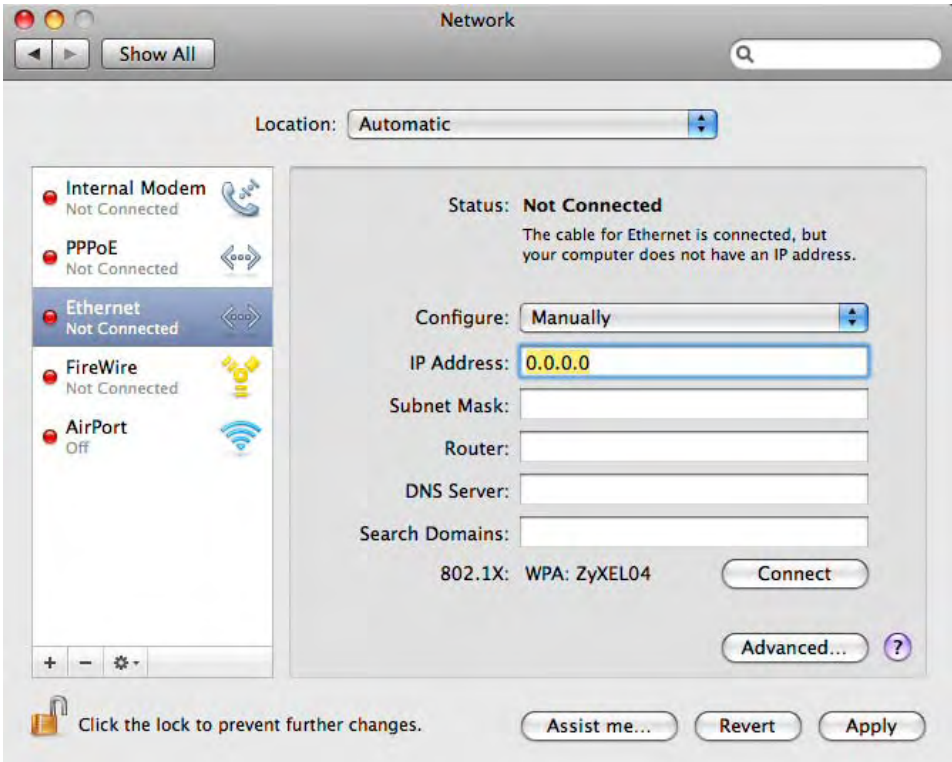

**6** Click **Apply** and close the window.

### **Verifying Settings**

Check your TCP/IP properties by clicking **Applications > Utilities > Network Utilities**, and then selecting the appropriate **Network interface** from the **Info** tab.

**Figure 68** Mac OS X 10.5: Network Utility

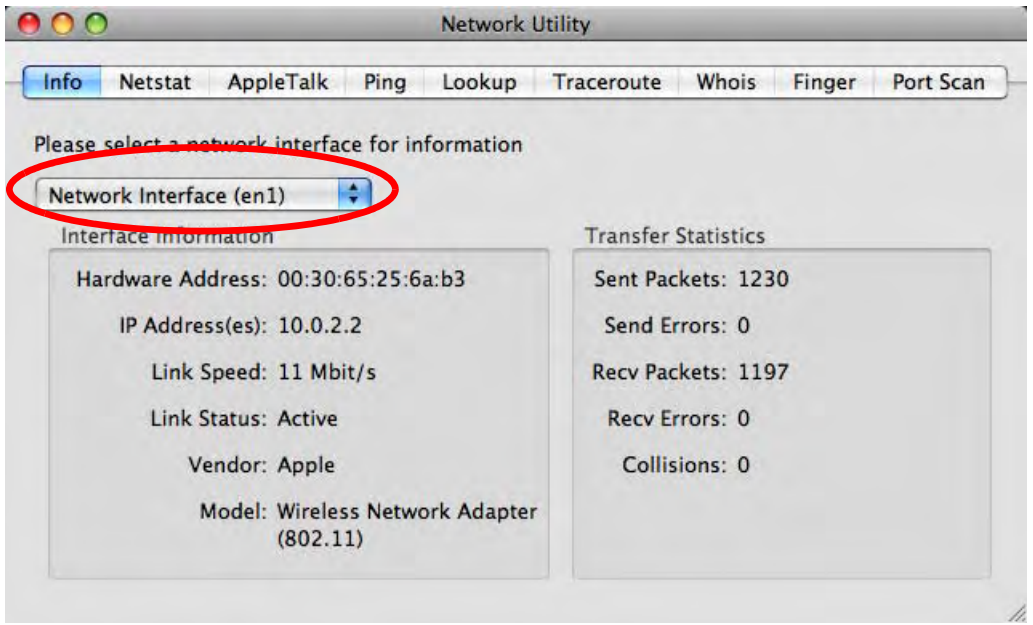

### <span id="page-139-0"></span>**Linux: Ubuntu 8 (GNOME)**

This section shows you how to configure your computer's TCP/IP settings in the GNU Object Model Environment (GNOME) using the Ubuntu 8 Linux distribution. The procedure, screens and file locations may vary depending on your specific distribution, release version, and individual configuration. The following screens use the default Ubuntu 8 installation.

Note: Make sure you are logged in as the root administrator.

Follow the steps below to configure your computer IP address in GNOME:

#### **1** Click **System > Administration > Network**.

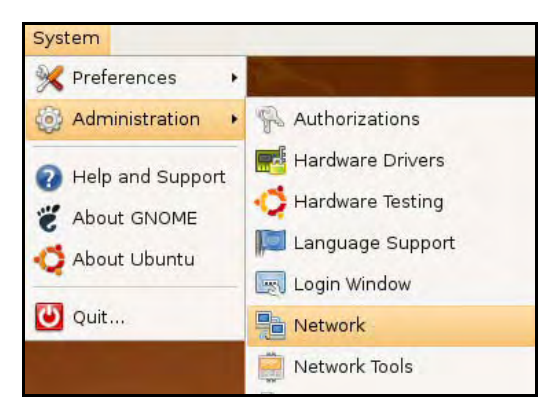

**2** When the **Network Settings** window opens, click **Unlock** to open the **Authenticate** window. (By default, the **Unlock** button is greyed out until clicked.) You cannot make changes to your configuration unless you first enter your admin password.

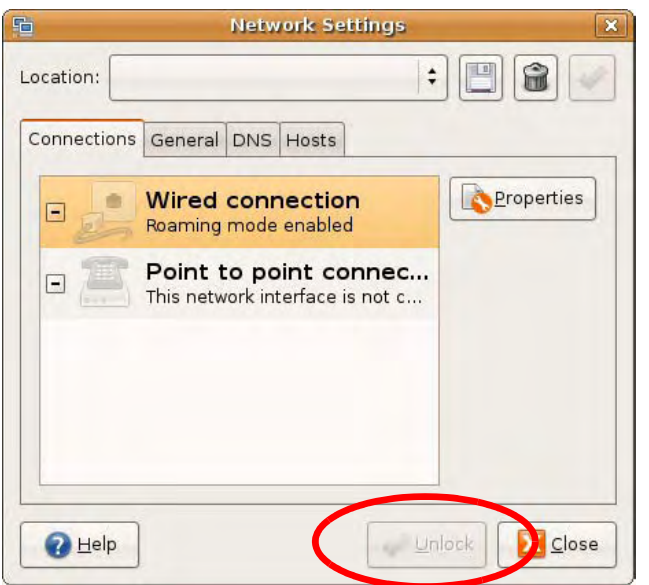

**3** In the **Authenticate** window, enter your admin account name and password then click the **Authenticate** button.

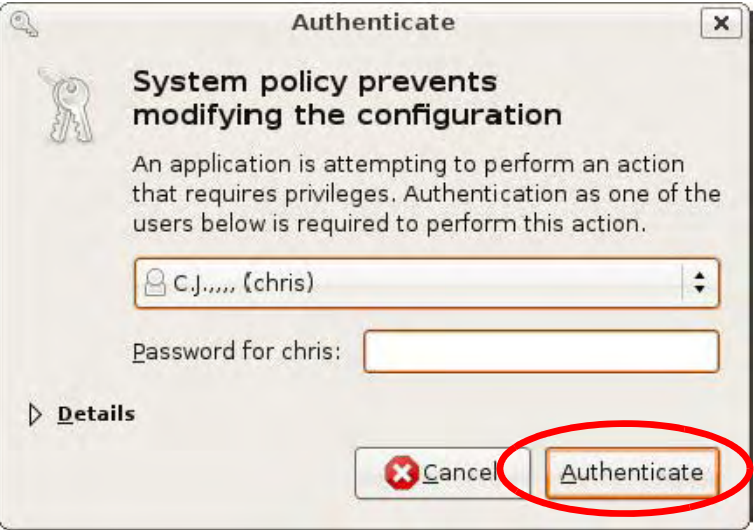

**4** In the **Network Settings** window, select the connection that you want to configure, then click **Properties**.

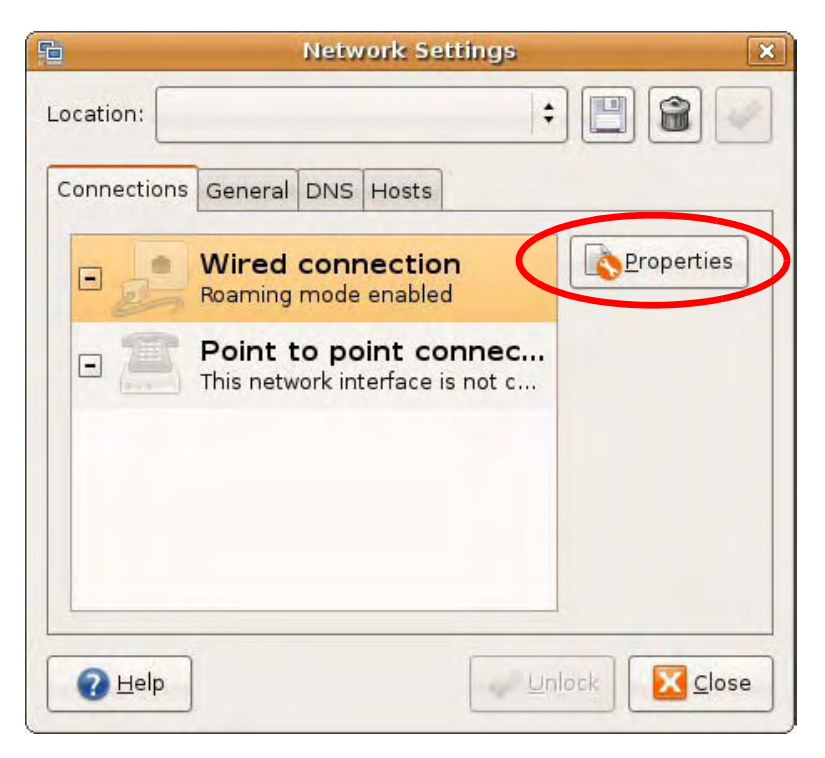

**5** The **Properties** dialog box opens.

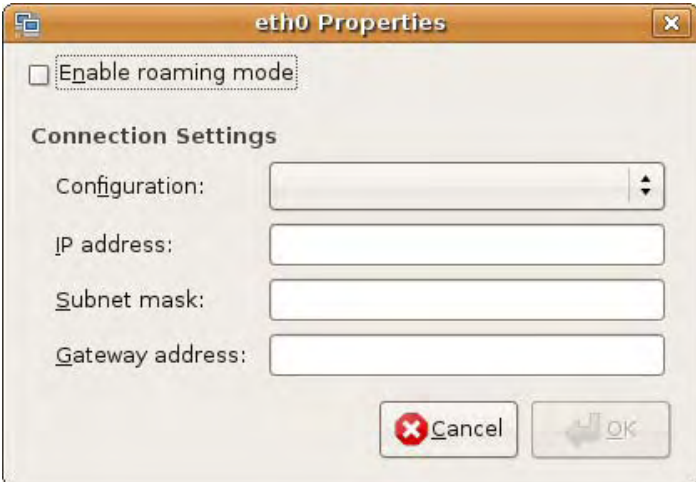

- In the **Configuration** list, select **Automatic Configuration (DHCP)** if you have a dynamic IP address.
- In the **Configuration** list, select **Static IP address** if you have a static IP address. Fill in the **IP address**, **Subnet mask**, and **Gateway address** fields.
- **6** Click **OK** to save the changes and close the **Properties** dialog box and return to the **Network Settings** screen.

**7** If you know your DNS server IP address(es), click the **DNS** tab in the **Network Settings** window and then enter the DNS server information in the fields provided.

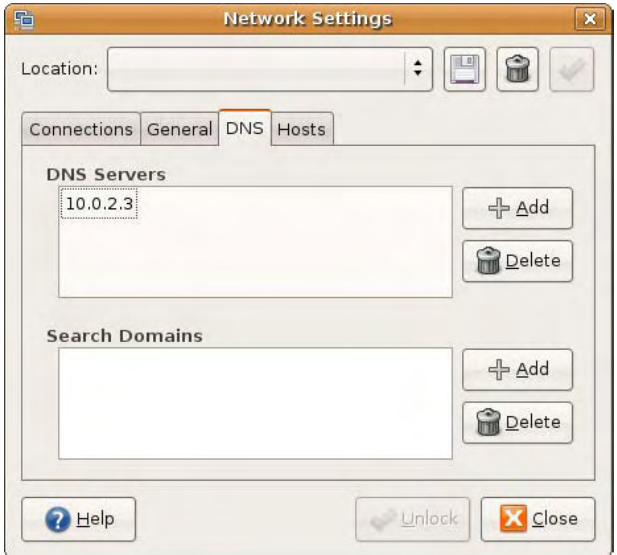

**8** Click the **Close** button to apply the changes.

### **Verifying Settings**

Check your TCP/IP properties by clicking **System > Administration > Network Tools**, and then selecting the appropriate **Network device** from the **Devices** tab. The **Interface Statistics**  column shows data if your connection is working properly.

**Figure 69** Ubuntu 8: Network Tools

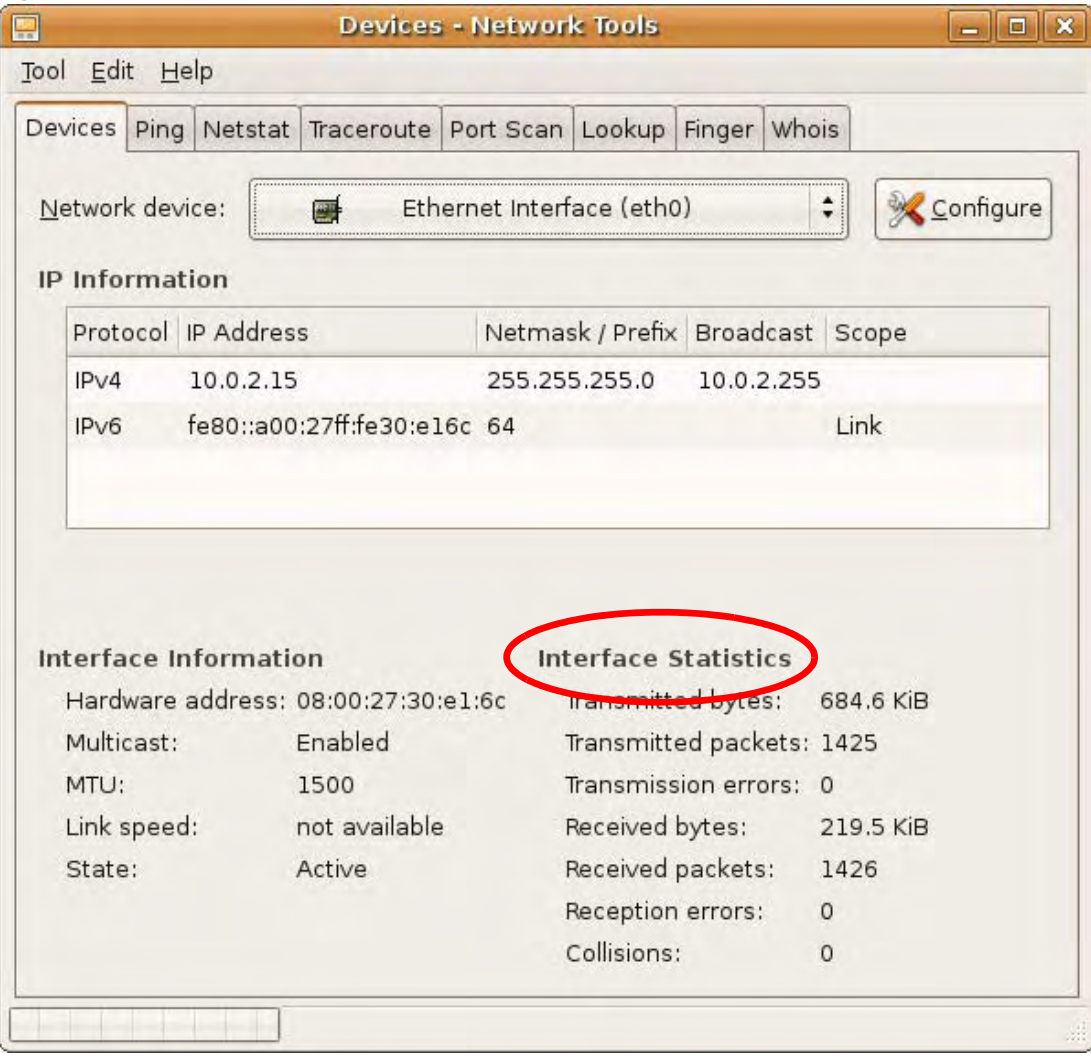

### <span id="page-143-0"></span>**Linux: openSUSE 10.3 (KDE)**

This section shows you how to configure your computer's TCP/IP settings in the K Desktop Environment (KDE) using the openSUSE 10.3 Linux distribution. The procedure, screens and file locations may vary depending on your specific distribution, release version, and individual configuration. The following screens use the default openSUSE 10.3 installation.

Note: Make sure you are logged in as the root administrator.

Follow the steps below to configure your computer IP address in the KDE:
**1** Click **K Menu > Computer > Administrator Settings (YaST)**.

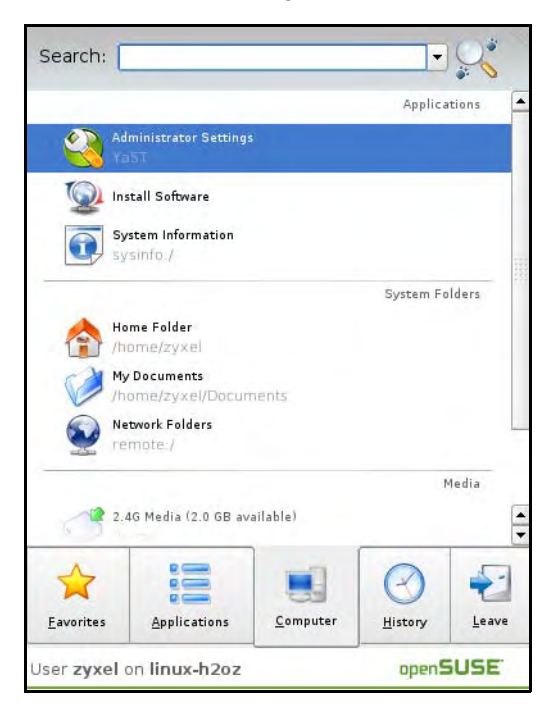

**2** When the **Run as Root - KDE su** dialog opens, enter the admin password and click **OK**.

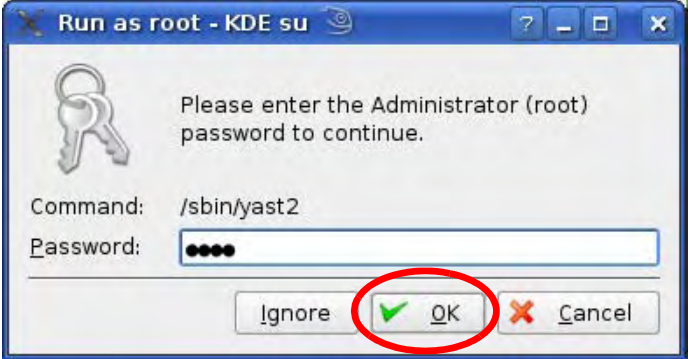

**3** When the **YaST Control Center** window opens, select **Network Devices** and then click the **Network Card** icon.

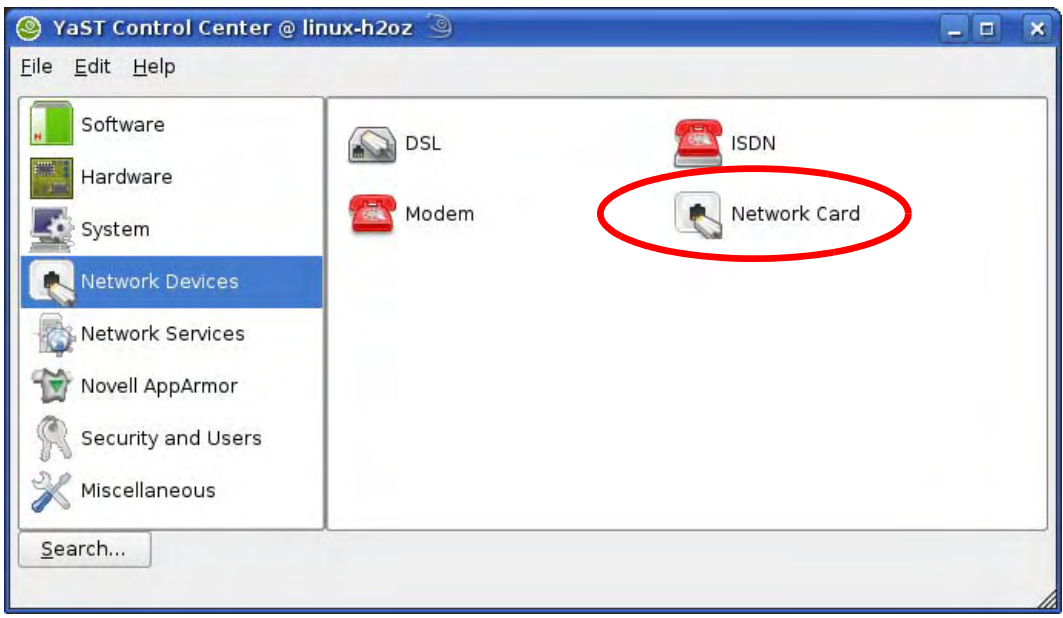

**4** When the **Network Settings** window opens, click the **Overview** tab, select the appropriate connection **Name** from the list, and then click the **Configure** button.

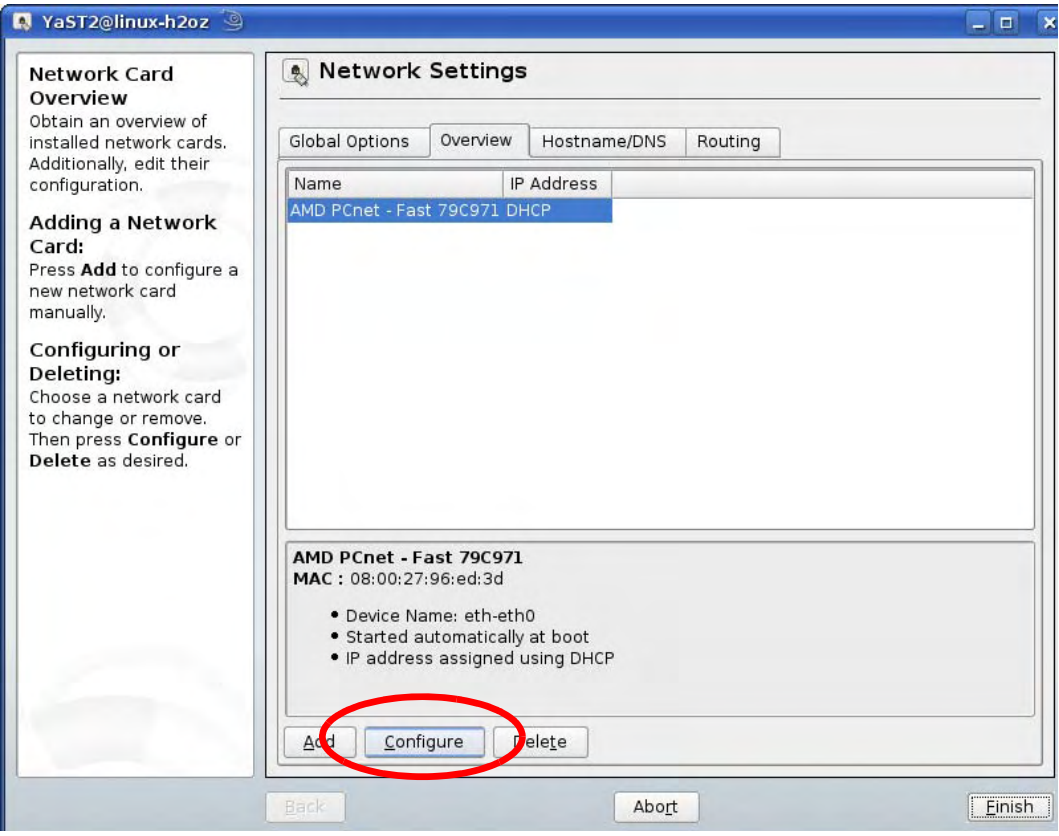

**5** When the **Network Card Setup** window opens, click the **Address** tab

#### **Figure 70** openSUSE 10.3: Network Card Setup

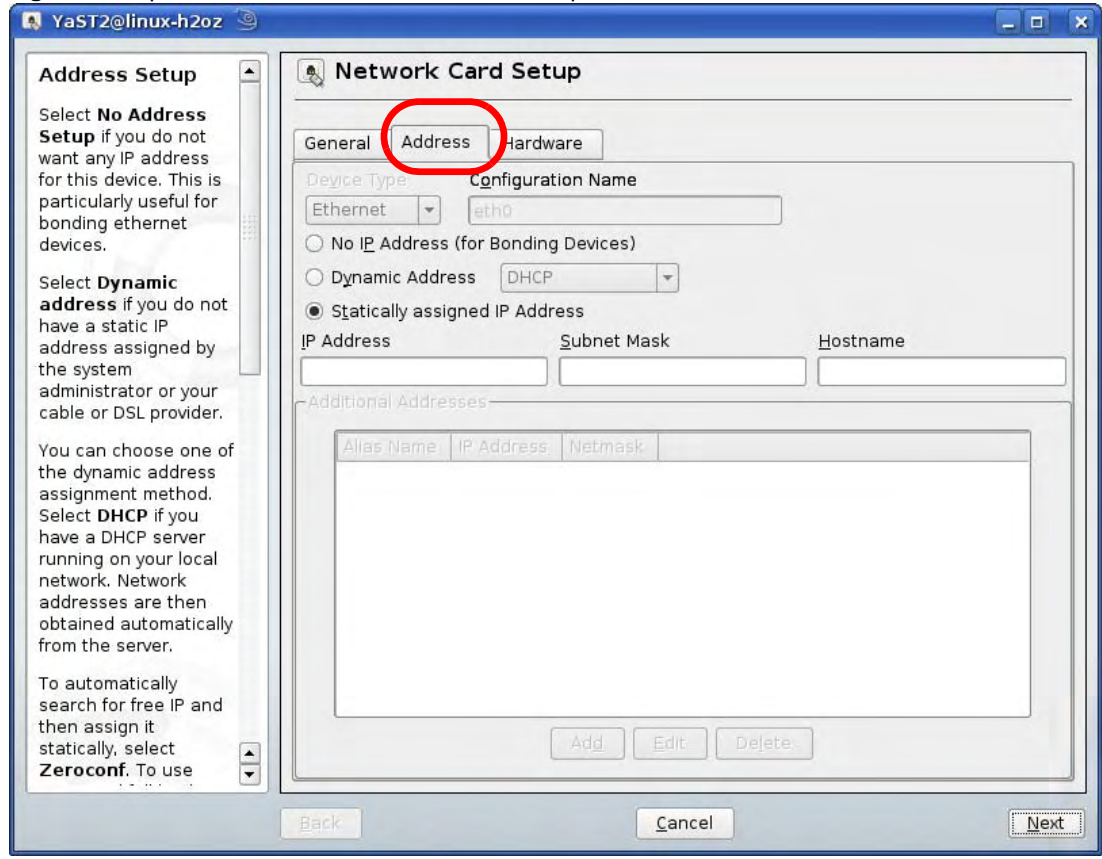

**6** Select **Dynamic Address (DHCP)** if you have a dynamic IP address.

Select **Statically assigned IP Address** if you have a static IP address. Fill in the **IP address**, **Subnet mask**, and **Hostname** fields.

**7** Click **Next** to save the changes and close the **Network Card Setup** window.

**8** If you know your DNS server IP address(es), click the **Hostname/DNS** tab in **Network Settings** and then enter the DNS server information in the fields provided.

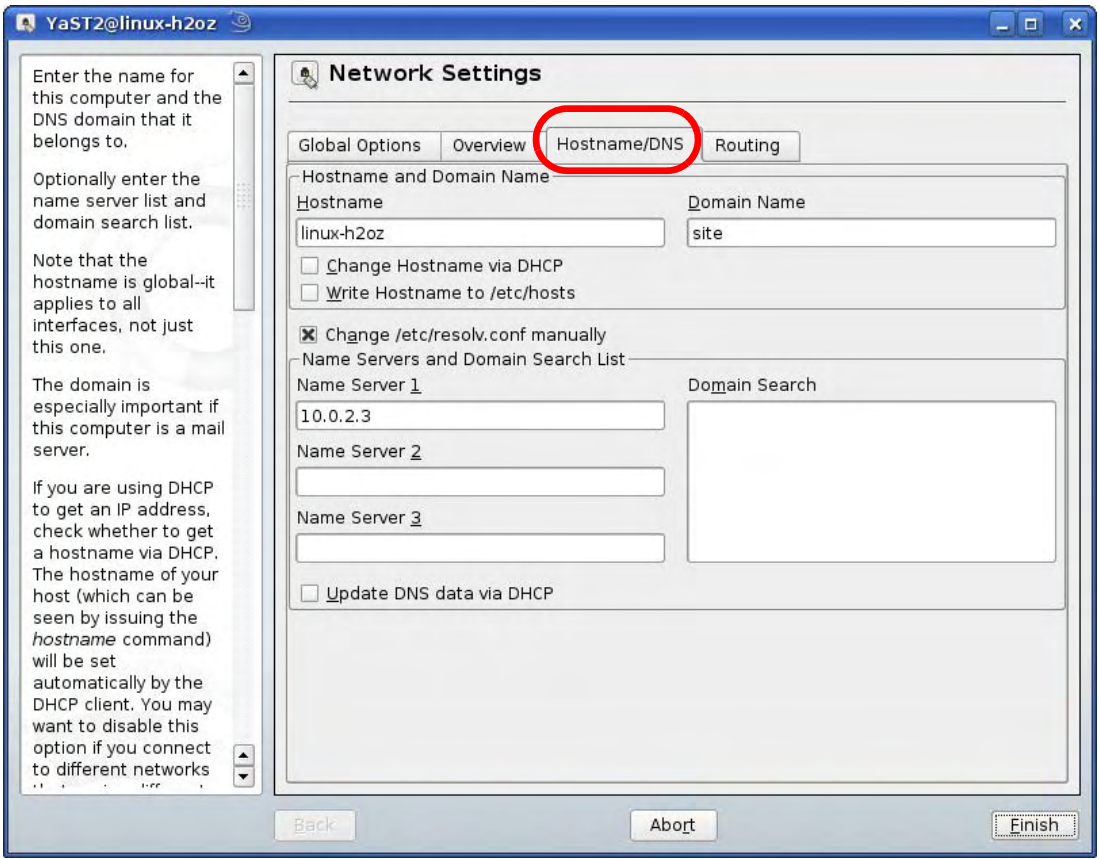

**9** Click **Finish** to save your settings and close the window.

## **Verifying Settings**

Click the **KNetwork Manager** icon on the **Task bar** to check your TCP/IP properties. From the **Options** sub-menu, select **Show Connection Information**.

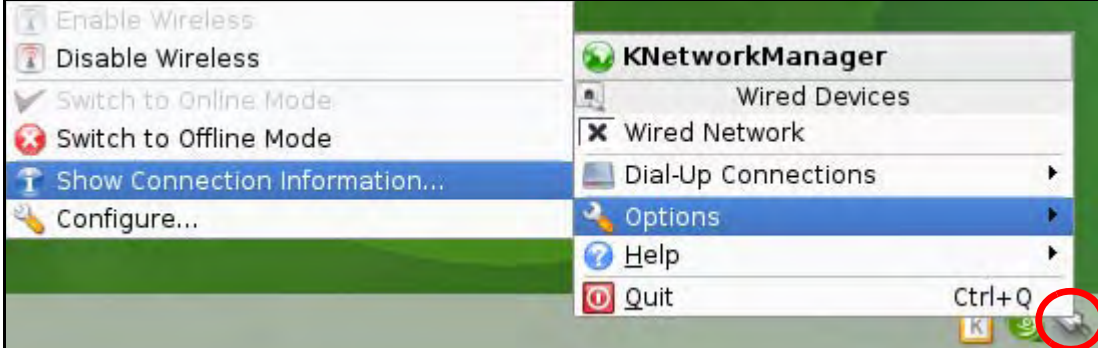

**Figure 71** openSUSE 10.3: KNetwork Manager

When the **Connection Status - KNetwork Manager** window opens, click the **Statistics tab** to see if your connection is working properly.

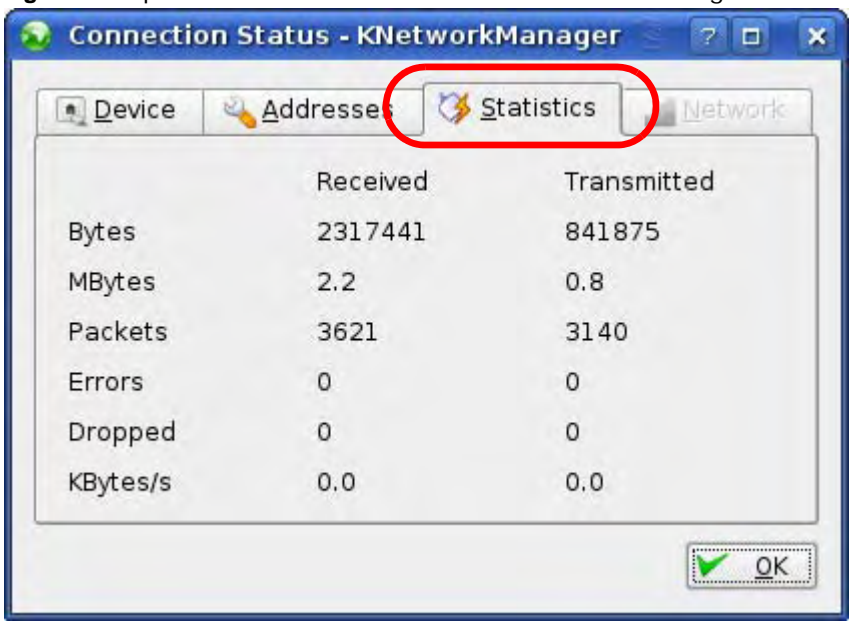

**Figure 72** openSUSE: Connection Status - KNetwork Manager

# **Pop-up Windows, JavaScript and Java Permissions**

In order to use the web configurator you need to allow:

- Web browser pop-up windows from your device.
- JavaScript (enabled by default).
- Java permissions (enabled by default).
- Note: The screens used below belong to Internet Explorer version 6, 7 and 8. Screens for other Internet Explorer versions may vary.

#### **Internet Explorer Pop-up Blockers**

You may have to disable pop-up blocking to log into your device.

Either disable pop-up blocking (enabled by default in Windows XP SP (Service Pack) 2) or allow pop-up blocking and create an exception for your device's IP address.

## **Disable Pop-up Blockers**

**1** In Internet Explorer, select **Tools**, **Pop-up Blocker** and then select **Turn Off Pop-up Blocker**.

**Figure 73** Pop-up Blocker

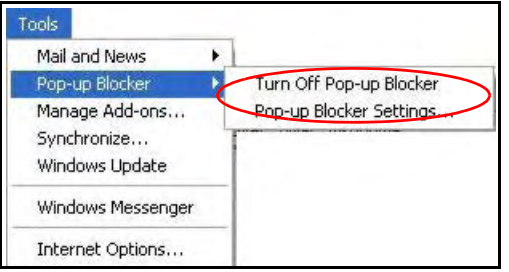

You can also check if pop-up blocking is disabled in the **Pop-up Blocker** section in the **Privacy** tab.

**1** In Internet Explorer, select **Tools**, **Internet Options**, **Privacy**.

**2** Clear the **Block pop-ups** check box in the **Pop-up Blocker** section of the screen. This disables any web pop-up blockers you may have enabled.

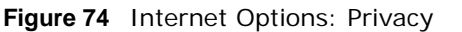

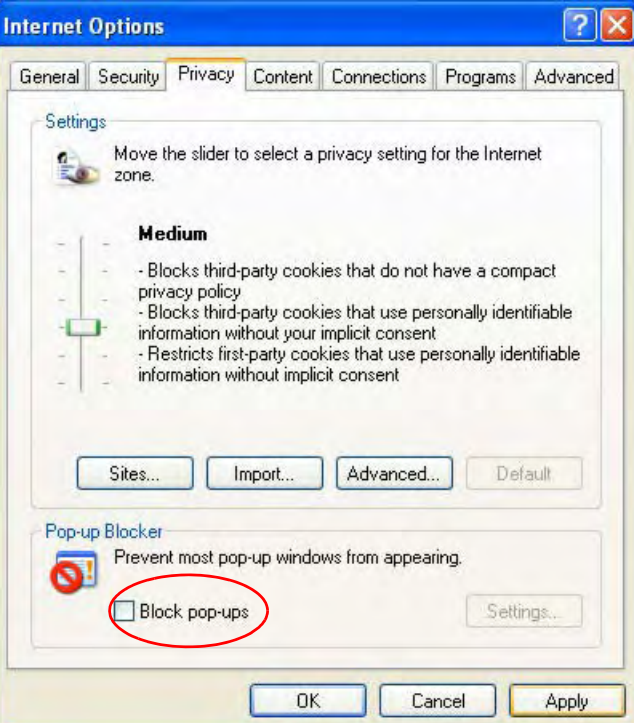

**3** Click **Apply** to save this setting.

## **Enable Pop-up Blockers with Exceptions**

Alternatively, if you only want to allow pop-up windows from your device, see the following steps.

**1** In Internet Explorer, select **Tools**, **Internet Options** and then the **Privacy** tab.

**2** Select **Settings…**to open the **Pop-up Blocker Settings** screen.

**Figure 75** Internet Options: Privacy

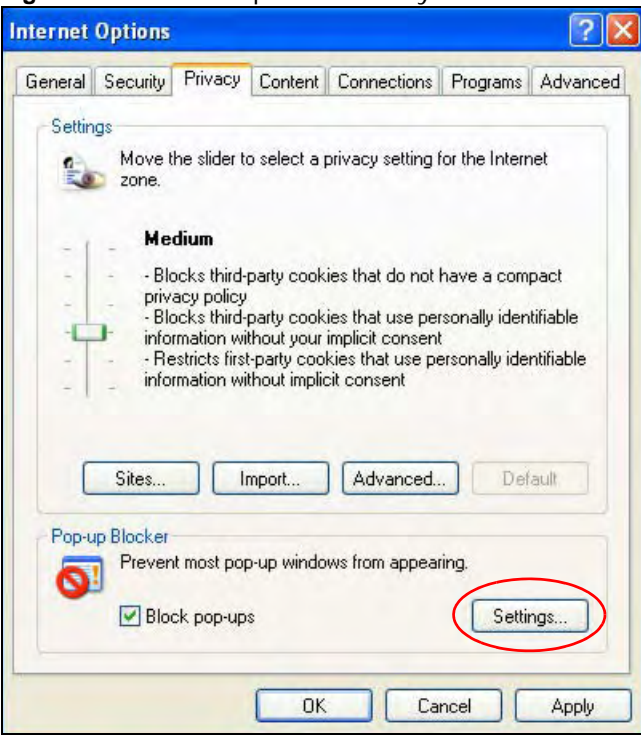

**3** Type the IP address of your device (the web page that you do not want to have blocked) with the prefix "http://". For example, http://192.168.167.1.

**4** Click **Add** to move the IP address to the list of **Allowed sites**.

**Figure 76** Pop-up Blocker Settings

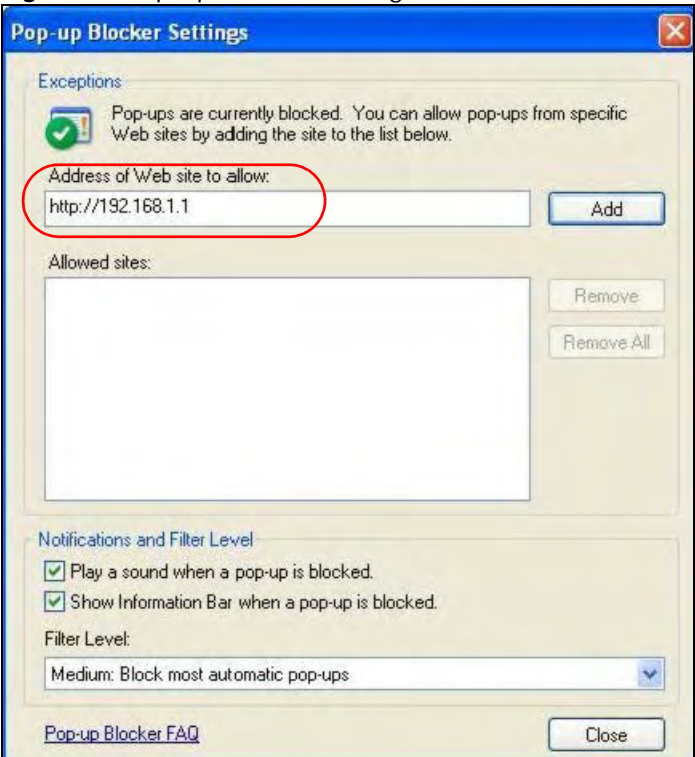

- **5** Click **Close** to return to the **Privacy** screen.
- **6** Click **Apply** to save this setting.

## **JavaScript**

If pages of the web configurator do not display properly in Internet Explorer, check that JavaScript are allowed.

In Internet Explorer, click **Tools**, **Internet Options** and then the **Security** tab.

**Figure 77** Internet Options: Security

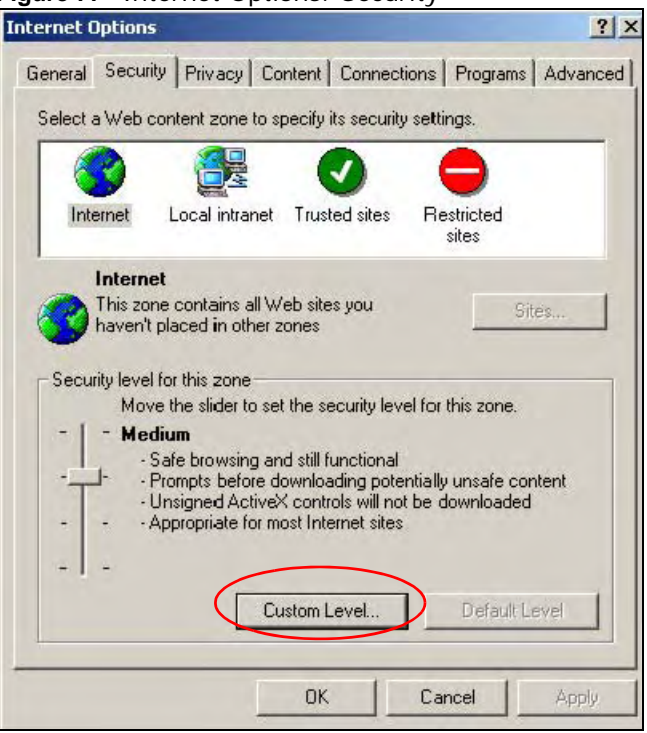

- Click the **Custom Level...** button.
- Scroll down to **Scripting**.
- Under **Active scripting** make sure that **Enable** is selected (the default).
- Under **Scripting of Java applets** make sure that **Enable** is selected (the default).

**6** Click **OK** to close the window.

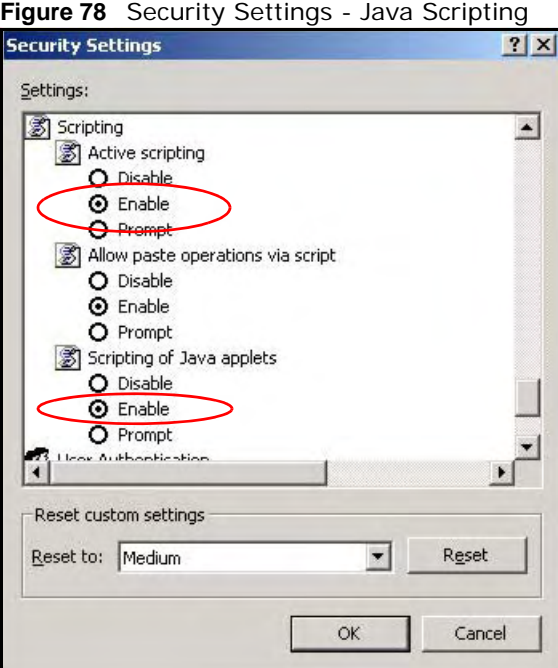

## **Java Permissions**

- **1** From Internet Explorer, click **Tools**, **Internet Options** and then the **Security** tab.
- **2** Click the **Custom Level...** button.
- **3** Scroll down to **Microsoft VM**.
- **4** Under **Java permissions** make sure that a safety level is selected.

**5** Click **OK** to close the window.

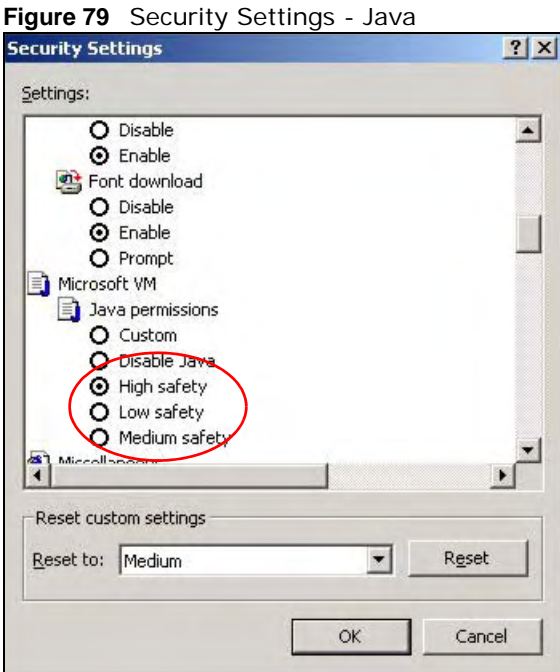

# **JAVA (Sun)**

- **1** From Internet Explorer, click **Tools**, **Internet Options** and then the **Advanced** tab.
- **2** Make sure that **Use Java 2 for <applet>** under **Java (Sun)** is selected.

**3** Click **OK** to close the window.

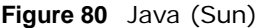

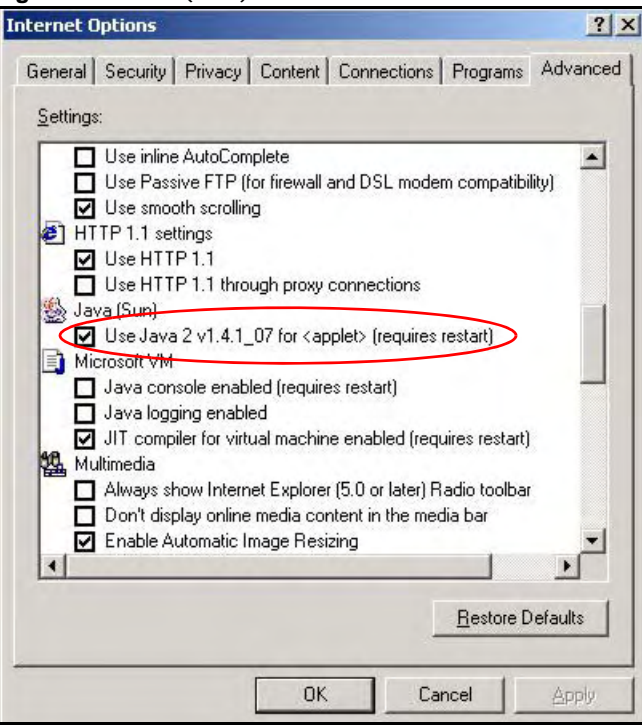

## **Mozilla Firefox**

Mozilla Firefox 2.0 screens are used here. Screens for other versions may vary slightly. The steps below apply to Mozilla Firefox 3.0 as well.

You can enable Java, Javascript and pop-ups in one screen. Click **Tools,** then click **Options** in the screen that appears.

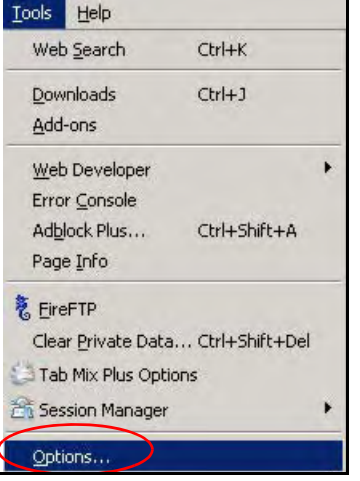

**Figure 81** Mozilla Firefox: TOOLS > Options

Click **Content** to show the screen below. Select the check boxes as shown in the following screen.

**Figure 82** Mozilla Firefox Content Security

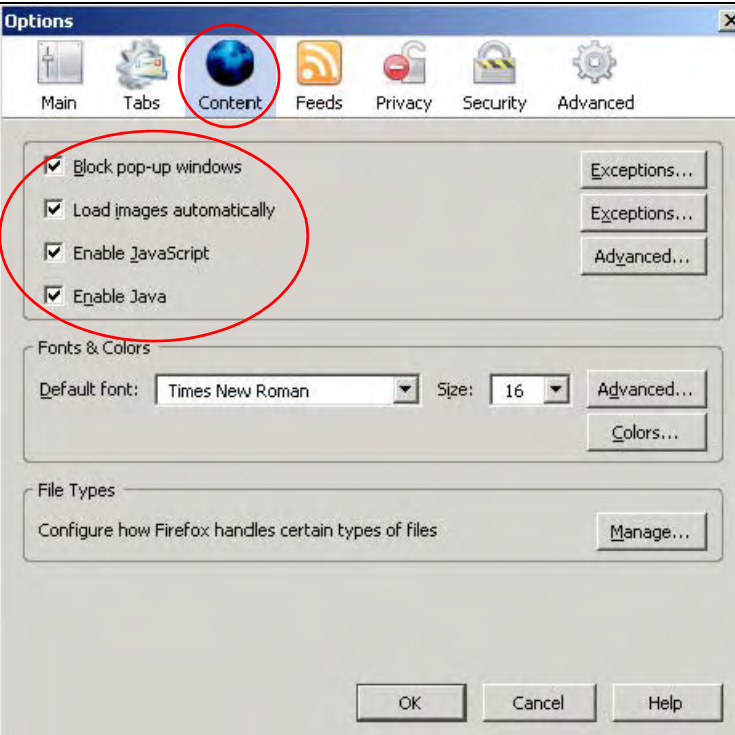

# **Opera**

Opera 10 screens are used here. Screens for other versions may vary slightly.

## **Allowing Pop-Ups**

From Opera, click **Tools**, then **Preferences**. In the **General** tab, go to **Choose how you prefer to handle pop-ups** and select **Open all pop-ups**.

**Figure 83** Opera: Allowing Pop-Ups

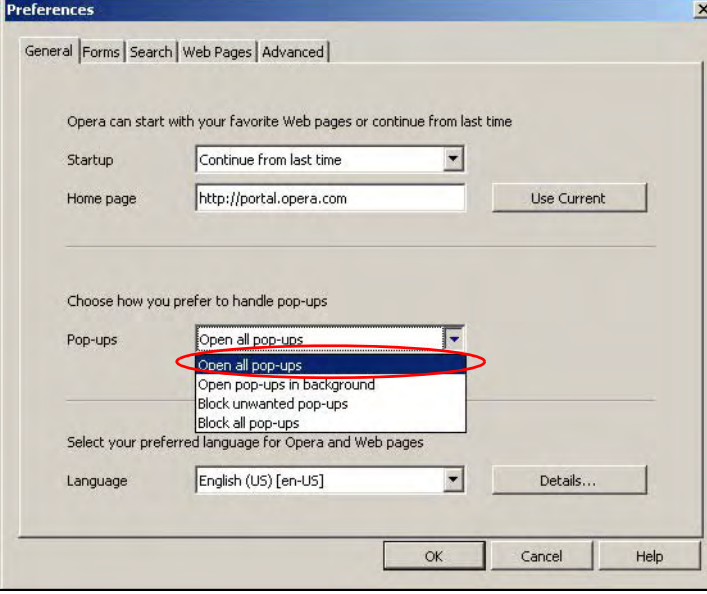

# **Enabling Java**

From Opera, click **Tools**, then **Preferences**. In the **Advanced** tab, select **Content** from the leftside menu. Select the check boxes as shown in the following screen.

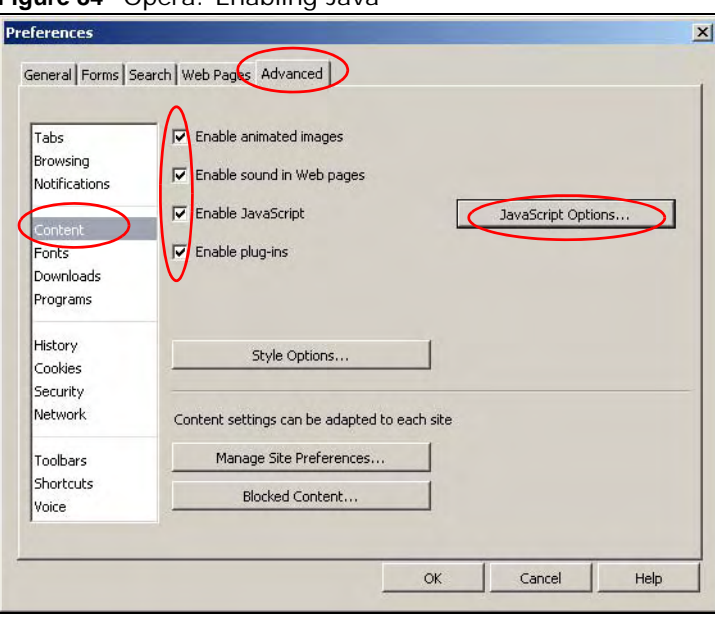

**Figure 84** Opera: Enabling Java

To customize JavaScript behavior in the Opera browser, click **JavaScript Options**.

**Figure 85** Opera: JavaScript Options

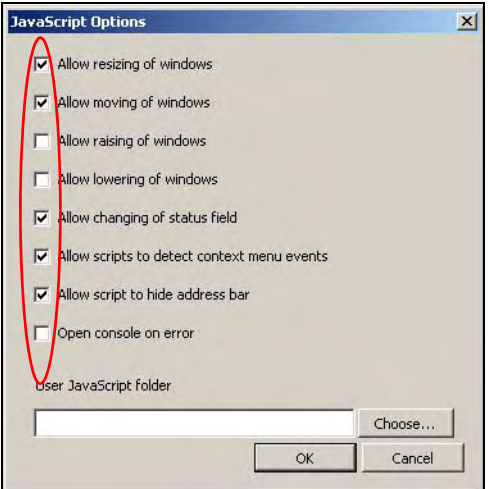

Select the items you want Opera's JavaScript to apply.

# **IP Addresses and Subnetting**

This appendix introduces IP addresses and subnet masks.

IP addresses identify individual devices on a network. Every networking device (including computers, servers, routers, printers, etc.) needs an IP address to communicate across the network. These networking devices are also known as hosts.

Subnet masks determine the maximum number of possible hosts on a network. You can also use subnet masks to divide one network into multiple sub-networks.

#### **Introduction to IP Addresses**

One part of the IP address is the network number, and the other part is the host ID. In the same way that houses on a street share a common street name, the hosts on a network share a common network number. Similarly, as each house has its own house number, each host on the network has its own unique identifying number - the host ID. Routers use the network number to send packets to the correct network, while the host ID determines to which host on the network the packets are delivered.

#### **Structure**

An IP address is made up of four parts, written in dotted decimal notation (for example, 192.168.1.1). Each of these four parts is known as an octet. An octet is an eight-digit binary number (for example 11000000, which is 192 in decimal notation).

Therefore, each octet has a possible range of 00000000 to 11111111 in binary, or 0 to 255 in decimal.

The following figure shows an example IP address in which the first three octets (192.168.1) are the network number, and the fourth octet (16) is the host ID.

**Figure 86** Network Number and Host ID

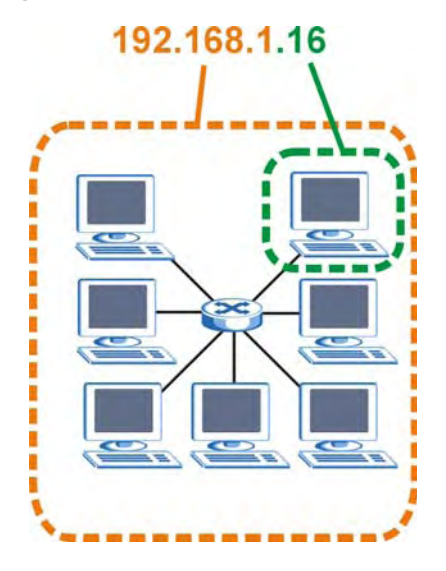

How much of the IP address is the network number and how much is the host ID varies according to the subnet mask.

#### **Subnet Masks**

A subnet mask is used to determine which bits are part of the network number, and which bits are part of the host ID (using a logical AND operation). The term "subnet" is short for "sub-network".

A subnet mask has 32 bits. If a bit in the subnet mask is a "1" then the corresponding bit in the IP address is part of the network number. If a bit in the subnet mask is "0" then the corresponding bit in the IP address is part of the host ID.

The following example shows a subnet mask identifying the network number (in bold text) and host ID of an IP address (192.168.1.2 in decimal).

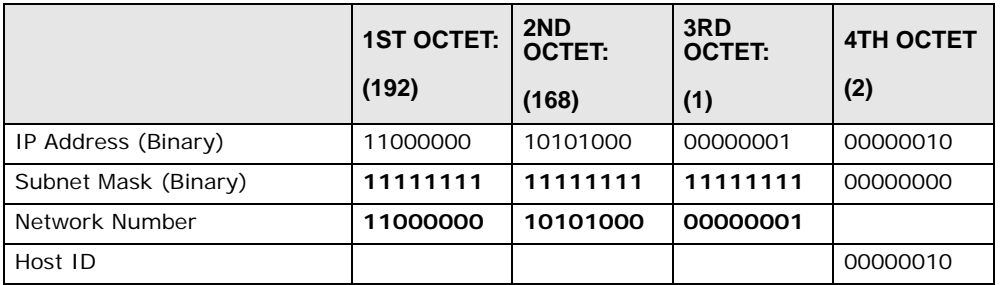

#### **Table 39** Subnet Masks

By convention, subnet masks always consist of a continuous sequence of ones beginning from the leftmost bit of the mask, followed by a continuous sequence of zeros, for a total number of 32 bits. Subnet masks can be referred to by the size of the network number part (the bits with a "1" value). For example, an "8-bit mask" means that the first 8 bits of the mask are ones and the remaining 24 bits are zeroes.

Subnet masks are expressed in dotted decimal notation just like IP addresses. The following examples show the binary and decimal notation for 8-bit, 16-bit, 24-bit and 29-bit subnet masks.

|             | <b>BINARY</b>       |                     |                     |                  |                 |
|-------------|---------------------|---------------------|---------------------|------------------|-----------------|
|             | 1ST<br><b>OCTET</b> | 2ND<br><b>OCTET</b> | 3RD<br><b>OCTET</b> | <b>4TH OCTET</b> | <b>DECIMAL</b>  |
| 8-bit mask  | 11111111            | 00000000            | 00000000            | 00000000         | 255.0.0.0       |
| 16-bit mask | 11111111            | 11111111            | 00000000            | 00000000         | 255.255.0.0     |
| 24-bit mask | 11111111            | 11111111            | 11111111            | 00000000         | 255.255.255.0   |
| 29-bit mask | 11111111            | 11111111            | 11111111            | 11111000         | 255.255.255.248 |

**Table 40** Subnet Masks

# **Network Size**

The size of the network number determines the maximum number of possible hosts you can have on your network. The larger the number of network number bits, the smaller the number of remaining host ID bits.

An IP address with host IDs of all zeros is the IP address of the network (192.168.1.0 with a 24-bit subnet mask, for example). An IP address with host IDs of all ones is the broadcast address for that network (192.168.1.255 with a 24-bit subnet mask, for example).

As these two IP addresses cannot be used for individual hosts, calculate the maximum number of possible hosts in a network as follows:

| <b>SUBNET MASK</b> |                     | <b>HOST ID SIZE</b> |              | <b>MAXIMUM NUMBER OF HOSTS</b> |
|--------------------|---------------------|---------------------|--------------|--------------------------------|
| 8 bits             | 255.0.0.0           | 24 bits             | $2^{24} - 2$ | 16777214                       |
| 16 bits            | 255.255.0.0         | 16 bits             | $2^{16} - 2$ | 65534                          |
| 24 bits            | 255.255.255.0       | 8 bits              | $2^8 - 2$    | 254                            |
| 29 bits            | 255.255.255.24<br>8 | 3 bits              | $2^3 - 2$    | 6                              |

**Table 41** Maximum Host Numbers

## **Notation**

Since the mask is always a continuous number of ones beginning from the left, followed by a continuous number of zeros for the remainder of the 32 bit mask, you can simply specify the number of ones instead of writing the value of each octet. This is usually specified by writing a "/" followed by the number of bits in the mask after the address.

For example, 192.1.1.0 /25 is equivalent to saying 192.1.1.0 with subnet mask 255.255.255.128.

The following table shows some possible subnet masks using both notations.

| <b>SUBNET MASK</b> | <b>ALTERNATIVE</b><br><b>NOTATION</b> | <b>LAST OCTET</b><br>(BINARY) | <b>LAST OCTET</b><br>(DECIMAL) |
|--------------------|---------------------------------------|-------------------------------|--------------------------------|
| 255.255.255.0      | 124                                   | 0000 0000                     | $\Omega$                       |
| 255.255.255.128    | /25                                   | 1000 0000                     | 128                            |
| 255.255.255.192    | /26                                   | 1100 0000                     | 192                            |
| 255.255.255.224    | 127                                   | 1110 0000                     | 224                            |
| 255.255.255.240    | /28                                   | 1111 0000                     | 240                            |
| 255.255.255.248    | 129                                   | 1111 1000                     | 248                            |
| 255.255.255.252    | /30                                   | 1111 1100                     | 252                            |

**Table 42** Alternative Subnet Mask Notation

## **Subnetting**

You can use subnetting to divide one network into multiple sub-networks. In the following example a network administrator creates two sub-networks to isolate a group of servers from the rest of the company network for security reasons.

In this example, the company network address is 192.168.1.0. The first three octets of the address (192.168.1) are the network number, and the remaining octet is the host ID, allowing a maximum of  $2^8$  – 2 or 254 possible hosts.

The following figure shows the company network before subnetting.

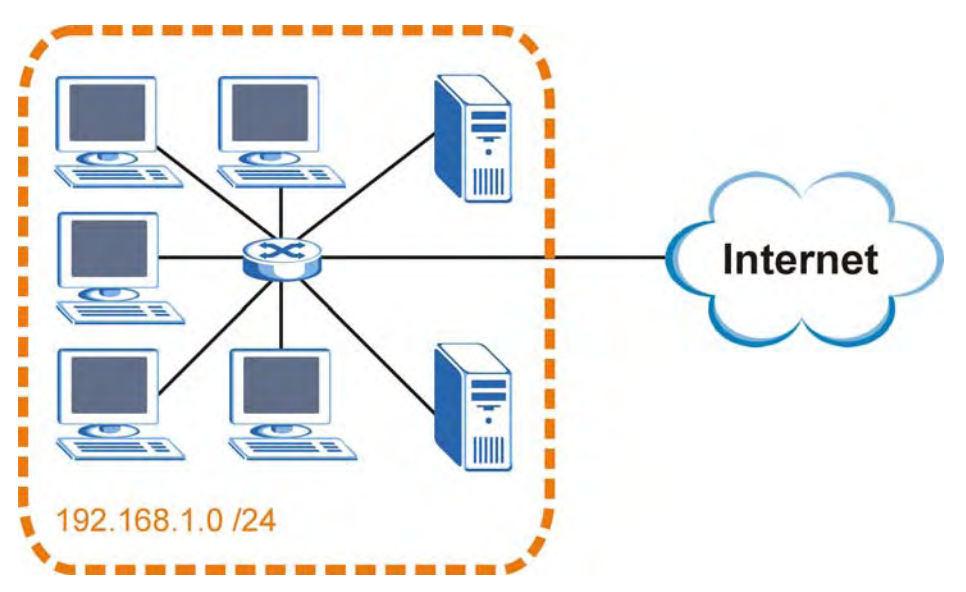

**Figure 87** Subnetting Example: Before Subnetting

You can "borrow" one of the host ID bits to divide the network 192.168.1.0 into two separate subnetworks. The subnet mask is now 25 bits (255.255.255.128 or /25).

The "borrowed" host ID bit can have a value of either 0 or 1, allowing two subnets; 192.168.1.0 /25 and 192.168.1.128 /25.

The following figure shows the company network after subnetting. There are now two subnetworks, **A** and **B**.

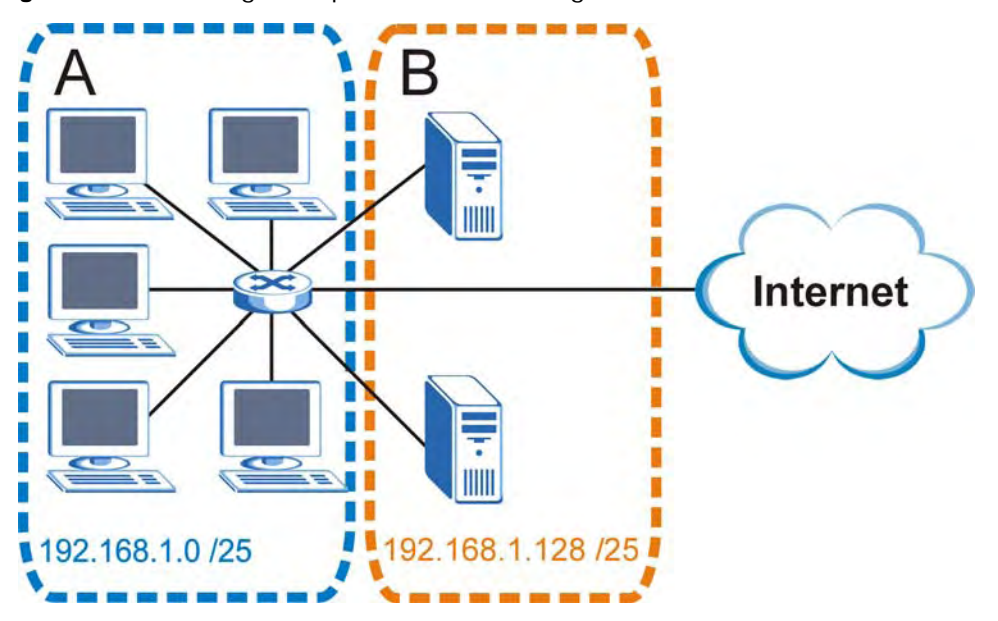

**Figure 88** Subnetting Example: After Subnetting

In a 25-bit subnet the host ID has 7 bits, so each sub-network has a maximum of  $2^7 - 2$  or 126 possible hosts (a host ID of all zeroes is the subnet's address itself, all ones is the subnet's broadcast address).

192.168.1.0 with mask 255.255.255.128 is subnet **A** itself, and 192.168.1.127 with mask 255.255.255.128 is its broadcast address. Therefore, the lowest IP address that can be assigned to an actual host for subnet **A** is 192.168.1.1 and the highest is 192.168.1.126.

Similarly, the host ID range for subnet **B** is 192.168.1.129 to 192.168.1.254.

#### **Example: Four Subnets**

The previous example illustrated using a 25-bit subnet mask to divide a 24-bit address into two subnets. Similarly, to divide a 24-bit address into four subnets, you need to "borrow" two host ID bits to give four possible combinations (00, 01, 10 and 11). The subnet mask is 26 bits (11111111.11111111.11111111.**11**000000) or 255.255.255.192.

Each subnet contains 6 host ID bits, giving  $2^6$  - 2 or 62 hosts for each subnet (a host ID of all zeroes is the subnet itself, all ones is the subnet's broadcast address).

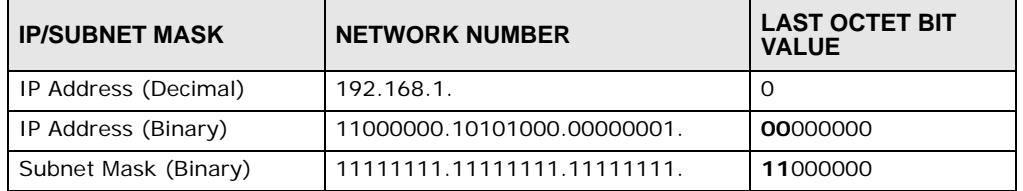

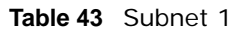

#### **Table 43** Subnet 1 (continued)

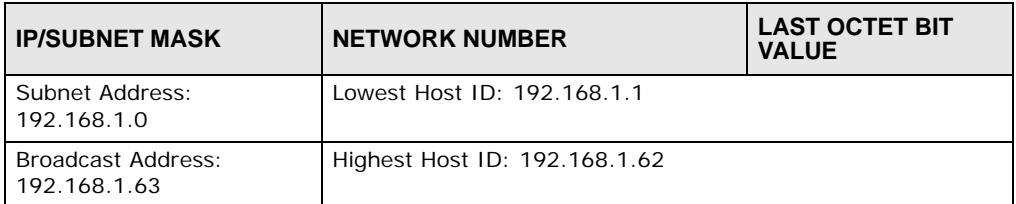

#### **Table 44** Subnet 2

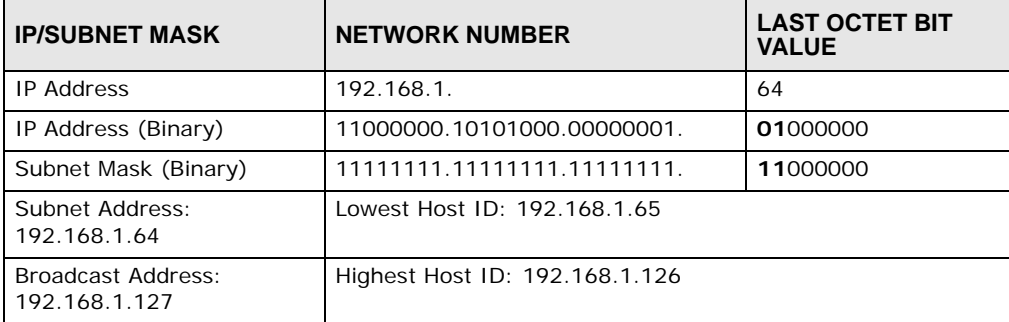

#### **Table 45** Subnet 3

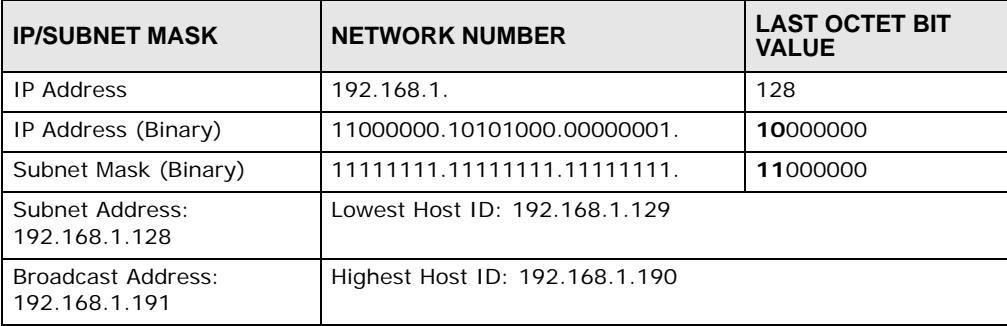

#### **Table 46** Subnet 4

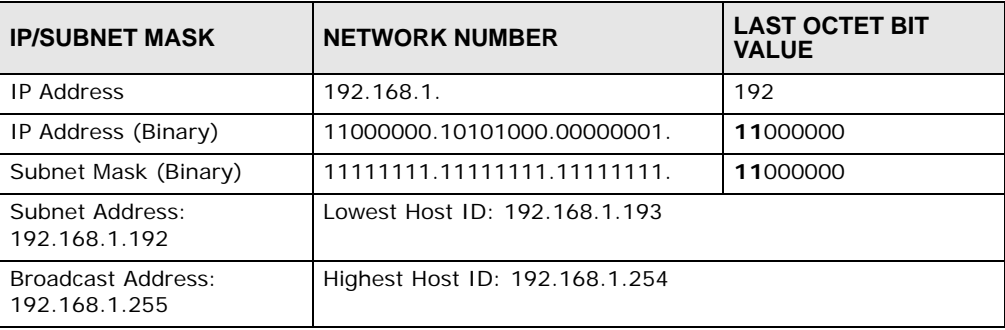

# **Example: Eight Subnets**

Similarly, use a 27-bit mask to create eight subnets (000, 001, 010, 011, 100, 101, 110 and 111).

The following table shows IP address last octet values for each subnet.

| <b>SUBNET</b> | <b>SUBNET</b><br><b>ADDRESS</b> | <b>FIRST ADDRESS</b> | <b>LAST</b><br><b>ADDRESS</b> | <b>BROADCAST</b><br><b>ADDRESS</b> |
|---------------|---------------------------------|----------------------|-------------------------------|------------------------------------|
|               | $\Omega$                        |                      | 30                            | 31                                 |
| 2             | 32                              | 33                   | 62                            | 63                                 |
| 3             | 64                              | 65                   | 94                            | 95                                 |
| 4             | 96                              | 97                   | 126                           | 127                                |
| 5             | 128                             | 129                  | 158                           | 159                                |
| 6             | 160                             | 161                  | 190                           | 191                                |
|               | 192                             | 193                  | 222                           | 223                                |
| 8             | 224                             | 225                  | 254                           | 255                                |

**Table 47** Eight Subnets

# **Subnet Planning**

The following table is a summary for subnet planning on a network with a 24-bit network number.

| NO. "BORROWED"<br><b>HOST BITS</b> | <b>SUBNET MASK</b>    | <b>NO. SUBNETS</b> | <b>NO. HOSTS PER</b><br><b>SUBNET</b> |
|------------------------------------|-----------------------|--------------------|---------------------------------------|
|                                    | 255.255.255.128 (/25) | 2                  | 126                                   |
| $\mathcal{P}$                      | 255.255.255.192 (/26) | 4                  | 62                                    |
| 3                                  | 255.255.255.224 (/27) | 8                  | 30                                    |
| 4                                  | 255.255.255.240 (/28) | 16                 | 14                                    |
| 5                                  | 255.255.255.248 (/29) | 32                 | 6                                     |
| 6                                  | 255.255.255.252 (/30) | 64                 | 2                                     |
|                                    | 255.255.255.254 (/31) | 128                |                                       |

**Table 48** 24-bit Network Number Subnet Planning

The following table is a summary for subnet planning on a network with a 16-bit network number.

| NO. "BORROWED"<br><b>HOST BITS</b> | <b>SUBNET MASK</b>    | <b>NO. SUBNETS</b> | <b>NO. HOSTS PER</b><br><b>SUBNET</b> |
|------------------------------------|-----------------------|--------------------|---------------------------------------|
| 1                                  | 255.255.128.0 (/17)   | $\overline{2}$     | 32766                                 |
| $\overline{2}$                     | 255.255.192.0 (/18)   | 4                  | 16382                                 |
| 3                                  | 255.255.224.0 (/19)   | 8                  | 8190                                  |
| 4                                  | 255.255.240.0 (/20)   | 16                 | 4094                                  |
| 5                                  | 255.255.248.0 (/21)   | 32                 | 2046                                  |
| 6                                  | 255.255.252.0 (/22)   | 64                 | 1022                                  |
| $\overline{7}$                     | 255.255.254.0 (/23)   | 128                | 510                                   |
| 8                                  | 255.255.255.0 (/24)   | 256                | 254                                   |
| 9                                  | 255.255.255.128 (/25) | 512                | 126                                   |
| 10                                 | 255.255.255.192 (/26) | 1024               | 62                                    |
| 11                                 | 255.255.255.224 (/27) | 2048               | 30                                    |
| 12                                 | 255.255.255.240 (/28) | 4096               | 14                                    |

**Table 49** 16-bit Network Number Subnet Planning

| NO. "BORROWED"<br><b>HOST BITS</b> | <b>SUBNET MASK</b>    | <b>NO. SUBNETS</b> | <b>NO. HOSTS PER</b><br><b>SUBNET</b> |
|------------------------------------|-----------------------|--------------------|---------------------------------------|
| 13                                 | 255.255.255.248 (/29) | 8192               | о                                     |
| 14                                 | 255.255.255.252 (/30) | 16384              |                                       |
| 15                                 | 255.255.255.254 (/31) | 32768              |                                       |

**Table 49** 16-bit Network Number Subnet Planning (continued)

## **Configuring IP Addresses**

Where you obtain your network number depends on your particular situation. If the ISP or your network administrator assigns you a block of registered IP addresses, follow their instructions in selecting the IP addresses and the subnet mask.

If the ISP did not explicitly give you an IP network number, then most likely you have a single user account and the ISP will assign you a dynamic IP address when the connection is established. If this is the case, it is recommended that you select a network number from 192.168.0.0 to 192.168.255.0. The Internet Assigned Number Authority (IANA) reserved this block of addresses specifically for private use; please do not use any other number unless you are told otherwise. You must also enable Network Address Translation (NAT) on the NWA.

Once you have decided on the network number, pick an IP address for your NWA that is easy to remember (for instance, 192.168.1.1) but make sure that no other device on your network is using that IP address.

The subnet mask specifies the network number portion of an IP address. Your NWA will compute the subnet mask automatically based on the IP address that you entered. You don't need to change the subnet mask computed by the NWA unless you are instructed to do otherwise.

## **Private IP Addresses**

Every machine on the Internet must have a unique address. If your networks are isolated from the Internet (running only between two branch offices, for example) you can assign any IP addresses to the hosts without problems. However, the Internet Assigned Numbers Authority (IANA) has reserved the following three blocks of IP addresses specifically for private networks:

- $\cdot$  10.0.0.0  $-$  10.255.255.255
- $\cdot$  172.16.0.0  $-$  172.31.255.255
- $\cdot$  192.168.0.0  $-$  192.168.255.255

You can obtain your IP address from the IANA, from an ISP, or it can be assigned from a private network. If you belong to a small organization and your Internet access is through an ISP, the ISP can provide you with the Internet addresses for your local networks. On the other hand, if you are part of a much larger organization, you should consult your network administrator for the appropriate IP addresses.

Regardless of your particular situation, do not create an arbitrary IP address; always follow the guidelines above. For more information on address assignment, please refer to RFC 1597, *Address Allocation for Private Internets* and RFC 1466, *Guidelines for Management of IP Address Space.*

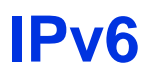

## **Overview**

IPv6 (Internet Protocol version 6), is designed to enhance IP address size and features. The increase in IPv6 address size to 128 bits (from the 32-bit IPv4 address) allows up to 3.4 x 10<sup>38</sup> IP addresses.

#### **IPv6 Addressing**

The 128-bit IPv6 address is written as eight 16-bit hexadecimal blocks separated by colons (:). This is an example IPv6 address 2001:0db8:1a2b:0015:0000:0000:1a2f:0000.

IPv6 addresses can be abbreviated in two ways:

- Leading zeros in a block can be omitted. So 2001:0db8:1a2b:0015:0000:0000:1a2f:0000 can be written as 2001:db8:1a2b:15:0:0:1a2f:0.
- Any number of consecutive blocks of zeros can be replaced by a double colon. A double colon can only appear once in an IPv6 address. So 2001:0db8:0000:0000:1a2f:0000:0000:0015 can be written as 2001:0db8::1a2f:0000:0000:0015, 2001:0db8:0000:0000:1a2f::0015, 2001:db8::1a2f:0:0:15 or 2001:db8:0:0:1a2f::15.

## **Prefix and Prefix Length**

Similar to an IPv4 subnet mask, IPv6 uses an address prefix to represent the network address. An IPv6 prefix length specifies how many most significant bits (start from the left) in the address compose the network address. The prefix length is written as "/x" where x is a number. For example,

```
2001:db8:1a2b:15::1a2f:0/32
```
means that the first 32 bits (2001:db8) is the subnet prefix.

#### **Link-local Address**

A link-local address uniquely identifies a device on the local network (the LAN). It is similar to a "private IP address" in IPv4. You can have the same link-local address on multiple interfaces on a device. A link-local unicast address has a predefined prefix of fe80::/10. The link-local unicast address format is as follows.

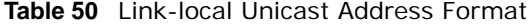

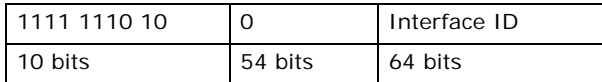

## **Global Address**

A global address uniquely identifies a device on the Internet. It is similar to a "public IP address" in IPv4. A global unicast address starts with a 2 or 3.

#### **Unspecified Address**

An unspecified address (0:0:0:0:0:0:0:0 or ::) is used as the source address when a device does not have its own address. It is similar to "0.0.0.0" in IPv4.

#### **Loopback Address**

A loopback address (0:0:0:0:0:0:0:1 or ::1) allows a host to send packets to itself. It is similar to "127.0.0.1" in IPv4.

#### **Multicast Address**

In IPv6, multicast addresses provide the same functionality as IPv4 broadcast addresses. Broadcasting is not supported in IPv6. A multicast address allows a host to send packets to all hosts in a multicast group.

Multicast scope allows you to determine the size of the multicast group. A multicast address has a predefined prefix of ff00::/8. The following table describes some of the predefined multicast addresses.

**Table 51** Predefined Multicast Address

| <b>MULTICAST ADDRESS</b> | <b>DESCRIPTION</b>                     |
|--------------------------|----------------------------------------|
| FF01:0:0:0:0:0:0:1       | All hosts on a local node.             |
| FF01:0:0:0:0:0:0:0:2     | All routers on a local node.           |
| FF02:0:0:0:0:0:0:1       | All hosts on a local connected link.   |
| FF02:0:0:0:0:0:0:0:2     | All routers on a local connected link. |
| FF05:0:0:0:0:0:0:2       | All routers on a local site.           |
| FF05:0:0:0:0:0:1:3       | All DHCP severs on a local site.       |

The following table describes the multicast addresses which are reserved and can not be assigned to a multicast group.

#### **Table 52** Reserved Multicast Address

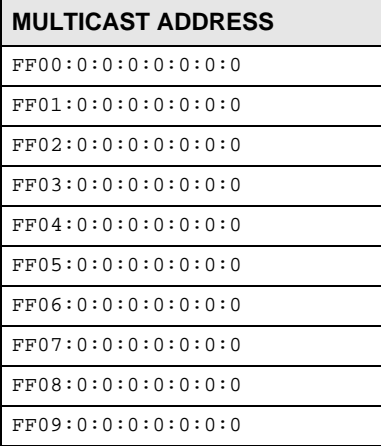

**Table 52** Reserved Multicast Address (continued)

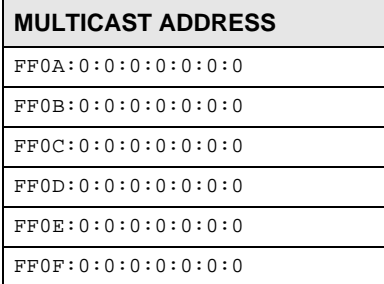

## **Subnet Masking**

Both an IPv6 address and IPv6 subnet mask compose of 128-bit binary digits, which are divided into eight 16-bit blocks and written in hexadecimal notation. Hexadecimal uses four bits for each character (1  $\sim$  10, A  $\sim$  F). Each block's 16 bits are then represented by four hexadecimal characters. For example, FFFF:FFFF:FFFF:FFFF:FC00:0000:0000:0000.

## <span id="page-170-0"></span>**Interface ID**

In IPv6, an interface ID is a 64-bit identifier. It identifies a physical interface (for example, an Ethernet port) or a virtual interface (for example, the management IP address for a VLAN). One interface should have a unique interface ID.

## <span id="page-170-1"></span>**EUI-64**

The EUI-64 (Extended Unique Identifier) defined by the IEEE (Institute of Electrical and Electronics Engineers) is an interface ID format designed to adapt with IPv6. It is derived from the 48-bit (6 byte) Ethernet MAC address as shown next. EUI-64 inserts the hex digits fffe between the third and fourth bytes of the MAC address and complements the seventh bit of the first byte of the MAC address. See the following example.

**Table 53** 

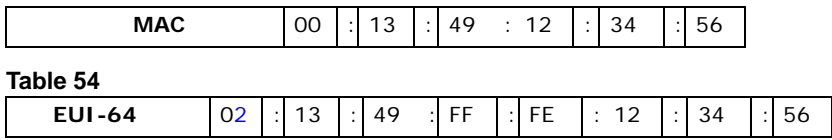

## **Stateless Autoconfiguration**

With stateless autoconfiguration in IPv6, addresses can be uniquely and automatically generated. Unlike DHCPv6 (Dynamic Host Configuration Protocol version six) which is used in IPv6 stateful autoconfiguration, the owner and status of addresses don't need to be maintained by a DHCP server. Every IPv6 device is able to generate its own and unique IP address automatically when IPv6 is initiated on its interface. It combines the prefix and the interface ID (generated from its own Ethernet MAC address, see [Interface ID](#page-170-0) and [EUI-64](#page-170-1)) to form a complete IPv6 address.

When IPv6 is enabled on a device, its interface automatically generates a link-local address (beginning with fe80).

When the interface is connected to a network with a router and the NWA is set to automatically obtain an IPv6 network prefix from the router for the interface, it generates <sup>1</sup>another address which combines its interface ID and global and subnet information advertised from the router. This is a routable global IP address.

#### **DHCPv6**

The Dynamic Host Configuration Protocol for IPv6 (DHCPv6, RFC 3315) is a server-client protocol that allows a DHCP server to assign and pass IPv6 network addresses, prefixes and other configuration information to DHCP clients. DHCPv6 servers and clients exchange DHCP messages using UDP.

Each DHCP client and server has a unique DHCP Unique IDentifier (DUID), which is used for identification when they are exchanging DHCPv6 messages. The DUID is generated from the MAC address, time, vendor assigned ID and/or the vendor's private enterprise number registered with the IANA. It should not change over time even after you reboot the device.

#### **Identity Association**

An Identity Association (IA) is a collection of addresses assigned to a DHCP client, through which the server and client can manage a set of related IP addresses. Each IA must be associated with exactly one interface. The DHCP client uses the IA assigned to an interface to obtain configuration from a DHCP server for that interface. Each IA consists of a unique IAID and associated IP information.

The IA type is the type of address in the IA. Each IA holds one type of address. IA\_NA means an identity association for non-temporary addresses and IA\_TA is an identity association for temporary addresses. An IA\_NA option contains the T1 and T2 fields, but an IA\_TA option does not. The DHCPv6 server uses T1 and T2 to control the time at which the client contacts with the server to extend the lifetimes on any addresses in the IA\_NA before the lifetimes expire. After T1, the client sends the server (**S1**) (from which the addresses in the IA\_NA were obtained) a Renew message. If the time T2 is reached and the server does not respond, the client sends a Rebind message to any available server (**S2**). For an IA\_TA, the client may send a Renew or Rebind message at the client's discretion.

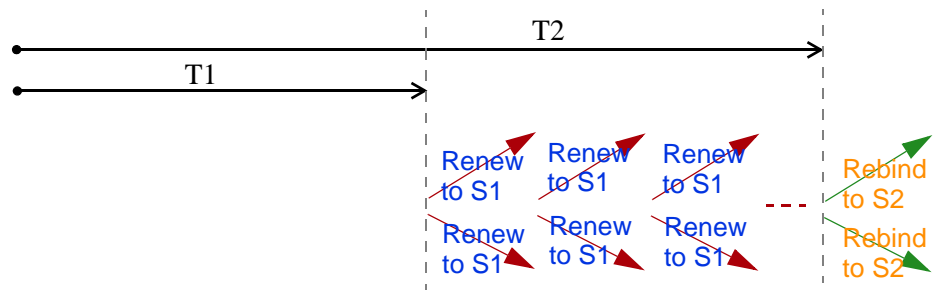

## **DHCP Relay Agent**

A DHCP relay agent is on the same network as the DHCP clients and helps forward messages between the DHCP server and clients. When a client cannot use its link-local address and a wellknown multicast address to locate a DHCP server on its network, it then needs a DHCP relay agent to send a message to a DHCP server that is not attached to the same network.

The DHCP relay agent can add the remote identification (remote-ID) option and the interface-ID option to the Relay-Forward DHCPv6 messages. The remote-ID option carries a user-defined string,

<sup>1.</sup> In IPv6, all network interfaces can be associated with several addresses.

such as the system name. The interface-ID option provides slot number, port information and the VLAN ID to the DHCPv6 server. The remote-ID option (if any) is stripped from the Relay-Reply messages before the relay agent sends the packets to the clients. The DHCP server copies the interface-ID option from the Relay-Forward message into the Relay-Reply message and sends it to the relay agent. The interface-ID should not change even after the relay agent restarts.

#### **Prefix Delegation**

Prefix delegation enables an IPv6 router to use the IPv6 prefix (network address) received from the ISP (or a connected uplink router) for its LAN. The NWA uses the received IPv6 prefix (for example, 2001:db2::/48) to generate its LAN IP address. Through sending Router Advertisements (RAs) regularly by multicast, the NWA passes the IPv6 prefix information to its LAN hosts. The hosts then can use the prefix to generate their IPv6 addresses.

#### **ICMPv6**

Internet Control Message Protocol for IPv6 (ICMPv6 or ICMP for IPv6) is defined in RFC 4443. ICMPv6 has a preceding Next Header value of 58, which is different from the value used to identify ICMP for IPv4. ICMPv6 is an integral part of IPv6. IPv6 nodes use ICMPv6 to report errors encountered in packet processing and perform other diagnostic functions, such as "ping".

## **Neighbor Discovery Protocol (NDP)**

The Neighbor Discovery Protocol (NDP) is a protocol used to discover other IPv6 devices and track neighbor's reachability in a network. An IPv6 device uses the following ICMPv6 messages types:

- Neighbor solicitation: A request from a host to determine a neighbor's link-layer address (MAC address) and detect if the neighbor is still reachable. A neighbor being "reachable" means it responds to a neighbor solicitation message (from the host) with a neighbor advertisement message.
- Neighbor advertisement: A response from a node to announce its link-layer address.
- Router solicitation: A request from a host to locate a router that can act as the default router and forward packets.
- Router advertisement: A response to a router solicitation or a periodical multicast advertisement from a router to advertise its presence and other parameters.

## **IPv6 Cache**

An IPv6 host is required to have a neighbor cache, destination cache, prefix list and default router list. The NWA maintains and updates its IPv6 caches constantly using the information from response messages. In IPv6, the NWA configures a link-local address automatically, and then sends a neighbor solicitation message to check if the address is unique. If there is an address to be resolved or verified, the NWA also sends out a neighbor solicitation message. When the NWA receives a neighbor advertisement in response, it stores the neighbor's link-layer address in the neighbor cache. When the NWA uses a router solicitation message to query for a router and receives a router advertisement message, it adds the router's information to the neighbor cache, prefix list and destination cache. The NWA creates an entry in the default router list cache if the router can be used as a default router.

When the NWA needs to send a packet, it first consults the destination cache to determine the next hop. If there is no matching entry in the destination cache, the NWA uses the prefix list to

determine whether the destination address is on-link and can be reached directly without passing through a router. If the address is onlink, the address is considered as the next hop. Otherwise, the NWA determines the next-hop from the default router list or routing table. Once the next hop IP address is known, the NWA looks into the neighbor cache to get the link-layer address and sends the packet when the neighbor is reachable. If the NWA cannot find an entry in the neighbor cache or the state for the neighbor is not reachable, it starts the address resolution process. This helps reduce the number of IPv6 solicitation and advertisement messages.

## **Multicast Listener Discovery**

The Multicast Listener Discovery (MLD) protocol (defined in RFC 2710) is derived from IPv4's Internet Group Management Protocol version 2 (IGMPv2). MLD uses ICMPv6 message types, rather than IGMP message types. MLDv1 is equivalent to IGMPv2 and MLDv2 is equivalent to IGMPv3.

MLD allows an IPv6 switch or router to discover the presence of MLD listeners who wish to receive multicast packets and the IP addresses of multicast groups the hosts want to join on its network.

MLD snooping and MLD proxy are analogous to IGMP snooping and IGMP proxy in IPv4.

MLD filtering controls which multicast groups a port can join.

#### **MLD Messages**

A multicast router or switch periodically sends general queries to MLD hosts to update the multicast forwarding table. When an MLD host wants to join a multicast group, it sends an MLD Report message for that address.

An MLD Done message is equivalent to an IGMP Leave message. When an MLD host wants to leave a multicast group, it can send a Done message to the router or switch. The router or switch then sends a group-specific query to the port on which the Done message is received to determine if other devices connected to this port should remain in the group.

#### **Example - Enabling IPv6 on Windows XP/2003/Vista**

By default, Windows XP and Windows 2003 support IPv6. This example shows you how to use the ipv6 install command on Windows XP/2003 to enable IPv6. This also displays how to use the ipconfig command to see auto-generated IP addresses.

```
C:\>ipv6 install
Installing...
Succeeded.
C:\>ipconfig
Windows IP Configuration
Ethernet adapter Local Area Connection:
         Connection-specific DNS Suffix . : 
         IP Address. . . . . . . . . . . . : 10.1.1.46
         Subnet Mask . . . . . . . . . . . : 255.255.255.0
         IP Address. . . . . . . . . . . . : fe80::2d0:59ff:feb8:103c%4
         Default Gateway . . . . . . . . . : 10.1.1.254
```
IPv6 is installed and enabled by default in Windows Vista. Use the ipconfig command to check your automatic configured IPv6 address as well. You should see at least one IPv6 address available for the interface on your computer.

#### **Example - Enabling DHCPv6 on Windows XP**

Windows XP does not support DHCPv6. If your network uses DHCPv6 for IP address assignment, you have to additionally install a DHCPv6 client software on your Windows XP. (Note: If you use static IP addresses or Router Advertisement for IPv6 address assignment in your network, ignore this section.)

This example uses Dibbler as the DHCPv6 client. To enable DHCPv6 client on your computer:

- **1** Install Dibbler and select the DHCPv6 client option on your computer.
- **2** After the installation is complete, select **Start** > **All Programs** > **Dibbler-DHCPv6** > **Client Install as service**.
- **3** Select **Start** > **Control Panel** > **Administrative Tools** > **Services**.
- **4** Double click **Dibbler a DHCPv6 client**.

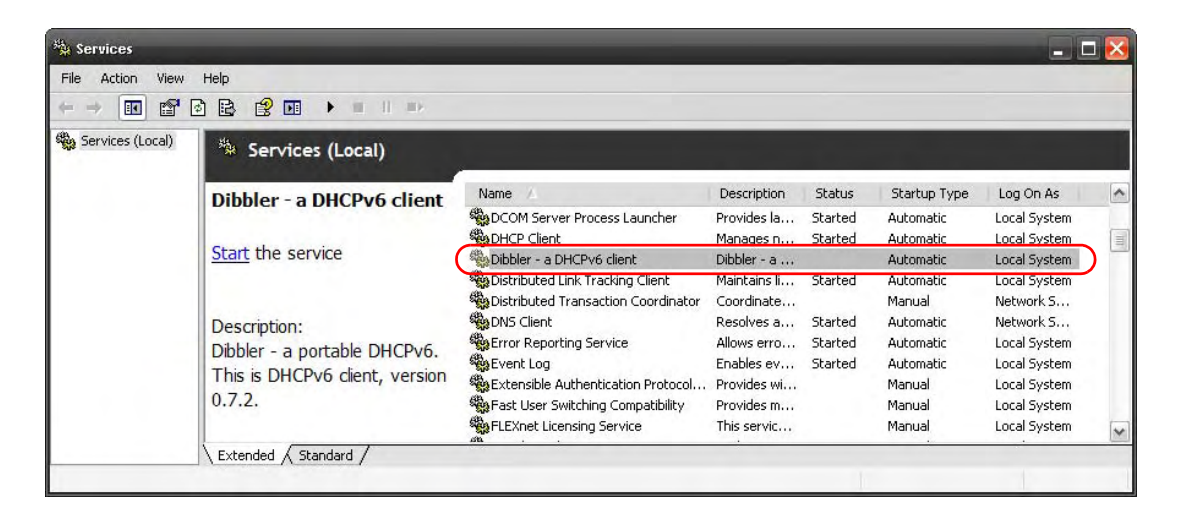

**5** Click **Start** and then **OK**.

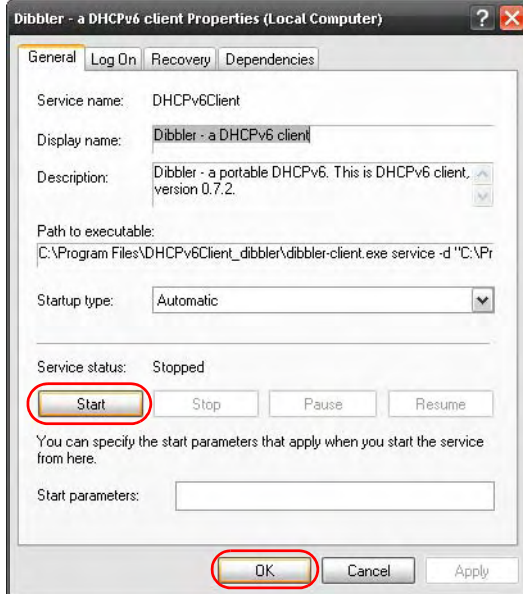

**6** Now your computer can obtain an IPv6 address from a DHCPv6 server.

#### **Example - Enabling IPv6 on Windows 7**

Windows 7 supports IPv6 by default. DHCPv6 is also enabled when you enable IPv6 on a Windows 7 computer.

To enable IPv6 in Windows 7:

- **1** Select **Control Panel** > **Network and Sharing Center** > **Local Area Connection**.
- **2** Select the **Internet Protocol Version 6 (TCP/IPv6)** checkbox to enable it.
- **3** Click **OK** to save the change.

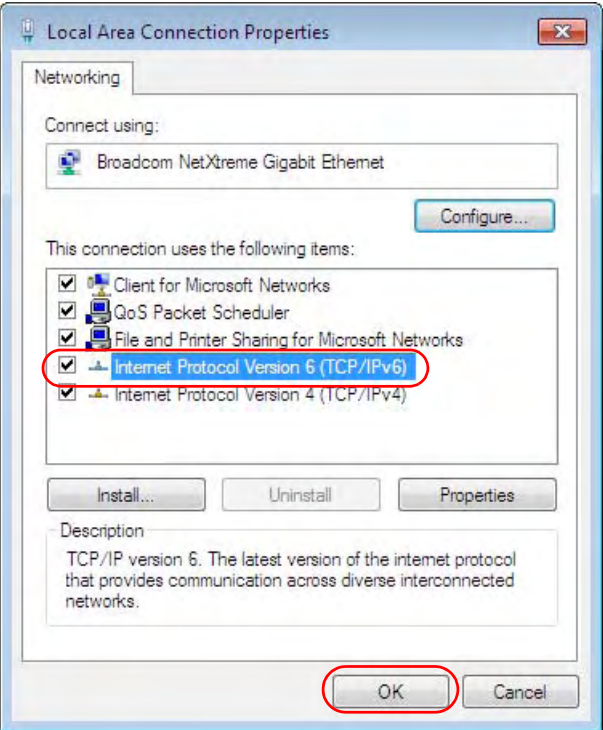

- **4** Click **Close** to exit the **Local Area Connection Status** screen.
- **5** Select **Start** > **All Programs** > **Accessories** > **Command Prompt**.
- **6** Use the ipconfig command to check your dynamic IPv6 address. This example shows a global address (2001:b021:2d::1000) obtained from a DHCP server.

```
C:\>ipconfig
Windows IP Configuration
Ethernet adapter Local Area Connection:
    Connection-specific DNS Suffix . : 
    IPv6 Address. . . . . . . . . . . : 2001:b021:2d::1000
   Link-local IPv6 Address . . . . . : fe80::25d8:dcab:c80a:5189%11
   IPv4 Address. . . . . . . . . . . : 172.16.100.61
    Subnet Mask . . . . . . . . . . . : 255.255.255.0
    Default Gateway . . . . . . . . . : fe80::213:49ff:feaa:7125%11
                                        172.16.100.254
```
# **Wireless LANs**

## **Wireless LAN Topologies**

This section discusses ad-hoc and infrastructure wireless LAN topologies.

## **Ad-hoc Wireless LAN Configuration**

The simplest WLAN configuration is an independent (Ad-hoc) WLAN that connects a set of computers with wireless adapters (A, B, C). Any time two or more wireless adapters are within range of each other, they can set up an independent network, which is commonly referred to as an ad-hoc network or Independent Basic Service Set (IBSS). The following diagram shows an example of notebook computers using wireless adapters to form an ad-hoc wireless LAN.

**Figure 89** Peer-to-Peer Communication in an Ad-hoc Network

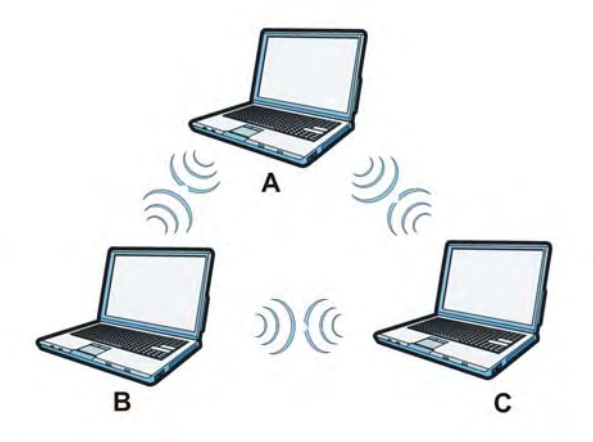

## **BSS**

A Basic Service Set (BSS) exists when all communications between wireless clients or between a wireless client and a wired network client go through one access point (AP).

Intra-BSS traffic is traffic between wireless clients in the BSS. When Intra-BSS is enabled, wireless client **A** and **B** can access the wired network and communicate with each other. When Intra-BSS is disabled, wireless client **A** and **B** can still access the wired network but cannot communicate with each other.

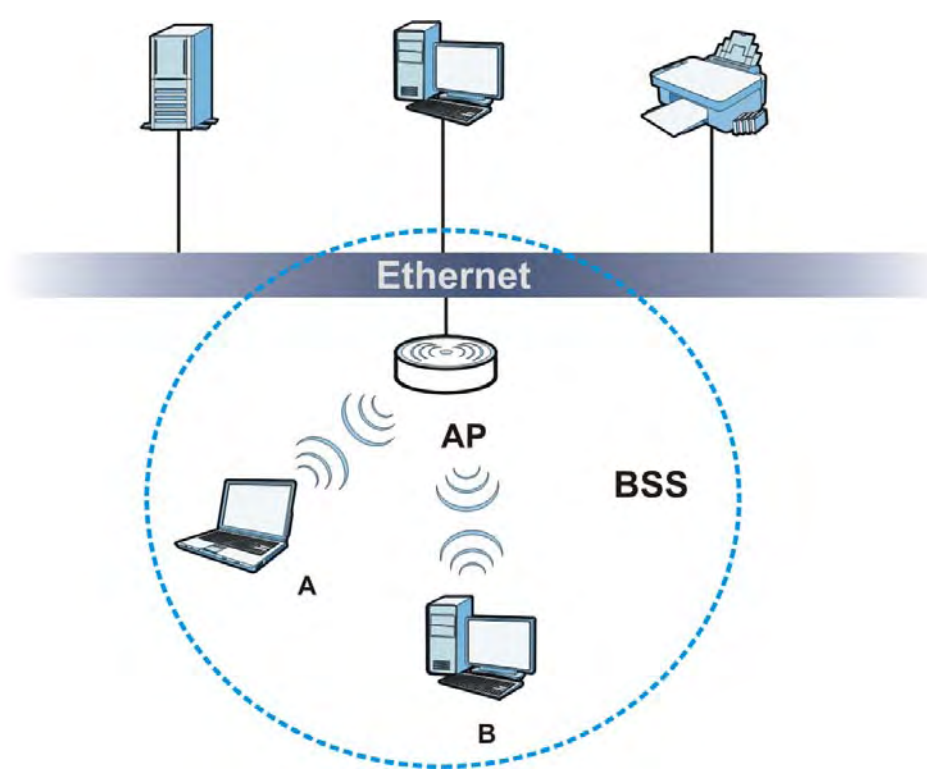

#### **Figure 90** Basic Service Set

## **ESS**

An Extended Service Set (ESS) consists of a series of overlapping BSSs, each containing an access point, with each access point connected together by a wired network. This wired connection between APs is called a Distribution System (DS).

This type of wireless LAN topology is called an Infrastructure WLAN. The Access Points not only provide communication with the wired network but also mediate wireless network traffic in the immediate neighborhood.

An ESSID (ESS IDentification) uniquely identifies each ESS. All access points and their associated wireless clients within the same ESS must have the same ESSID in order to communicate.

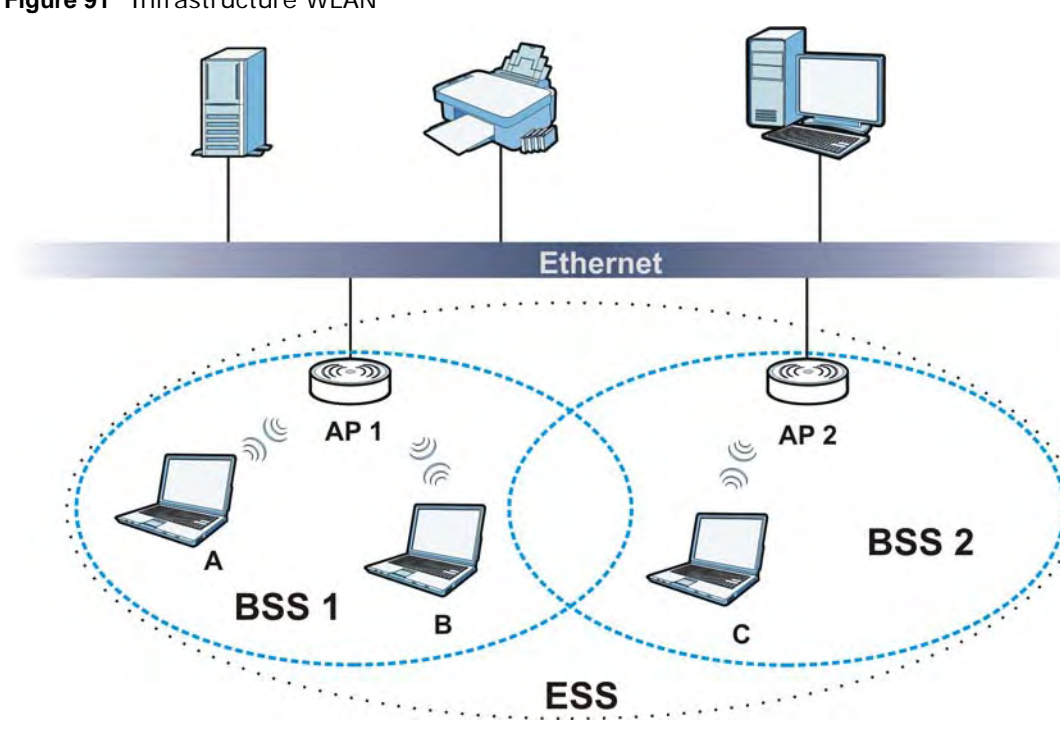

#### **Figure 91** Infrastructure WLAN

#### **Channel**

A channel is the radio frequency(ies) used by wireless devices to transmit and receive data. Channels available depend on your geographical area. You may have a choice of channels (for your region) so you should use a channel different from an adjacent AP (access point) to reduce interference. Interference occurs when radio signals from different access points overlap causing interference and degrading performance.

Adjacent channels partially overlap however. To avoid interference due to overlap, your AP should be on a channel at least five channels away from a channel that an adjacent AP is using. For example, if your region has 11 channels and an adjacent AP is using channel 1, then you need to select a channel between 6 or 11.

## **RTS/CTS**

A hidden node occurs when two stations are within range of the same access point, but are not within range of each other. The following figure illustrates a hidden node. Both stations (STA) are within range of the access point (AP) or wireless gateway, but out-of-range of each other, so they
cannot "hear" each other, that is they do not know if the channel is currently being used. Therefore, they are considered hidden from each other.

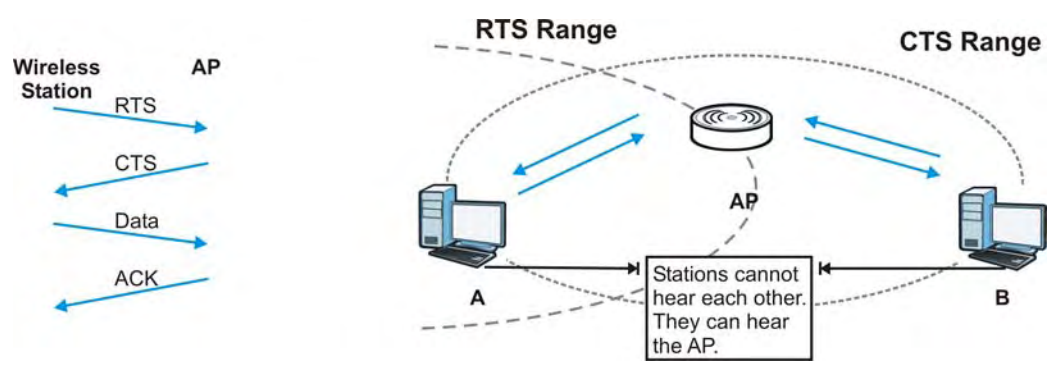

**Figure 92** RTS/CTS

When station **A** sends data to the AP, it might not know that the station **B** is already using the channel. If these two stations send data at the same time, collisions may occur when both sets of data arrive at the AP at the same time, resulting in a loss of messages for both stations.

**RTS/CTS** is designed to prevent collisions due to hidden nodes. An **RTS/CTS** defines the biggest size data frame you can send before an RTS (Request To Send)/CTS (Clear to Send) handshake is invoked.

When a data frame exceeds the **RTS/CTS** value you set (between 0 to 2432 bytes), the station that wants to transmit this frame must first send an RTS (Request To Send) message to the AP for permission to send it. The AP then responds with a CTS (Clear to Send) message to all other stations within its range to notify them to defer their transmission. It also reserves and confirms with the requesting station the time frame for the requested transmission.

Stations can send frames smaller than the specified **RTS/CTS** directly to the AP without the RTS (Request To Send)/CTS (Clear to Send) handshake.

You should only configure **RTS/CTS** if the possibility of hidden nodes exists on your network and the "cost" of resending large frames is more than the extra network overhead involved in the RTS (Request To Send)/CTS (Clear to Send) handshake.

Note: Enabling the RTS Threshold causes redundant network overhead that could negatively affect the throughput performance instead of providing a remedy.

### **Preamble Type**

Preamble is used to signal that data is coming to the receiver. Short and long refer to the length of the synchronization field in a packet.

Short preamble increases performance as less time sending preamble means more time for sending data. All IEEE 802.11 compliant wireless adapters support long preamble, but not all support short preamble.

Use long preamble if you are unsure what preamble mode other wireless devices on the network support, and to provide more reliable communications in busy wireless networks.

Use short preamble if you are sure all wireless devices on the network support it, and to provide more efficient communications.

Use the dynamic setting to automatically use short preamble when all wireless devices on the network support it, otherwise the NWA uses long preamble.

Note: The wireless devices MUST use the same preamble mode in order to communicate.

# **Wireless LAN Standards**

The IEEE 802.11b wireless access standard was first published in 1999. IEEE 802.11b has a maximum data rate of 11 Mbps and uses the 2.4 GHz band.

IEEE 802.11g also works in the 2.4 GHz band and is fully compatible with the IEEE 802.11b standard. This means an IEEE 802.11b adapter can interface directly with an IEEE 802.11g access point (and vice versa) at 11 Mbps or lower depending on range. IEEE 802.11g has several intermediate rate steps between the maximum and minimum data rates (54 Mbps and 1 Mbps respectively).

IEEE 802.11a has a data rate of up to 54 Mbps using the 5 GHz band. IEEE 802.11a is not interoperable with IEEE 802.11b or IEEE 802.11g.

IEEE 802.11n can operate both in the 2.4 GHz and 5 GHz bands and is backward compatible with the IEEE 802.11a, IEEE 802.11b, and IEEE 802.11g standards. It improves network throughput and increases the maximum raw data rate from 54 Mbps to 300 Mbps by using multiple-input multipleoutput (MIMO), a channel width of 40 MHz, frame aggregation and short guard interval.

| <b>WIRELESS LAN</b><br><b>STANDARD</b> | <b>MAXIMUM NET</b><br><b>DATA RATE</b> | <b>FREQUENCY</b><br><b>BAND</b> | <b>COMPATIBILITY</b>                         |  |  |  |  |
|----------------------------------------|----------------------------------------|---------------------------------|----------------------------------------------|--|--|--|--|
| IEEE 802.11b                           | 11 Mbps                                | 2.4 GHz                         | IEEE 802.11g<br>IEEE 802.11n                 |  |  |  |  |
| IEEE 802.11g                           | 54 Mbps                                | 2.4 GHz                         | IEEE 802.11b<br>IEEE 802.11n                 |  |  |  |  |
| IEEE 802.11a                           | 54 Mbps                                | 5 GHz                           | IEEE 802.11n                                 |  |  |  |  |
| IEEE 802.11n                           | 300 Mbps                               | 2.4 GHz, 5 GHz                  | IEEE 802.11b<br>IEEE 802.11g<br>IEEE 802.11a |  |  |  |  |

**Table 55** Wireless LAN Standards Comparison Table

#### **Wireless Security Overview**

<span id="page-181-0"></span>Wireless security is vital to your network to protect wireless communication between wireless clients, access points and the wired network.

Wireless security methods available on the NWA are data encryption, wireless client authentication, restricting access by device MAC address and hiding the NWA identity.

The following figure shows the relative effectiveness of these wireless security methods available on your NWA.

| <b>SECURITY</b><br><b>LEVEL</b> | <b>SECURITY TYPE</b>                             |  |
|---------------------------------|--------------------------------------------------|--|
| Least<br>Secure                 | Unique SSID (Default)                            |  |
|                                 | Unique SSID with Hide SSID Enabled               |  |
|                                 | <b>MAC Address Filtering</b>                     |  |
|                                 | <b>WEP Encryption</b>                            |  |
|                                 | IEEE802.1x EAP with RADIUS Server Authentication |  |
|                                 |                                                  |  |
| Most Secure                     | WPA <sub>2</sub>                                 |  |

**Table 56** Wireless Security Levels

Note: You must enable the same wireless security settings on the NWA and on all wireless clients that you want to associate with it.

## **IEEE 802.1x**

In June 2001, the IEEE 802.1x standard was designed to extend the features of IEEE 802.11 to support extended authentication as well as providing additional accounting and control features. It is supported by Windows XP and a number of network devices. Some advantages of IEEE 802.1x are:

- User based identification that allows for roaming.
- Support for RADIUS (Remote Authentication Dial In User Service, RFC 2138, 2139) for centralized user profile and accounting management on a network RADIUS server.
- Support for EAP (Extensible Authentication Protocol, RFC 2486) that allows additional authentication methods to be deployed with no changes to the access point or the wireless clients.

### **RADIUS**

RADIUS is based on a client-server model that supports authentication, authorization and accounting. The access point is the client and the server is the RADIUS server. The RADIUS server handles the following tasks:

• Authentication

Determines the identity of the users.

• Authorization

Determines the network services available to authenticated users once they are connected to the network.

• Accounting

Keeps track of the client's network activity.

RADIUS is a simple package exchange in which your AP acts as a message relay between the wireless client and the network RADIUS server.

## **Types of RADIUS Messages**

The following types of RADIUS messages are exchanged between the access point and the RADIUS server for user authentication:

• Access-Request

Sent by an access point requesting authentication.

• Access-Reject

Sent by a RADIUS server rejecting access.

• Access-Accept

Sent by a RADIUS server allowing access.

• Access-Challenge

Sent by a RADIUS server requesting more information in order to allow access. The access point sends a proper response from the user and then sends another Access-Request message.

The following types of RADIUS messages are exchanged between the access point and the RADIUS server for user accounting:

• Accounting-Request

Sent by the access point requesting accounting.

• Accounting-Response

Sent by the RADIUS server to indicate that it has started or stopped accounting.

In order to ensure network security, the access point and the RADIUS server use a shared secret key, which is a password, they both know. The key is not sent over the network. In addition to the shared key, password information exchanged is also encrypted to protect the network from unauthorized access.

### **Types of EAP Authentication**

This section discusses some popular authentication types: EAP-MD5, EAP-TLS, EAP-TTLS, PEAP and LEAP. Your wireless LAN device may not support all authentication types.

EAP (Extensible Authentication Protocol) is an authentication protocol that runs on top of the IEEE 802.1x transport mechanism in order to support multiple types of user authentication. By using EAP to interact with an EAP-compatible RADIUS server, an access point helps a wireless station and a RADIUS server perform authentication.

The type of authentication you use depends on the RADIUS server and an intermediary AP(s) that supports IEEE 802.1x.

For EAP-TLS authentication type, you must first have a wired connection to the network and obtain the certificate(s) from a certificate authority (CA). A certificate (also called digital IDs) can be used to authenticate users and a CA issues certificates and guarantees the identity of each certificate owner.

### **EAP-MD5 (Message-Digest Algorithm 5)**

MD5 authentication is the simplest one-way authentication method. The authentication server sends a challenge to the wireless client. The wireless client 'proves' that it knows the password by encrypting the password with the challenge and sends back the information. Password is not sent in plain text.

However, MD5 authentication has some weaknesses. Since the authentication server needs to get the plaintext passwords, the passwords must be stored. Thus someone other than the authentication server may access the password file. In addition, it is possible to impersonate an authentication server as MD5 authentication method does not perform mutual authentication. Finally, MD5 authentication method does not support data encryption with dynamic session key. You must configure WEP encryption keys for data encryption.

# **EAP-TLS (Transport Layer Security)**

With EAP-TLS, digital certifications are needed by both the server and the wireless clients for mutual authentication. The server presents a certificate to the client. After validating the identity of the server, the client sends a different certificate to the server. The exchange of certificates is done in the open before a secured tunnel is created. This makes user identity vulnerable to passive attacks. A digital certificate is an electronic ID card that authenticates the sender's identity. However, to implement EAP-TLS, you need a Certificate Authority (CA) to handle certificates, which imposes a management overhead.

# **EAP-TTLS (Tunneled Transport Layer Service)**

EAP-TTLS is an extension of the EAP-TLS authentication that uses certificates for only the serverside authentications to establish a secure connection. Client authentication is then done by sending username and password through the secure connection, thus client identity is protected. For client authentication, EAP-TTLS supports EAP methods and legacy authentication methods such as PAP, CHAP, MS-CHAP and MS-CHAP v2.

# **PEAP (Protected EAP)**

Like EAP-TTLS, server-side certificate authentication is used to establish a secure connection, then use simple username and password methods through the secured connection to authenticate the clients, thus hiding client identity. However, PEAP only supports EAP methods, such as EAP-MD5, EAP-MSCHAPv2 and EAP-GTC (EAP-Generic Token Card), for client authentication. EAP-GTC is implemented only by Cisco.

# **LEAP**

LEAP (Lightweight Extensible Authentication Protocol) is a Cisco implementation of IEEE 802.1x.

# **Dynamic WEP Key Exchange**

The AP maps a unique key that is generated with the RADIUS server. This key expires when the wireless connection times out, disconnects or reauthentication times out. A new WEP key is generated each time reauthentication is performed.

If this feature is enabled, it is not necessary to configure a default encryption key in the wireless security configuration screen. You may still configure and store keys, but they will not be used while dynamic WEP is enabled.

Note: EAP-MD5 cannot be used with Dynamic WEP Key Exchange

For added security, certificate-based authentications (EAP-TLS, EAP-TTLS and PEAP) use dynamic keys for data encryption. They are often deployed in corporate environments, but for public deployment, a simple user name and password pair is more practical. The following table is a comparison of the features of authentication types.

|                            | EAP-MD5 | <b>EAP-TLS</b> | <b>EAP-TTLS</b> | <b>PEAP</b> | <b>LEAP</b> |
|----------------------------|---------|----------------|-----------------|-------------|-------------|
| Mutual Authentication      | No      | <b>Yes</b>     | Yes             | Yes         | Yes         |
| Certificate - Client       | No      | <b>Yes</b>     | Optional        | Optional    | No          |
| Certificate - Server       | No      | <b>Yes</b>     | Yes             | Yes         | No          |
| Dynamic Key Exchange       | No      | Yes            | Yes             | Yes         | Yes         |
| Credential Integrity       | None    | Strong         | Strong          | Strong      | Moderate    |
| Deployment Difficulty      | Easy    | Hard           | Moderate        | Moderate    | Moderate    |
| Client Identity Protection | No      | No.            | Yes             | Yes         | No          |

**Table 57** Comparison of EAP Authentication Types

#### **WPA2**

<span id="page-185-0"></span>WPA2 (IEEE 802.11i) is a wireless security standard that defines stronger encryption, authentication and key management.

Key differences between WPA2 and WEP are improved data encryption and user authentication.

<span id="page-185-2"></span><span id="page-185-1"></span>If both an AP and the wireless clients support WPA2 and you have an external RADIUS server, use WPA2 for stronger data encryption. If you don't have an external RADIUS server, you should use WPA2-PSK (WPA2-Pre-Shared Key) that only requires a single (identical) password entered into each access point, wireless gateway and wireless client. As long as the passwords match, a wireless client will be granted access to a WLAN.

Select WEP only when the AP and/or wireless clients do not support WPA2. WEP is less secure than WPA2.

### **Encryption**

WPA2 uses TKIP when required for compatibility reasons, but offers stronger encryption than TKIP with Advanced Encryption Standard (AES) in the Counter mode with Cipher block chaining Message authentication code Protocol (CCMP).

TKIP uses 128-bit keys that are dynamically generated and distributed by the authentication server. AES (Advanced Encryption Standard) is a block cipher that uses a 256-bit mathematical algorithm called Rijndael. They both include a per-packet key mixing function, a Message Integrity Check (MIC) named Michael, an extended initialization vector (IV) with sequencing rules, and a re-keying mechanism.

WPA2 regularly change and rotate the encryption keys so that the same encryption key is never used twice.

The RADIUS server distributes a Pairwise Master Key (PMK) key to the AP that then sets up a key hierarchy and management system, using the PMK to dynamically generate unique data encryption keys to encrypt every data packet that is wirelessly communicated between the AP and the wireless clients. This all happens in the background automatically.

The Message Integrity Check (MIC) is designed to prevent an attacker from capturing data packets, altering them and resending them. The MIC provides a strong mathematical function in which the receiver and the transmitter each compute and then compare the MIC. If they do not match, it is assumed that the data has been tampered with and the packet is dropped.

By generating unique data encryption keys for every data packet and by creating an integrity checking mechanism (MIC), with TKIP and AES it is more difficult to decrypt data on a Wi-Fi network than WEP and difficult for an intruder to break into the network.

<span id="page-186-4"></span>The encryption mechanisms used for WPA2 and WPA2-PSK are the same. The only difference between the two is that WPA2-PSK uses a simple common password, instead of user-specific credentials. The common-password approach makes WPA2-PSK susceptible to brute-force password-guessing attacks but it's still an improvement over WEP as it employs a consistent, single, alphanumeric password to derive a PMK which is used to generate unique temporal encryption keys. This prevent all wireless devices sharing the same encryption keys. (a weakness of WEP)

### **User Authentication**

<span id="page-186-3"></span>WPA2 apply IEEE 802.1x and Extensible Authentication Protocol (EAP) to authenticate wireless clients using an external RADIUS database. WPA2 reduces the number of key exchange messages from six to four (CCMP 4-way handshake) and shortens the time required to connect to a network. These two features are optional and may not be supported in all wireless devices.

<span id="page-186-1"></span>Key caching allows a wireless client to store the PMK it derived through a successful authentication with an AP. The wireless client uses the PMK when it tries to connect to the same AP and does not need to go with the authentication process again.

<span id="page-186-2"></span><span id="page-186-0"></span>Pre-authentication enables fast roaming by allowing the wireless client (already connecting to an AP) to perform IEEE 802.1x authentication with another AP before connecting to it.

#### **Wireless Client WPA2 Supplicants**

<span id="page-186-5"></span>A wireless client supplicant is the software that runs on an operating system instructing the wireless client how to use WPA2. At the time of writing, the most widely available supplicant is the WPA2 patch for Windows XP, Funk Software's Odyssey client.

The Windows XP patch is a free download that adds WPA2 capability to Windows XP's built-in "Zero Configuration" wireless client. However, you must run Windows XP to use it.

### **WPA2 with RADIUS Application Example**

<span id="page-186-6"></span>To set up WPA2, you need the IP address of the RADIUS server, its port number (default is 1812), and the RADIUS shared secret. A WPA2 application example with an external RADIUS server looks as follows. "A" is the RADIUS server. "DS" is the distribution system.

- **1** The AP passes the wireless client's authentication request to the RADIUS server.
- **2** The RADIUS server then checks the user's identification against its database and grants or denies network access accordingly.
- **3** A 256-bit Pairwise Master Key (PMK) is derived from the authentication process by the RADIUS server and the client.

**4** The RADIUS server distributes the PMK to the AP. The AP then sets up a key hierarchy and management system, using the PMK to dynamically generate unique data encryption keys. The keys are used to encrypt every data packet that is wirelessly communicated between the AP and the wireless clients.

**Figure 93** WPA2 with RADIUS Application Example

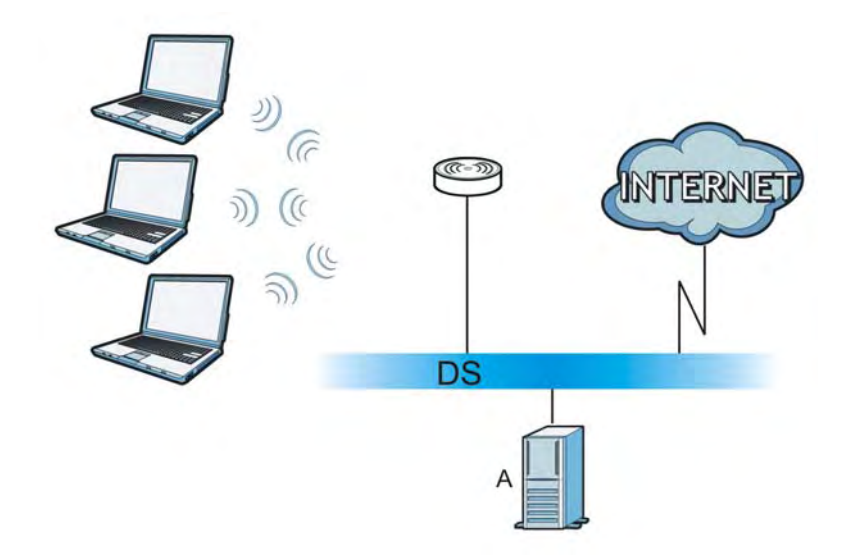

# **WPA2-PSK Application Example**

<span id="page-187-0"></span>A WPA2-PSK application looks as follows.

- **1** First enter identical passwords into the AP and all wireless clients. The Pre-Shared Key (PSK) must consist of between 8 and 63 ASCII characters or 64 hexadecimal characters (including spaces and symbols).
- **2** The AP checks each wireless client's password and allows it to join the network only if the password matches.
- **3** The AP and wireless clients generate a common PMK (Pairwise Master Key). The key itself is not sent over the network, but is derived from the PSK and the SSID.

**4** The AP and wireless clients use the TKIP or AES encryption process, the PMK and information exchanged in a handshake to create temporal encryption keys. They use these keys to encrypt data exchanged between them.

**Figure 94** WPA2-PSK Authentication

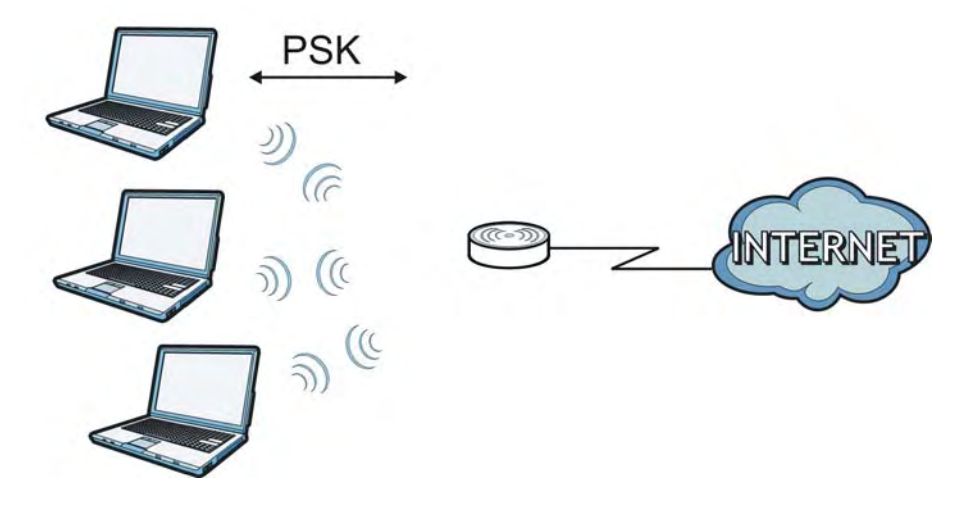

#### **Security Parameters Summary**

<span id="page-188-0"></span>Refer to this table to see what other security parameters you should configure for each authentication method or key management protocol type. MAC address filters are not dependent on how you configure these security features.

| <b>AUTHENTICATION</b><br><b>METHOD/KEY</b><br><b>MANAGEMENT PROTOCOL</b> | <b>ENCRYPTIO</b><br><b>N METHOD</b> | <b>ENTER</b><br><b>MANUAL KEY</b> | <b>IEEE 802.1X</b>             |
|--------------------------------------------------------------------------|-------------------------------------|-----------------------------------|--------------------------------|
| Open                                                                     | None                                | <b>No</b>                         | Disable                        |
|                                                                          |                                     |                                   | Enable without Dynamic WEP Key |
| Open                                                                     | <b>WEP</b>                          | No                                | Enable with Dynamic WEP Key    |
|                                                                          |                                     | Yes                               | Enable without Dynamic WEP Key |
|                                                                          |                                     | Yes                               | <b>Disable</b>                 |
| Shared                                                                   | <b>WEP</b>                          | No                                | Enable with Dynamic WEP Key    |
|                                                                          |                                     | Yes                               | Enable without Dynamic WEP Key |
|                                                                          |                                     | Yes                               | <b>Disable</b>                 |
|                                                                          |                                     |                                   |                                |
|                                                                          |                                     |                                   |                                |
| WPA <sub>2</sub>                                                         | <b>TKIP/AES</b>                     | No                                | Enable                         |
| WPA2-PSK                                                                 | <b>TKIP/AES</b>                     | Yes                               | <b>Disable</b>                 |

**Table 58** Wireless Security Relational Matrix

# **Antenna Overview**

An antenna couples RF signals onto air. A transmitter within a wireless device sends an RF signal to the antenna, which propagates the signal through the air. The antenna also operates in reverse by capturing RF signals from the air.

Positioning the antennas properly increases the range and coverage area of a wireless LAN.

#### **Antenna Characteristics**

#### **Frequency**

An antenna in the frequency of 2.4GHz or 5GHz is needed to communicate efficiently in a wireless LAN

#### **Radiation Pattern**

A radiation pattern is a diagram that allows you to visualize the shape of the antenna's coverage area.

#### **Antenna Gain**

Antenna gain, measured in dB (decibel), is the increase in coverage within the RF beam width. Higher antenna gain improves the range of the signal for better communications.

For an indoor site, each 1 dB increase in antenna gain results in a range increase of approximately 2.5%. For an unobstructed outdoor site, each 1dB increase in gain results in a range increase of approximately 5%. Actual results may vary depending on the network environment.

Antenna gain is sometimes specified in dBi, which is how much the antenna increases the signal power compared to using an isotropic antenna. An isotropic antenna is a theoretical perfect antenna that sends out radio signals equally well in all directions. dBi represents the true gain that the antenna provides.

#### **Types of Antennas for WLAN**

There are two types of antennas used for wireless LAN applications.

- Omni-directional antennas send the RF signal out in all directions on a horizontal plane. The coverage area is torus-shaped (like a donut) which makes these antennas ideal for a room environment. With a wide coverage area, it is possible to make circular overlapping coverage areas with multiple access points.
- Directional antennas concentrate the RF signal in a beam, like a flashlight does with the light from its bulb. The angle of the beam determines the width of the coverage pattern. Angles typically range from 20 degrees (very directional) to 120 degrees (less directional). Directional antennas are ideal for hallways and outdoor point-to-point applications.

#### **Positioning Antennas**

In general, antennas should be mounted as high as practically possible and free of obstructions. In point-to–point application, position both antennas at the same height and in a direct line of sight to each other to attain the best performance.

For omni-directional antennas mounted on a table, desk, and so on, point the antenna up. For omni-directional antennas mounted on a wall or ceiling, point the antenna down. For a single AP application, place omni-directional antennas as close to the center of the coverage area as possible. For directional antennas, point the antenna in the direction of the desired coverage area.

# **U**

User Authentication **[54](#page-53-0)**

# **V**

Virtual Local Area Network **[89](#page-88-0)** VLAN **[89](#page-88-0)** introduction **[89](#page-88-0)** VoIP **[11](#page-10-0)**, **[72](#page-71-0)**

# **W**

warranty **[199](#page--1-0)** note **[199](#page--1-1)** WDS **[13](#page-12-0)** Web Configurator **[18](#page-17-0)** password **[19](#page-18-0)** requirements **[18](#page-17-1)** supported browsers **[18](#page-17-1)** WEP **[54](#page-53-1)** WEP key encrypting **[86](#page-85-0)** Wi-Fi Multimedia QoS **[85](#page-84-0)** Wired Equivalent Privacy **[54](#page-53-2)** Wireless Client **[41](#page-40-0)** wireless client WPA2 supplicants **[187](#page-186-0)** Wireless Distribution System (WDS) **[13](#page-12-0)** Wireless Mode **[53](#page-52-0)** Wireless Mode, Choosing the Access Point **[28](#page-27-0)** Bridge **[28](#page-27-1)** Wireless Client **[28](#page-27-2)** Wireless Security **[15](#page-14-0)** how to improve **[15](#page-14-1)** Levels **[54](#page-53-3)** wireless security **[11](#page-10-1)**, **[182](#page-181-0)** Wireless Security Screen WEP **[74](#page-73-0)** WPA2-PSK, WPA2-PSK-MIX **[77](#page-76-0)** Wireless Settings Screen **[51](#page-50-0)** Access Point Mode **[57](#page-56-0)** Antenna **[85](#page-84-1)** AP + Bridge Mode **[64](#page-63-0)**

Bridge Mode **[61](#page-60-0)** BSS **[52](#page-51-0)** Channel **[53](#page-52-1)** ESS **[52](#page-51-1)** Intra-BSS Traffic **[84](#page-83-0)** Operating Mode **[52](#page-51-2)** Preamble **[84](#page-83-1)** Roaming **[85](#page-84-2)** RTS/CTS Threshold **[84](#page-83-2)** SSID **[52](#page-51-3)** Wireless Client Mode **[64](#page-63-0)** Wireless Mode **[53](#page-52-0)** WMM QoS **[84](#page-83-3)** WI AN interference **[180](#page-179-0)** security parameters **[189](#page-188-0)** WMM **[72](#page-71-0)** WMM QoS **[84](#page-83-3)** WPA2 **[54](#page-53-4)**, **[186](#page-185-0)** key caching **[187](#page-186-1)** pre-authentication **[187](#page-186-2)** user authentication **[187](#page-186-3)** vs WPA2-PSK **[187](#page-186-4)** wireless client supplicant **[187](#page-186-5)** with RADIUS application example **[187](#page-186-6)** WPA2-MIX **[54](#page-53-5)** WPA2-Pre-Shared Key **[186](#page-185-1)** WPA2-PSK **[186](#page-185-2)** application example **[188](#page-187-0)** WPA2-PSK-MIX **[54](#page-53-6)**

# **Z**

ZyXEL Device Ethernet parameters **[87](#page-86-0)** good habits **[15](#page-14-2)** Introduction **[9](#page-8-0)** managing **[14](#page-13-0)** resetting **[20](#page-19-0)**, **[116](#page-115-0)** Security Features **[15](#page-14-3)**